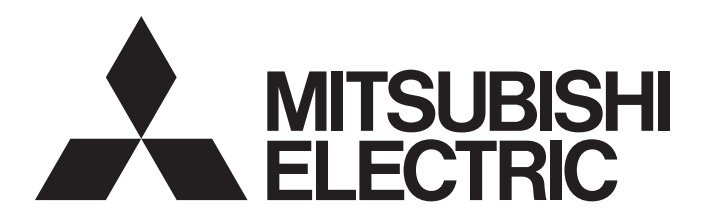

# 三菱电机网络接口板

# **MELSEG**

# CC-Link IE控制网络接口板 用户手册 (SW1DNC-MNETG-B对应)

-Q80BD-J71GP21-SX -Q80BD-J71GP21S-SX -Q81BD-J71GP21-SX -Q81BD-J71GP21S-SX

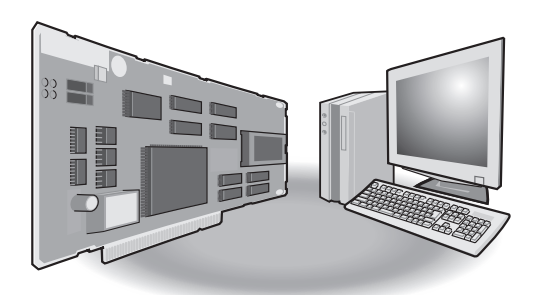

# ●安全注意事项●

( 使用之前请务必阅读 )

<span id="page-2-0"></span>在使用本产品之前,请仔细阅读本手册以及本手册中介绍的关联手册,同时在充分注意安全的前提下正确地 操作。

本手册中的注意事项仅记载了与本产品有关的内容。关于可编程控制器系统方面的安全注意事项,请参阅所 使用的 CPU 模块的用户手册。

在"安全注意事项"中,安全注意事项被分为"介警告"和"介注意"这二个等级。

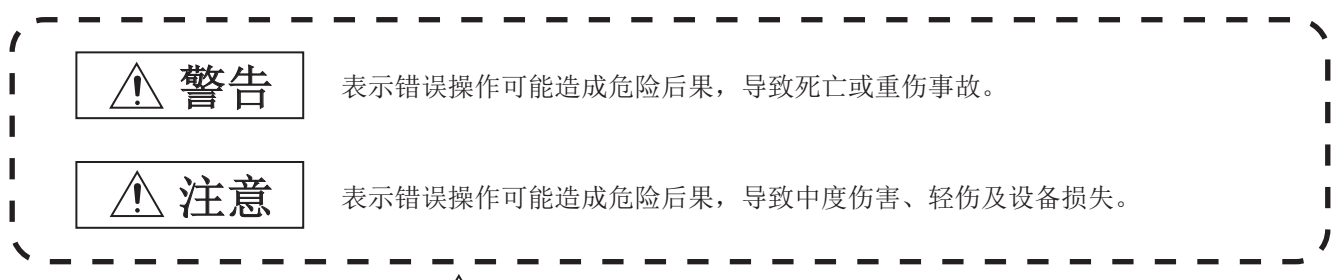

此外,注意根据情况不同,即使"/ 人注意"这一级别的事项也有可能引发严重后果。 对两级注意事项都须遵照执行,因为它们对于操作人员安全是至关重要的。

请妥善保管本手册以备需要时阅读,并应将本手册交给最终用户。

### [ 设计注意事项 ]

## 警告

- 应在可编程控制器外部设置安全电路, 确保在计算机本体故障时, 整个系统始终都会安全运行。 误输出或误动作可能引发事故。
	- (1) 应在可编程控制器外部配置紧急停止电路、保护电路、正转 / 反转等相反动作的互锁电路、定位 的上限 / 下限等防止机械损坏的互锁电路。
	- (2) 由于数据链接异常导致插板安装站从数据链接解除连接时,其他站上写入的来自于插板安装站侧 的输出数据将保持为数据链接异常发生之前的数据不变,在插板安装站的数据链接再启动 ( 恢复 连接) 之前,该数据将保持。对于数据链接系统上连接的各站,应设置监视数据链接状态,对数 据链接异常进行处理的机构。
- **关于网络通信异常时各站的动作状态, 请参阅 CC-Link IE 控制网络参考手册。** 误输出或误动作可能引发事故。
- 应在程序中配置互锁电路,以便在进行运行中的数据更改时,能始终保证整个系统安全运行。此外, 应在计算机与 CPU 模块之间确定发生数据通信异常时系统方面的处理方法。
- CC-Link IE 控制网络的光发送接收机中,使用了激光二极管。激光二极管的激光分类 (JIS C 6802、 IEC 60825-1) 为分类 1。为安全起见请勿直视激光。可能会造成眼睛损伤。

## [ 设计注意事项 ]

### 注意

● 请勿将外部供应电源电缆及通信电缆与主电路或动力线捆扎在一起,或使其相互靠得过近。应该彼此 相距 100mm 及以上。否则噪声可能导致误动作。

# [ 安全注意事项 ]

# 警告

● 对于经由网络的来自于外部设备的非法访问、DoS 攻击、计算机病毒及其它网络攻击,为了保护可编 程控制器及系统的安全 ( 可用性、完整性、机密性 ),应采取安装防火墙及 VPN、将杀毒软件导入到计 算机等的措施。

# [ 安装注意事项 ]

# 警告

- 插板安装到计算机及从计算机上拆卸时, 必须先将系统使用的外部电源全部断开后再进行操作。 如果未全部断开,有可能导致触电或插板故障及误动作。
- 请勿在通电状态下触碰连接器。否则有可能导致触电或误动作。

# [ 安装注意事项 ]

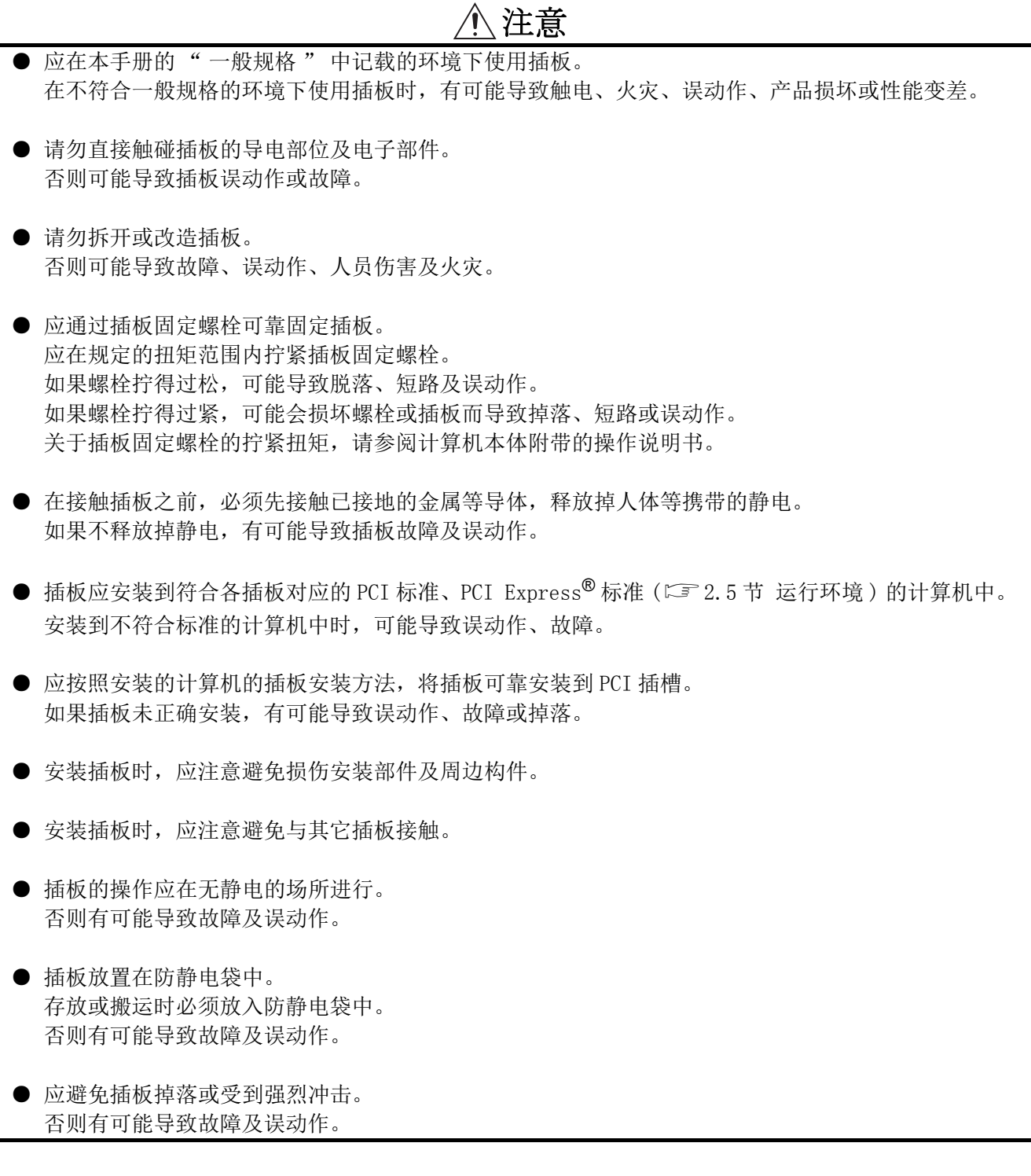

### [ 配线注意事项 ]

# 警告

- 插板的安装、配线作业时,必须先将系统使用的外部电源全部断开后再进行操作。 如果未全部断开,有可能导致触电或产品损伤及误动作。
- 插板的安装、配线作业后,进行通电、运行时,必须安装插板安装设备的本体盖板。 如果未安装本体盖板,可能导致触电。

# [ 配线注意事项 ]

# 注意 ● 外部供应电源电缆配线时,应在确认产品的额定电压及导脚排列的基础上正确地进行操作。 如果连接了与额定不相符的电源或配线错误,有可能导致火灾或故障。 ● 插板上连接的通信电缆及外部供应电源电缆必须纳入导管或通过夹具进行固定处理。 如果未将电缆纳入导管或通过夹具进行固定处理,由于电缆的晃动或移动、不经意的拉拽等有可能导 致插板及电缆破损、电缆连接不良从而引发误动作。 ● 拆卸插板上连接的电缆时, 请勿手握电缆部分拉拽。 如果在连接插板的状态下拉拽电缆,可能导致误动作或插板及电缆破损。 ● 应注意防止切屑或配线头等异物掉入计算机内。 否则有可能导致火灾、故障或误动作。 **●** 请勿将外部供应电源电缆与主电路或动力线捆扎在一起, 或使其相互靠得过近。应该彼此相 100mm 及 以上。否则噪声可能导致误动作。 ● 通信电缆的连接器插头与电缆连接需要专业技能及特殊工具, 此外连接器插头也属于专用品。 购买时,请向当地三菱电机代理店咨询。 连接不良时,有可能导致短路、火灾或误动作。 ● 通信电缆应可靠连接到插板的连接器上。连接后,应检查是否松动。 连接不良可能导致误输入、误输出。 ● 应使用指定的工具正确进行电线与触点的压装。压装不良时,有可能导致误动作。 ● 应在确认导脚排列的基础上,将压装后的触点可靠插入到连接器中。插入不良的情况下,可能导致故 障或误动作。

### [ 配线注意事项 ]

### 注意

● 对于配线完成的外部供应电源电缆,应正确安装到外部供应电源电缆连接用连接器中,直至发出咔嚓 声。

安装不良的情况下,有可能导致故障及误动作。

● 对计算机本体必须采用可编程控制器专用接地 ( 接地电阻小于或等于 100Ω) 进行接地。 否则可能导致误动作。

# [ 启动 · 维护注意事项 ]

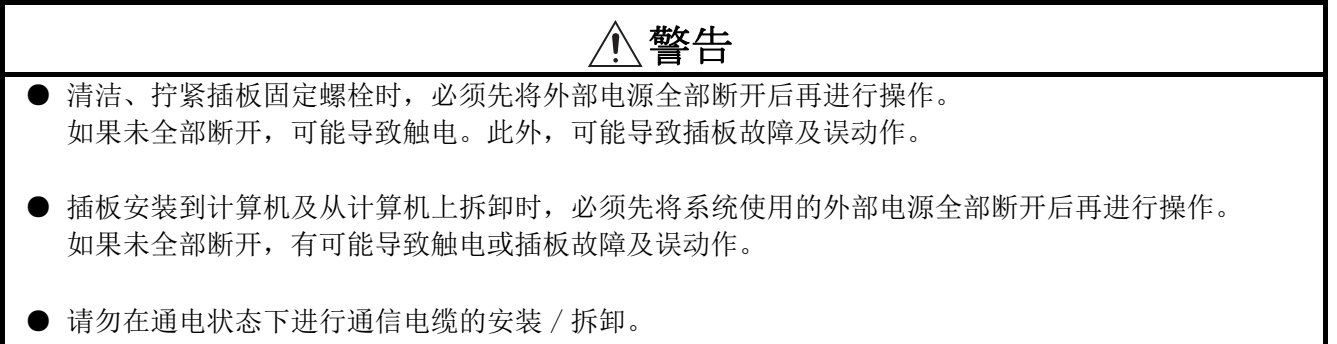

否则有可能导致误动作。

# [ 启动 · 维护注意事项 ]

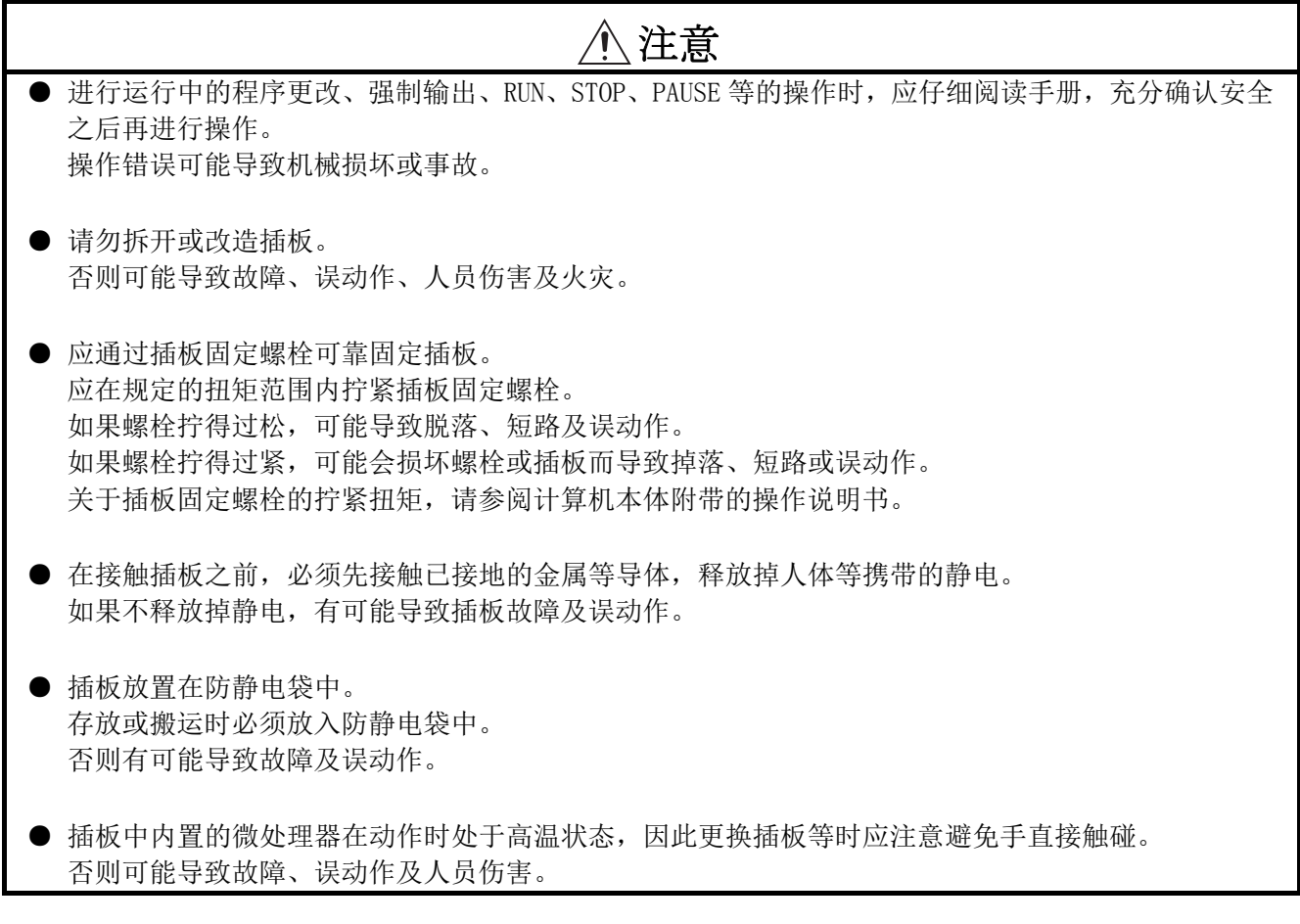

# [ 废弃注意事项 ]

注意

● 废弃产品时,应将其作为工业废弃物处理。

●关于产品的应用●

- <span id="page-8-0"></span>(1) 在使用三菱可编程控制器时,应该符合以下条件 : 即使在可编程控制器设备出现问题或故障时也不 会导致重大事故,并且应在设备外部系统地配备能应付任何问题或故障的备用设备及失效安全功能。
- (2) 三菱可编程控制器是以一般工业用途等为对象设计和生产的通用产品。因此,三菱可编程控制器不应 用于以下设备 · 系统等特殊用途。如果用于以下特殊用途,对于三菱可编程控制器的质量、性能、 安全等所有相关责任 ( 包括但不限于债务未履行责任、瑕疵担保责任、质量保证责任、违法行为责 任、生产物责任 ),三菱电机将不负责。
	- ·面向各电力公司的核电站以及其它发电厂等对公众有较大影响的用途。
	- ·用于各铁路公司或公用设施目的等有特殊质量保证体系要求的用途。
	- ·航空航天、医疗、铁路、焚烧 · 燃料装置、载人移动设备、载人运输装置、娱乐设备、安全设备 等预计对人身财产有较大影响的用途。

然而,对于上述应用,如果在限定于具体用途,无需特殊质量 ( 超出一般规格的质量等 ) 要求的条件 下,经过三菱电机的判断也可以使用三菱可编程控制器,详细情况请与当地三菱电机代表机构协商。

(3) 对于由 DoS 攻击、非法访问、计算机病毒及其它网络攻击而导致发生的可编程控制器及系统故障方面 的诸问题,三菱电机将不负责。

#### <span id="page-9-0"></span>修订记录

#### \* 本手册号在封底的左下角。

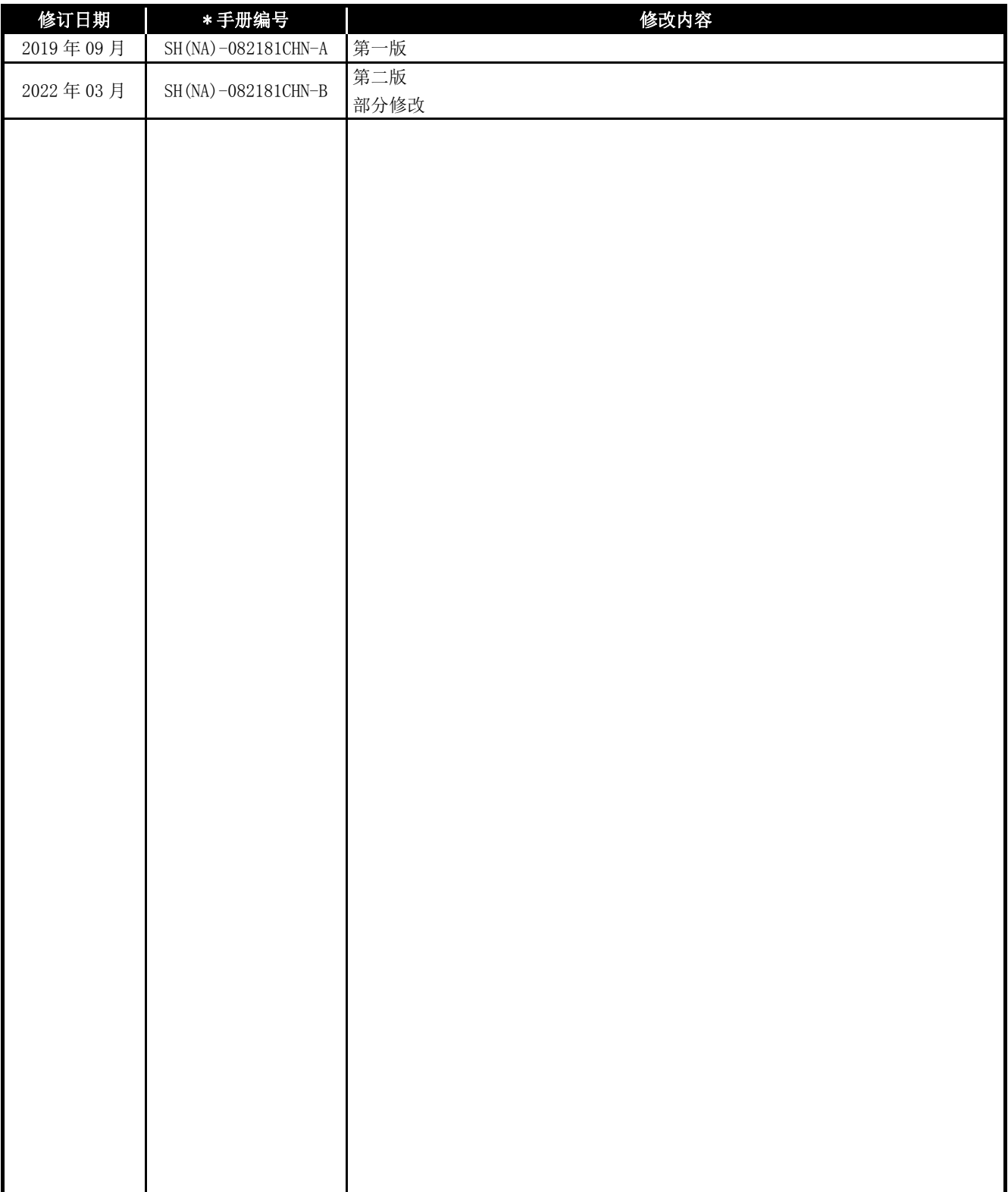

日文原稿手册: SH-080690-AC

本手册不授予工业产权或任何其它类型的权利,也不授予任何专利许可。三菱电机对由于使用了本手册中的内容而引起的涉 及工业产权的任何问题不承担责任。

#### <span id="page-10-0"></span>使用注意事项

#### (1) 关于链接间传送功能及路由功能

CC-Link IE 控制网络插板不能作为链接间传送功能及路由功能的中继站使用。 使用链接间传送功能及路由功能的情况下,应将网络模块作为中继站。

#### (2) 关于 PCI 总线与 PCI Express**®** 混用的计算机

PCI 总线与 PCI Express<sup>®</sup> 的插槽混用的计算机中, 使用了 PCI 总线对应的 CC-Link IE 控制网络插板 (Q80BD-J71GP21-SX、Q80BD-J71GP21S-SX) 时, 与仅 PCI 总线插槽的计 算机中使用时相比,链接刷新时间有可能延迟。

#### (3) 关于根据计算机及 OS 的功能的限制

根据使用的计算机及 OS, 功能及对应版本有限制。 [2.5 节 运行环境](#page-30-0)

#### (4) 驱动程序的安装与更新

仅实施驱动程序的安装及更新时,可能无法保证驱动程序与实用程序的一致性,导致 动作不正常。 除非是在故障排除 (LF 第14章) 中,否则请勿进行驱动程序的安装及更新。

#### 前言

<span id="page-11-0"></span>在此感谢贵方购买了三菱电机网络接口板。

在使用之前应熟读本手册及关联手册, 在充分了解 Q80BD-J71GP21-SX、Q80BD-J71GP21S-SX、 Q81BD-J71GP21-SX、Q81BD-J71GP21S-SX 型 CC-Link IE 控制网络接口板的功能 · 性能的基础上正确地使用 本产品。

目录

<span id="page-11-1"></span>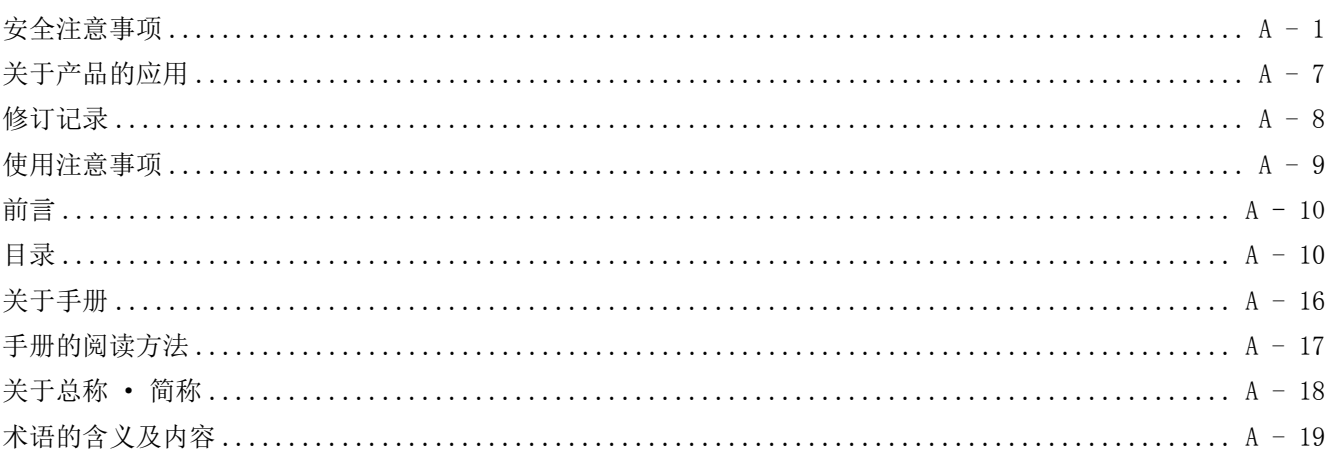

#### $\boxed{1 - 1 \sim 1 - 4}$ 第1章 概要 概要  $1\quad1$

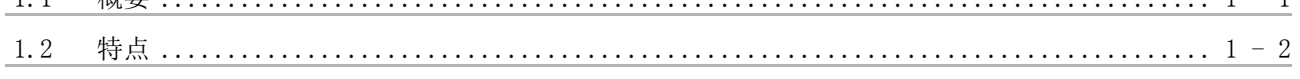

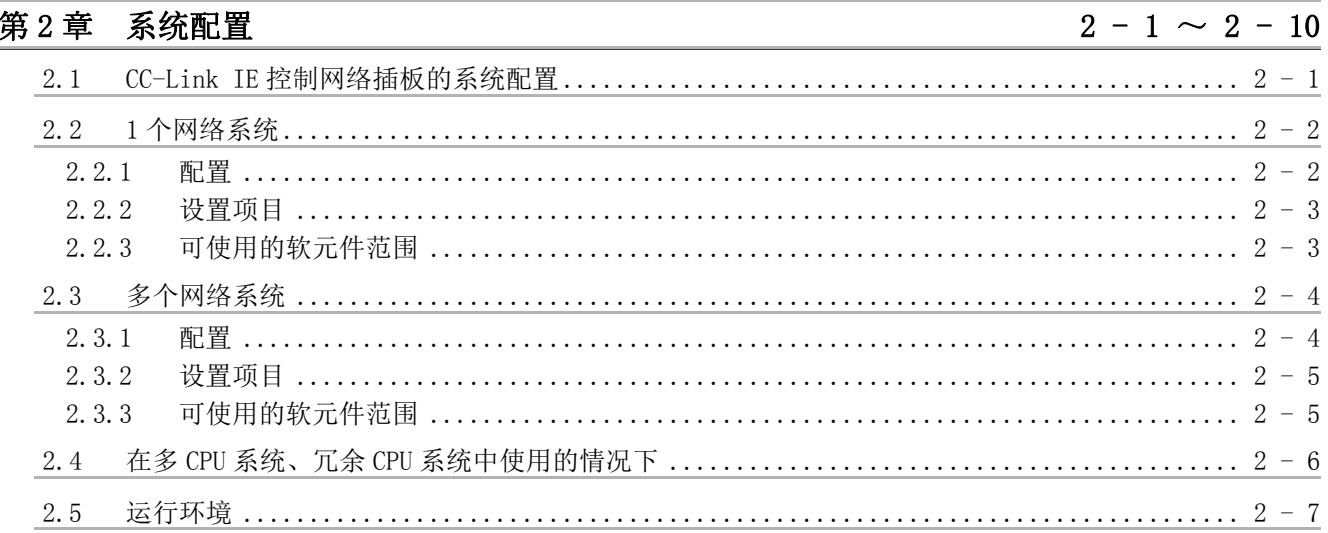

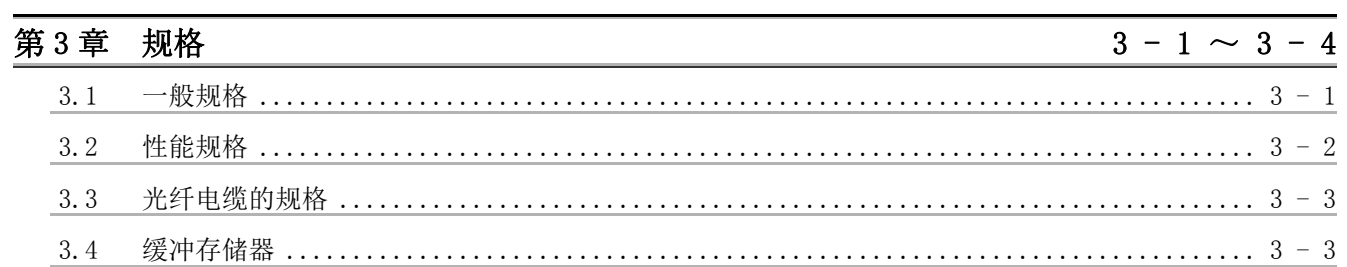

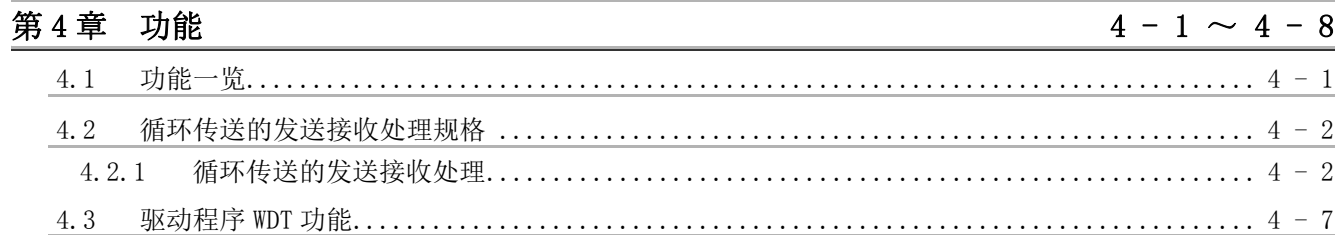

### 第5章 投运步骤及设置

### $\overline{5}$  - 1  $\sim$  5 - 28

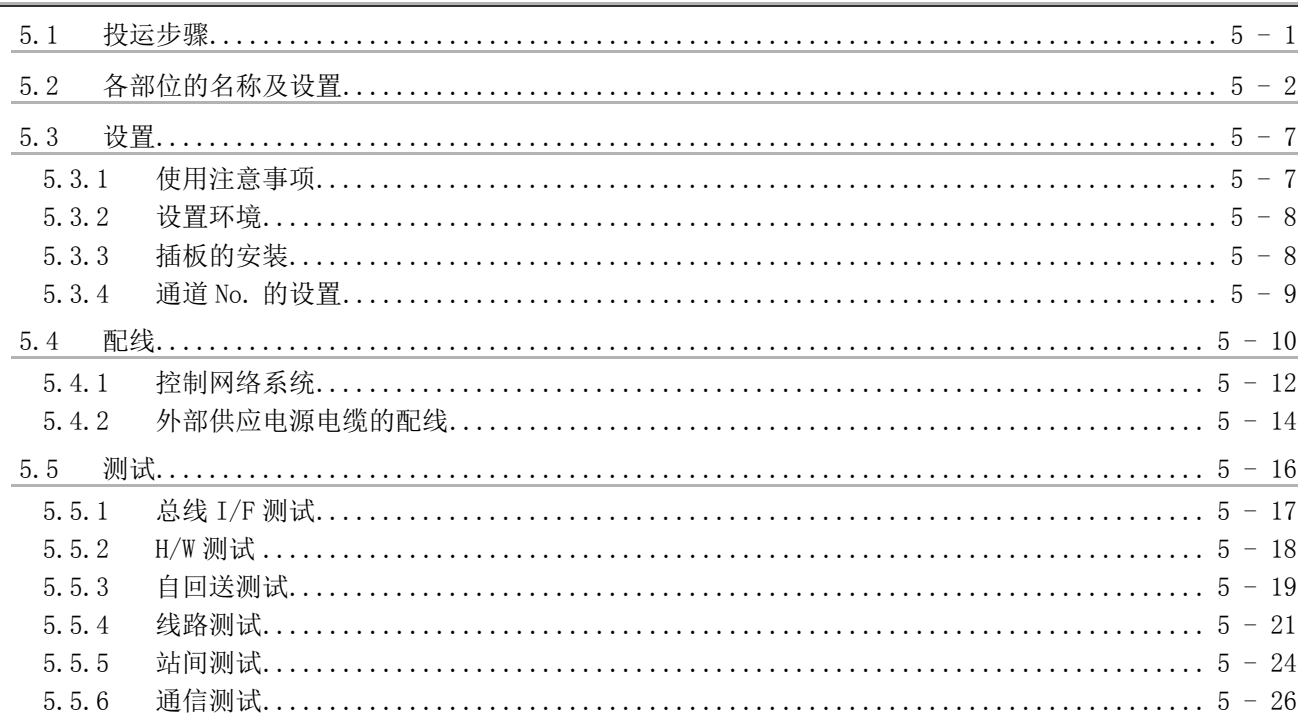

### 第6章 参数设置

### $6 - 1 \sim 6 - 24$

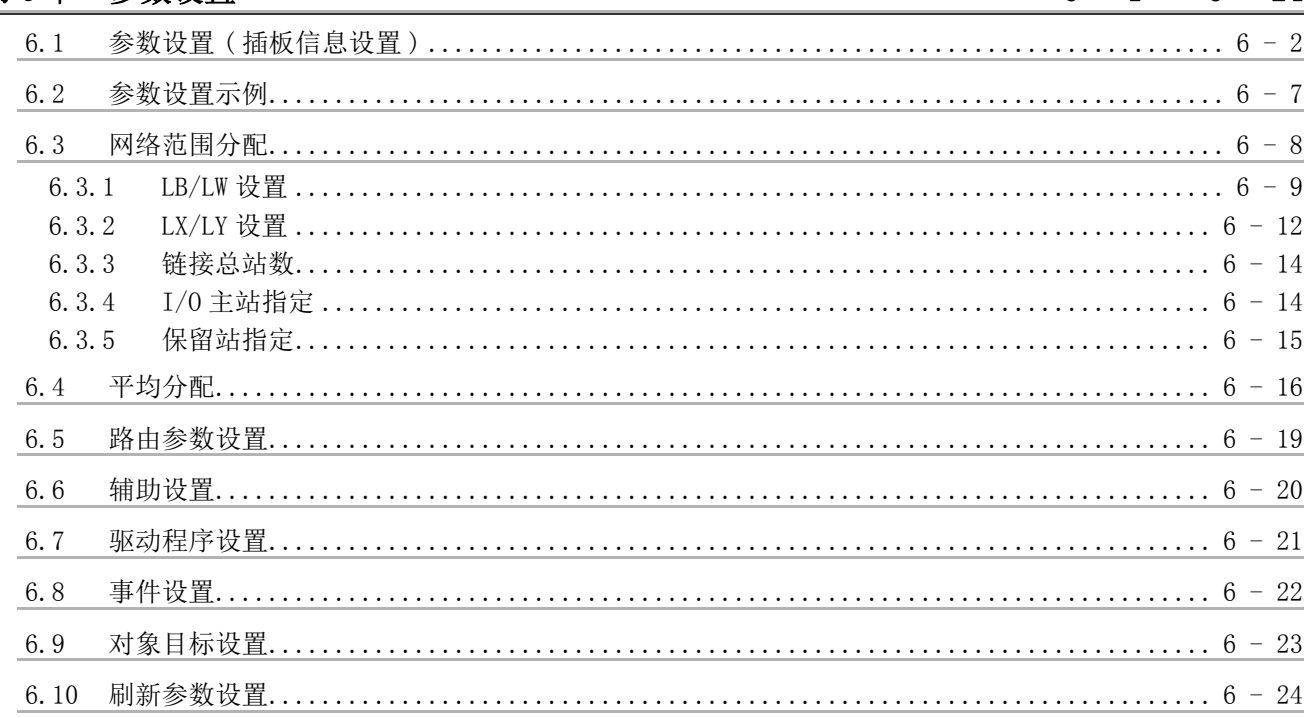

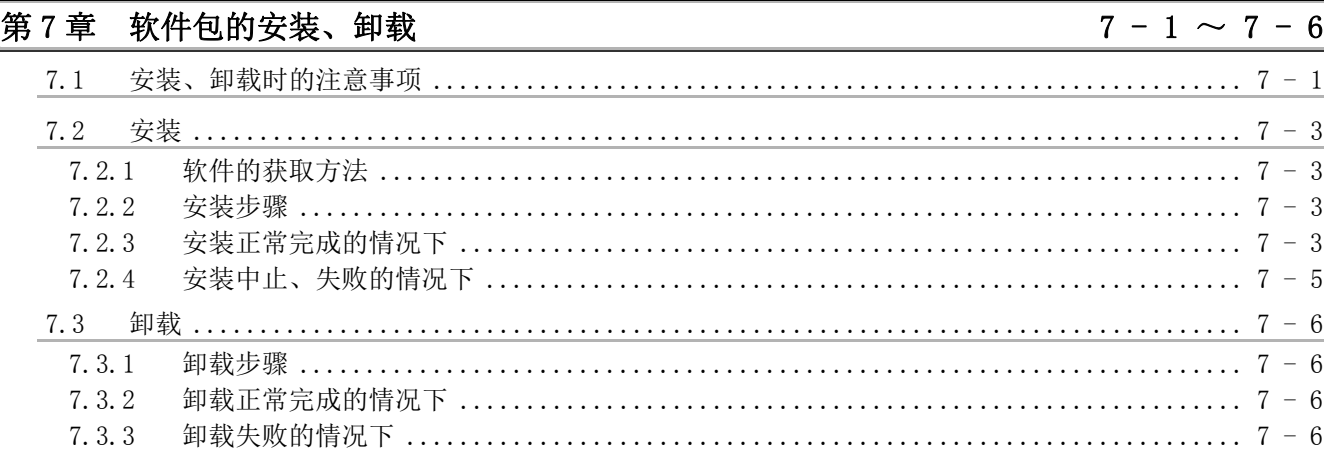

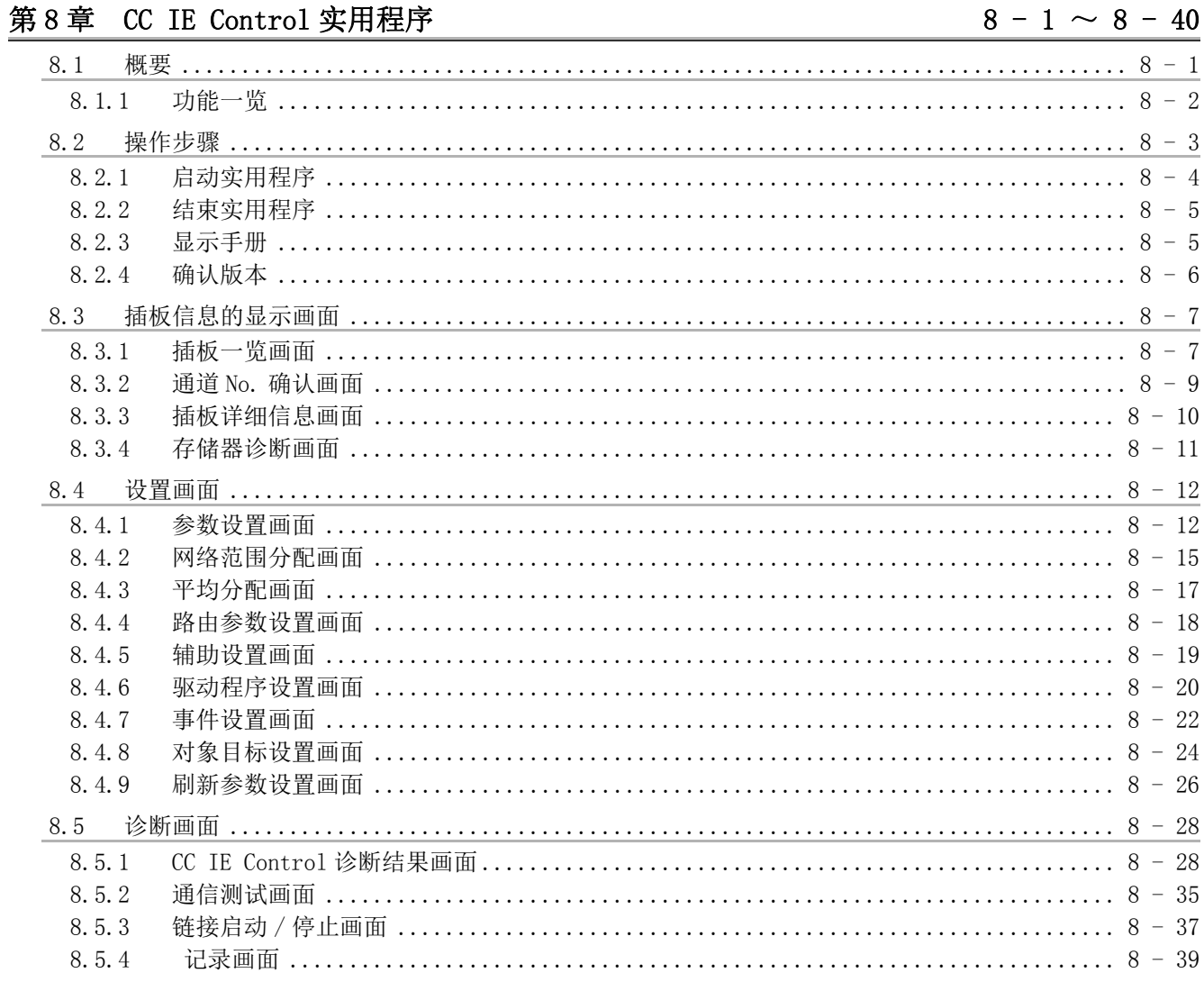

### 第9章 软元件监视实用程序

 $9 - 1 \sim 9 - 2$ 

### 第10章 MELSEC 数据链接库

 $10 - 1 \sim 10 - 2$ 

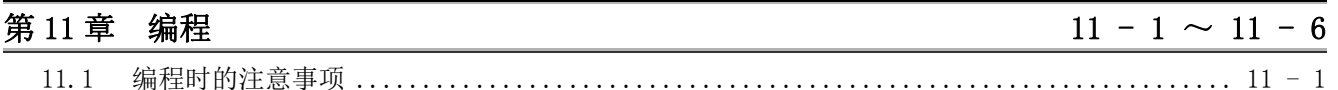

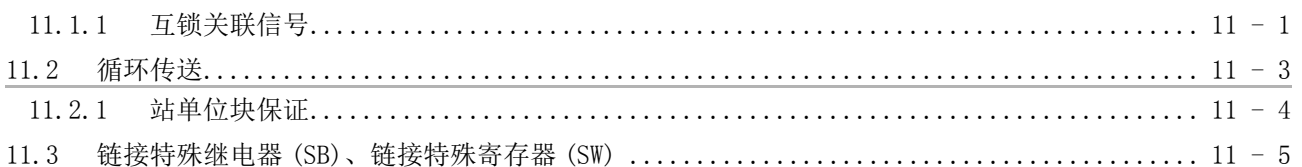

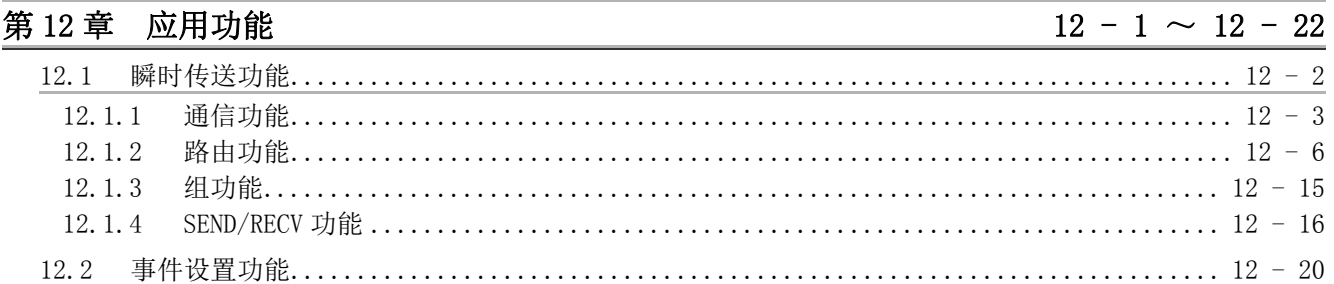

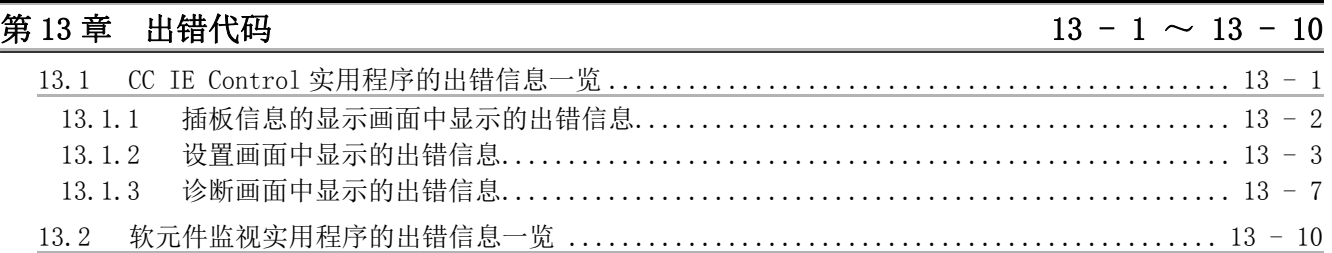

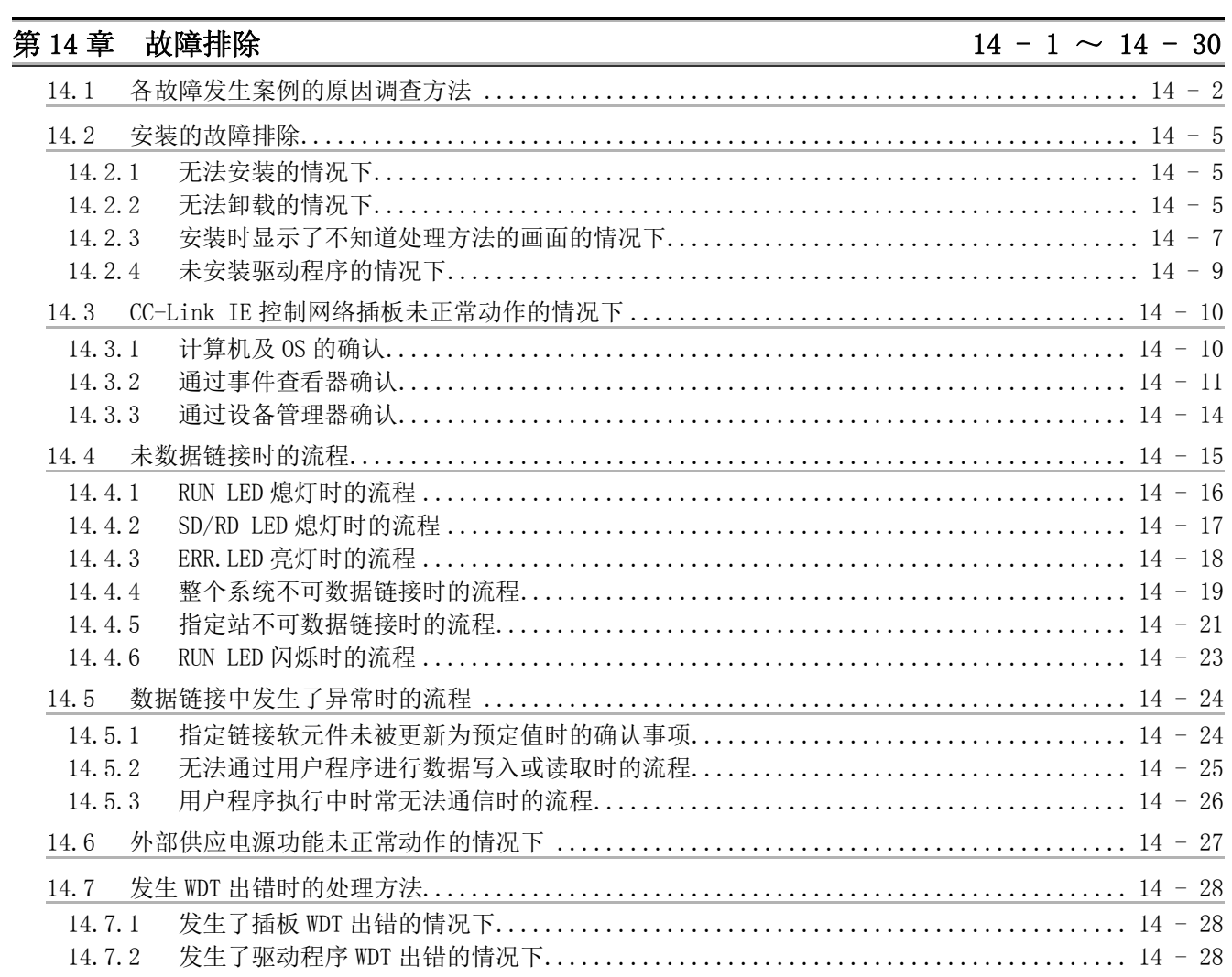

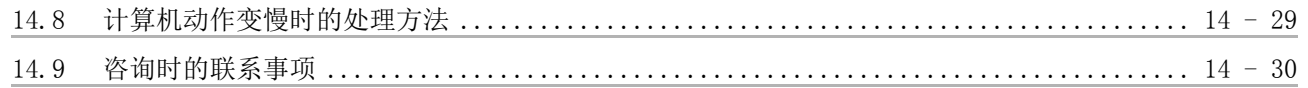

# 附录

# 附-1~附-46

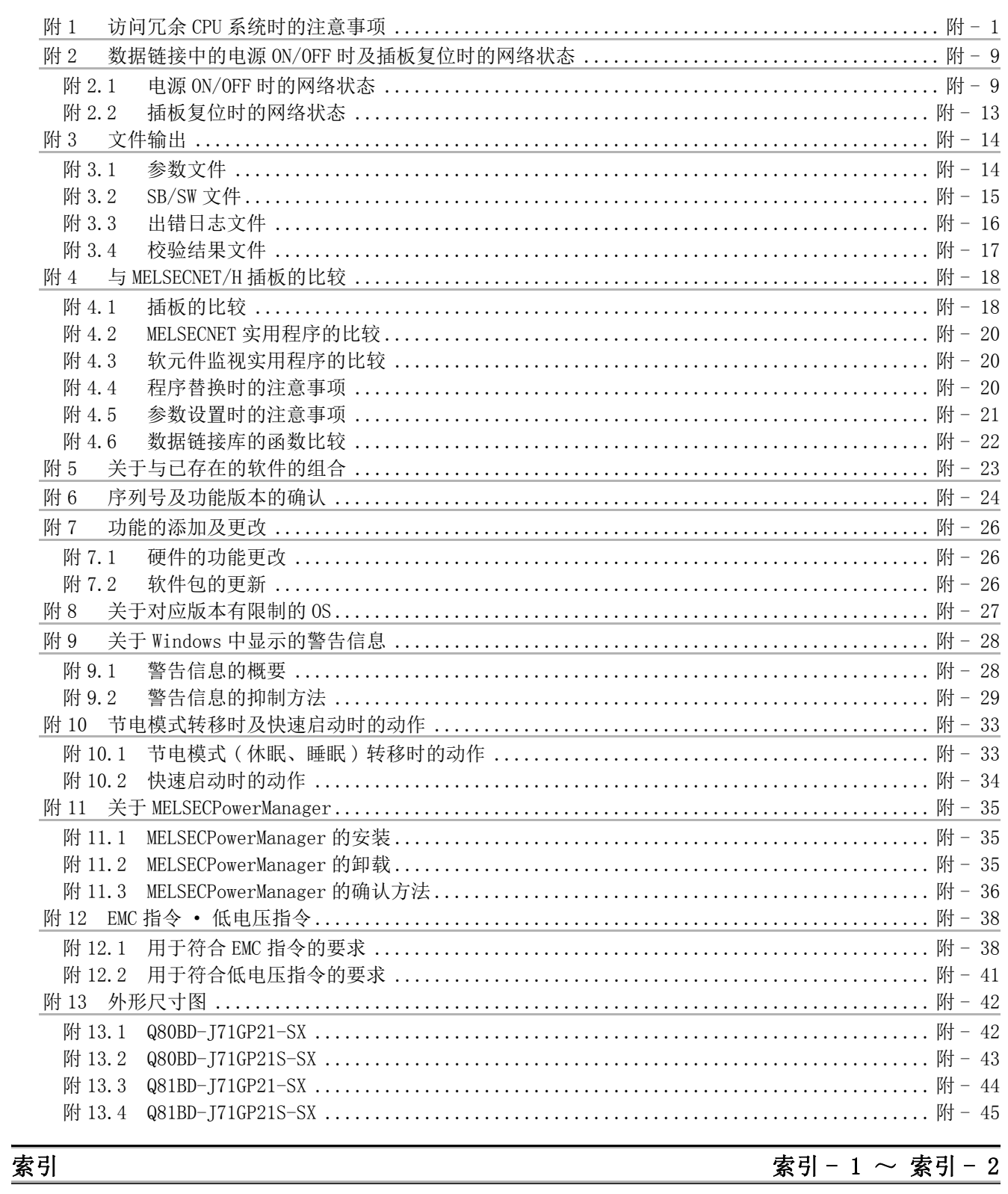

#### <span id="page-16-0"></span>关于手册

本产品的相关手册如下所示。 应根据需要参考本表订购。

关联手册

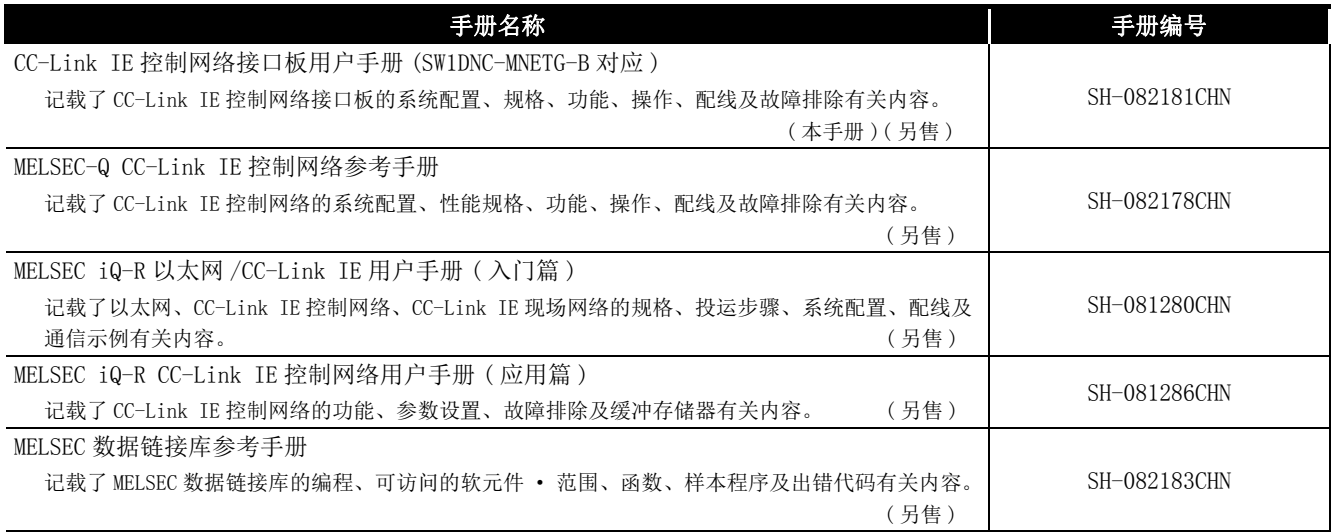

备注 

备有用于另售的印刷产品,希望单独购买手册的情况下,请通过上表的手册编号 订购。

关于最新的手册PDF,请向当地三菱电机代理店咨询。

. . . . . . . . . . . . .

#### <span id="page-17-0"></span>手册的阅读方法

" 手册的阅读方法 " 记载了使用 CC-Link IE 控制网络插板时的目的分类。 请参考以下内容使用本手册。

- (1)希望了解 CC-Link IE 控制网络插板的概要、特点时([第1章\)](#page-20-2) [第 1 章中](#page-20-2)记载了 CC-Link IE 控制网络插板的概要及特点。
- (2)希望了解系统配置有关内容时([第2章\)](#page-24-2) [第 2 章中](#page-24-2)记载了系统配置。
- (3)希望了解 CC-Link IE 控制网络插板的规格时([第3章\)](#page-34-2) [第 3 章中](#page-34-2)记载了 CC-Link IE 控制网络插板的规格。
- (4)希望了解 CC-Link IE 控制网络插板的功能时([第4章\)](#page-38-2) [第 4 章中](#page-38-2)记载了 CC-Link IE 控制网络插板的功能。
- (5)希望了解 CC-Link IE 控制网络插板的投运步骤时([第5章\)](#page-46-2) [第 5 章中](#page-46-2)记载了投运步骤及设置。
- (6)希望了解 CC-Link IE 控制网络插板的参数设置时([第6章\)](#page-74-1) [第 6 章中](#page-74-1)记载了参数设置。
- (7)希望了解软件包的安装、卸载步骤有关内容时 ( [第 7 章 \)](#page-98-2) [第 7 章中](#page-98-2)记载了软件包的安装、卸载步骤。
- (8)希望了解各实用程序的详细操作方法时 ( [第 8 章](#page-104-2)[、第 9 章 \)](#page-144-1) [第 8 章及](#page-104-2)[第 9 章中](#page-144-1)记载了各实用程序的详细操作方法。
- (9)希望了解 MELSEC 数据链接库时 ( [第 10 章 \)](#page-146-1) [第 10 章](#page-146-1)中记载了 MELSEC 数据链接库的概要。
- (10)希望了解互锁关联信号时 ( [第 11 章 \)](#page-148-3) [第 11 章](#page-148-3)中记载了互锁关联信号。
- (11)希望了解应用功能时 ( [第 12 章 \)](#page-154-1) [第 12 章](#page-154-1)中记载了 CC-Link IE 控制网络插板的应用功能。
- (12)希望了解出错代码时 ( [第 13 章 \)](#page-176-2)

[第 13 章](#page-176-2)中记载了出错代码。

(13)希望了解故障排除时 ( [第 14 章 \)](#page-186-0)

[第 14 章](#page-186-0)中记载了故障排除。

#### <span id="page-18-0"></span>关于总称·简称

在本手册中,除非特别标明,将使用下述总称 · 简称介绍 CC-Link IE 控制网络接口板有关内容。

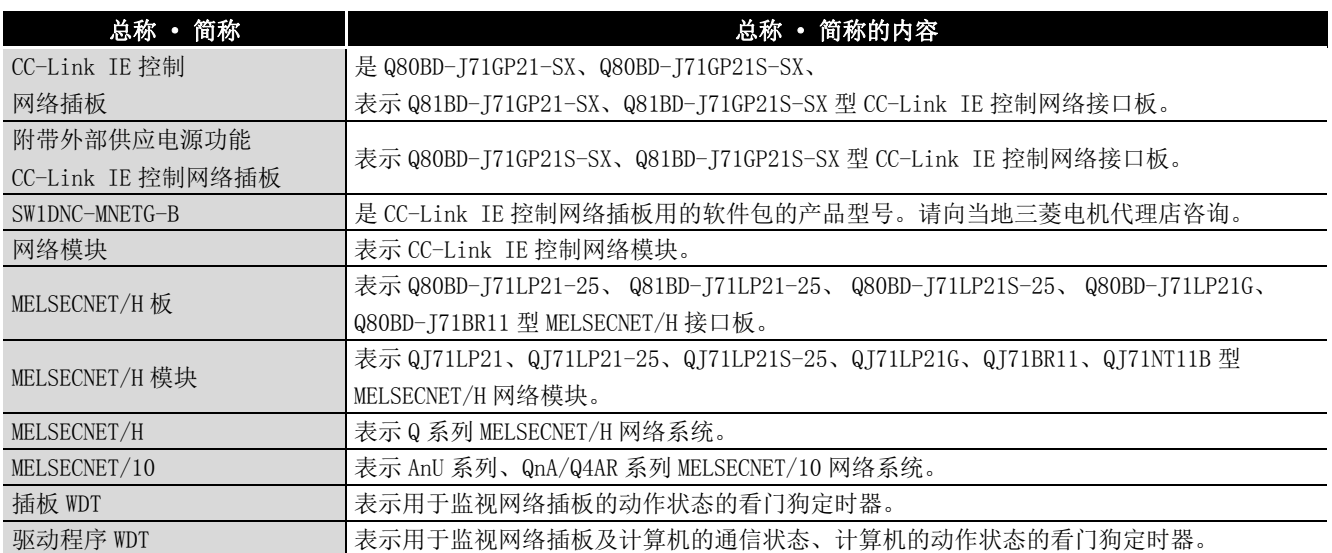

<span id="page-19-0"></span>以下介绍本手册中使用的术语的含义及内容。

#### (1)管理站、常规站的简称及符号格式

以下介绍本手册中使用的管理站、常规站的简称、符号格式有关内容。

#### (a)简称

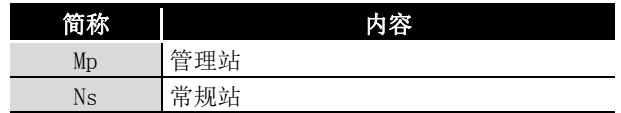

(b)符号格式

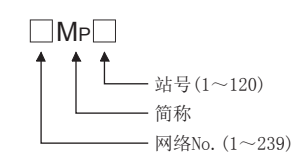

[例]

- 1) 网络No. 3, 管理站, 站号6 ·····3Mp6
- 2) 网络No. 5, 常规站, 站号3 · · · · 5Ns3

# <span id="page-20-2"></span>概要

#### **MELSEG**

1

概要 2

系统配置

3

# <span id="page-20-0"></span>第 1章 概要

本手册是介绍了 CC-Link IE 控制网络插板的规格、功能、投运步骤、编程及故障排除有关 内容的手册。

将本手册中介绍的程序示例应用于实际系统的情况下,应充分验证对象系统中不存在控制 方面的问题。

关于 CC-Link IE 控制网络的构建,请参阅下述手册。 CC-Link IE 控制网络参考手册

#### <span id="page-20-1"></span>1.1 概要

CC-Link IE 控制网络插板将计算机连接到 CC-Link IE 控制网络上,在计算机与可编程控制 器 ( 控制器 ) 之间实现高速且大容量的数据通信。

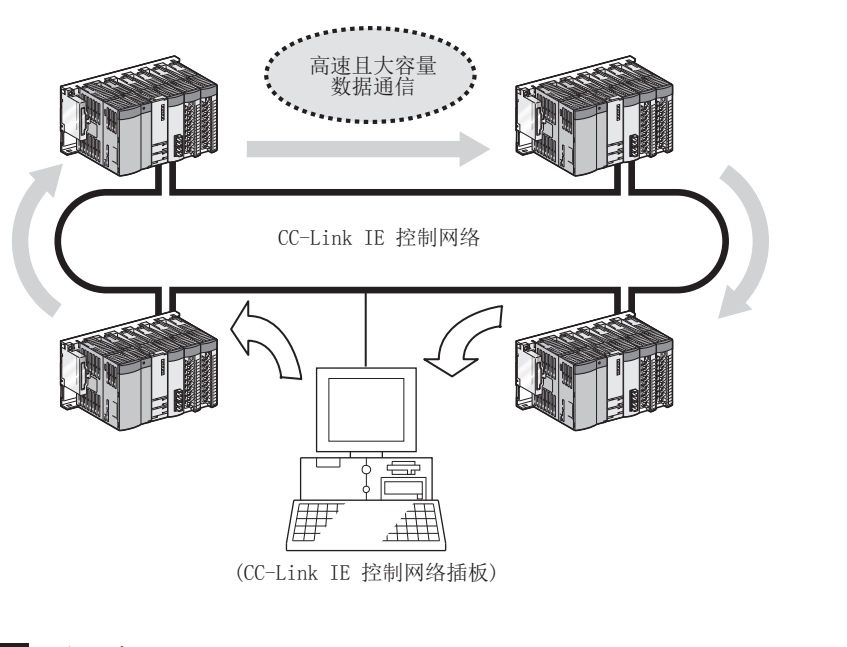

- 要 点
	- (1) CC-Link IE 控制网络是对 MELSECNET/H 网络系统 (PLC 间网络 ) 进行了高速化 · 大容量化的系统。
		- 关于 CC-Link IE 控制网络插板与 MELSECNET/H 插板的比较,请参阅下述章 节。
		- [附 4 与 MELSECNET/H 插板的比较](#page-233-2)
	- (2) 同一网络中,CC-Link IE 控制网络插板与 MELSECNET/H 插板、MELSECNET/H 模 块不能混用。( 须为不同网络。)
		- CC-Link IE 控制网络插板 : CC-Link IE 控制网络用
		- MELSECNET/H 插板、MELSECNET/H 模块 : MELSECNET/H、 MELSECNET/10 用

### <span id="page-21-0"></span>1.2 特点

CC-Link IE 控制网络插板的特点如下所示。

#### (1) 可以将计算机并入 CC-Link IE 控制网络。

通过在计算机中安装 CC-Link IE 控制网络插板,可以将计算机作为 CC-Link IE 控制 网络的管理站、常规站使用。

#### (2) 支持通用型 PCI、PCI Express®。

(a) Q80BD-J71GP21-SX、Q80BD-J71GP21S-SX 的情况下

- 支持以下 PCI 插槽。
- 5V 插槽
- 3.3V 插槽
- 64 位插槽
- PCI-X 插槽
- (b) Q81BD-J71GP21-SX、Q81BD-J71GP21S-SX 的情况下

支持 PCI Express<sup>®</sup>。

#### (3) 使用操作简单。

将 CC-Link IE 控制网络插板安装到计算机中后, 只需安装软件包便可使用。 通过 CC IE Control 实用程序可简单地进行通道 No.、站号等的各种设置。

#### **MELSEG**

1

概要 2

系统配置

3

规格

功能 5

投运步骤及设置

投运步骤及设置

6

参数设置

7

软件包的安装、卸载

软件包的安装、

卸载

8

CC IE Control 实用程

IE Control 实用程

序

(4) 即使计算机的电源 OFF 时,也可通过供应外部电源继续进行网络通信。( 附带 外部供应电源功能 CC-Link IE 控制网络插板的功能 )

对于附带外部供应电源功能 CC-Link IE 控制网络插板,通过从外部供应电源,即使计 算机的电源变为 OFF 无法执行数据链接时,也可继续进行网络通信 ( 令牌传递 )。 由此,可以防止被电源变为 OFF 的计算机夹在中间的正常站从数据链接中解除连接。 此外,还可防止环路回送,因此链接扫描时间稳定。

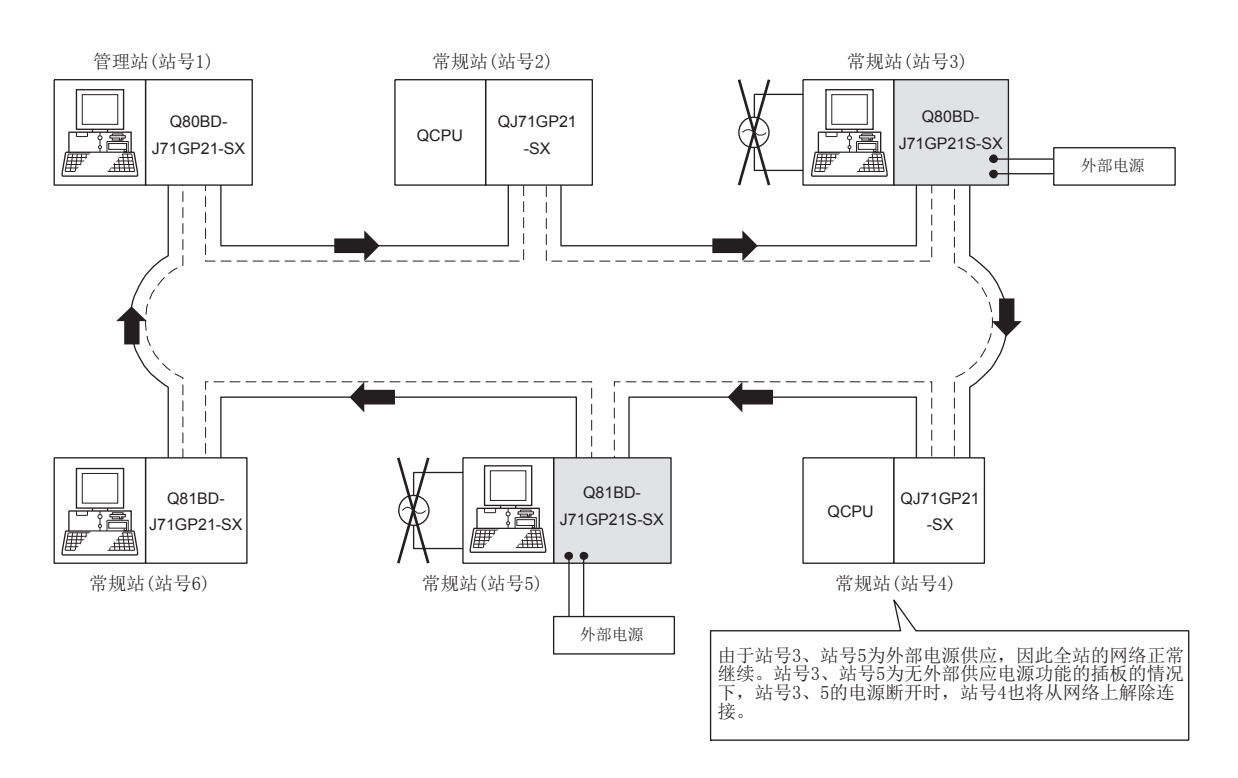

概要

站号 3、站号 5 中使用了没有外部供应电源功能的 CC-Link IE 控制网络插板的情况 下,站号 3、站号 5 的计算机的电源变为 OFF 时,站号 3、站号 4、站号 5 将从网络中 解除连接。

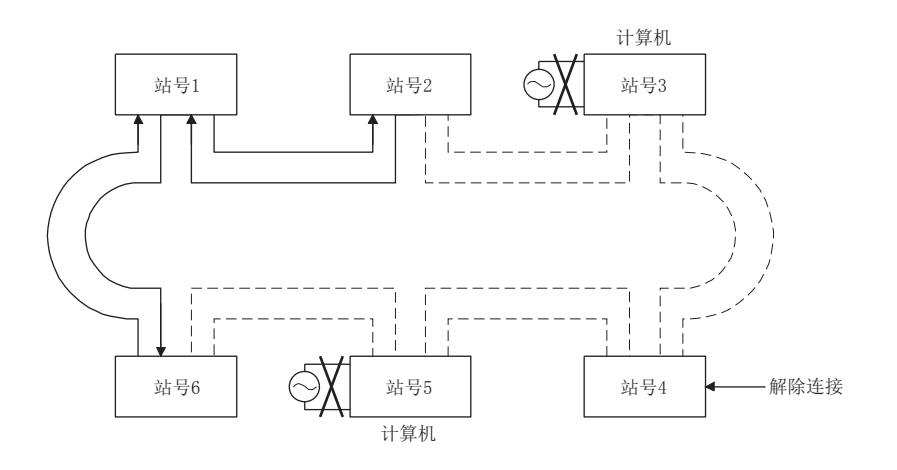

#### (5) 将 PCI 总线的占用插槽设置为 1 插槽。

包含附带外部供应电源的插板在内,将所有 CC-Link IE 控制网络插板设置为支持 1 插 槽。

#### (6) 支持事件功能。

概要

事件功能通过 CC-Link IE 控制网络插板监视链接软元件,设置的条件成立时对用户程 序进行事件通知。

#### (7) 保持了以往 MELSECNET/H 插板与应用程序的移植性。

对于 CC-Link IE 控制网络插板,只需更改计算机的最大安装个数 (CC-Link IE 控制网 络插板的总数 )、通道号等,便可引用 MELSECNET/H 插板及 MELSECNET/10 插板中创建 的用户程序。

#### (8) 准备了支持各 OS 的驱动程序。

准备了各种驱动程序,可轻松构建支持用户环境的系统。关于支持的 OS,请参阅 [2.5](#page-30-0) [节。](#page-30-0)

#### (9) 准备了用户编程函数。

通过 Microsoft<sup>®</sup> Visual Basic<sup>®</sup>、Microsoft<sup>®</sup> Visual C++<sup>®</sup> 对应函数, 可以进行可编 程控制器 CPU 的远程控制及软元件的读取、写入,可以简单地创建用户程序。

#### (10)支持多 CPU 系统。

通过使用 CC IE Control 实用程序指定逻辑站号,可以访问多 CPU 系统。

概要 2

系统配置

3

规格 4

> 功能 5

# <span id="page-24-0"></span>第 2章 系统配置

# <span id="page-24-2"></span><span id="page-24-1"></span>2.1 CC-Link IE 控制网络插板的系统配置

将 CC-Link IE 控制网络插板安装到计算机中使用时的系统配置如下所示。

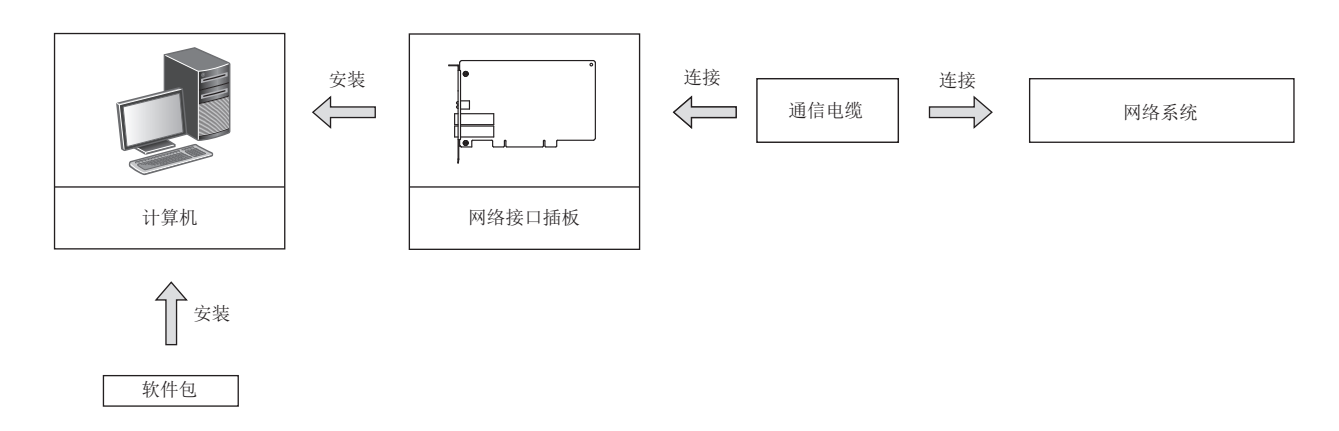

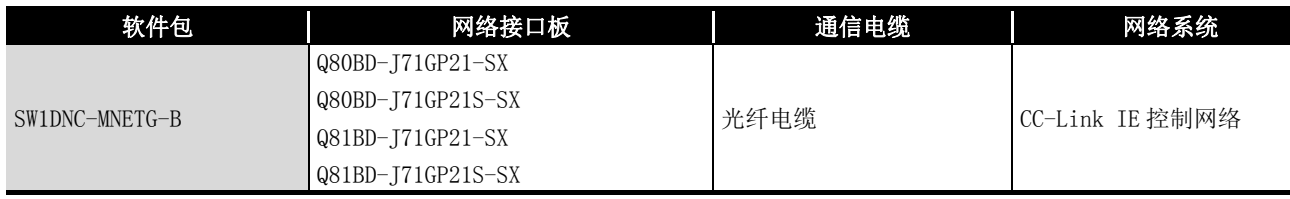

8

CC IE Control 实用程

序

# <span id="page-25-0"></span>2.2 1 个网络系统

1 个网络系统是将管理站与常规站通过光纤电缆连接的系统。 可以连接 1 个管理站及 119 个常规站的合计 120 个站。 无论哪个站号均可设置为管理站。(1 个网络中 1 个管理站。) 在如下所示的系统图中,站号 1 被设置为管理站。

### <span id="page-25-1"></span>2.2.1 配置

1 个网络系统的配置示例如下所示。

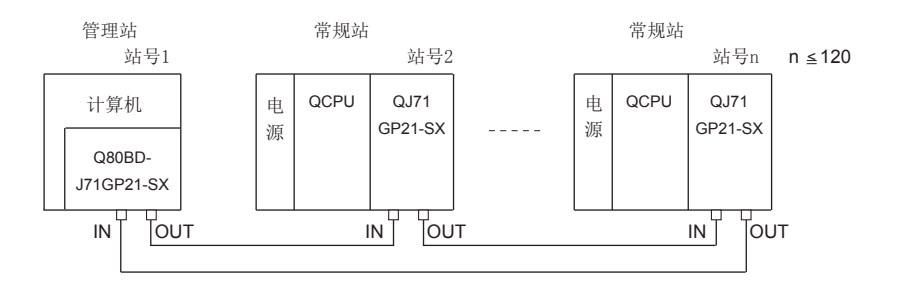

1

### <span id="page-26-0"></span>2.2.2 设置项目

以下介绍 1 个网络系统中, 将 CC-Link IE 控制网络插板作为管理站、常规站使用时的设置 项目有关内容。

CC-Link IE 控制网络插板的设置通过 CC IE Control 实用程序进行。

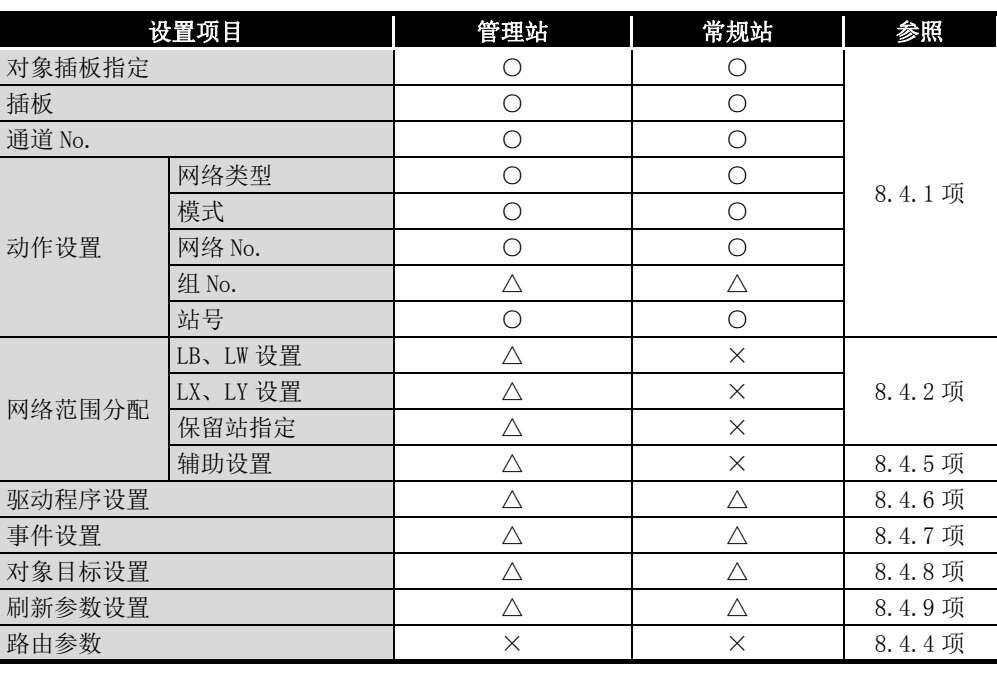

○ : 必须设置 △ : 根据需要设置 ×: 无需设置

### <span id="page-26-1"></span>2.2.3 可使用的软元件范围

CC-Link IE 控制网络插板可以使用 CC-Link IE 控制网络插板上的以下软元件范围。

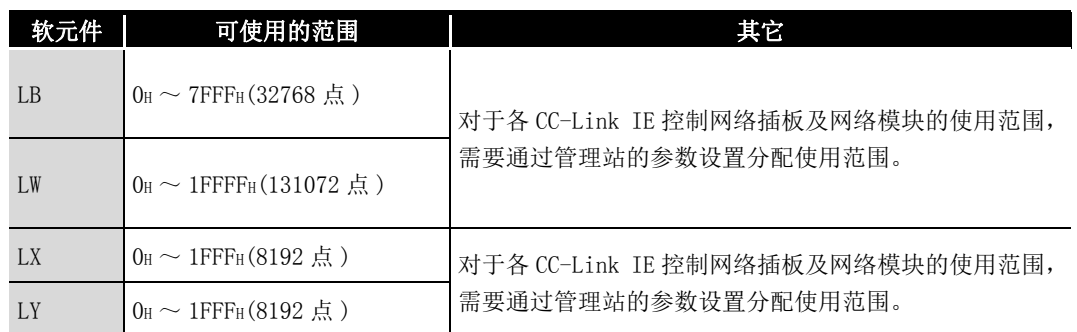

序

# <span id="page-27-0"></span>2.3 多个网络系统

多个网络系统是通过中继站连接了多个网络的系统。

- 要 点
	- (1) 网络 No. 可在 1 ~ 239 的范围内自由设置。
	- (2) CC-Link IE 控制网络插板不能作为中继站使用。 应将网络模块作为中继站使用。

#### <span id="page-27-1"></span>2.3.1 配置

连接了 2 个网络的示例如下所示。

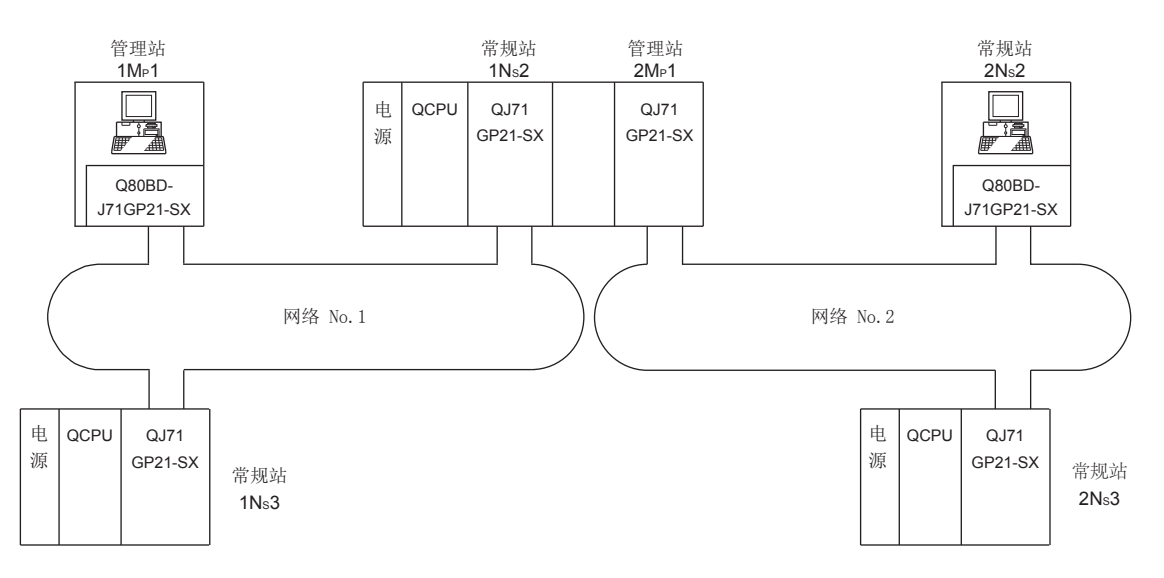

概要 2

系统配置

3

规格

功能 5

投运步骤及设置

投运步骤及设置

6

参数设置

7

软件包的安装、卸载

软件包的安装、卸载

8

CC IE Control 实用程

序

### <span id="page-28-0"></span>2.3.2 设置项目

以下介绍多个网络系统中,将 CC-Link IE 控制网络插板作为管理站、常规站使用时的设置 项目有关内容。

CC-Link IE 控制网络插板的设置通过 CC IE Control 实用程序进行。

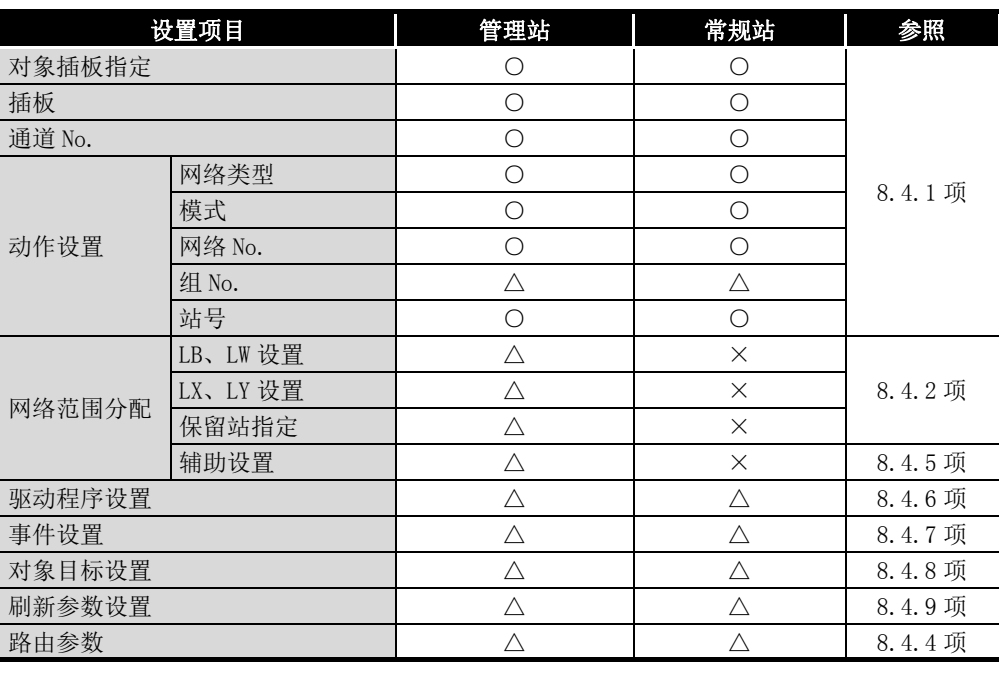

○ : 必须设置 △ : 根据需要设置 ×: 无需设置

### <span id="page-28-1"></span>2.3.3 可使用的软元件范围

可以使用与 1 个网络系统相同的软元件范围。 [2.2.3 项 可使用的软元件范围](#page-26-1)

# <span id="page-29-0"></span>2.4 在多 CPU 系统、冗余 CPU 系统中使用的情况下

访问多 CPU 系统及冗余 CPU 系统时, 需要进行"Target setting(对象目标设置)"画面 的设置。

[8.4.8 项 对象目标设置画面](#page-127-1)

#### 区 要 点

CC-Link IE 控制网络插板的序列号的前 5 位是 10091 及以下,或 SW1DNC-MNETG-B 的 S/W 版本是 1.04E 及以下的情况下, 在 CC-Link IE 控制网络接口板中, 不能直 接访问冗余 CPU 系统。

经由 MELSECNET/H 网络系统访问冗余 CPU 系统。

# <span id="page-30-1"></span><span id="page-30-0"></span>2.5 运行环境

CC-Link IE 控制网络插板及 SW1DNC-MNETG-B 的运行环境如下所示。

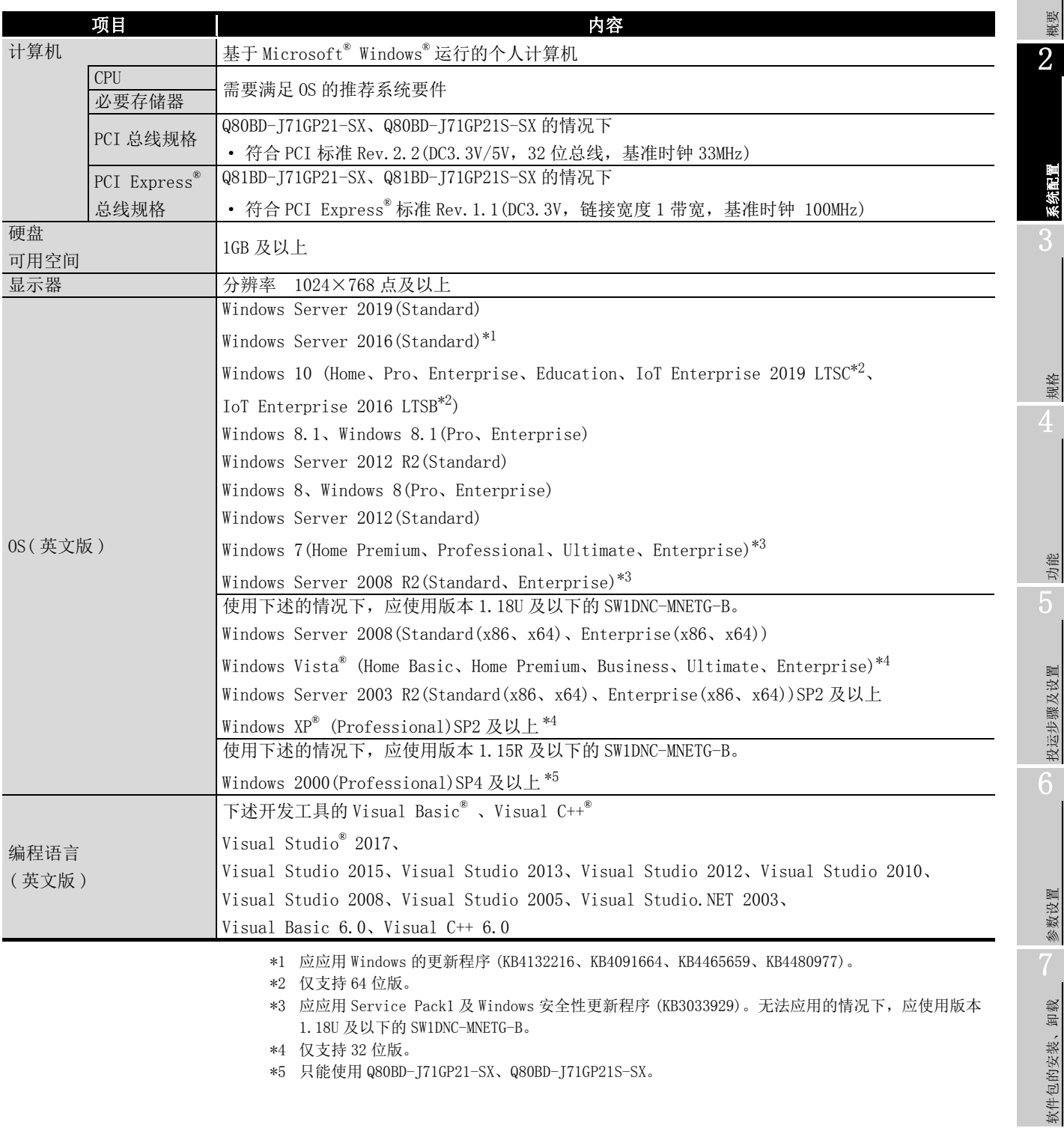

1

系统配置

投运步骤及设置

软件包的安装、卸载

8

CC IE Control 实用程

序

#### 要 点

关于版本 1.18U 及以下的 SW1DNC-MNETG-B 的获取方法, 请参阅下述章节。 [附 8 关于对应版本有限制的 OS](#page-242-1)

#### (1) 计算机相关的注意事项

(a) 关于 PCI 标准

在不符合 PCI 标准或 PCI Express® 标准的计算机中使用时,有可能由于接触不良 或动作异常等而发生故障。

关于插板的可安装个数、安装插槽、占用插槽,请参阅 [ ] [3.2 节 性能规格。](#page-35-1)

(b) 与以往版本相比添加了对应的运行环境

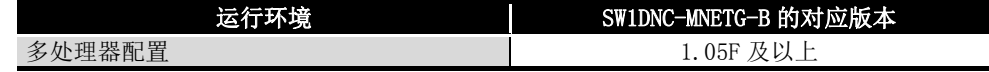

#### (2) OS 相关的注意事项

(a) SW1DNC-MNETG-B 的对应版本

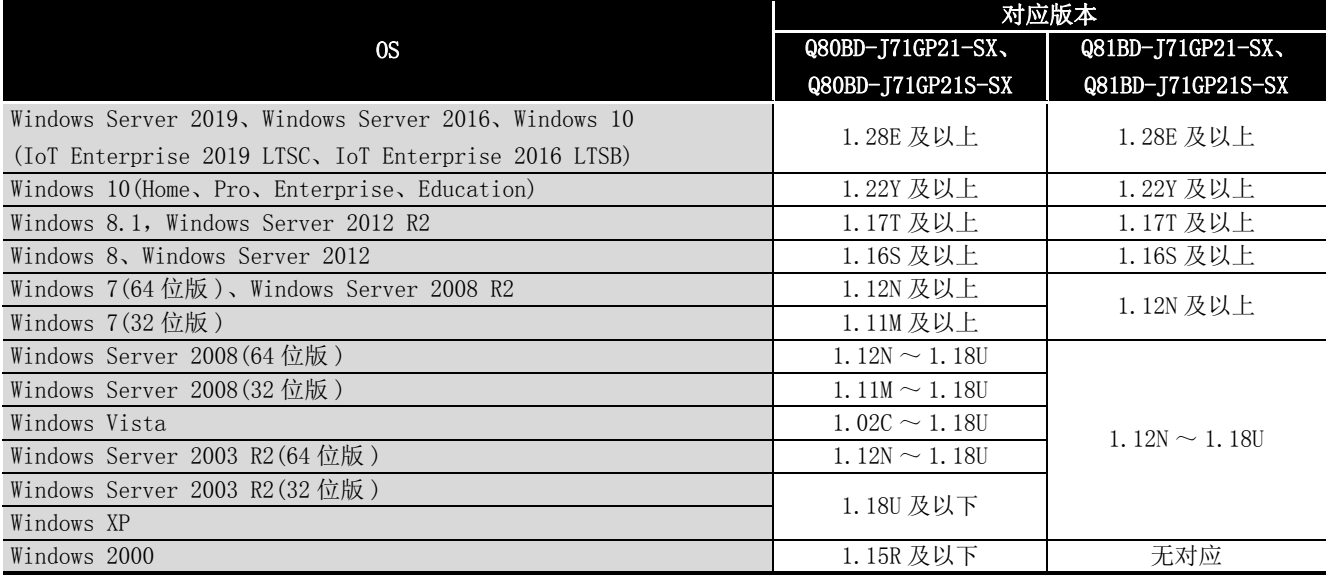

(b) 关于用户权限

应作为具有 Administrator 权限的用户登录。

- 只能以 Administrator 权限进行安装及卸载。
- 只能以 Administrator 权限使用实用程序。
- (c) 关于安全启动功能

下述 OS 的情况下, 应禁用 UEFI (BIOS) 的安全启动功能, 或使用版本 1.24A 及以上 的 SW1DNC-MNETG-B。

- Windows 10 Version 1607 ( 内部版本号 14393 及以上 )\*1
- \*1 从 Windows 10 Version 1511 等使用 Windows 10 Anniversary Update 进行了升级的情况下不是 对象。
- 关于 OS 的版本及安全启动状态的确认方法,请参阅技术新闻 FA-D-0235。

2 系统配置

序

备 注 . . . . . . . . . . . . . 

- 结束 OS 时, 必须进行关机。
- 关于节电模式转移时的动作,请参阅下述章节。 [附 10 节电模式转移时及快速启动时的动作](#page-248-2)

#### 

#### (3) 用户程序相关的注意事项

(a) SW1DNC-MNETG-B 的对应版本

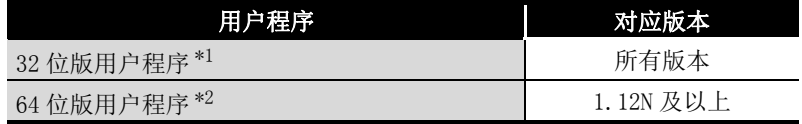

\*1 在 64 位版 OS 上也可创建、执行。

\*2 在 32 位版 OS 上也可创建。但是,在 32 位版 OS 上将显示下述画面,无法执行。 < 使用 Windows 7(32 位版 ) 时>

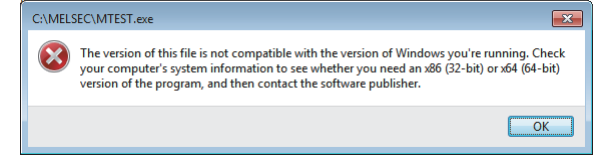

(b) 关于语言

日文环境下创建的用户程序只能在日文环境下使用。 英文环境下创建的用户程序只能在英文环境下使用。

(c) 关于 MELSEC 数据链接库

关于使用 MELSEC 数据链接库时的注意事项, 请参阅下述手册。 MELSEC 数据链接库参考手册

1

概要

系统配置

3

规格 4

功能 5

投运步骤及设置

投运步骤及设置

6

参数设置

7

软件包的安装、卸载

软件包的安装、

卸载

8

# <span id="page-34-0"></span>第 3章 规格

<span id="page-34-2"></span>以下介绍 CC-Link IE 控制网络插板的一般规格、性能规格有关内容。

### <span id="page-34-1"></span>3.1 一般规格

以下介绍 CC-Link IE 控制网络插板的一般规格有关内容。

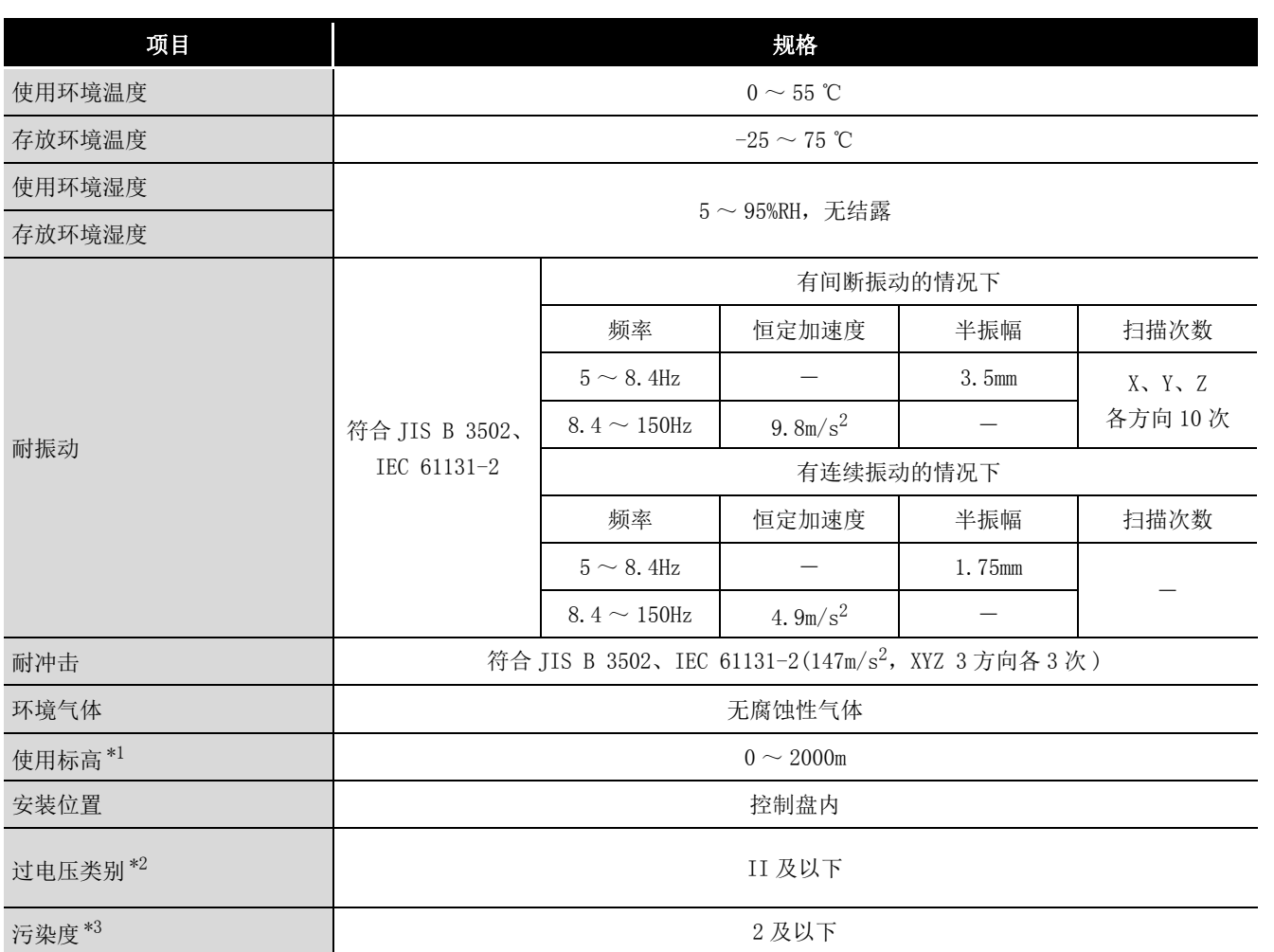

\*1 请勿在标高 0m 的大气压及以上的加压环境中使用或存放。

使用的情况下,有可能导致误动作。

- \*2 表示是否假设该设备与公用配电网起至到达建筑物内的机械装置为止的某个配电装置相连接。 类别Ⅱ适用于通过固定设备供电的设备等。
- 额定 300V 的设备的耐浪涌电压为 2500V。
- \*3 是该设备的使用环境中,表示导电性物质的发生程度的指标。 污染度 2 表示只发生了非导电性的污染。但是,由于偶发的凝结会引起暂时性导电的环境。

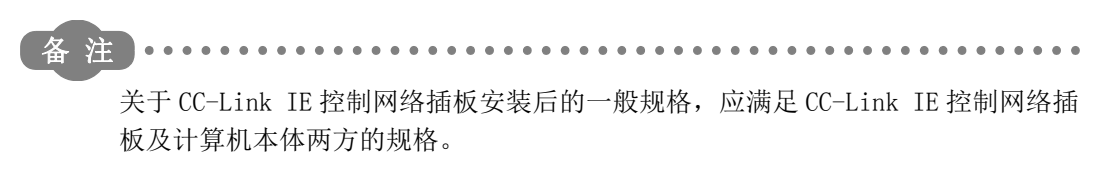

# <span id="page-35-1"></span><span id="page-35-0"></span>3.2 性能规格

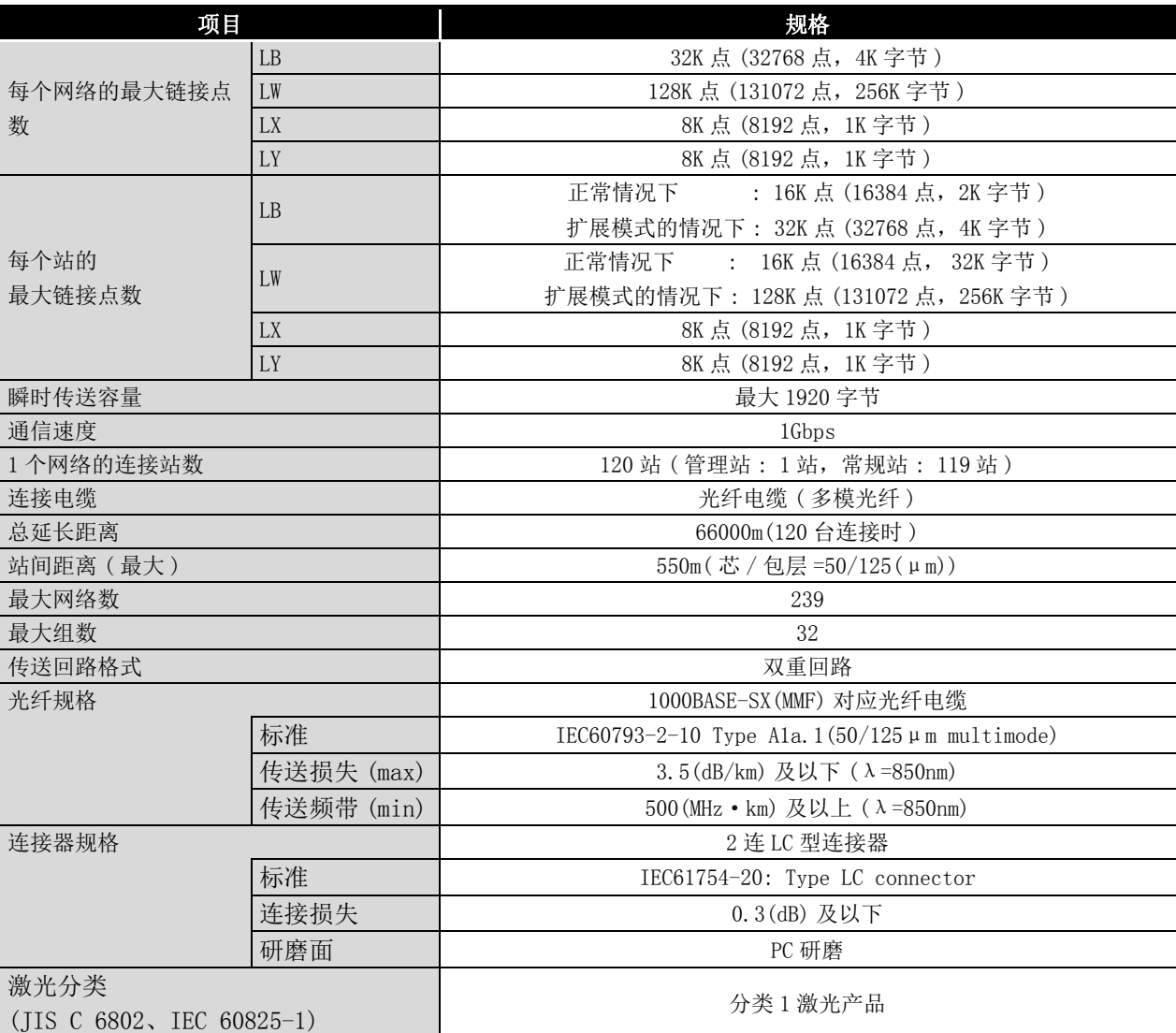

以下介绍 CC-Link IE 控制网络插板的性能规格有关内容。
概要

系统配置

3

规格 4

功能 5

投运步骤及设置

投运步骤及设置

6

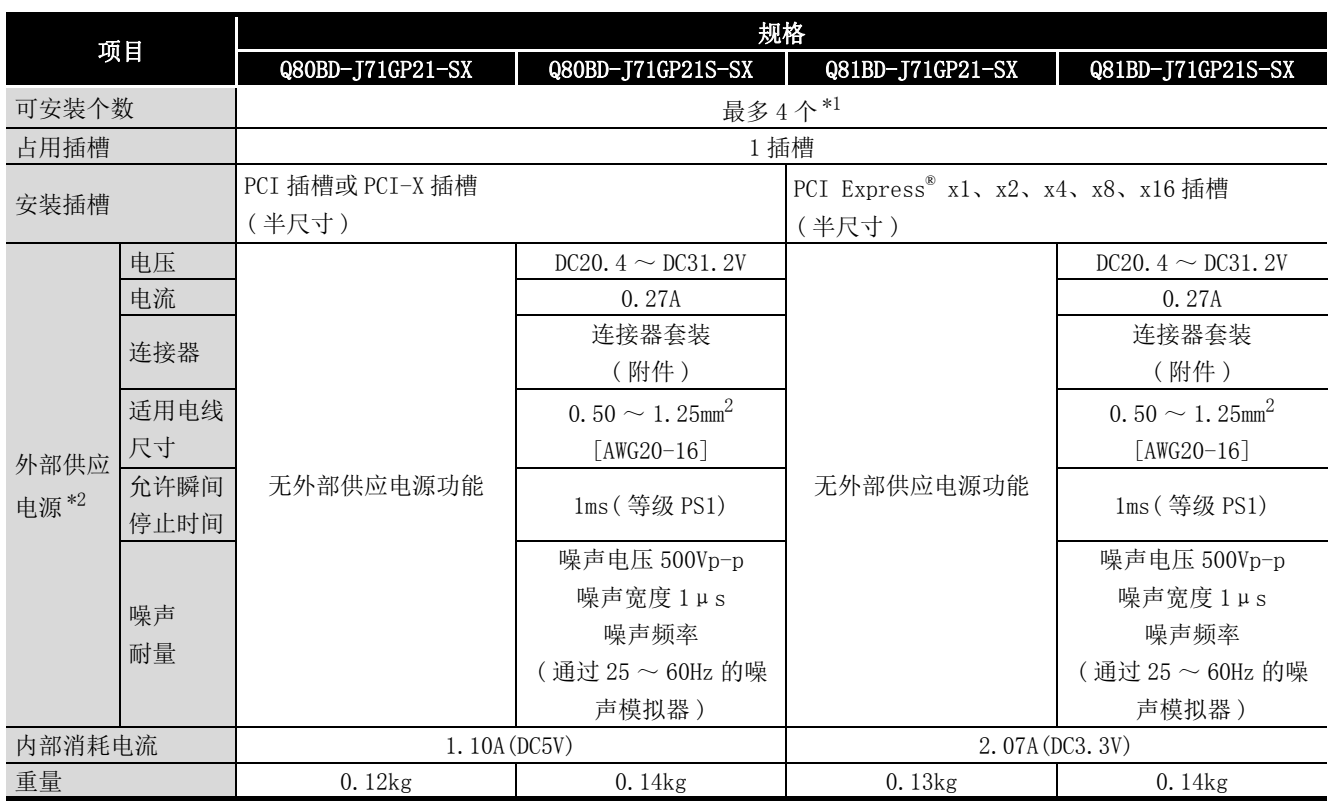

\*1 可安装到计算机中的块数为 CC-Link IE 控制网络插板的块数。

块数中不包含 MELSECNET/H 插板等其他插板。但是,不能超过计算机的物理 PCI 插槽数。

\*2 应使用 CLASS2 对应的电源。

## 3.3 光纤电缆的规格

关于光纤电缆,请参阅下述手册。 CC-Link IE 控制网络参考手册

# 3.4 缓冲存储器

关于缓冲存储器,请参阅下述手册。 CC-Link IE 控制网络参考手册

序

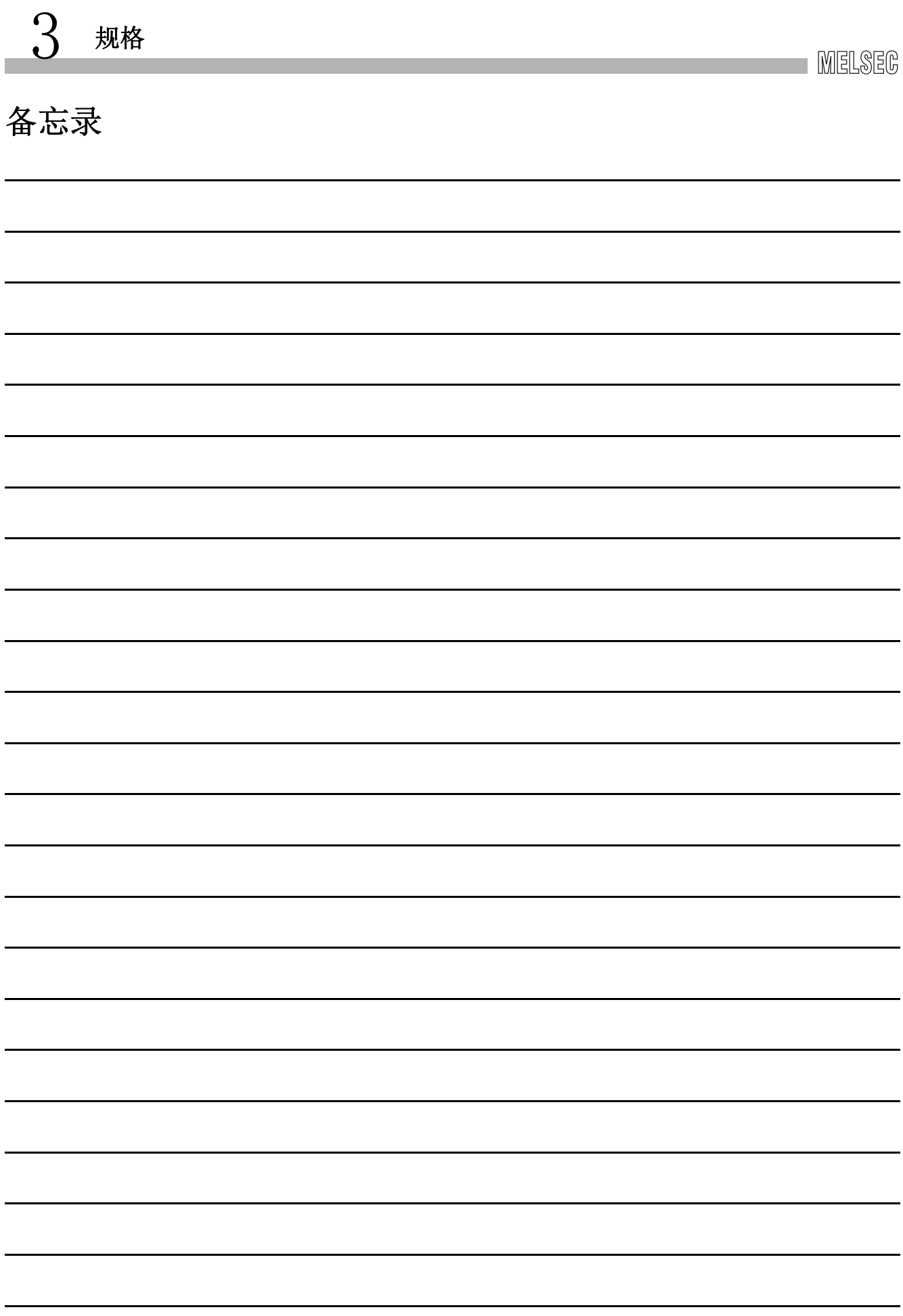

概要

系统配置

3

规格 4

> 功能 5

# 第 4章 功能

以下介绍 CC-Link IE 控制网络插板的功能有关内容。

## 4.1 功能一览

以下介绍 CC-Link IE 控制网络插板的功能一览有关内容。

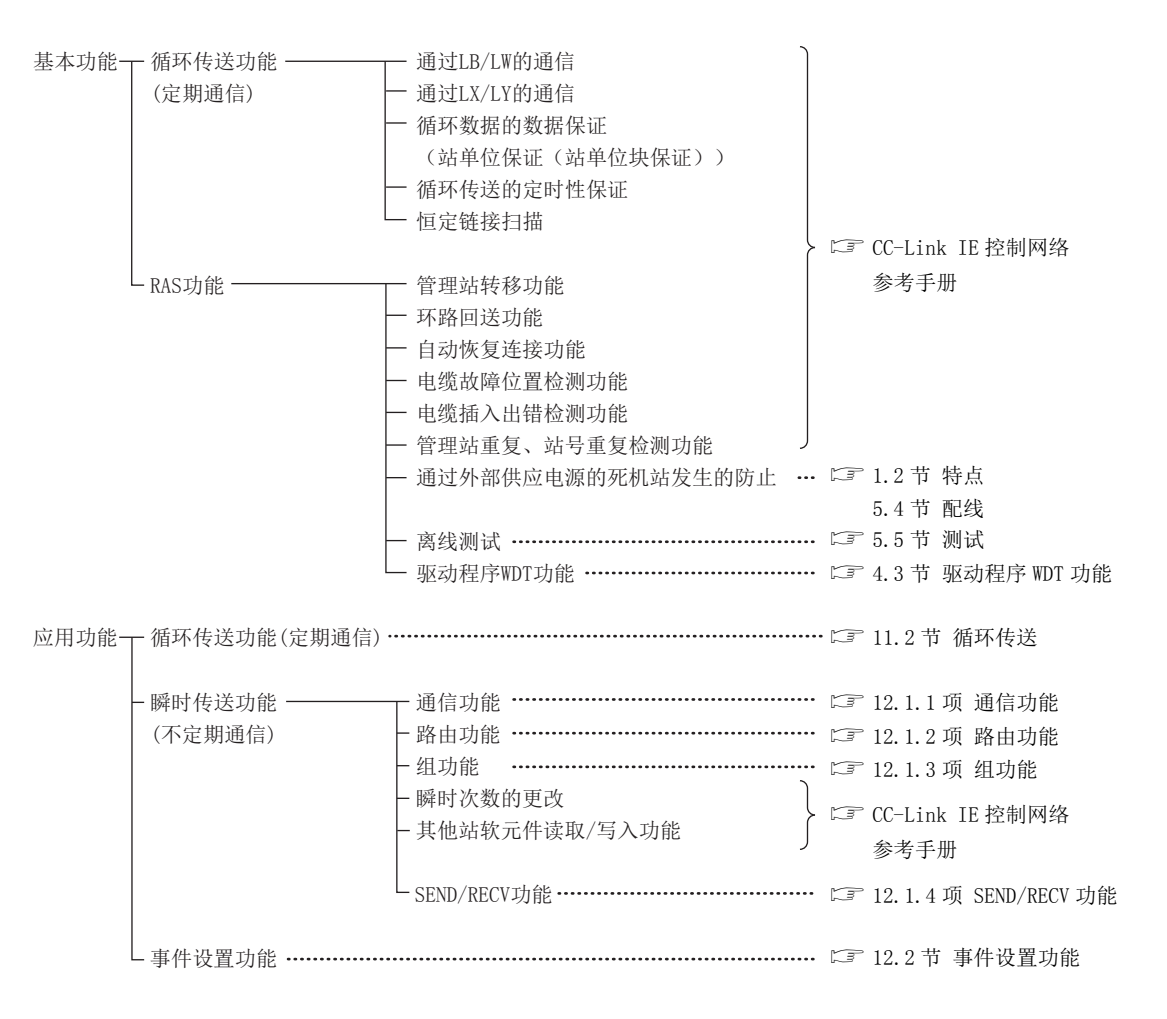

投运步骤及设置 投运步骤及设置 6 参数设置 7 卸载 软件包的安装、卸载 软件包的安装、 8Control 实用程 CC IE Control 实用程  $\Xi$ 序

## 4.2 循环传送的发送接收处理规格

以下介绍使用了 CC-Link IE 控制网络插板的 CC-Link IE 控制网络中,循环传送的发送接 收处理有关内容。

## 4.2.1 循环传送的发送接收处理

#### (1) 循环传送的发送接收处理

循环传送时,通过 CC-Link IE 控制网络插板及 CC-Link IE 控制网络模块的 LB/LW/LX/ LY 进行通信。

本项介绍计算机侧的链接继电器 (B) 的情况。

- 1) 将发送侧 ( 计算机 ) 的 B0 置为 ON。
- 2) 通过链接刷新,B0 信息将被存储到 CC-Link IE 控制网络插板的刷新数据存储 区域 (LB) 中。
- 3) 刷新数据存储区域 (LB) 的 B0 信息将被存储到链接数据存储区域 (LB) 中。
- 4) 通过链接扫描,链接数据存储区域 (LB) 的 B0 信息将被存储到接收侧的 CC-Link IE 控制网络模块的链接软元件 (LB) 中。
- 5) 通过链接刷新,B0 信息将被存储到 CPU 模块的软元件 (B) 中。
- 6) 接收侧 CPU 模块的 B0 将 ON。

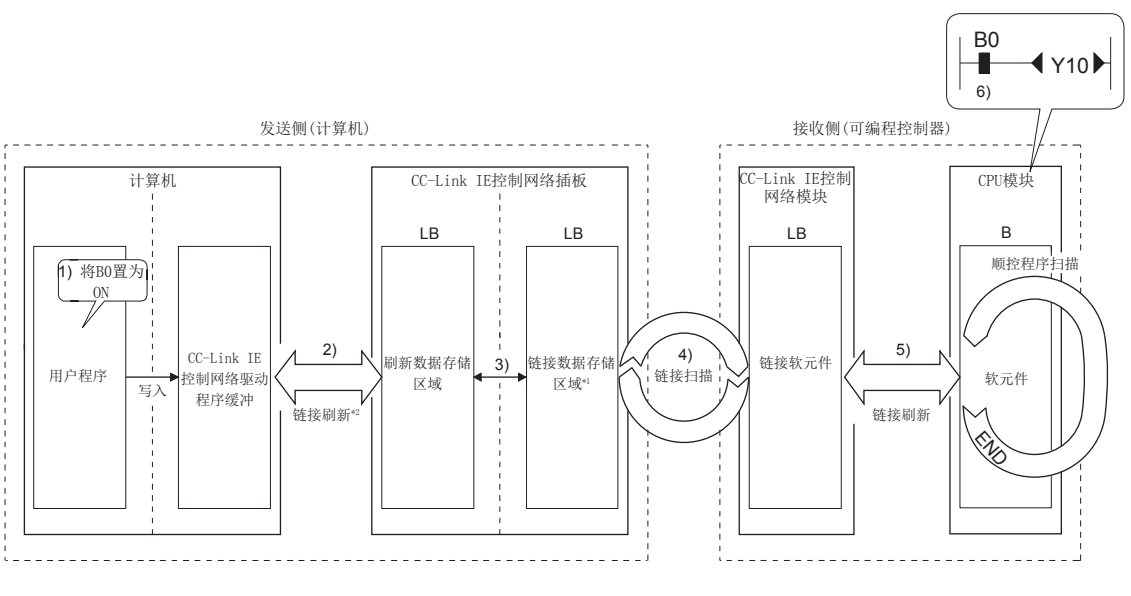

- \*1 CC-Link IE 控制网络插板为管理站的情况下,在 CC IE Control 实用程序 "Network range assignment( 网络范围分配 )" 画面中进行设置。
- \*2 在 CC IE Control 实用程序的 "Refresh parameter setting( 刷新参数设置 )" 画面中,进行刷新 范围的设置。

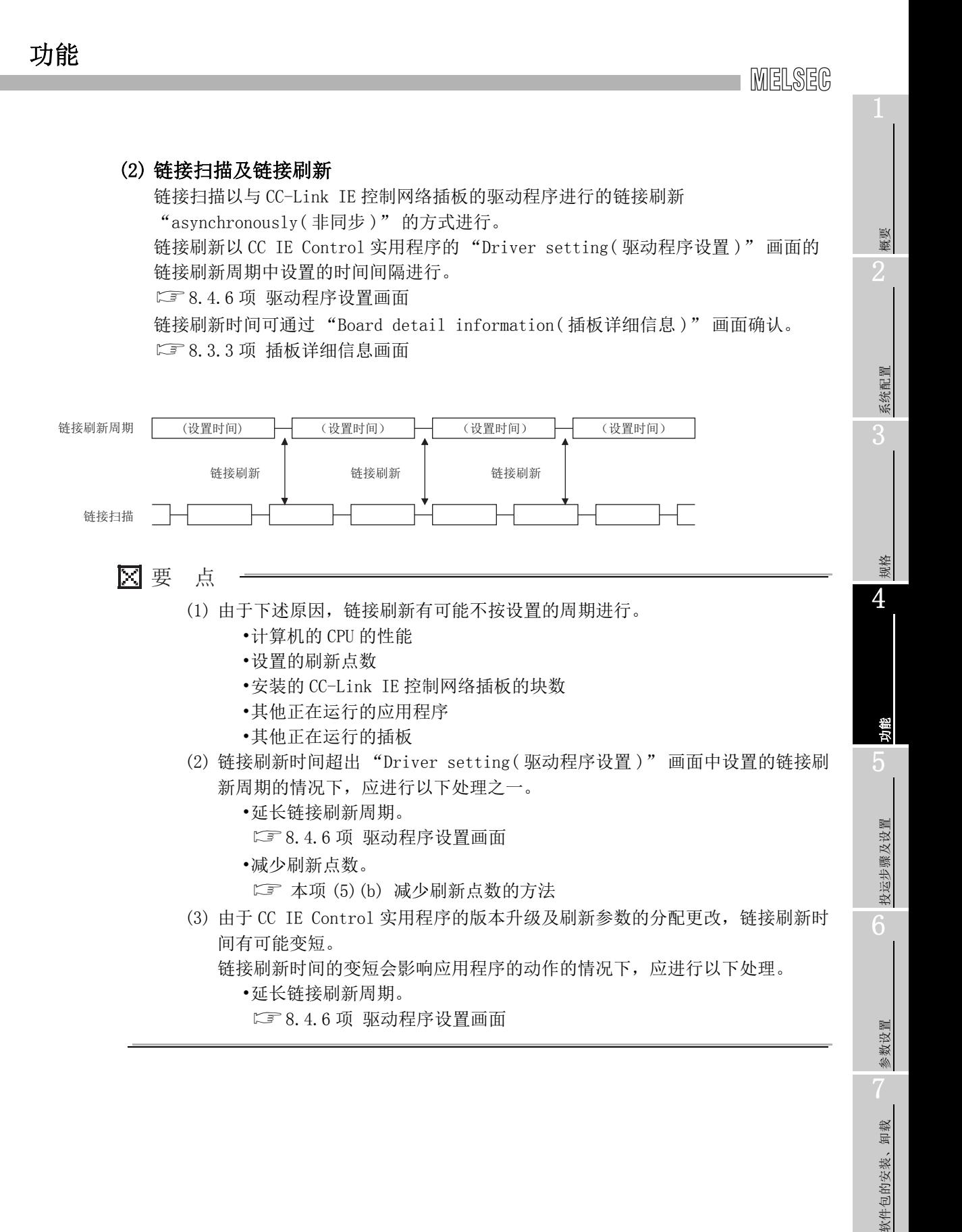

CC IE Control 实用程

 $\mathop{\boxplus}$ 

Control 实用程

序

(3) 发生了通信异常站或通信停止站时的链接数据 数据链接中发生了变为通信异常及通信停止的站时,来自于通信异常站及通信停止站 的接收数据将保持之前的数据。

( 由外围设备停止了循环传送的站称为通信停止站。)

- (a) 在通信正常站中,来自于通信异常站及通信停止站的接收数据将被保持。
- (b) 在通信停止站中,来自于其他站的接收数据将被保持。
- < 例 > 由于电缆的断线,1Ns2 变为通信异常时

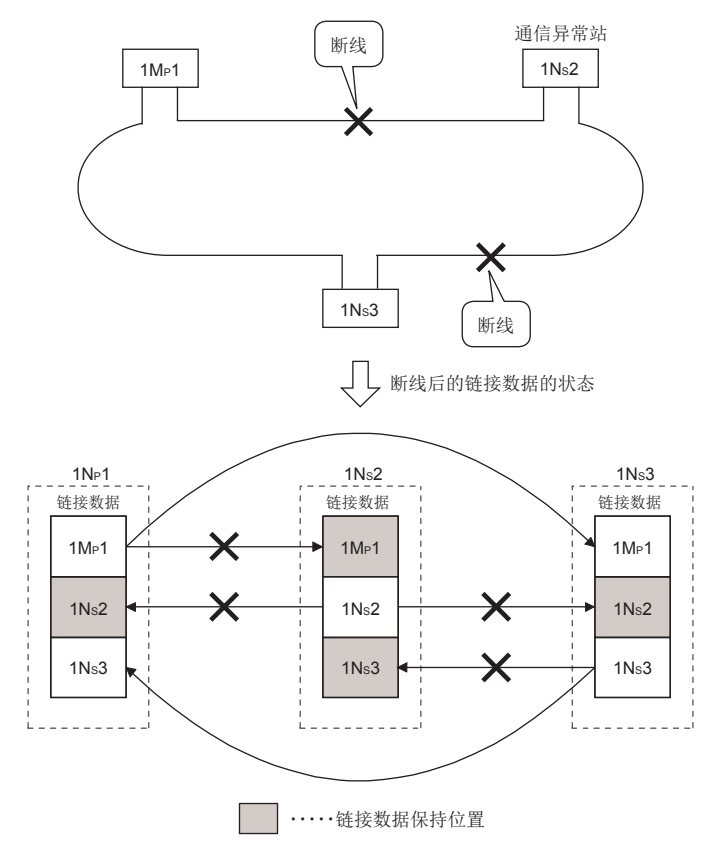

## (4) 发生了通信异常站或通信停止站时的 SB/SW

通过链接特殊继电器及链接特殊寄存器 (SB/SW),可以确认通信异常站或通信停止站 的发生状态。 作为程序的互锁,应使用如下所示的链接特殊继电器及链接特殊寄存器。 [11.1.1 项 互锁关联信号](#page-148-0) 关于互锁程序示例,请参阅下述手册。 CC-Link IE 控制网络参考手册

概要

系统配置

3

规格 4

## (5) 链接刷新

链接刷新时,进行刷新数据存储区域与驱动程序缓冲的刷新。 进行链接刷新时,通过 CC IE Control 实用程序设置链接刷新周期及刷新参数。

(a) 刷新范围 ( 点数 ) 的思路 以 CC IE Control 实用程序的 "Refresh parameter setting( 刷新参数设置 )" 画面中设置的范围以及网络范围分配中设置的范围进行刷新。

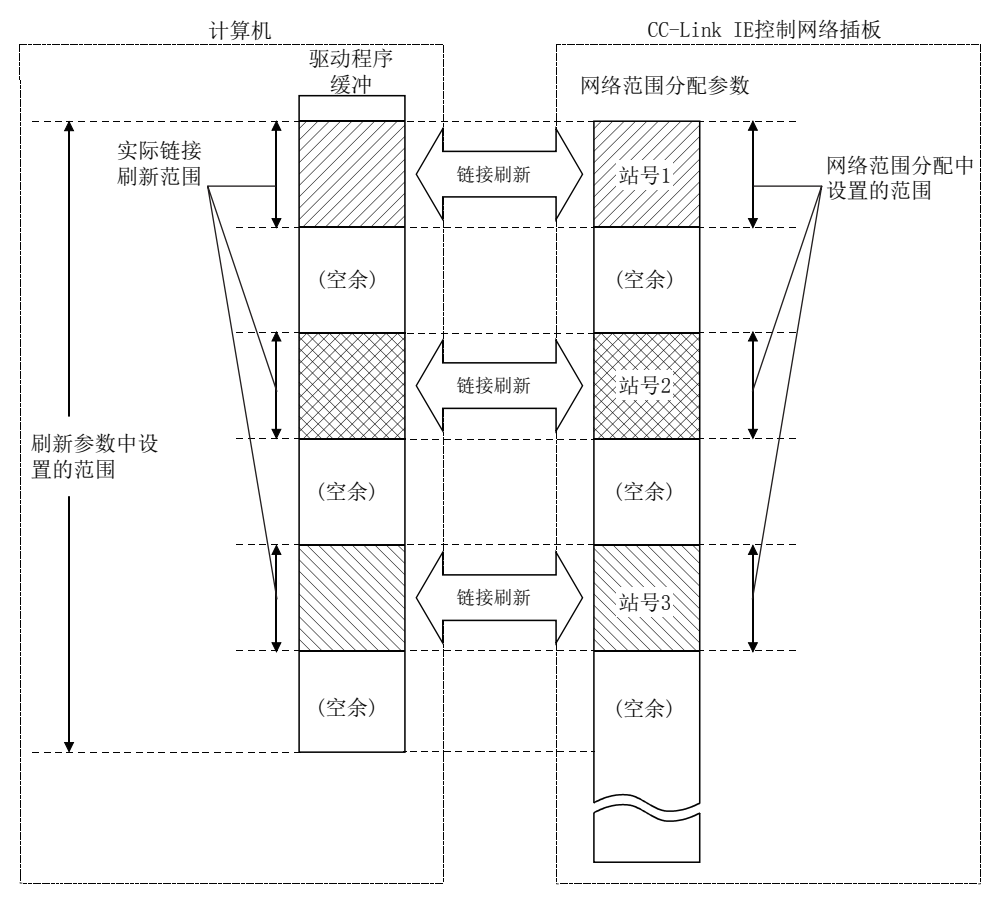

区要点

刷新参数的初始设置范围被设置为从起始开始至最终地址为止的范围。( 在 CC IE Control 实用程序的 "Refresh parameter setting( 刷新参数设置 )" 画面中, 点击默认按钮时,将返回为初始设置。)

(b) 减少刷新点数的方法

对于 CC-Link IE 控制网络插板,最多可将刷新范围设置为 256 个。通过在刷新参 数中仅设置刷新所需范围,可以减少刷新点数。

<span id="page-43-0"></span>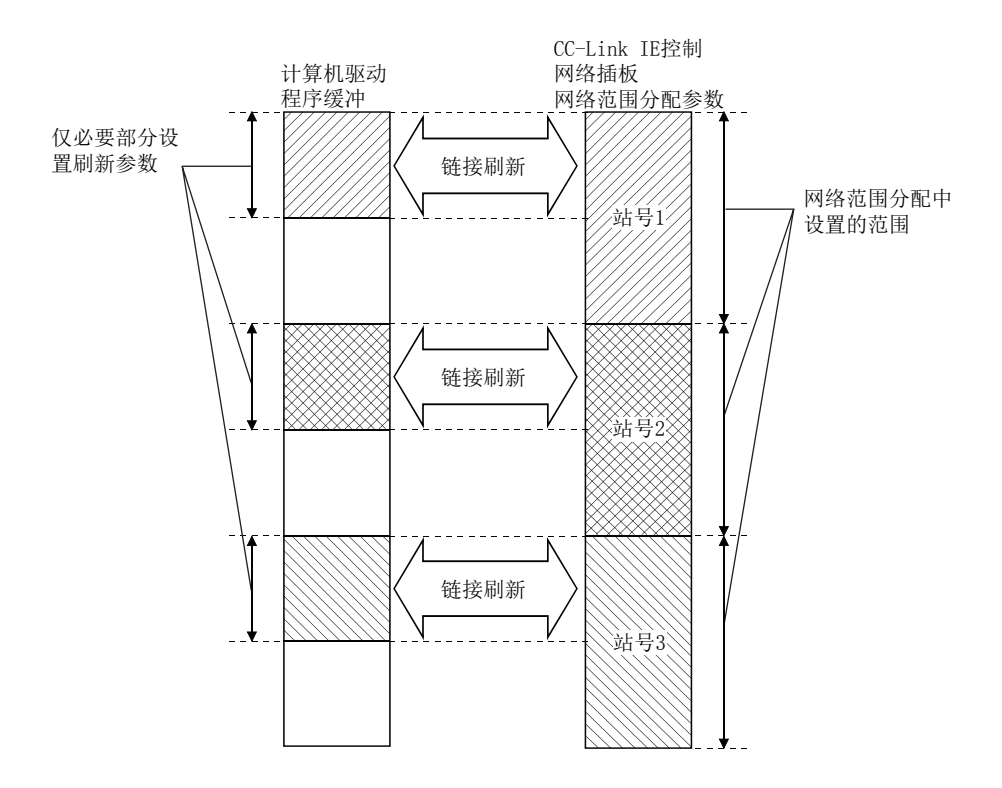

概要 2

系统配置

3

规格 4

> 功能  $\mathbf b$

> > 投运步骤及设置

投运步骤及设置

6

参数设置

7

软件包的安装、卸载

软件包的安装、

卸载

8

CC IE Control 实用程

 $\Xi$ 

Control 实用程

序

## <span id="page-44-0"></span>4.3 驱动程序 WDT 功能

驱动程序 WDT 功能是指,通过 CC-Link IE 控制网络插板上的定时器功能,对硬件的软件 (OS、驱动程序 ) 的动作进行监视的功能。

在指定的驱动程序 WDT 监视时间内驱动程序未能复位插板的定时器的情况下,CC-Link IE 控制网络插板将检测出驱动程序 WDT 出错。通过使用驱动程序 WDT 功能,可以检测从驱动 程序至 CC-Link IE 控制网络插板的访问异常,以及由于系统的高负载状态导致的驱动程序 的动作延迟。

(1) 驱动程序 WDT 的设置

关于设置方法,请参阅下述章节。 [8.4.6 项 驱动程序设置画面](#page-123-0)

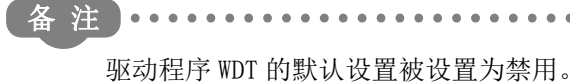

(2) 发生了驱动程序 WDT 出错时

发生了驱动程序 WDT 出错时的动作如下所示。

- (a) 为了防止至网络的误输出,CC-Link IE 控制网络插板及驱动程序将停止通信,从 网络中解除连接。
- (b) CC-Link IE 控制网络插板的 RUN LED 将闪烁, RD. LED 将亮灯。
- (c) 通过 CC IE Control 实用程序及使用 MELSEC 数据链接库函数的应用程序访问了 CC-Link IE 控制网络插板的情况下,将返回 "-28158(9202H) 驱动程序 WDT 出错 " 的出错代码。

要 点

使用 MELSEC 数据链接库函数, 正在执行多个应用程序的情况下, 将向所有的程序 返回驱动程序 WDT 出错,但在网络上仅将发生了驱动程序 WDT 出错的 CC-Link IE 控制网络插板识别为异常站。使用驱动程序 WDT 功能时,应在考虑计算机的负载状 况的基础上,设置包含有余量的监视时间。 关于故障排除,请参阅下述章节。 [第 14 章 故障排除](#page-186-0)

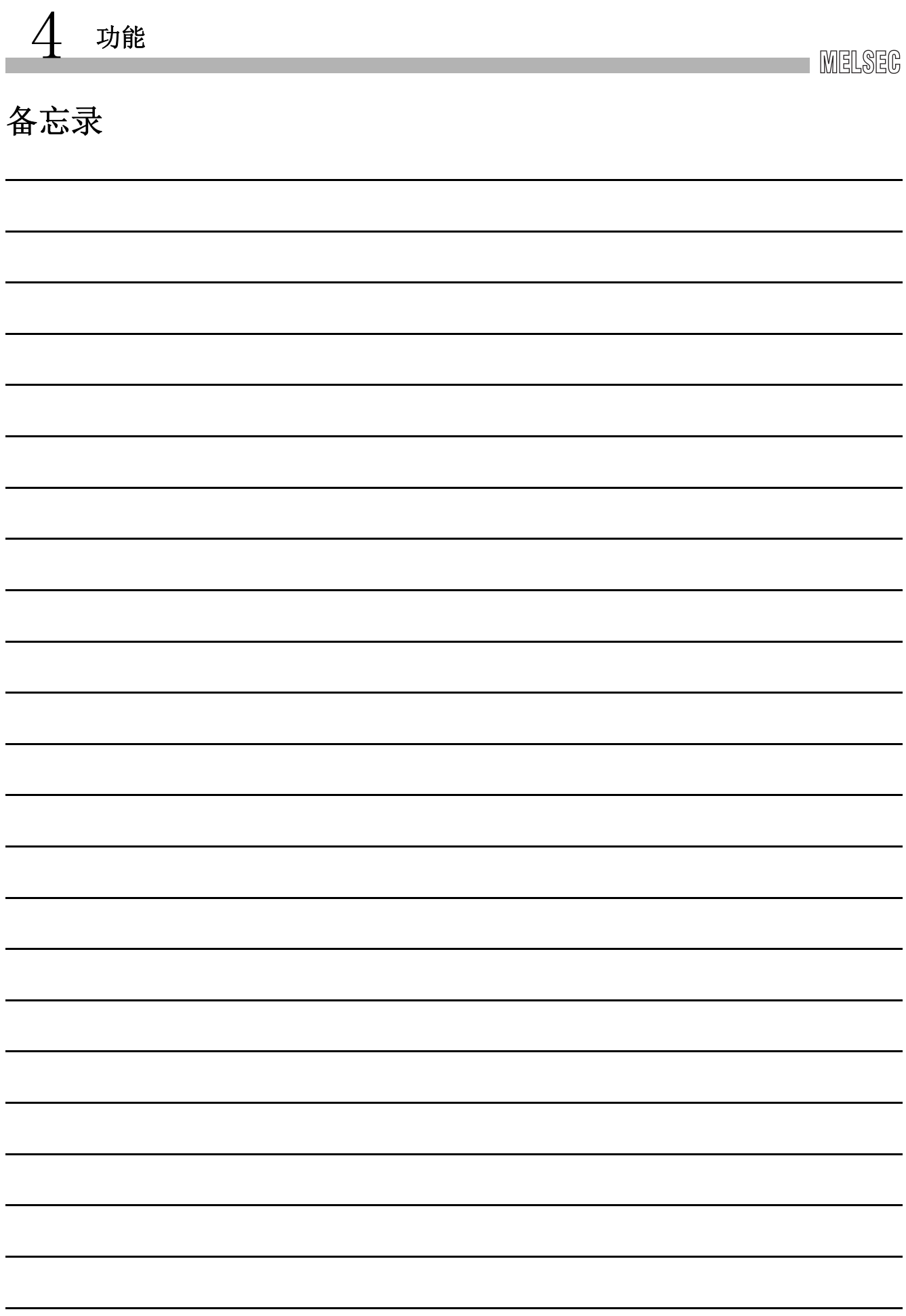

**MELSEG** 

概要

系统配置

3

规格

功能 5

投运步骤及设置

投运步骤及设置

6

参数设置

7

软件包的安装、卸载

软件包的安装、卸载

8

CC IE Control 实用程

IE Control 实用程

序

# 第 5章 投运步骤及设置

以下介绍 CC-Link IE 控制网络插板的投运步骤及设置有关内容。

## 5.1 投运步骤

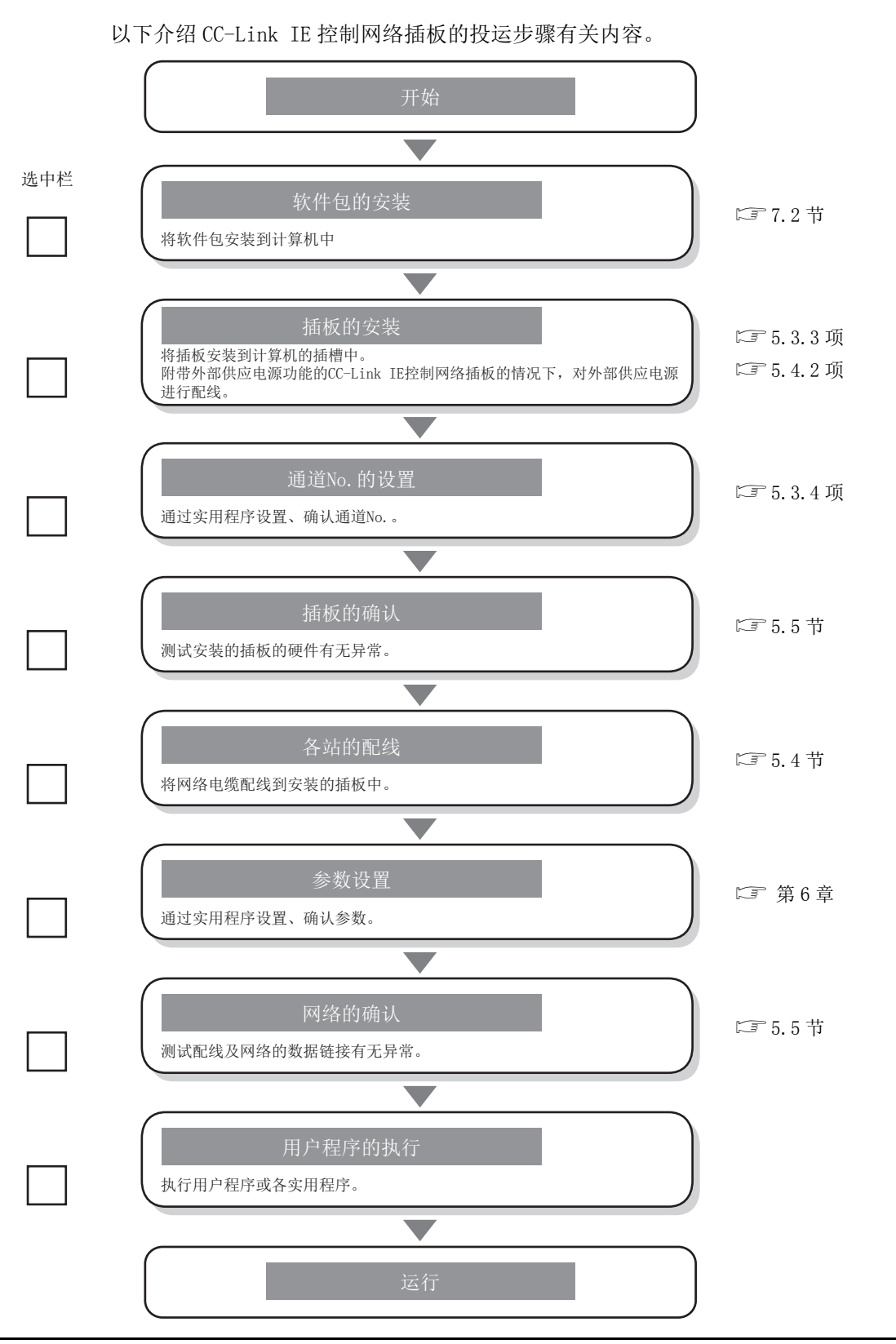

# 5.2 各部位的名称及设置

以下介绍 CC-Link IE 控制网络插板的各部位的名称及设置有关内容。

<Q80BD-J71GP21-SX>

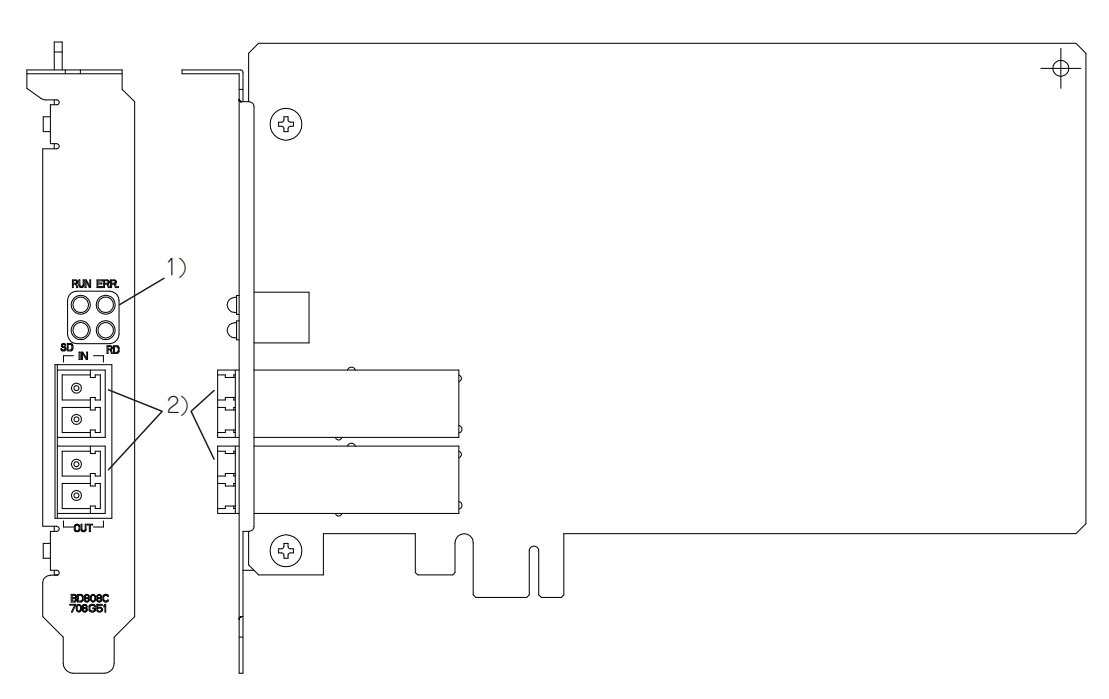

<Q80BD-J71GP21S-SX>

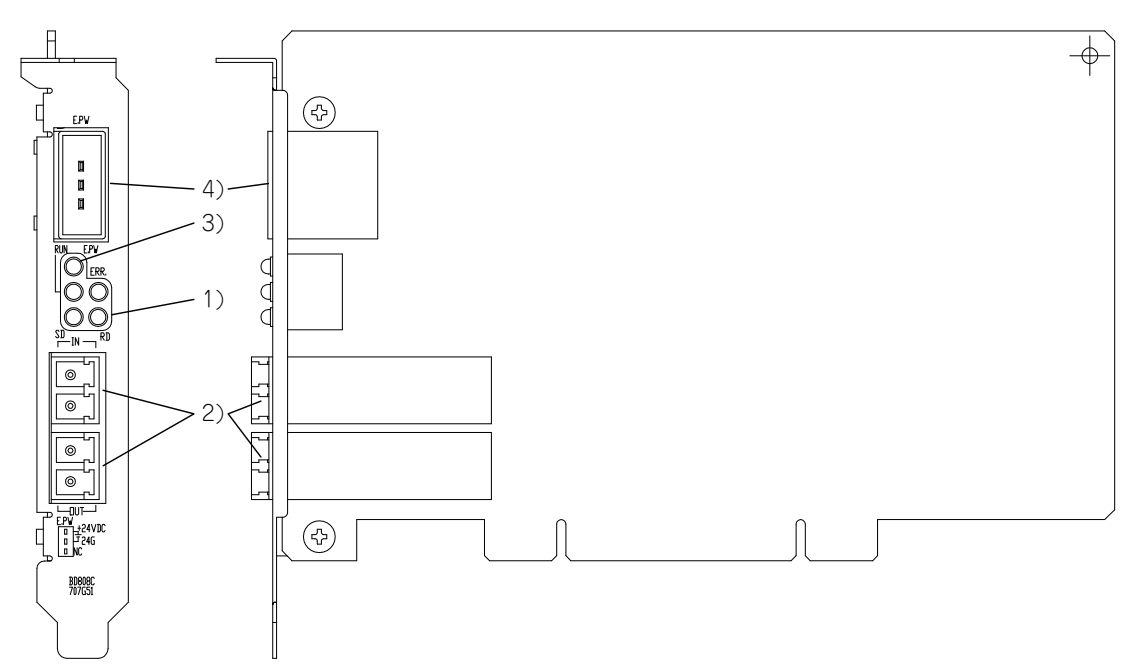

# 5 投运步骤及设置

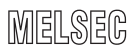

概要 2

系统配置

3

<Q81BD-J71GP21-SX>

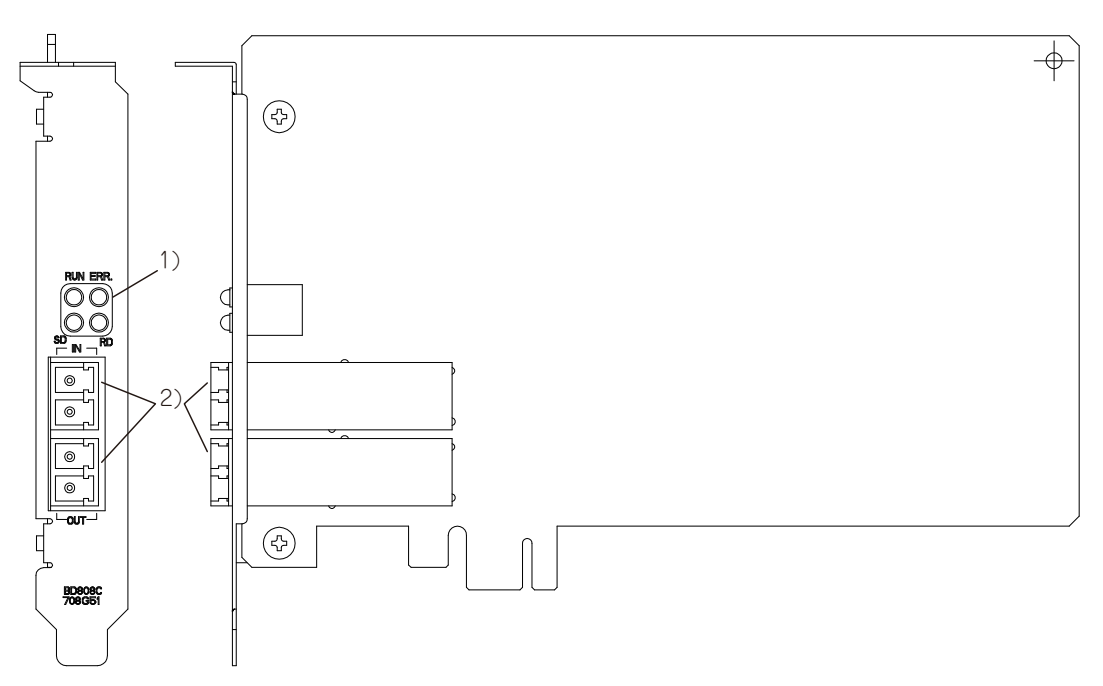

<Q81BD-J71GP21S-SX>

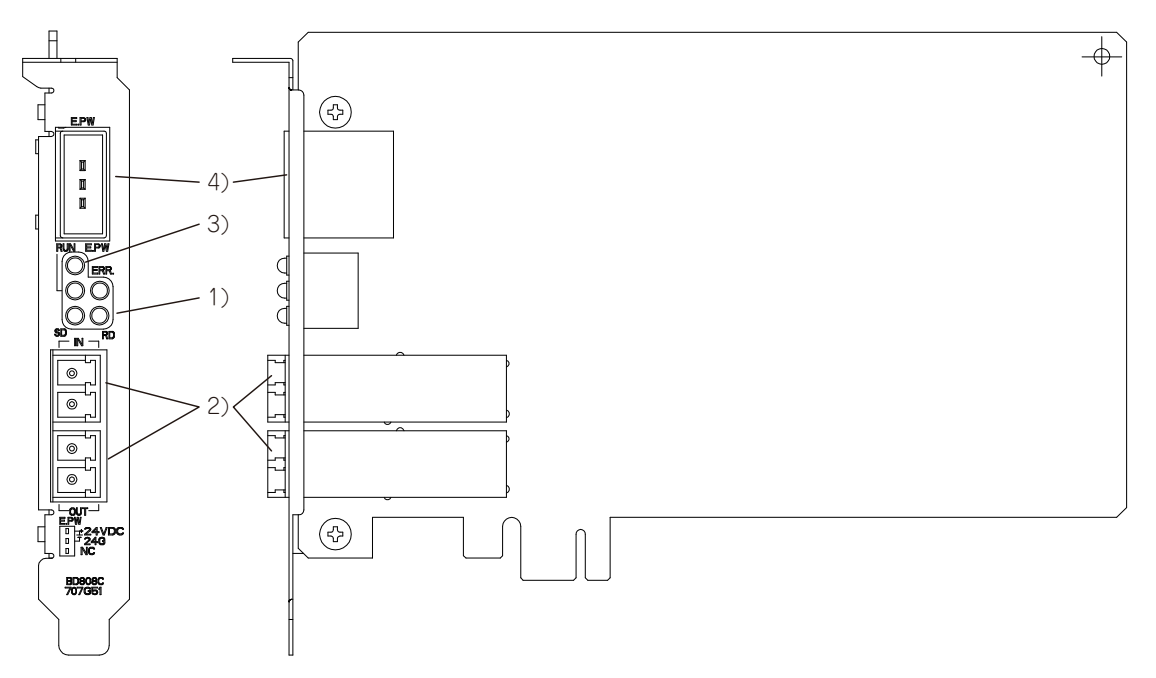

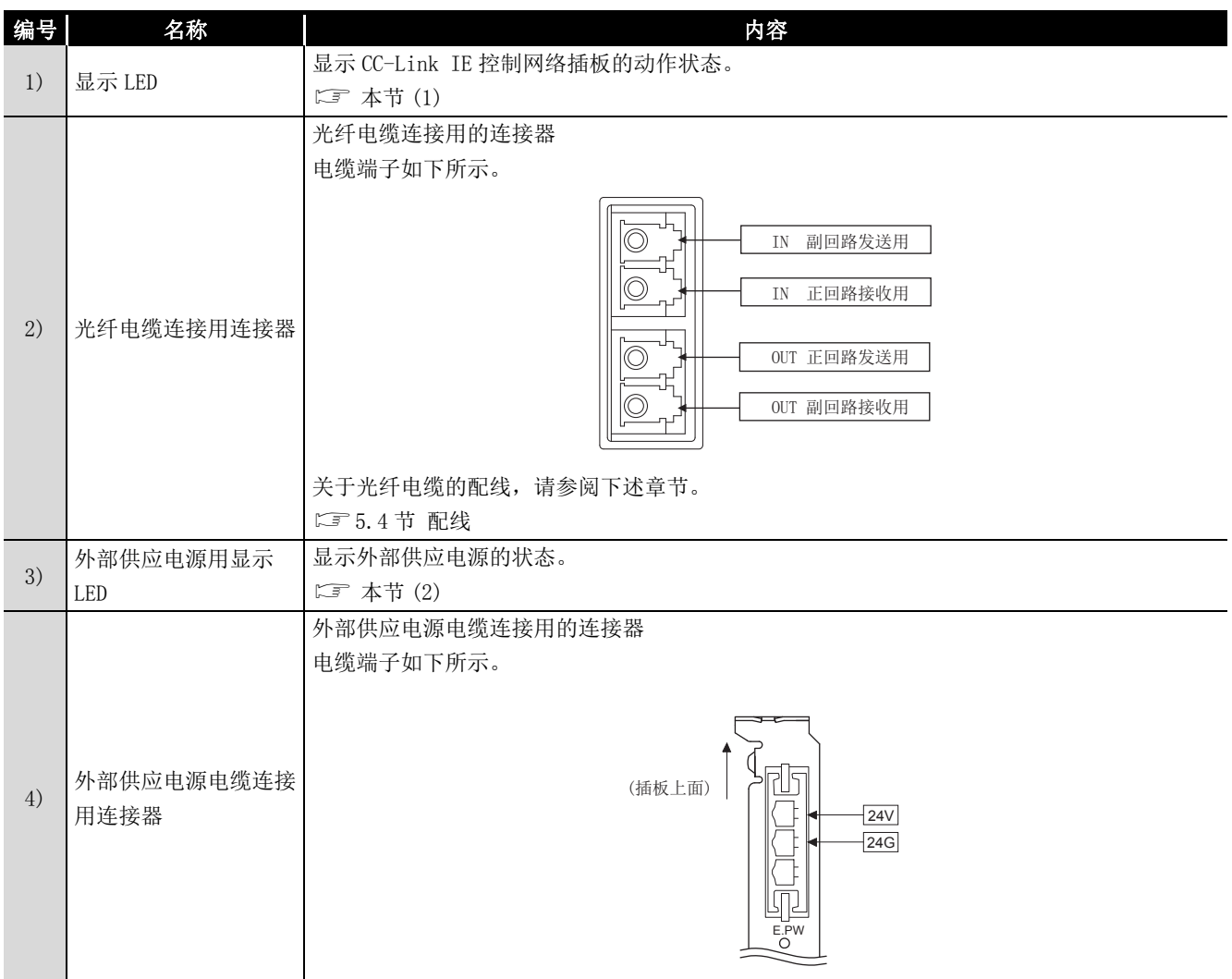

## <span id="page-50-0"></span>(1) 显示 LED

显示 CC-Link IE 控制网络插板的动作状态。

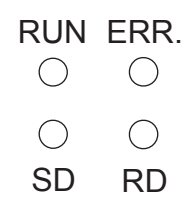

(a) RUN LED 亮灯或熄灯时 LED 显示与网络模块的相同。

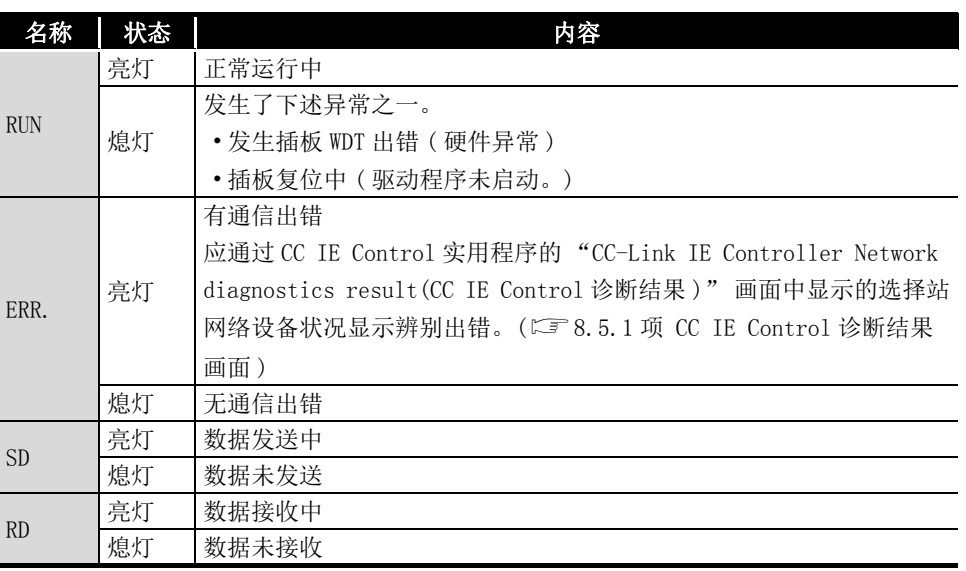

(b) RUN LED 闪烁时

发生了插板特有的出错。 应参照故障排除,进行处理。(二 [14.4.6 项](#page-208-0))

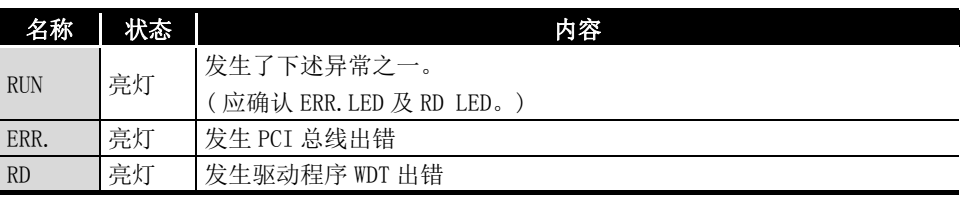

(c) 通道 No. 确认时

打开通道 No. 确认画面 (C3 8.3.2 项) 期间, 根据当前通道 No. 的 LED 的显示如 下所示。

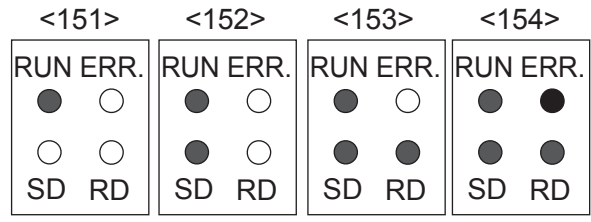

规格 功能 5

投运步骤及设置

投运步骤及设置

1

**MELSEG** 

概要

系统配置

3

8

CC IE Control 实用程

序

## <span id="page-51-0"></span>(2) 外部供应电源用显示 LED

显示外部供应电源的状态。

E.PW $\bigcirc$ 

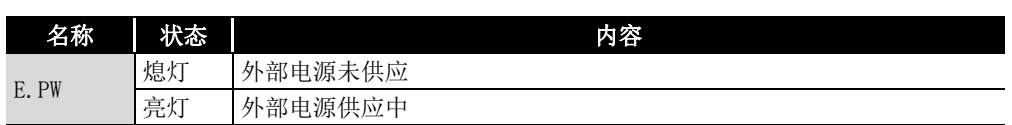

## 5.3 设置

以下介绍操作 CC-Link IE 控制网络插板时的注意事项及设置环境有关内容。

## 5.3.1 使用注意事项

以下介绍操作 CC-Link IE 控制网络插板时的注意事项有关内容。

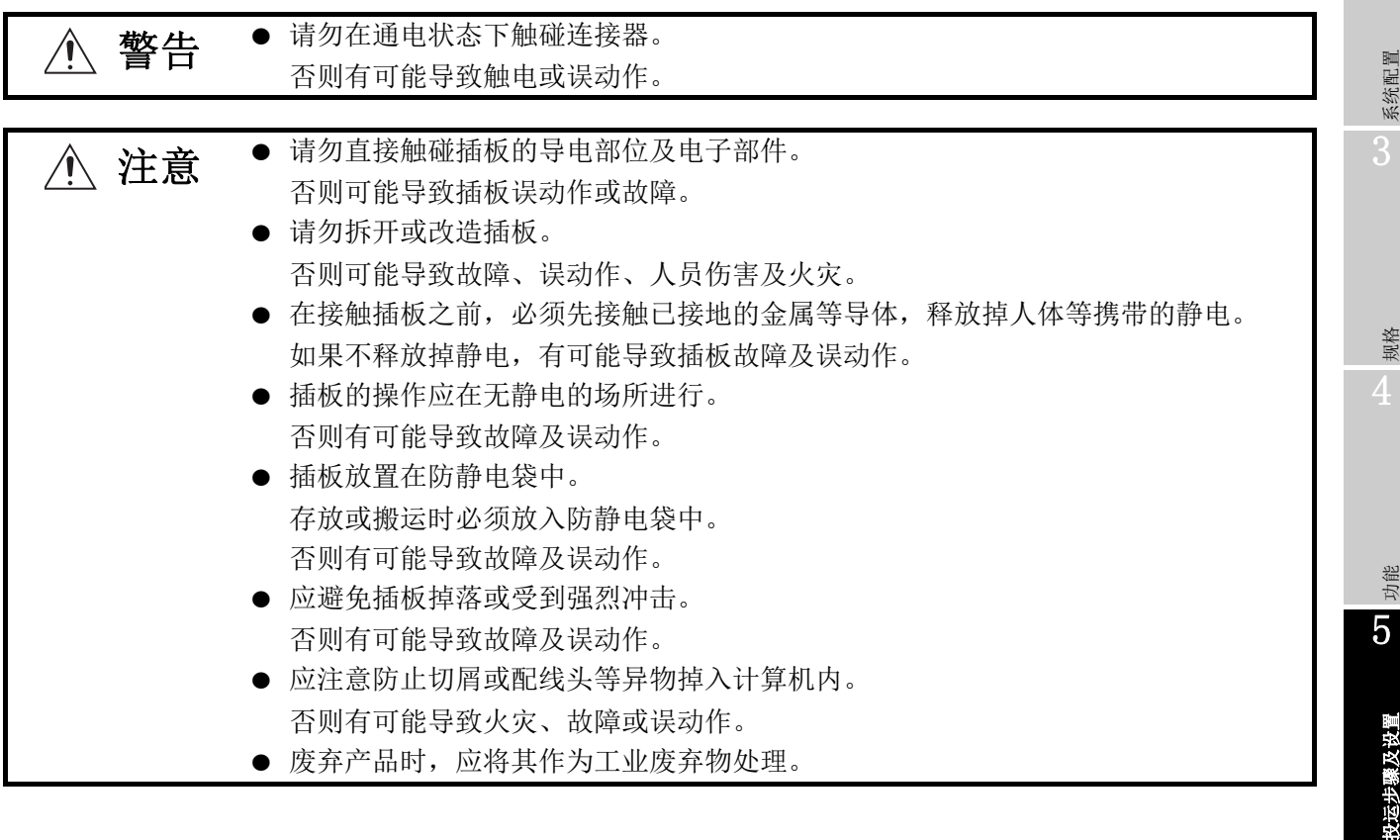

以下对安全注意事项有关内容进行说明。

 $\hat{A}$  数生 ● 对于经由网络的来自于外部设备的非法访问、DoS 攻击、计算机病毒及其它网络攻 击,为了保护可编程控制器及系统的安全(可用性、完整性、机密性),应采取安 装防火墙及 VPN、将杀毒软件导入到计算机等的措施。

序

概要

**MELSEG** 

## 5.3.2 设置环境

关于安装了 CC-Link IE 控制网络插板的计算机本体的设置,请参阅计算机本体的操作说明 书。

 $\bigwedge$  注意 ● 应在本手册的 " 一般规格 " 中记载的环境下使用插板。 在不符合一般规格的环境下使用插板时,有可能导致触电、火灾、误动作、产品损 坏或性能变差。 ● 对计算机本体必须采用可编程控制器专用接地 (接地电阻小于或等于 100Ω)进行接 地。

<span id="page-53-0"></span>否则可能导致误动作。

## 5.3.3 插板的安装

插板的安装步骤如下所示。

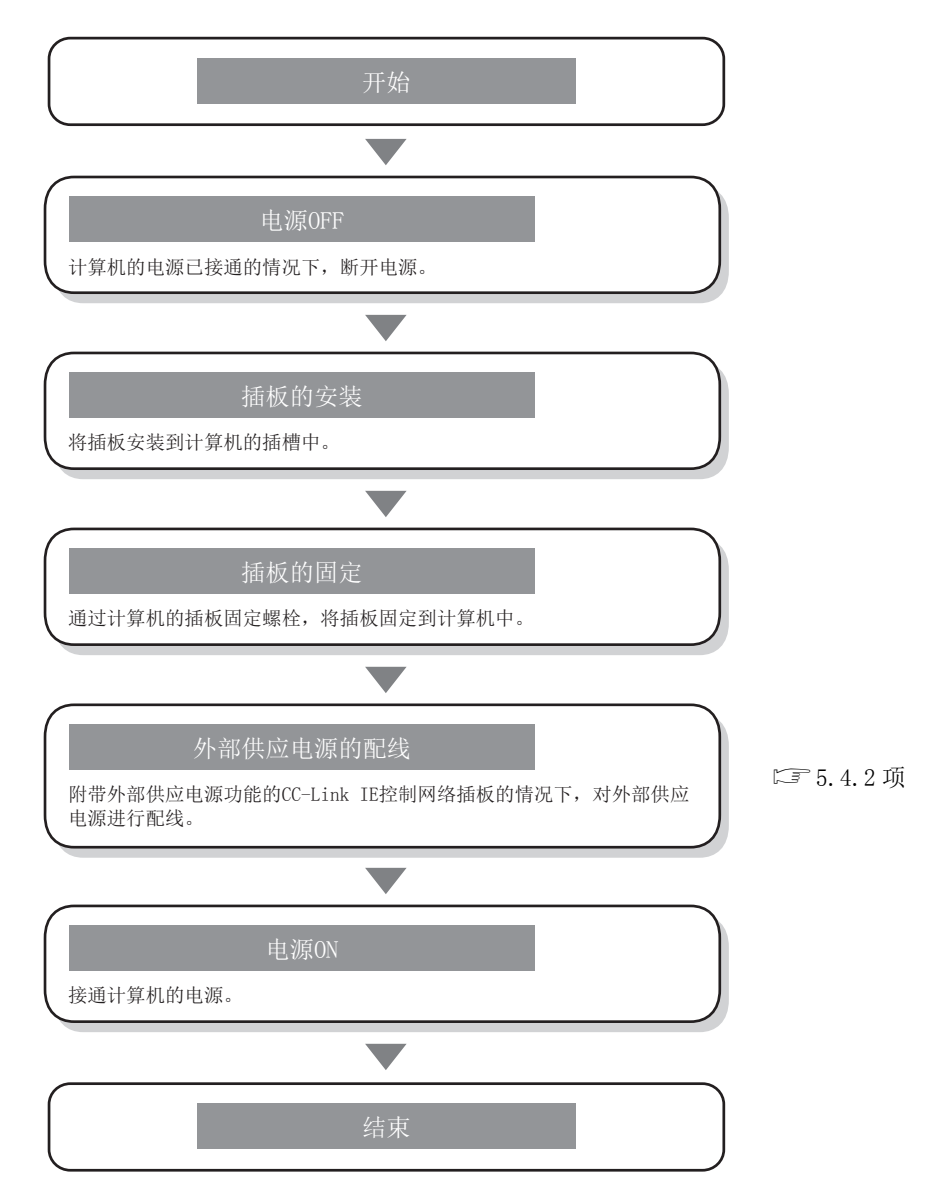

# 5 投运步骤及设置

1

概要

系统配置

3

规格

功能 5

投运步骤及设置

投运步骤及设置

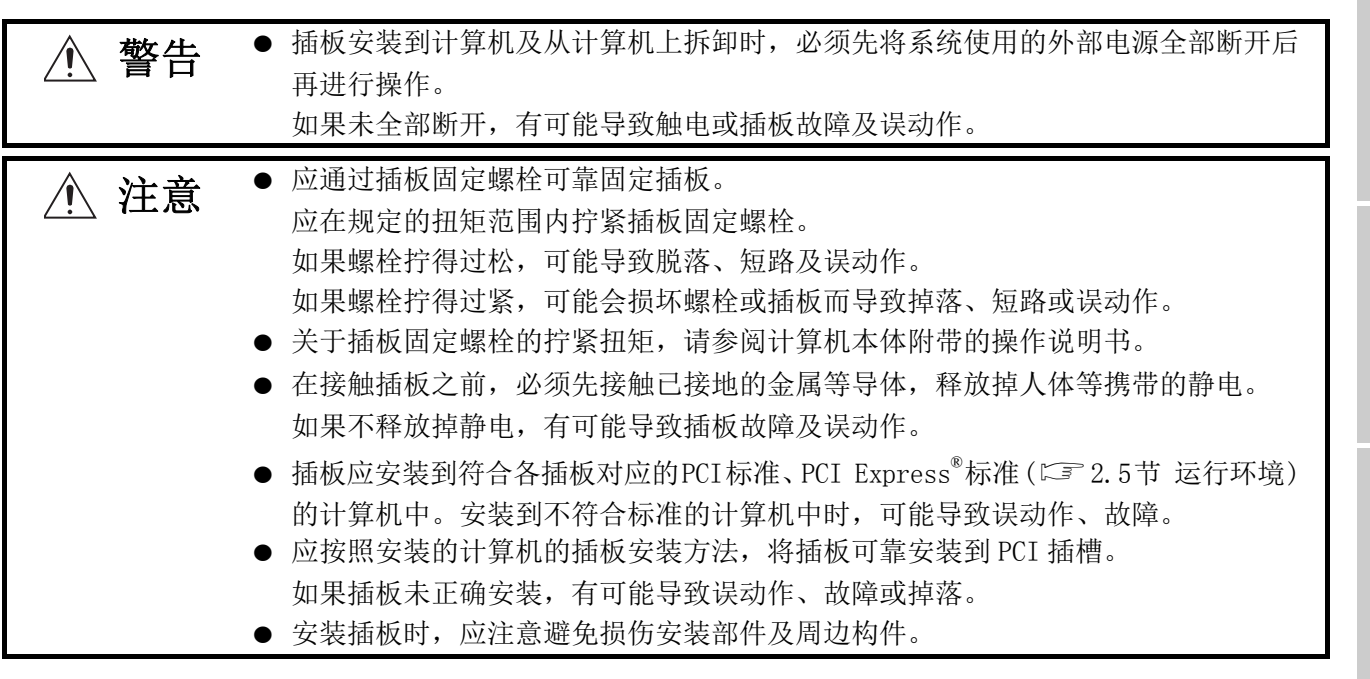

## 5.3.4 通道 No. 的设置

<span id="page-54-0"></span>通道 No. 是为了识别插板而对各插板设置的编号。可在 151 ~ 154 的范围内设置。 参数设置时及执行 MELSEC 数据链接库函数时, 为了指定对象插板而使用设置的通道 No. 。

#### (1) 设置方法

安装在计算机中的 CC-Link IE 控制网络插板中,按照 PCI 插槽号顺序自动分配。在 CC IE Control 实用程序的 "Parameter setting(参数设置)"画面 (23[8.4.1 项](#page-115-0)) 中,也可分配任意的通道 No. 。( $\widehat{\mathfrak{ls}}$  6.1 节)

## <span id="page-55-0"></span>5.4 配线

以下介绍将电缆连接到 CC-Link IE 控制网络插板中时的注意事项有关内容。

## (1) 常规配线相关的注意事项

**个 警告 ●** 插板的安装、配线作业时,必须先将系统使用的外部电源全部断开后再进行操作。 如果未全部断开,有可能导致触电或产品损伤及误动作。

> ● 插板的安装、配线作业等后,进行通电、运行时,必须安装插板安装设备的本体盖 板。如果未安装本体盖板,可能导致触电。

**个、注意 ● 拆卸插板上连接的电缆时,请勿手握电缆部分拉拽。** 如果在连接插板的状态下拉拽电缆,可能导致误动作或插板及电缆破损。 l 应注意防止切屑或配线头等异物掉入计算机内。否则有可能导致火灾、故障或误动 作。 l 对计算机本体必须采用可编程控制器专用接地 (接地电阻小于或等于 100Ω)进行接 地。 否则可能导致误动作。

(2) 通信电缆配线相关的注意事项

△ 注意 ● 插板上连接的通信电缆及外部供应电源电缆必须纳入导管或通过夹具进行固定处理。 如果未将电缆纳入导管或通过夹具进行固定处理,由于电缆的晃动或移动、不注意 的拉拽等将会导致插板及电缆破损、电缆连接不良而引起误动作。 ● 通信电缆的连接器插头与电缆连接需要专业技能及特殊工具, 此外连接器插头也属 于专用品。 购买时,请向当地三菱电机代理店咨询。 连接不良时,有可能导致短路、火灾或误动作。 ● 通信电缆应可靠连接到插板的连接器上。安装后, 应检查是否松动。 连接不良可能导致误输入、误输出。

> 备 注 关于光纤电缆,请参阅下述手册。 CC-Link IE 控制网络参考手册

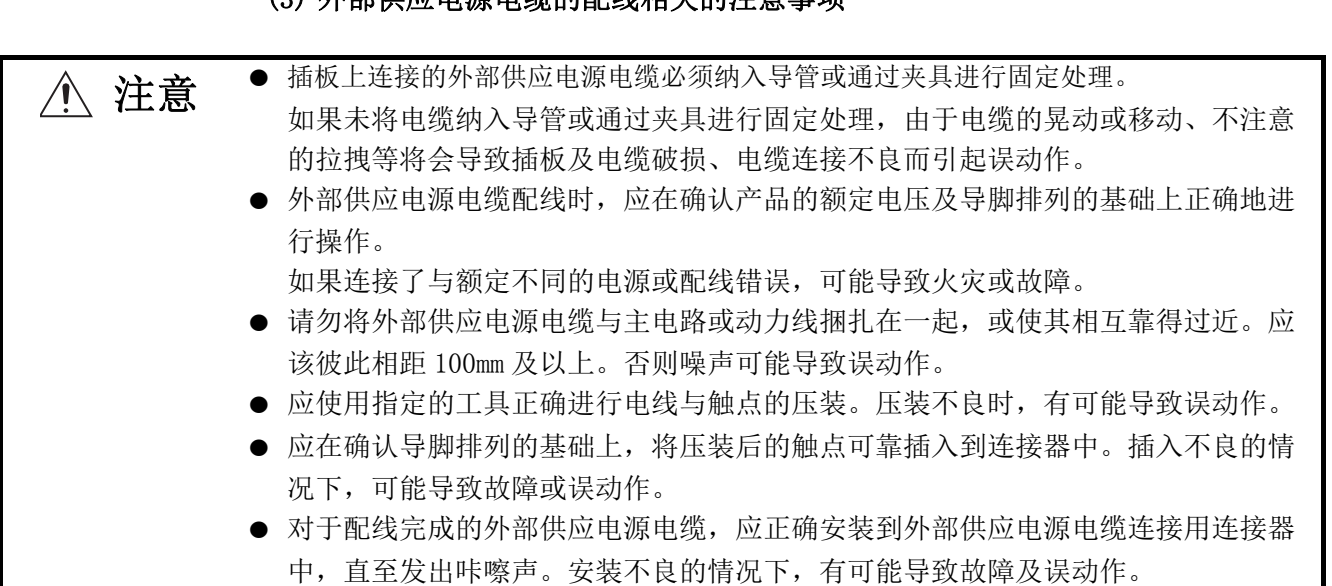

## (3) 外部供应电源电缆的配线相关的注意事项

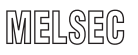

1

概要

系统配置

3

规格

序

## 5.4.1 控制网络系统

以下介绍控制网络系统中,将光纤电缆与 CC-Link IE 控制网络插板相连接时的注意事项有 关内容。

#### (1) 连接时的注意事项

(a) 控制网络中,应使用下表所示的专用的光纤电缆。

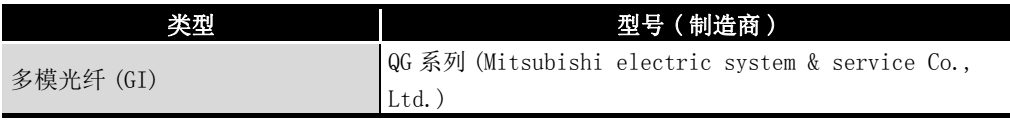

(b) 将光纤电缆连接到 CC-Link IE 控制网络插板上时,电缆弯曲半径有限制。 关于电缆弯曲半径的详细内容,应通过使用的电缆确认。

- (c) 敷设光纤电缆时,应避免手触碰电缆侧连接器及插板侧连接器的光纤芯线部分, 并防止附着垃圾及灰尘。 如果附着手的油分、垃圾及灰尘,有可能增加传送损失导致数据链接发生问题。
- (d) 安装或拆卸光纤电缆时,应握住电缆的连接器部分进行操作。
- (e) 应可靠连接电缆侧连接器与插板侧连接器,直至发出 " 咔嚓 " 声。
- (f) 将 CC-Link IE 控制网络插板安装到计算机中时,光连接器的左右侧应确保 10mm 左右的间隙。根据相邻插板及安装插槽位置等,光纤电缆的拆装有可能难以进行。 此时应使用以下专用工具对光纤电缆进行拆装。

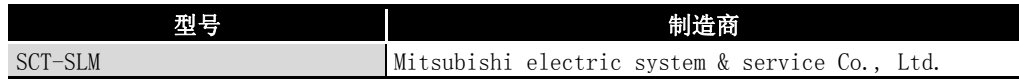

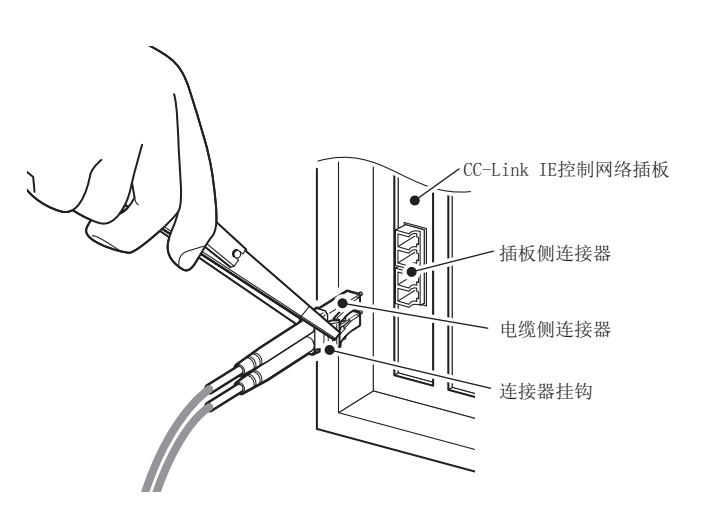

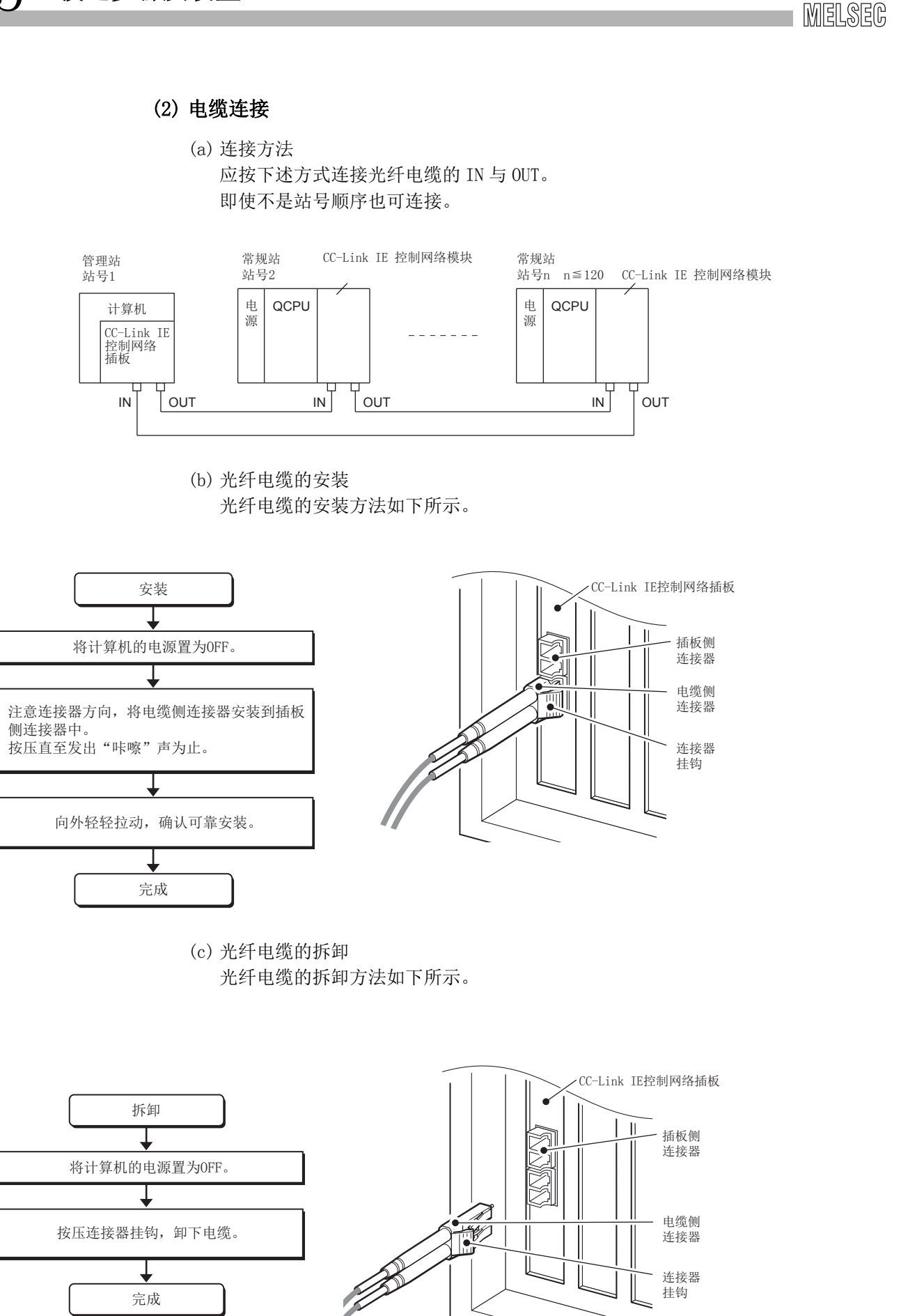

概要

系统配置

3

规格

功能 5

投运步骤及设置

投运步骤及设置

6

参数设置

7

软件包的安装、卸载

软件包的安装、

卸载

8

CC IE Control 实用程

IE Control 实用程

序

## 5.4.2 外部供应电源电缆的配线

<span id="page-59-0"></span>以下介绍将外部供应电源电缆接线到附带外部供应电源功能的 CC-Link IE 控制网络插板中 的方法有关内容。

## (1) 连接的步骤

外部供应电源电缆的连接步骤如下所示。

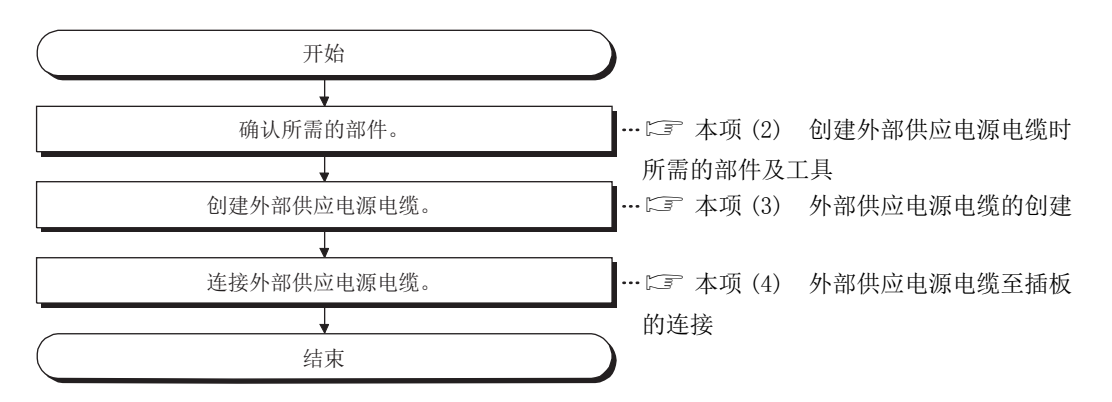

## <span id="page-59-1"></span>(2) 创建外部供应电源电缆时所需的部件及工具

创建外部供应电源电缆时,需要以下部件及工具。

(a) 连接器套装 ( 附件 ) 确认附带的连接器套装中放有以下部件。

| 类型  | 10 목                                     | 适用电线尺寸        | 个数               |
|-----|------------------------------------------|---------------|------------------|
| 连接器 | 9288-<br>$-$<br>$\overline{\phantom{0}}$ | _             |                  |
| 触点  | 1 R—9<br>$\cdots$<br>h<br>≏              | AWG#20-<br>16 | 袻<br>备<br>◡<br>ᅩ |

(b) 电缆

外部供应电源电缆中, 使用  $0.5 - 1.25$ mm<sup>2</sup> [AWG#20-16] 的耐热乙烯电线等。

(c) 工具

压装工具应使用以下的指定工具。

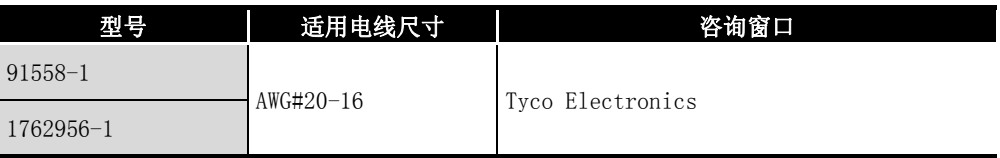

概要 2

系统配置

3

规格 4

功能 5

投运步骤及设置

投运步骤及设置

6

参数设置

7

#### <span id="page-60-0"></span>(3) 外部供应电源电缆的创建

以下介绍外部供应电源电缆的创建方法有关内容。

- (a) 触点的压装 使用压装工具,对电线与触点进行压装。 应将触点及电线放入压装工具的凹槽中,握住手柄并用力按压直至其停止。 关于详细内容请参阅压装工具的说明书,并对电线与触点进行压装。电线的剥皮 长度应为 $5 \sim 7$ mm。
- (b) 压装的确认

确认包含部分外皮在内的电线被均匀地压装到触点 上。 未咬住外皮,仅压装了电线部分的情况下,以及露 出了电线的情况下,有可能导致电线断线及误动作。

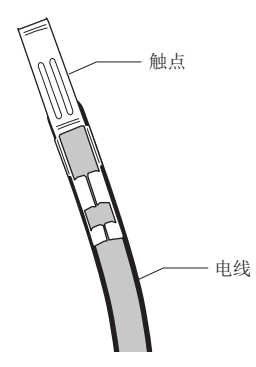

(c) 至连接器的安装 将压装完毕的电线按照下述导脚排列,可 靠插入连接器直至发出咔嚓声。

| 导脚 No. | 内容  |  |
|--------|-----|--|
|        | 24V |  |
| 2      | 24G |  |
|        | 空余  |  |

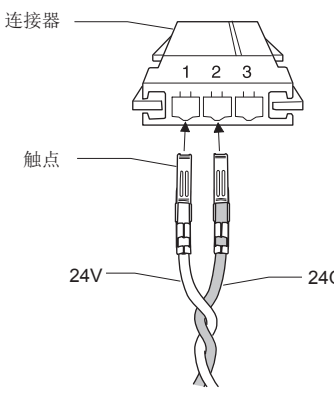

#### <span id="page-60-1"></span>(4) 外部供应电源电缆至插板的连接

将配线完成的外部供应电源电缆正确安装到 CC-Link IE 控制网络插板的外部供应电源 电缆连接用连接器中,直至发出咔嚓声。

请勿将外部供应电源电缆与主电路、动力线、可编程控制器以外的负载线等捆扎在一 起,或使其相互靠得过近。( 应大致相距 100mm。)

要 点

必须将外部供应电源电缆拧为双绞线。

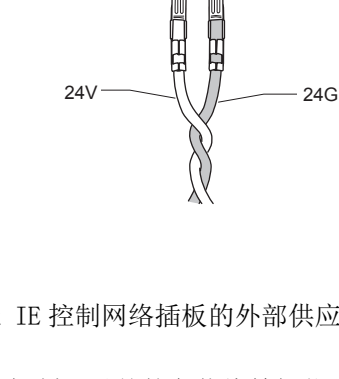

## <span id="page-61-0"></span>5.5 测试

进行数据链接之前,进行 CC-Link IE 控制网络插板及电缆的检查。 在位于 CC IE Control 实用程序的 "Parameter setting( 参数设置 )" 画面的模式设置中 选择测试项目。

CC-Link IE 控制网络插板的测试有以下 6 个项目。

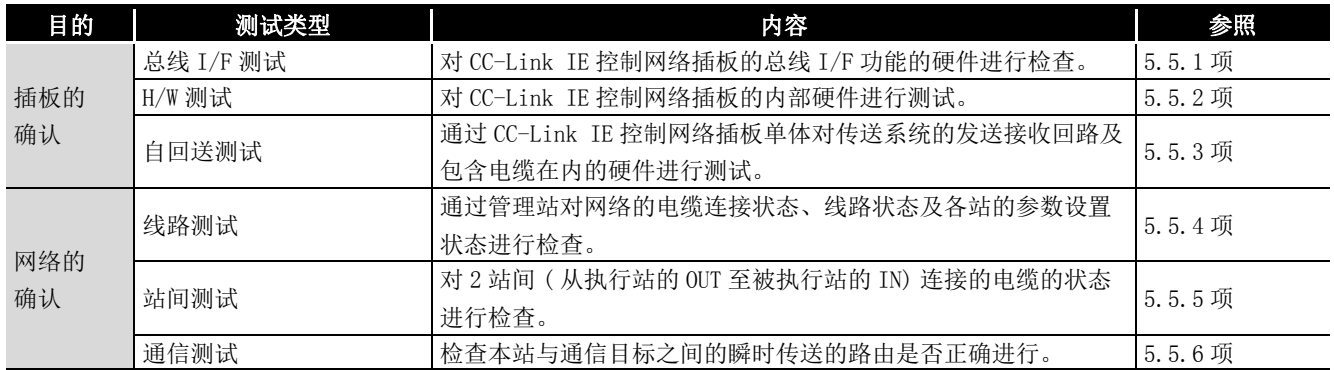

区要点

所有测试模式均为相当于离线的模式。数据链接中,如果将某 1 站置为测试模式, 数据链接将无法进行。 进行数据链接的情况下,应将模式置为 "Online( 在线 )"。

概要

系统配置

3

## <span id="page-62-0"></span>5.5.1 总线 I/F 测试

对 CC-Link IE 控制网络插板的总线 I/F 功能的硬件进行检查。

(1) 在 CC IE Control 实用程序 "Parameter setting( 参数设置 )" 画面中,将 模式设置为"Bus I/F test(总线I/F测试)"后,点击END(设置结束)按 钮。

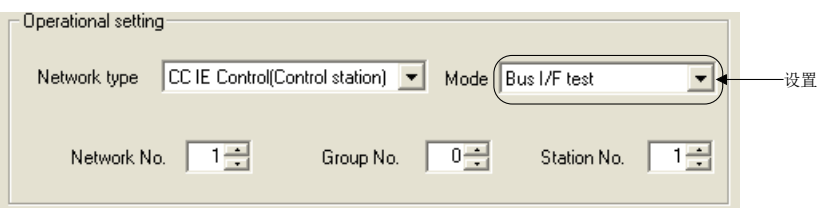

(2) 将显示下述确认对话框。

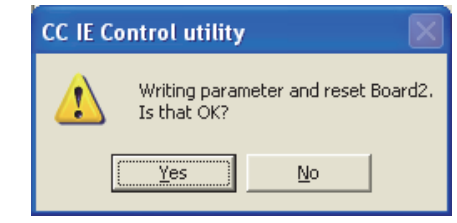

点击 Yes ( 是 ) 按钮时, 将执行总线 I/F 测试。

(3) "Board detail information(插板详细信息)"画面的测试结果中, 将显示 总线 I/F 测试的执行结果。

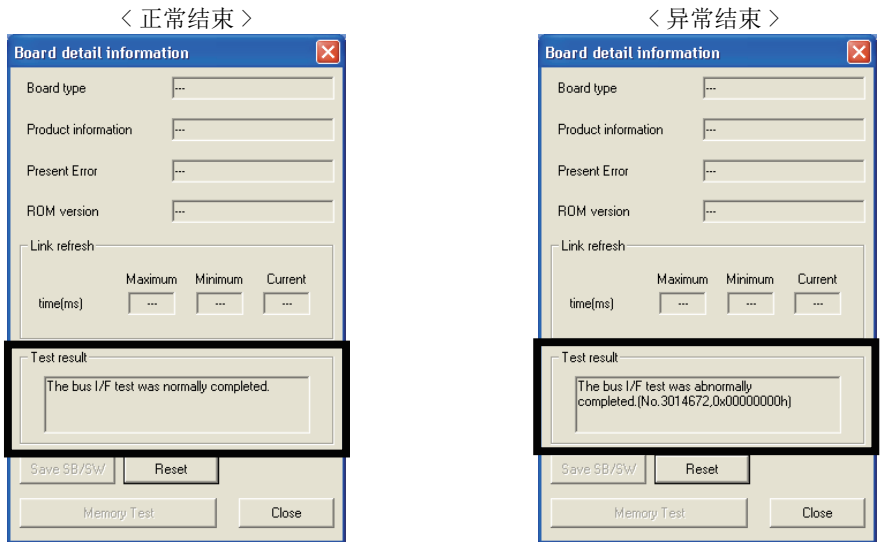

测试异常结束的情况下,请向当地三菱电机代理店咨询。

软件包的安装、卸载

投运步骤及设置

## <span id="page-63-0"></span>5.5.2 H/W 测试

对 CC-Link IE 控制网络插板内部的硬件进行测试。

(1) 在 CC IE Control 实用程序 "Parameter setting( 参数设置 )" 画面中,将 模式设置为"H/W test(H/W测试)"后,点击 $\overline{\text{END}}$ (设置结束)按钮。

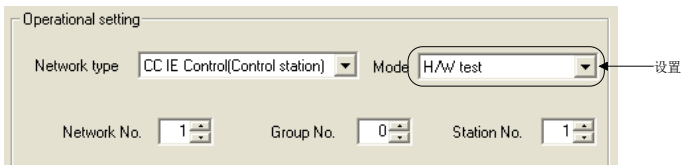

(2) 将显示下述确认对话框。

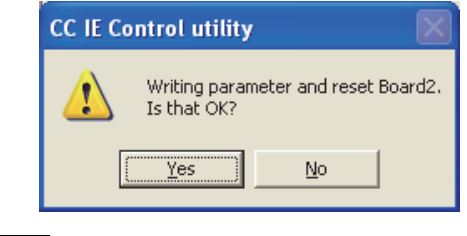

点击 Yes ( 是 ) 按钮时, 将执行 H/W 测试。

(3) "Board detail information( 插板详细信息 )" 画面的测试结果中,将显示 H/W 测试的执行结果。

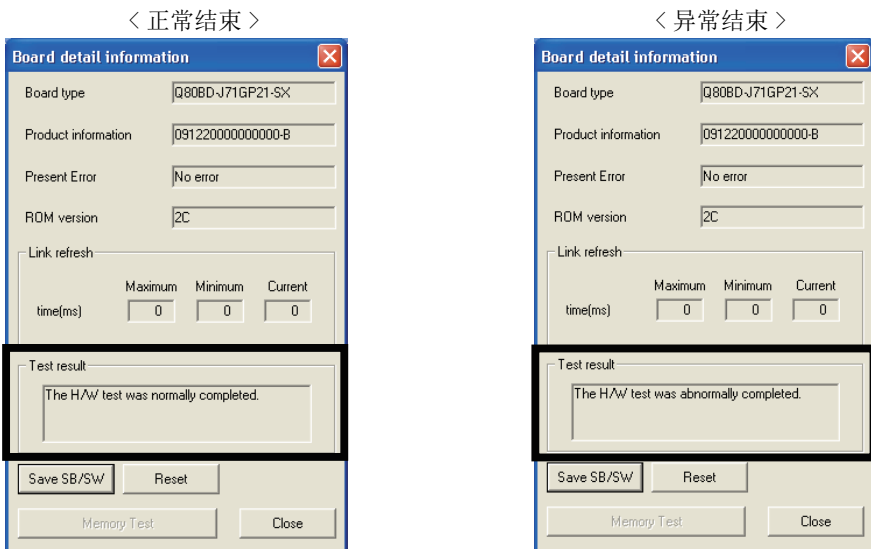

测试异常结束的情况下,请向当地三菱电机代理店咨询。

## <span id="page-64-0"></span>5.5.3 自回送测试

通过 CC-Link IE 控制网络插板单体对传送系统的发送接收回路及包含电缆的硬件进行测 试。

## (1) 将 CC-Link IE 控制网络插板的 IN 与 OUT 通过光纤电缆连接。

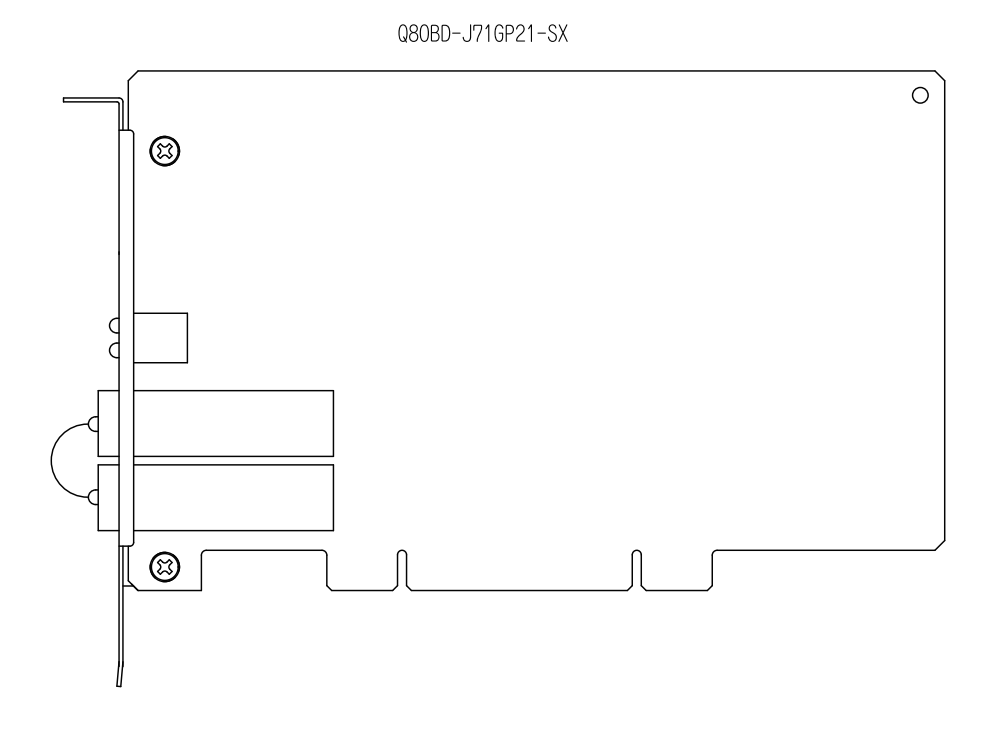

(2) 将 CC IE Control 实用程序的 "Parameter setting( 参数设置 )" 画面的模 式设置为"Self-loopback test(自回送测试)"后,点击 END (设置结束) 按钮。

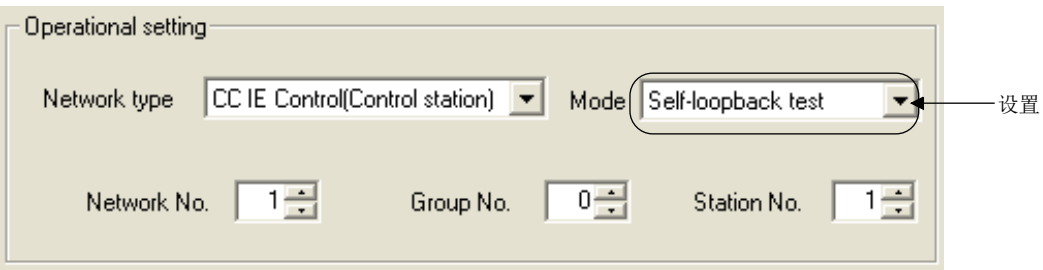

**MELSEG** 概要

2

系统配置

3

规格

功能 5

投运步骤及设置

(3) 将显示下述确认对话框。

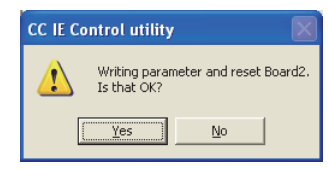

点击 Yes ( 是 ) 按钮时, 将执行自回送测试。

(4) "Board detail information(插板详细信息)"画面的测试结果中,将显示 测试的执行结果。

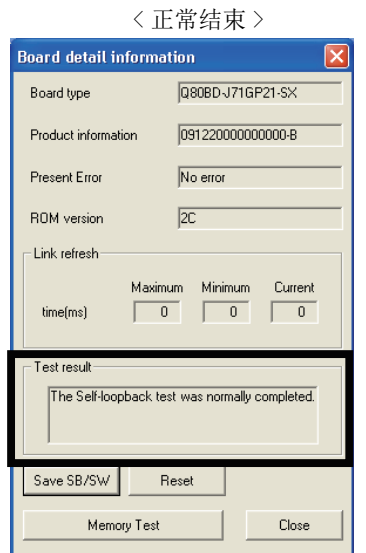

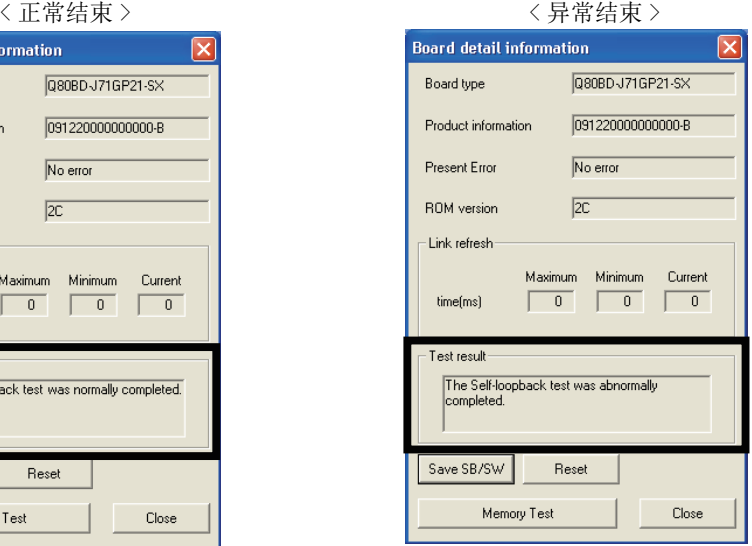

测试异常结束的情况下,应更换光纤电缆后,再次执行。

再次异常完成的情况下,可能是 CC-Link IE 控制网络插板的硬件异常。请附上详细故 障内容,向当地三菱电机代理店咨询。

## <span id="page-66-0"></span>5.5.4 线路测试

线路测试是通过管理站对网络的电缆连接状态、线路状态及各站的参数设置状态进行检查 的测试。

以下介绍将执行站作为 CC-Link IE 控制网络插板,将被执行站作为 CC-Link IE 控制网络 模块,进行线路测试的步骤。

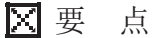

只有 CC-Link IE 控制网络插板为管理站时才能使用线路测试。 常规站的情况下,应通过常规站连接的网络的管理站执行。

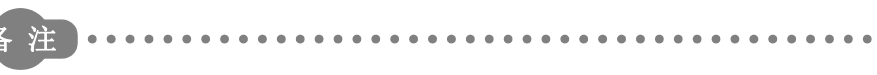

本项介绍 CC-Link IE 控制网络插板有关内容。关于网络模块的设置,请参阅下述 手册。

CC-Link IE 控制网络参考手册

#### (1) 电源断开的确认

. . . . . . . . .

将计算机的电源置为 OFF。 将模块的电源置为 OFF。

(2) 电缆的连接 将各站的 OUT 与 IN 连接光纤电缆。

#### (3) 电源开启

将计算机的电源置为 ON。 将模块的电源置为 ON。

1

MELSEG

概要 2

系统配置

3

规格

#### (4) 测试模式的设置

(a) 执行站的设置

在 CC IE Control 实用程序的 "Parameter setting( 参数设置 )" 画面中,进行 如下所示的设置。

网络类型 : CC IE Control( 管理站 ) 模式 : 线路测试 站号 : 执行站的站号

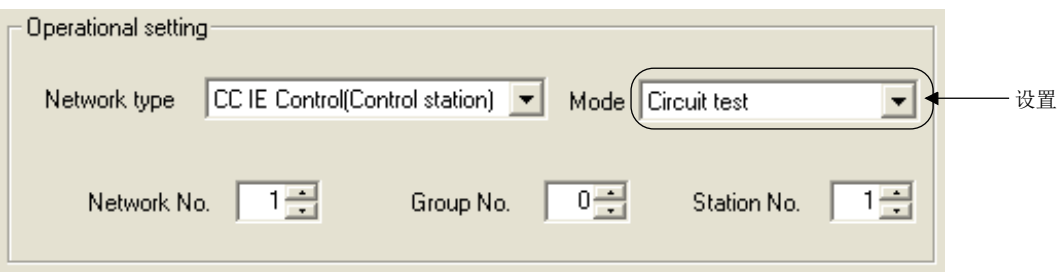

(b) 被执行站的设置

通过 GX Works2 将网络参数的模式设置为在线。\*1

\*1 CC-Link IE 控制网络插板为被执行站的情况下,在 CC IE Control 实用程序的 "Parameter setting ( 参数设置 )" 画面中,进行如下所示的设置。 网络类型 : CC IE Control( 常规站 )

- 模式 : 在线
- 站号 : 被执行站的站号

## (5) 测试的开始

点击 CC IE Control 实用程序的 "Parameter setting(参数设置)" 画面的 END |(设 置结束 ) 按钮时,将显示下述确认对话框。

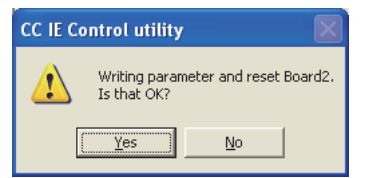

点击 Yes ( 是 ) 按钮时, 将执行线路测试。

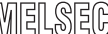

概要 2

系统配置

3

#### (6) 测试结果的确认

"Board detail information( 插板详细信息 )" 画面的测试结果中,将显示线路测试 的执行结果。

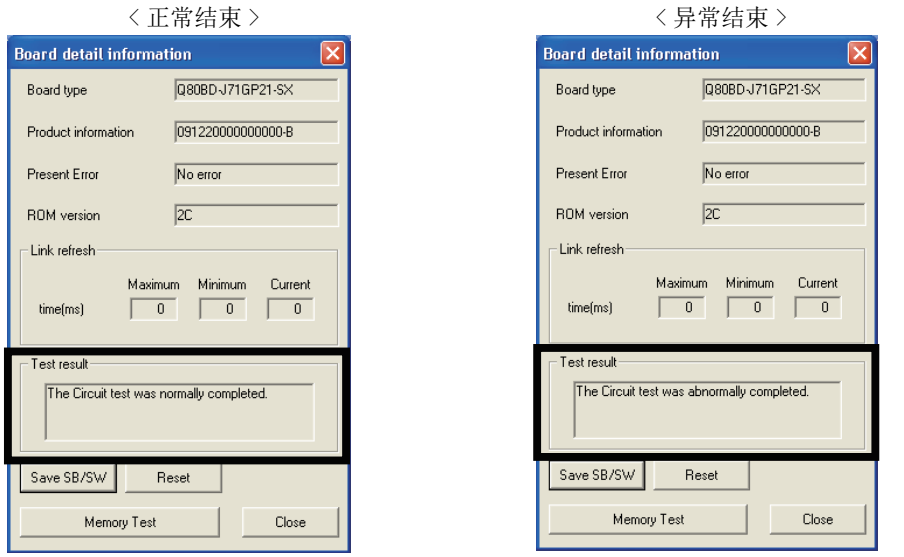

测试异常结束的情况下,应通过 CC IE Control 实用程序的 "CC-Link IE Controller Network diagnostics result(CC IE Control 诊断结果 )" 画面,确认异常原因,按 照故障排除进行处理。

[8.5.1 项 CC IE Control 诊断结果画面](#page-131-0)

处理后,应再次执行线路测试。

## <span id="page-69-0"></span>5.5.5 站间测试

站间测试是对 2 站之间 ( 从执行站的 OUT 至被执行站的 IN) 连接的电缆状态进行检查的测 试。

以下介绍将执行站作为 CC-Link IE 控制网络插板,将被执行站作为 CC-Link IE 控制网络 模块,进行站间测试时的步骤。

备注) 

本项介绍 CC-Link IE 控制网络插板有关内容。关于网络模块的设置,请参阅下述 手册。

CC-Link IE 控制网络参考手册

#### (1) 电源断开的确认

将计算机的电源置为 OFF。 将模块的电源置为 OFF。

## (2) 电缆的连接

将执行站的 OUT 与被执行站的 IN 连接光纤电缆。

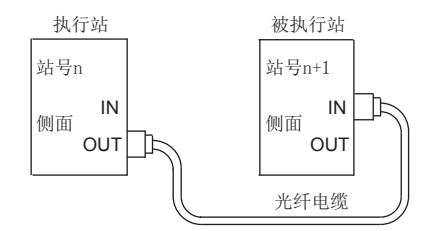

#### (3) 电源开启

将计算机的电源置为 ON。 将模块的电源置为 ON。

## (4) 测试模式的设置

(a) 执行站的设置 在 CC IE Control 实用程序的 "Parameter setting(参数设置)" 画面中, 讲行 如下所示的设置。

网络类型 : CC IE Control( 管理站 ) 模式 : 站间测试 站号 : 执行站的站号

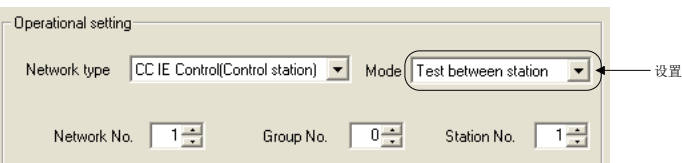

概要

系统配置

3

规格

功能 5

投运步骤及设置

投运步骤及设置

6

参数设置

7

软件包的安装、卸载

软件包的安装、

卸载

8

CC IE Control 实用程

 $\mathop{\boxplus}$ 

Control 实用程

序

(b) 被执行站的设置

通过 GX Works2 将网络参数的模式设置为在线。\*1

\*1 CC-Link IE 控制网络插板为被执行站的情况下,在 CC IE Control 实用程序的 "Parameter setting ( 参数设置 )" 画面中,进行如下所示的设置。 网络类型 : CC IE Control( 常规站 )

点击 CC IE Control 实用程序的 "Parameter setting(参数设置)" 画面的 END ((设

- 模式 : 在线
- 站号 : 被执行站的站号

#### (5) 测试的开始

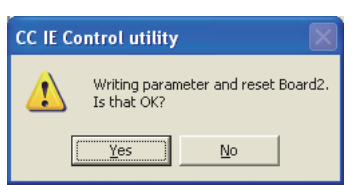

置结束 ) 按钮时,将显示下述确认对话框。

点击 Yes ( 是 ) 按钮时, 将执行站间测试。

#### (6) 测试结果的确认

"Board detail information( 插板详细信息 )" 画面的测试结果中,将显示站间测试 的执行结果。 < 正常执行中 > < 异常结束 > **Board detail information** Q80BD-J71GP21S-SX Board type Product information 130520000000000-D No error Present Error  $\overline{2J}$ **ROM** version - Link refresh Current Maximum Minimum time(ms) Test result Executing the Test between station normally.  $\sqrt{\frac{S}{2}}$ ave SB/SW  $\underline{\mathsf{B}}$ eset Memory Test Close

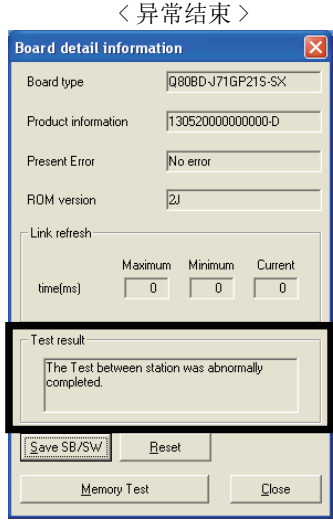

经过约 10 秒后,如果显示上述内容则 表示正常。

测试异常结束的情况下,表示站间测试中使用的电缆故障。 应更换电缆。

## <span id="page-71-0"></span>5.5.6 通信测试

通信测试是检查本站与通信目标之间的瞬时传送的路由是否正确进行的测试。 但是,线路测试时无法使用。 以下介绍进行通信测试时的步骤。

(1) 在 CC IE Control 实用程序 "CC-Link IE Controller Network diagnostics result(CC IE Control 诊断结果)"画面中,点击|Communication test|(通信测 试 ) 按钮。

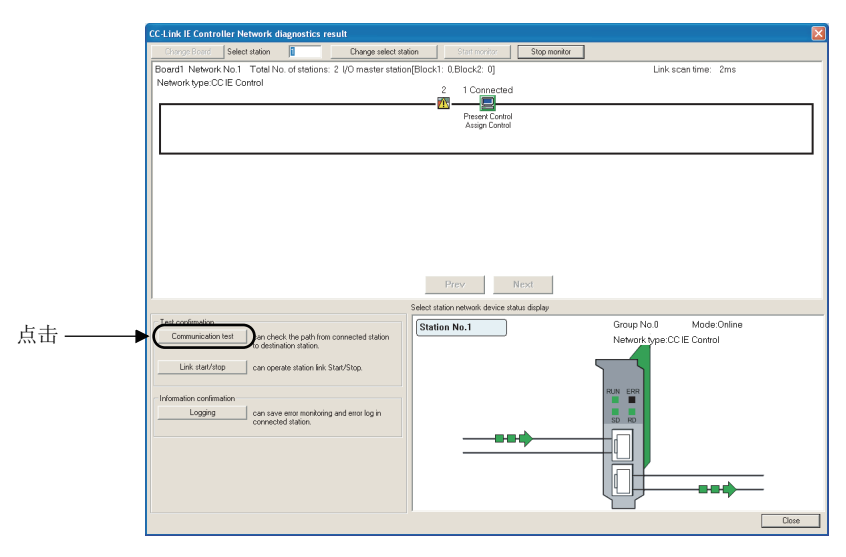

(2) 显示 "Communication test( 通信测试 )" 画面。

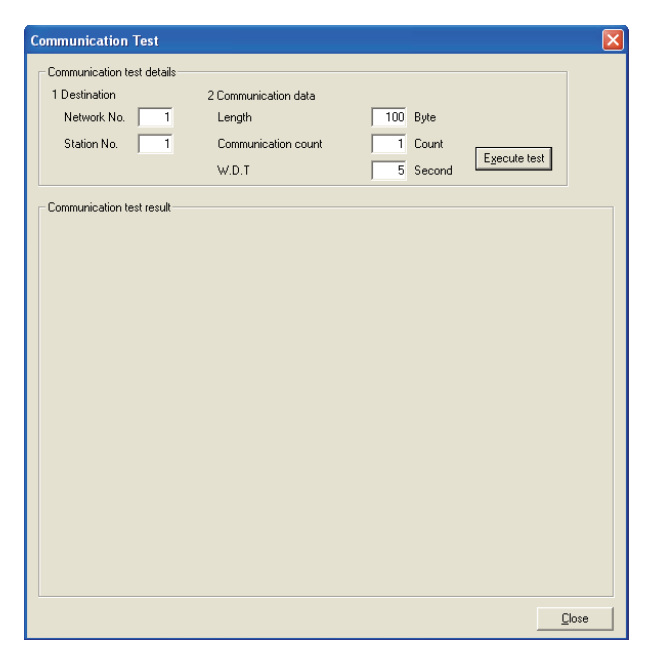
概要 2

(3) 设置以下项目后, 点击 Execute test ( 测试执行) 按钮时, 将执行通信测试。

[8.5.2 项 通信测试画面](#page-138-0)

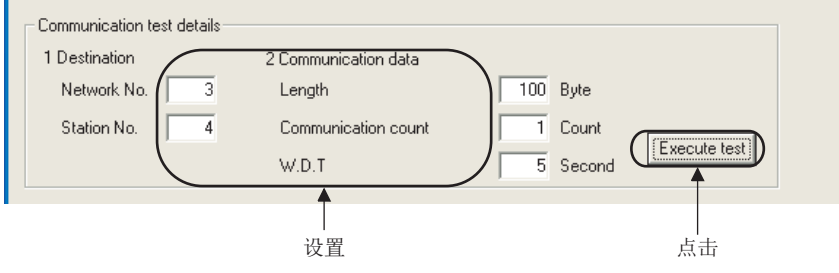

(4) 通信测试完成时,将显示通信测试结果。发生了出错的情况下,应根据出错信 息进行处理。

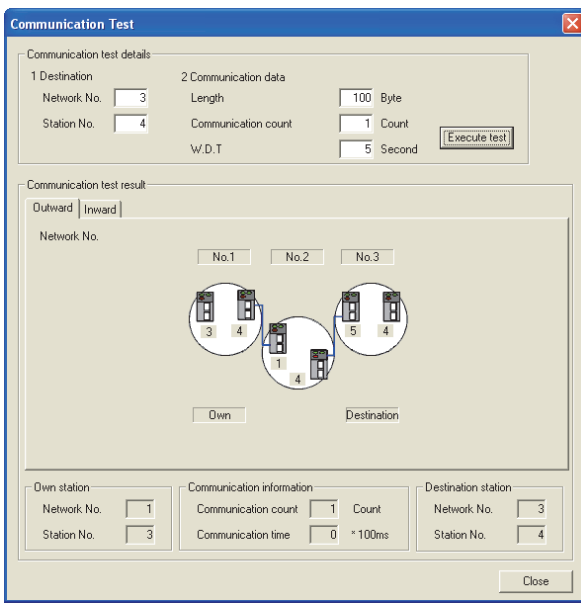

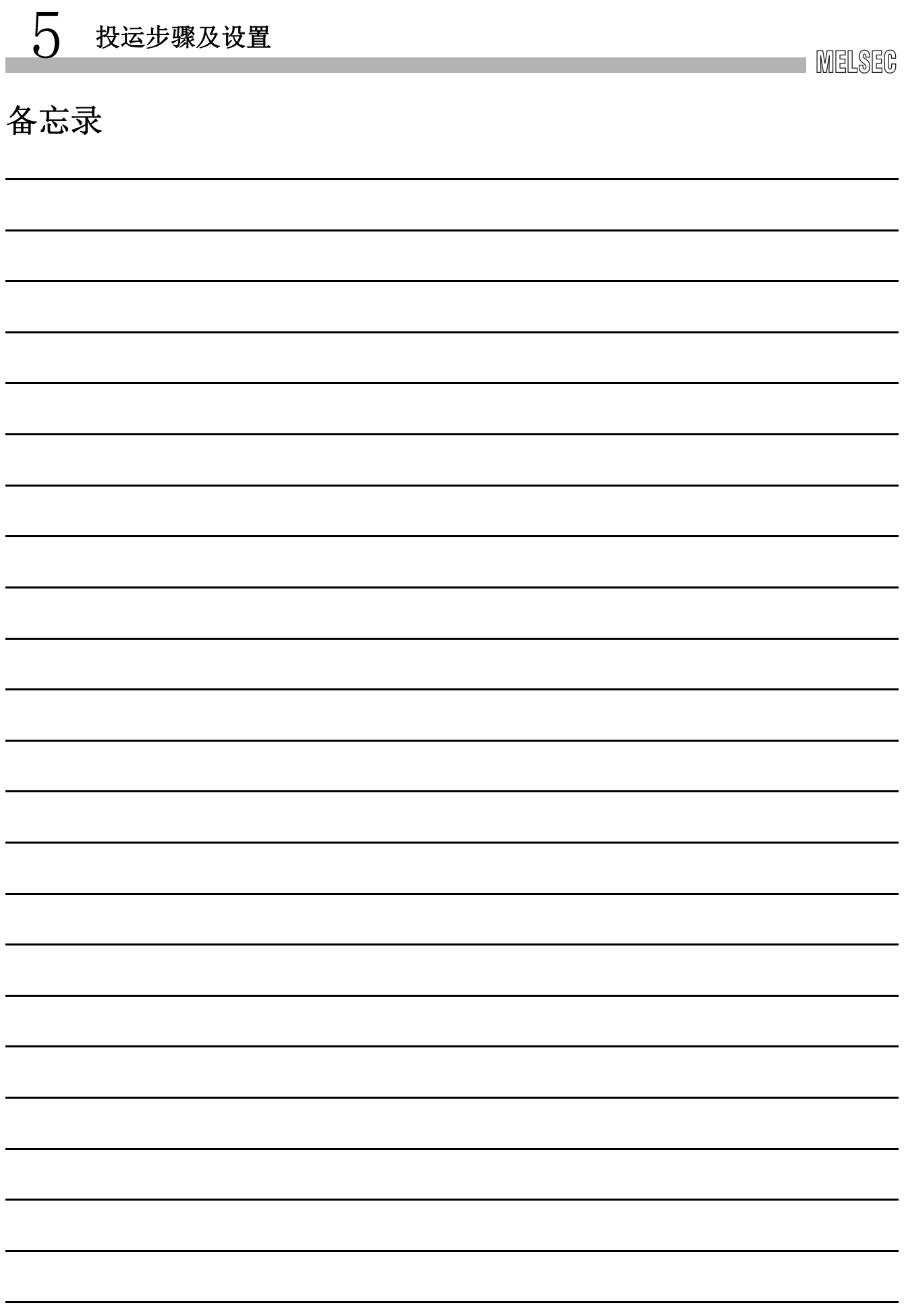

# 第 6章 参数设置

使 CC-Link IE 控制网络动作时,需要使用 CC IE Control 实用程序进行参数设置。 参数设置的流程图如下所示。

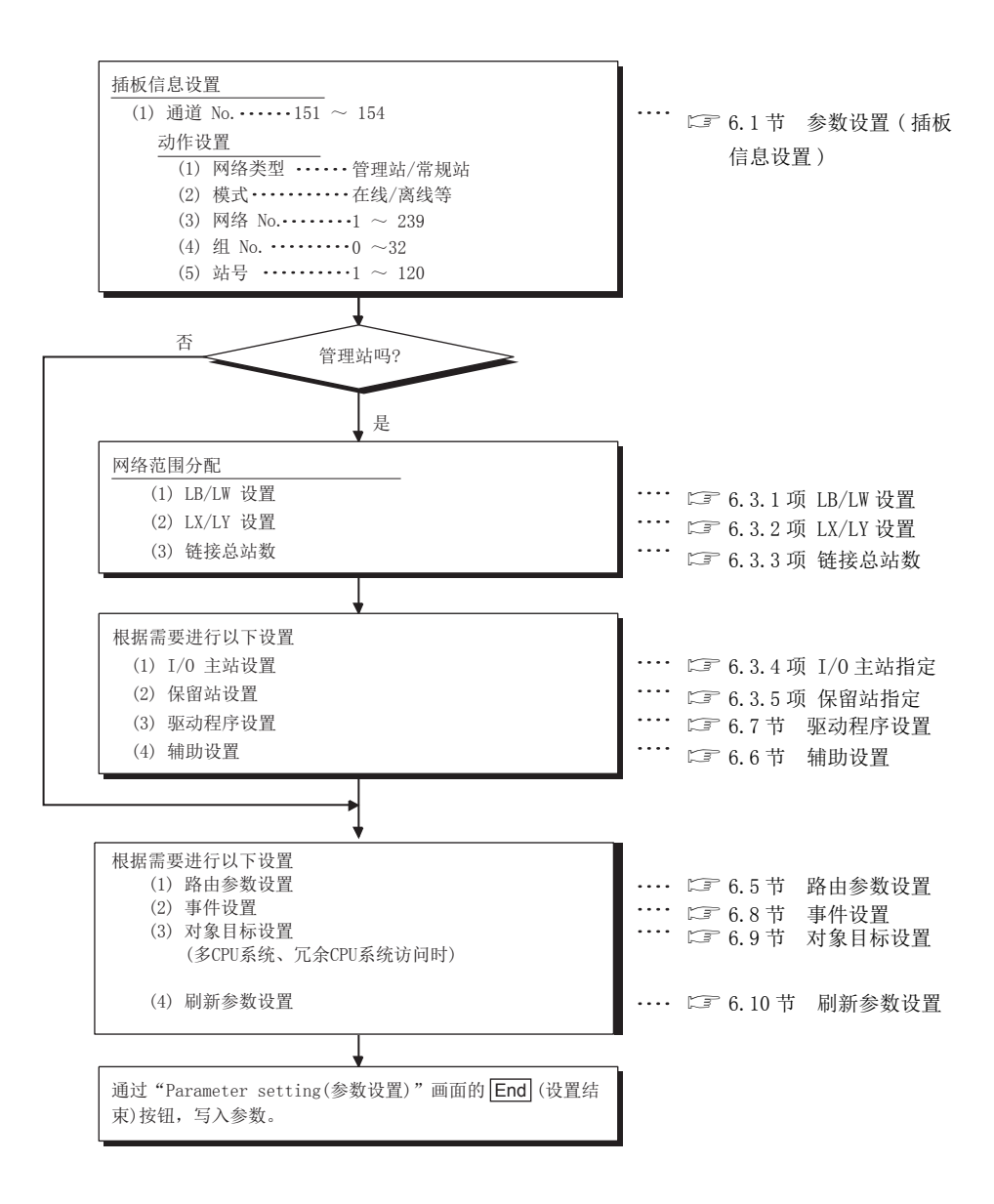

## <span id="page-75-1"></span><span id="page-75-0"></span>6.1 参数设置 ( 插板信息设置 )

6 参数设置

设置使用的 CC-Link IE 控制网络插板的通道 No. 及网络类型等。 设置应通过 CC IE Control 实用程序的 "Parameter setting( 参数设置 )" 画面进行。 [8.4.1 项 参数设置画面](#page-115-0)

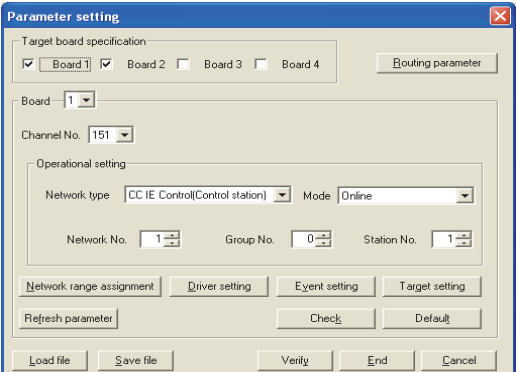

### (1) 对象插板指定

选择安装到计算机中的 CC-Link IE 控制网络插板的块数。 在上述画面中,显示的是安装 2 块 CC-Link IE 控制网络插板的情况。

(2) 插板

选择进行参数设置的 CC-Link IE 控制网络插板。 在上述画面中,显示的是选择了第 1 块的 CC-Link IE 控制网络插板的情况。

### (3) 通道 No.

选择参数设置的 CC-Link IE 控制网络插板中分配的通道 No.。 对于各 CC-Link IE 控制网络插板在分配的通道 No.,可通过插板一览画面 ( 启动画面 ) 确认。 [8.3.1 项 插板一览画面](#page-110-0)

1) 有效设置范围

 $151 \sim 154$ 

1

概要 2

系统配置

3

规格 4

< 关于 CC-Link IE 插板的通道 No. 的分配 > CC-Link IE 插板的通道 No. 的分配方法中,有以下情况。

- (a) 安装软件包后初次启动了插板的情况下 对于安装到计算机中的 CC-Link IE 插板,按照 PCI 插槽号顺序自动分配从 151 起 至 154 为止的通道号。
- (b) 在 CC IE Control 实用程序的 "Parameter setting( 参数设置 )" 画面中更改了 通道 No. 的情况下 在 CC IE Control 实用程序的 "Parameter setting( 参数设置 )" 画面 ([8.4.1 项](#page-115-0) ) 中,可以分配从 151 起至 154 为止的任意通道 No.。( 但是,不可 对多个插板分配相同的通道 No.) 设置结束后,设置的通道 No. 将生效。
- (c) 添加安装了 CC-Link IE 插板的情况下 对于添加安装到计算机中的 CC-Link IE 插板, 按照 PCI 插槽号顺序自动分配从 151 起至 154 为止的未使用的通道号。

< 关于 CC IE Control 实用程序上的插板分配 >

CC IE Control 实用程序的启动画面 ([8.3.1 项](#page-110-0) ) 中显示的插板 1 ~ 4 是由实用程 序分配的编号。

对于实际安装的插板位置,应通过 "Channel No. confirm( 通道 No. 确认 )" 画面 ([8.3.2 项](#page-112-0) ) 的 LED 显示确认。

按计算机启动时设置的通道 No.151 ~ 154 的顺序分配插板 1 ~ 4。

更改插板  $1 \sim 4$  对应的通道 No. 时, 应通过"Parameter setting(参数设置)"画面 ([8.4.1 项](#page-115-0) ) 更改通道 No. 后,重新启动计算机。

安装了 2 块插板时插板的分配示例如下所示。

(a) 初始状态

按 PCI 插槽号顺序自动 分配。

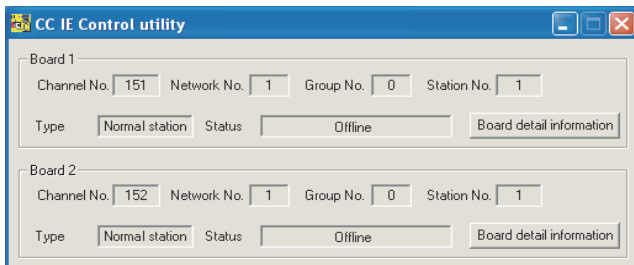

(b) 仅在 "Parameter setting( 参数设置 )" 画面中更改了通道 No. 的情况下

即使将插板 1 的通道 No. 更改为 153, 也将保持为 分配到插板 1 中不变。 插板 1 将以通道 No.153 执行动作。

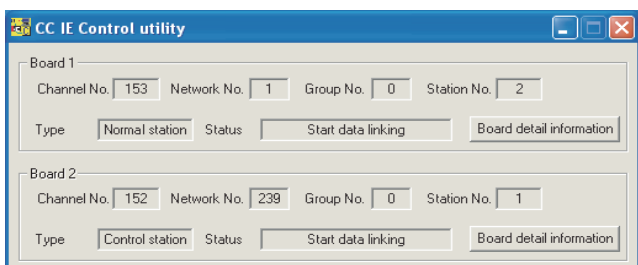

序

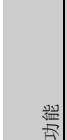

5

投运步骤及设置

投运步骤及设置

6

(c) 在 "Parameter setting( 参数设置 )" 画面中更改通道 No. 后,重新启动了计算 机的情况下

将插板 1 的通道 No. 更改 为 153 后,重新启动计算 机时,插板 1 ~ 4 将根据 通道 No. 被分配。重新启 动前的插板 1 与重新启动 后的插板 3 表示同一插板。

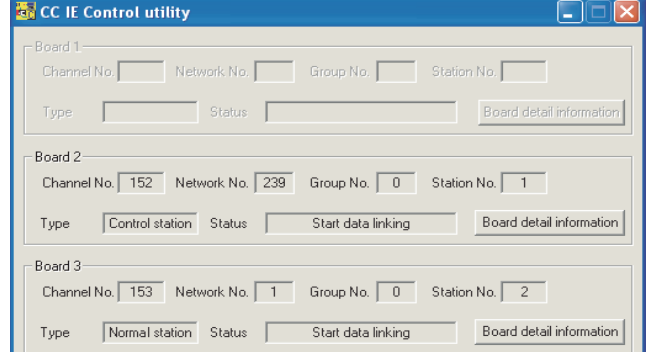

概要

系统配置

3

规格 4

功能 5

投运步骤及设置

投运步骤及设置

6

### (4) 动作设置

设置 CC-Link IE 控制网络插板的网络 No.、站号、管理站 / 常规站及组 No.。

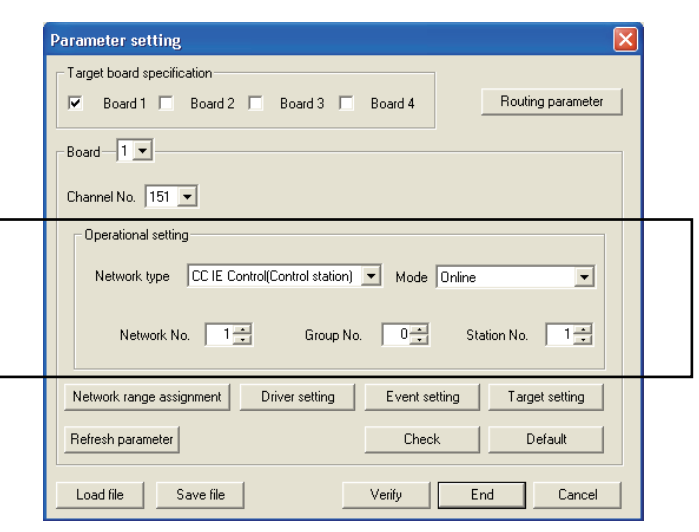

(a) 网络类型

设置 CC-Link IE 控制网络插板的站类型。

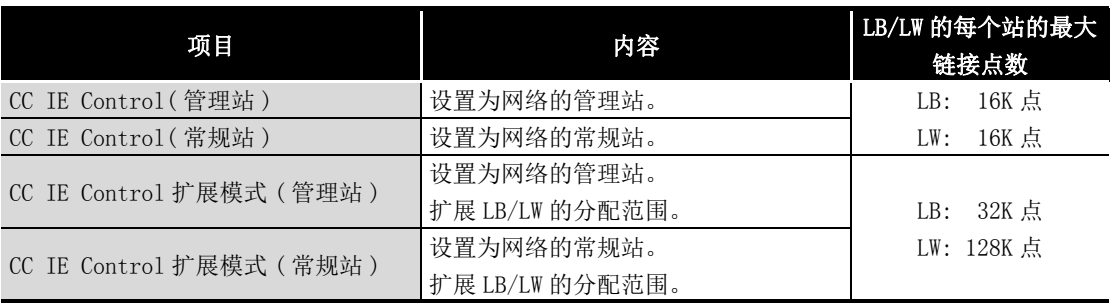

(b) 模式

设置 CC-Link IE 控制网络插板的动作模式。

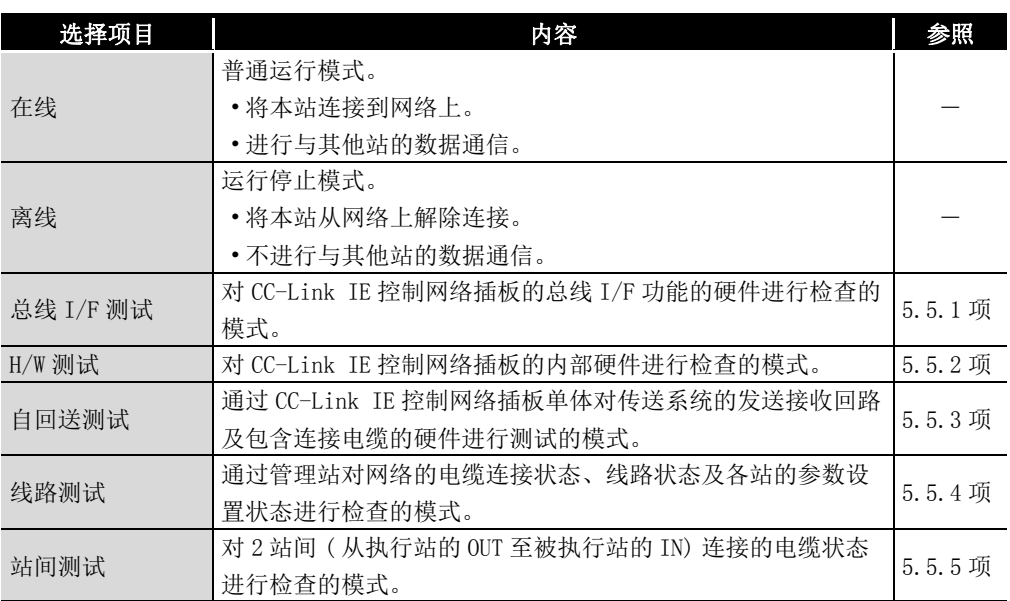

参数设置 7 软件包的安装、卸载 软件包的安装、卸载 IE Control 实用程 OO CC IE Control 实用程

序

6.1 参数设置 (插板信息设置) 6 - 5

(c) 网络 No.

设置连接 CC-Link IE 控制网络插板的网络的网络 No.。

- 1) 有效设置范围
	- $1 \sim 239$
- 2) 注意事项

应将同一网络上连接的各设备的网络 No. 全部设置为相同。

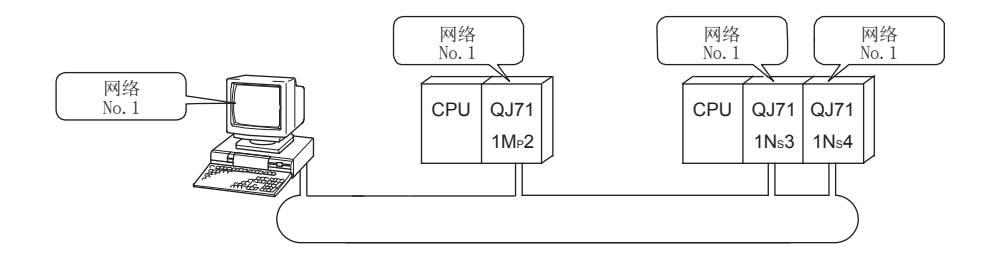

(d) 组 No.

设置用于通过组指定进行瞬时传送的组 No.。

- 1) 有效设置范围
	- 0 : 无组设置
	- $1 \sim 32$  : 有组设置
- 2) 注意事项
	- 对 1 站只能设置 1 个组 No.。

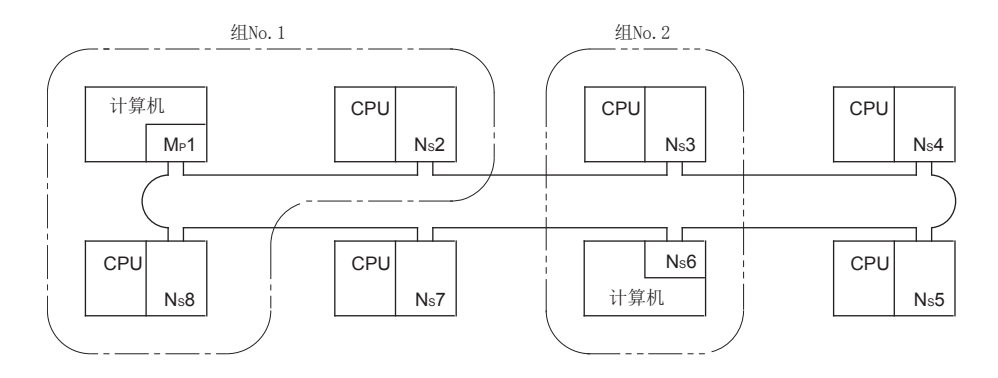

(e) 站号

设置 CC-Link IE 控制网络插板的站号。

- 1) 有效设置范围
	- $1 \sim 120$
- 2) 注意事项 设置时应避免同一网络内存在相同的站号。

概要 2

# 6.2 参数设置示例

CC-Link IE 控制网络插板的参数设置示例如下所示。

### (1) 系统示例

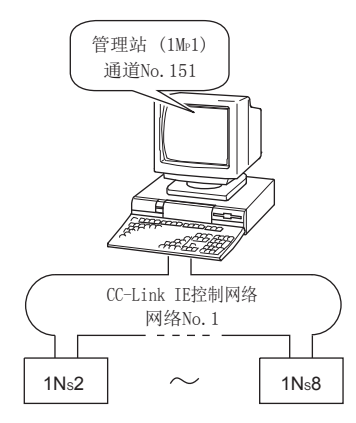

(2) 设置画面

管理站 (1Mp1) 的情况下

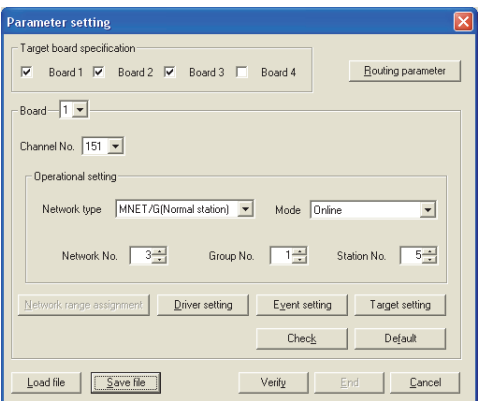

# 6.3 网络范围分配

网络范围分配是对连接 CC-Link IE 控制网络插板的 1 个网络中,各站可发送的 LB、LW、 LX, LY 的循环传送范围进行设置的参数。

仅管理站需要进行网络范围分配的设置。

网络启动时从管理站向常规站发送网络范围分配的数据。

网络范围分配应通过 CC IE Control 实用程序的 "Network range assignment( 网络范围 分配 )" 画面进行。

[8.4.2 项 网络范围分配画面](#page-118-0)

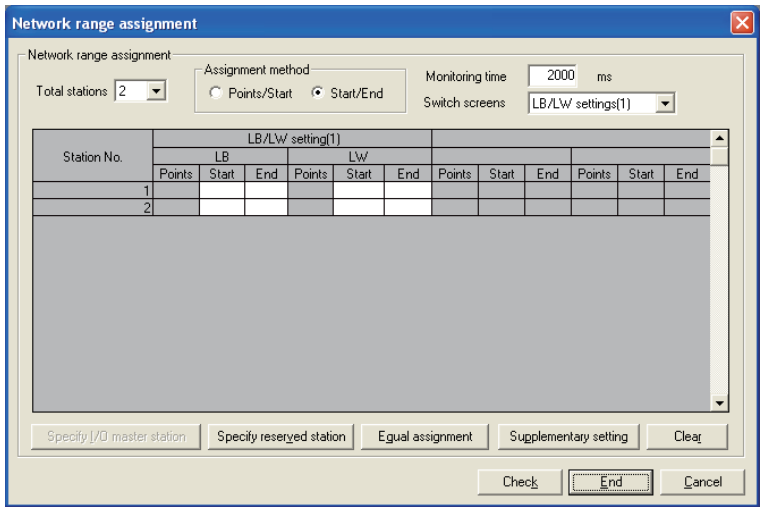

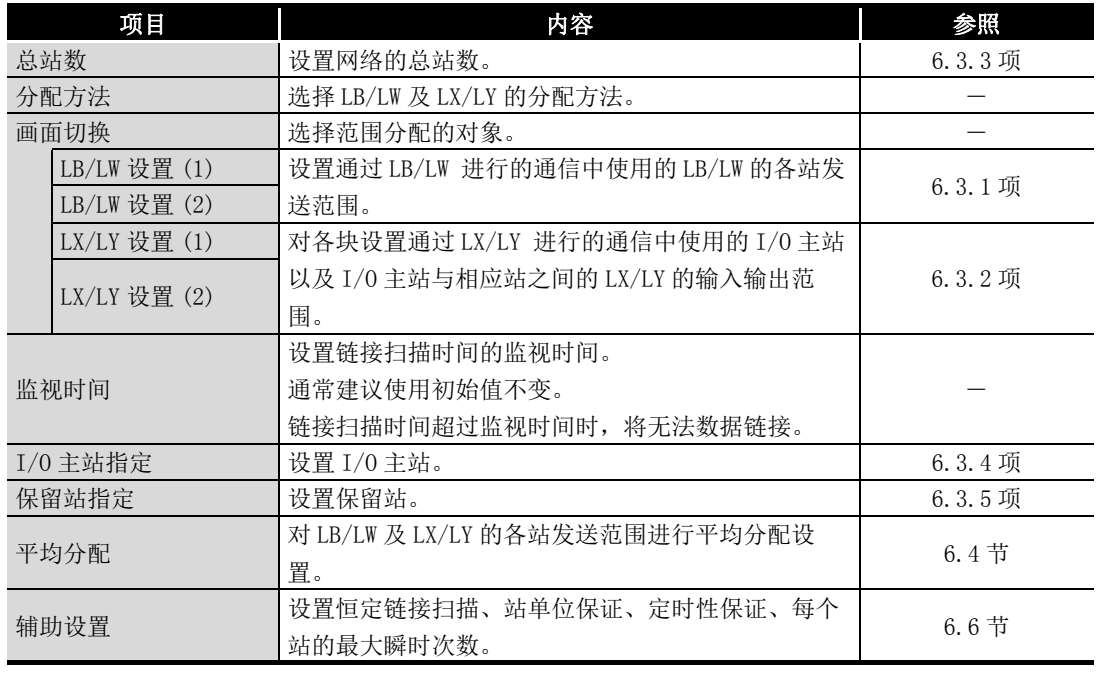

1

概要 2

系统配置

3

规格 4

功能 5

投运步骤及设置

投运步骤及设置

6

参数设置

7

软件包的安装、卸载

软件包的安装、

卸载

8

CC IE Control 实用程

 $\mathop{\boxplus}$ 

Control 实用程

序

### <span id="page-82-0"></span>6.3.1 LB/LW 设置

设置循环传送中使用的 LB/LW 的各站发送范围。

#### (1) 分别设置 LB/LW 设置 (1) 与 LB/LW 设置 (2)

LB/LW 设置时,可对 "LB/LW 设置 (1)" 与 "LB/LW 设置 (2)" 分别进行设置。 通常仅设置 "LB/LW 设置 (1)" 便可通过 LB/LW 进行通信。 下述情况下, 应设置"LB/LW 设置(2)"。

- · 希望在不更改分配的状况下扩展各站发送范围的情况下
- · 希望将各站发送范围分为 2 个进行设置的情况下 ( 分为链接刷新范围与非链接刷新 范围等 )

要 点

- 使用 "LB/LW 设置 (2)" 时, 与仅使用 "LB/LW 设置 (1)" 相比, 链接扫 描时间将变长。
- 设置每个站的 LB/LW 的点数时,应使 "LB/LW 设置 (1)" 与 "LB/LW 设置 (2)" 的合计点数小于等于最大链接点数。

### (2) 扩展每个站的最大链接点数

在参数设置的网络类型中选择扩展模式时,可以扩展每个站的链接点数。

 [6.1 节 参数设置 \( 插板信息设置 \)](#page-75-0)

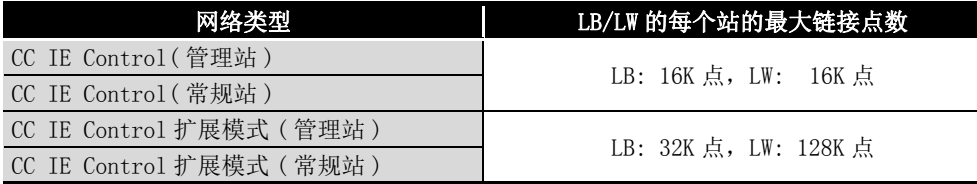

### (3) 设置为 32 位数据保证

设置时如果满足下述 1) ~ 4) 的条件, 将自动保证 32 位的数据。

- 1) LB 的起始软元件号为 20H 的倍数。
- 2) LB 的每个站的分配点数为 20H 的倍数。
- 3) LW 的起始软元件号为 2 的倍数。
- 4) LW 的每个站的分配点数为 2 的倍数。

关于 32 位数据保证的详细内容,请参阅下述手册。

CC-Link IE 控制网络参考手册

### (4) 设置示例

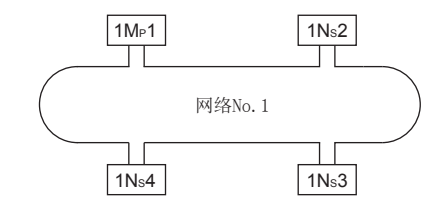

(a) 将 LB/LW 的各站发送范围设置为 512 点的情况下 ("LB/LW 设置 (1)")

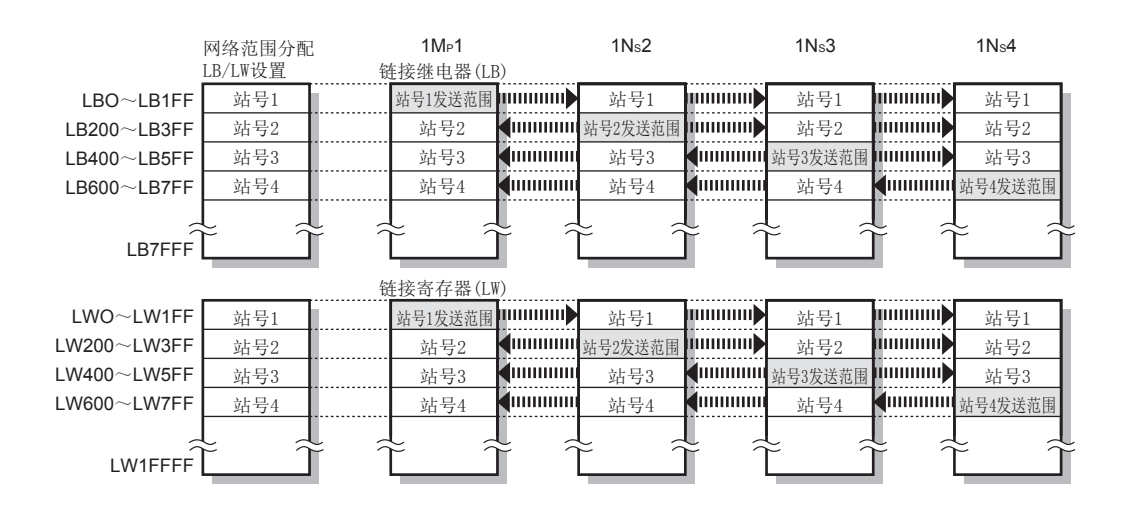

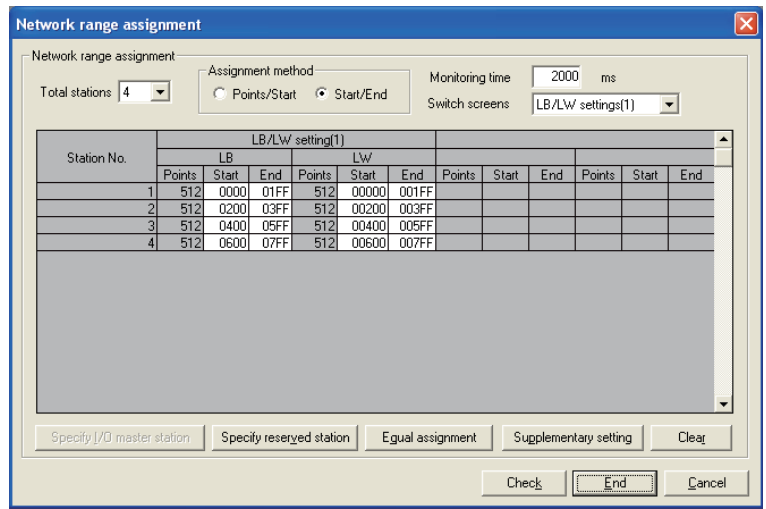

1

### (b) 将站号 1 的发送范围在不更改 (a) 的分配的状况下,扩展为 1024 点的情况下 ("LB/LW 设置 (2)")

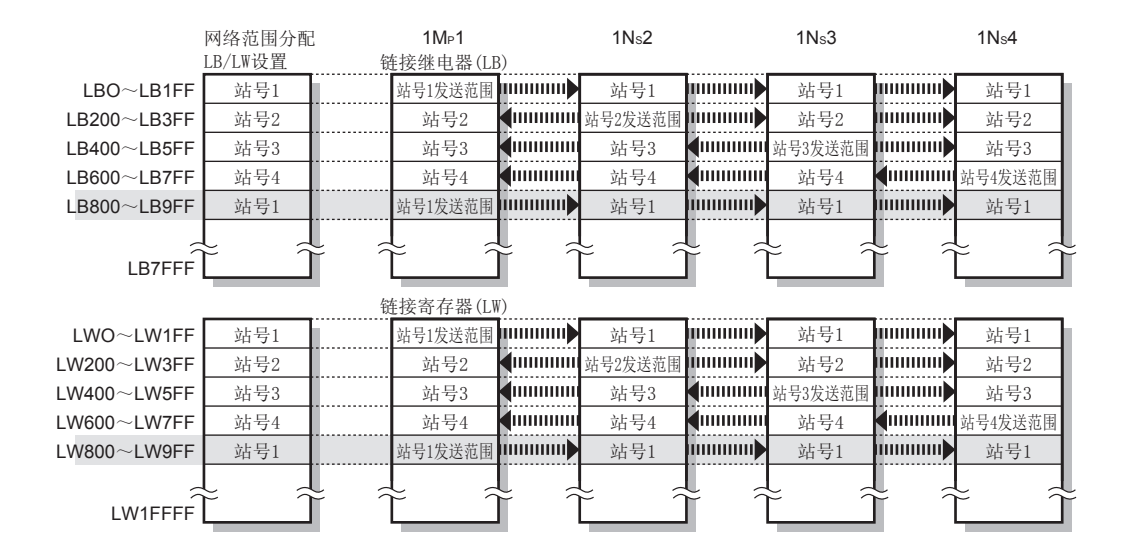

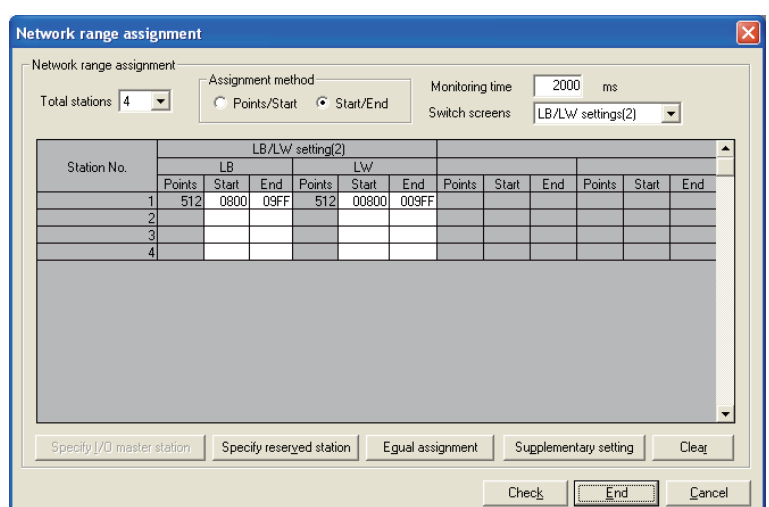

### <span id="page-85-0"></span>6.3.2 LX/LY 设置

对各块设置循环传送中使用的 I/O 主站指定以及 I/O 主站与相应站之间的 LX/LY 的输入输 出范围。

### (1) 分别设置 LX/LY 设置 (1) 与 LX/LY 设置 (2)

将块 1 设置为"LX/LY 设置 (1)", 将块 2 设置为"LX/LY 设置 (2)"。

- 要 点
- 设置每个站的 LX/LY 的点数时, 应使"LX/LY 设置 (1)"与"LX/LY 设置 (2)" 的合计点数小于等于最大链接点数 (8192 点 )。
- 设置时应避免 "LX/LY 设置 (1)" 与 "LX/LY 设置 (2)" 中设置的各站的 LX/LY 重复。
- 网络模块为 I/O 主站的情况下,设置时还应避免与安装的 CPU 模块的实际 I/O( 实际安装模块的输入输出编号的范围 ) 重复。

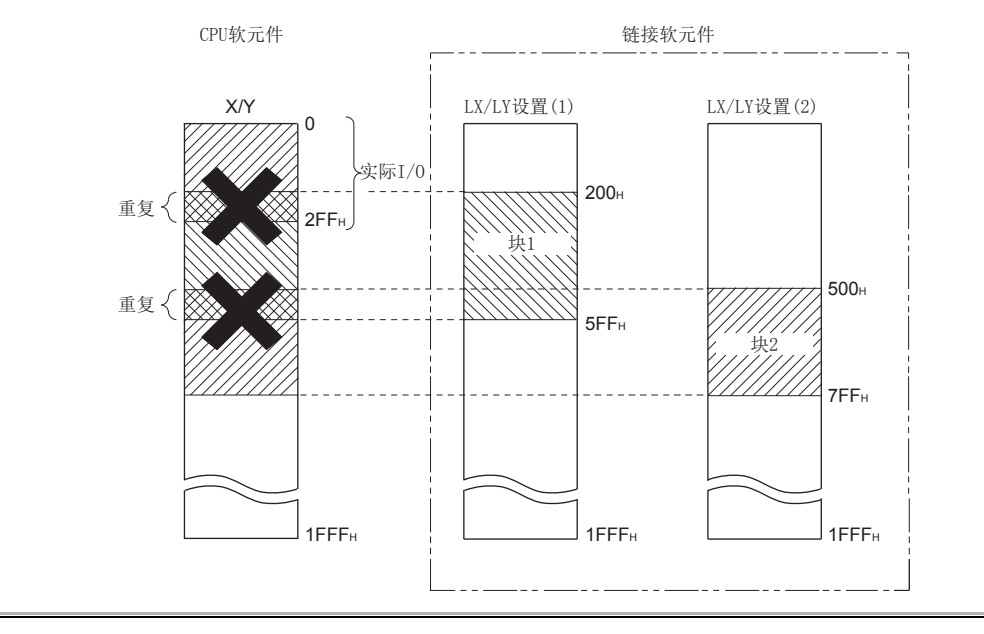

概要 2

系统配置

3

规格 4

> 功能 5

### (2) 设置示例

将站号 1 作为块 1 的 I/0 主站, 将与站号 2 ~ 4 的输入输出范围分配为 512 点的情况 下 ("LX/LY 设置 (1)")

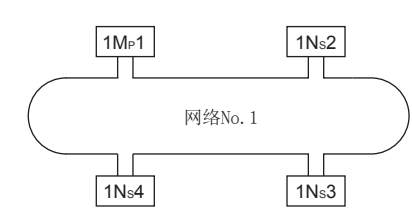

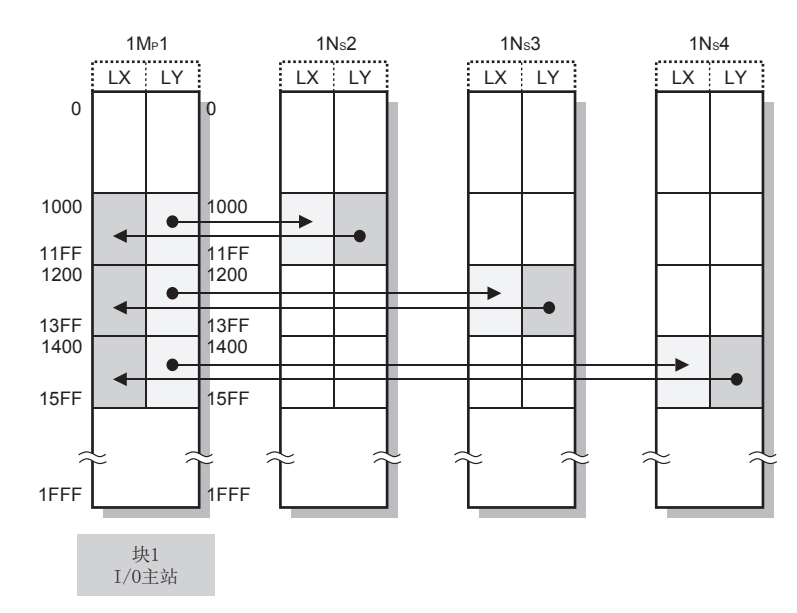

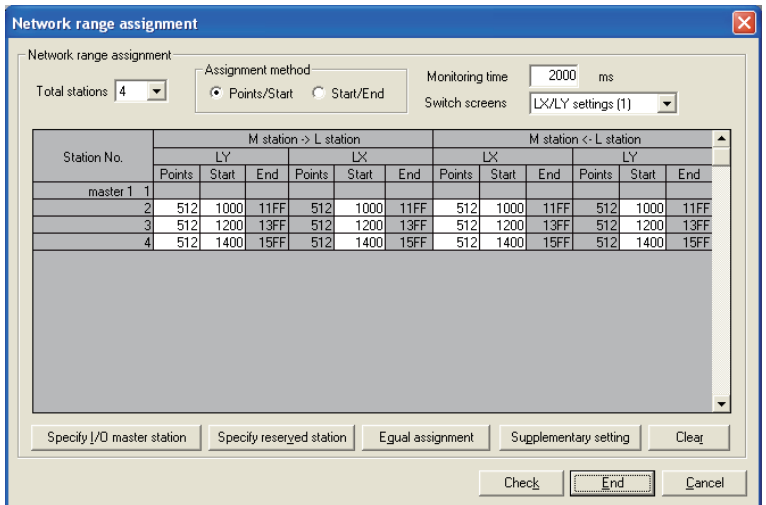

### <span id="page-87-0"></span>6.3.3 链接总站数

在 "Network type( 网络类型 )" 中选择了 "CC IE Control (Control station)(CC IE Control( 管理站 ))" 或 "CC IE Control Extended mode (Control station)(CC IE Control 扩展模式 (管理站))"的情况下, 设置 1 个网络的总站数。

### <span id="page-87-1"></span>6.3.4 I/O 主站指定

对各块指定通过 LX/LY 进行 1 对 1 通信时的 I/0 主站 ( 控制站 )。设置 I/0 主站时, 可以 忽略管理站、常规站的站类型。

在块 1 与块 2 中各有 1 个 I/O 主站,在各块的网络范围分配 (LX/LY) 中进行设置。

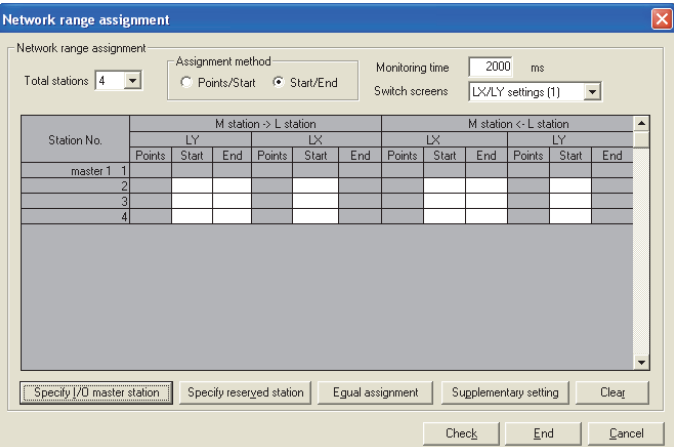

概要 2

系统配置

3

规格 4

# <span id="page-88-0"></span>6.3.5 保留站指定

是预先保留将来连接的站 ( 实际未连接,但预先包含在网络的总站数中的站 ) 的功能。保 留站不变为异常站。

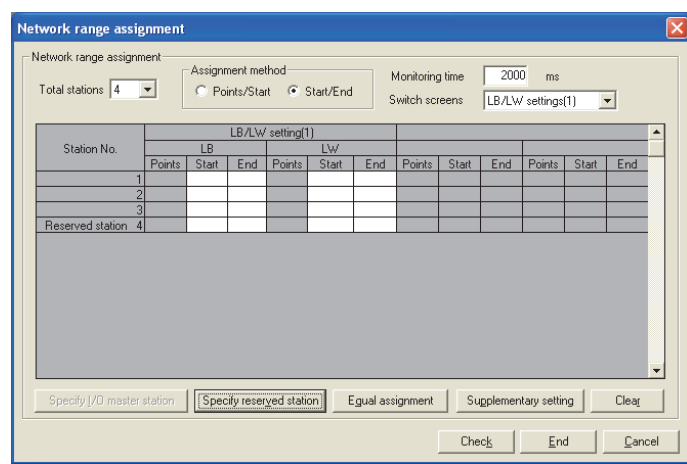

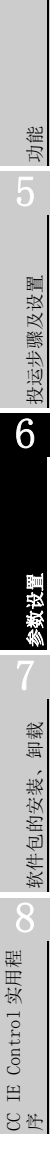

# <span id="page-89-0"></span>6.4 平均分配

平均分配是用于自动进行网络范围分配的功能。

平均分配应通过 CC IE Control 实用程序的 "Equal assignment( 平均分配 )" 画面进行。 [8.4.3 项 平均分配画面](#page-120-0)

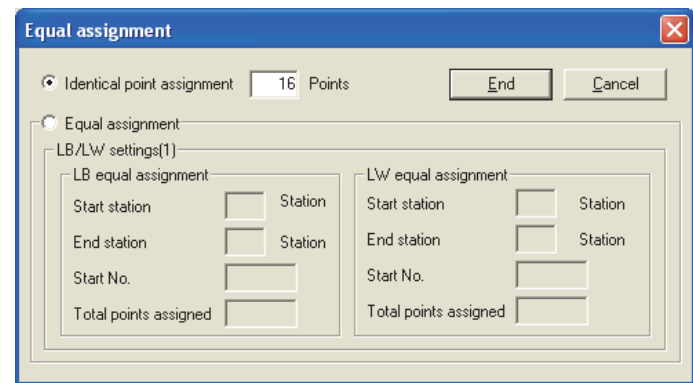

平均分配有以下 2 种类型。

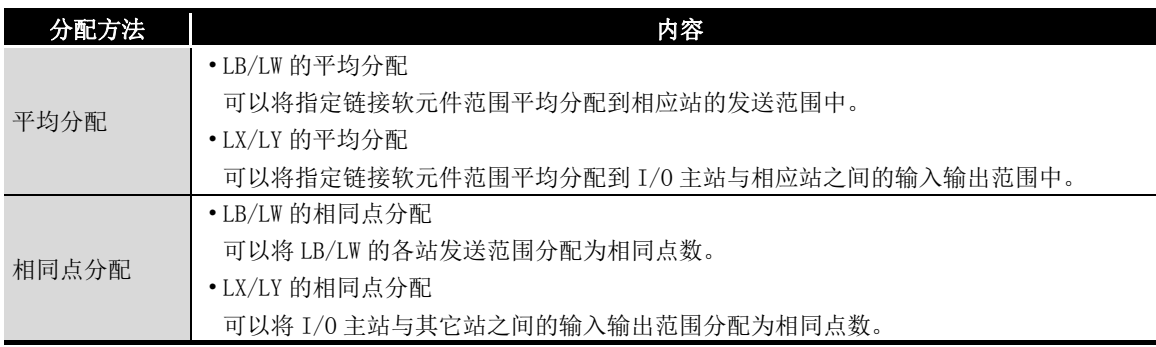

概要

系统配置

3

规格

功能 5

投运步骤及设置

投运步骤及设置

6

参数设置

7

< 设置示例 >

### (1) 将 LB0 ~ 1FF(512 点 ) 平均分配到站号 1 ~ 4 的发送范围中的情况下

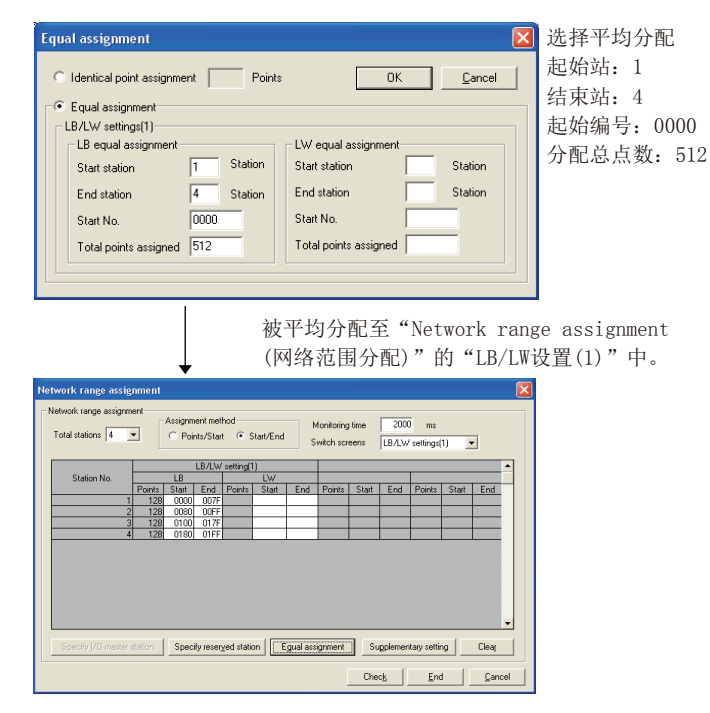

### (2) 将 LX/LY1000 ~ 117F(384 点 ) 平均分配到 I/O 主站与站号 2 ~ 4 之间的输入 输出范围中的情况下

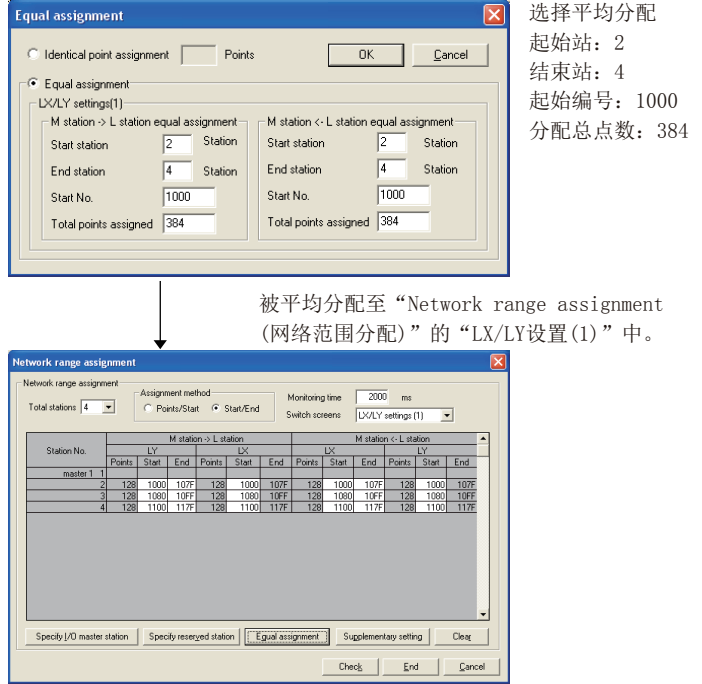

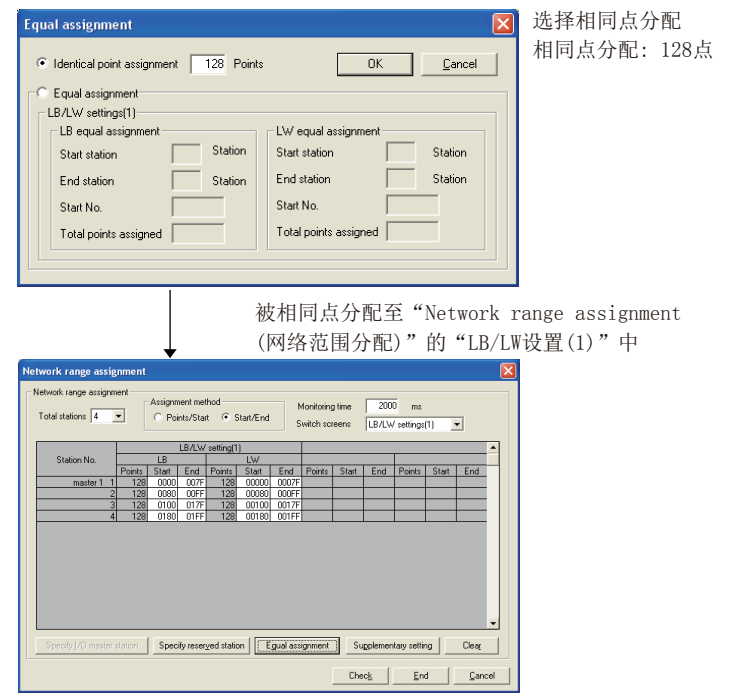

### (3) 将 LB/LW 的各站发送范围通过相同点分配分配为 128 点的情况下

### (4) 将 LX/LY 的各站发送范围通过相同点分配分配为 128 点的情况下

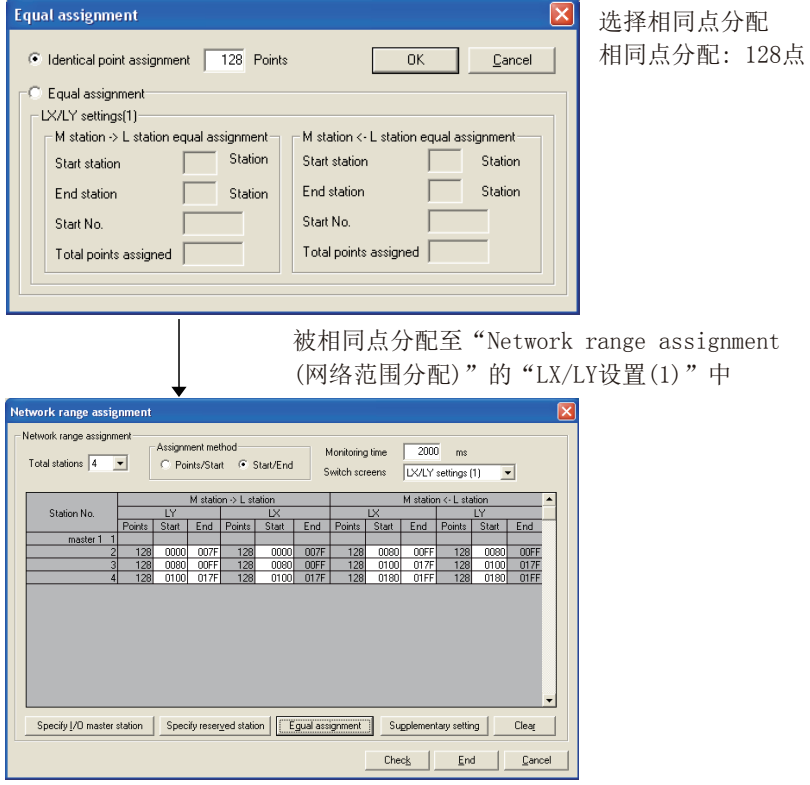

### **MELSEG**

概要 2

系统配置

3

规格

功能 5

投运步骤及设置

投运步骤及设置

6

参数设置

7

# <span id="page-92-0"></span>6.5 路由参数设置

 $\boxtimes$ 

在路由参数设置中,设置瞬时传送的传送目标及中继目标等。

CC-Link IE 控制网络插板不能作为起中继作用的站使用。( 应将可编程控制器 CPU 管理的 网络块设置为中继站。)

路由参数的设置应通过 CC IE Control 实用程序的 "Routing parameter setting( 路由参 数设置 )" 画面进行。

[8.4.4 项 路由参数设置画面](#page-121-0)

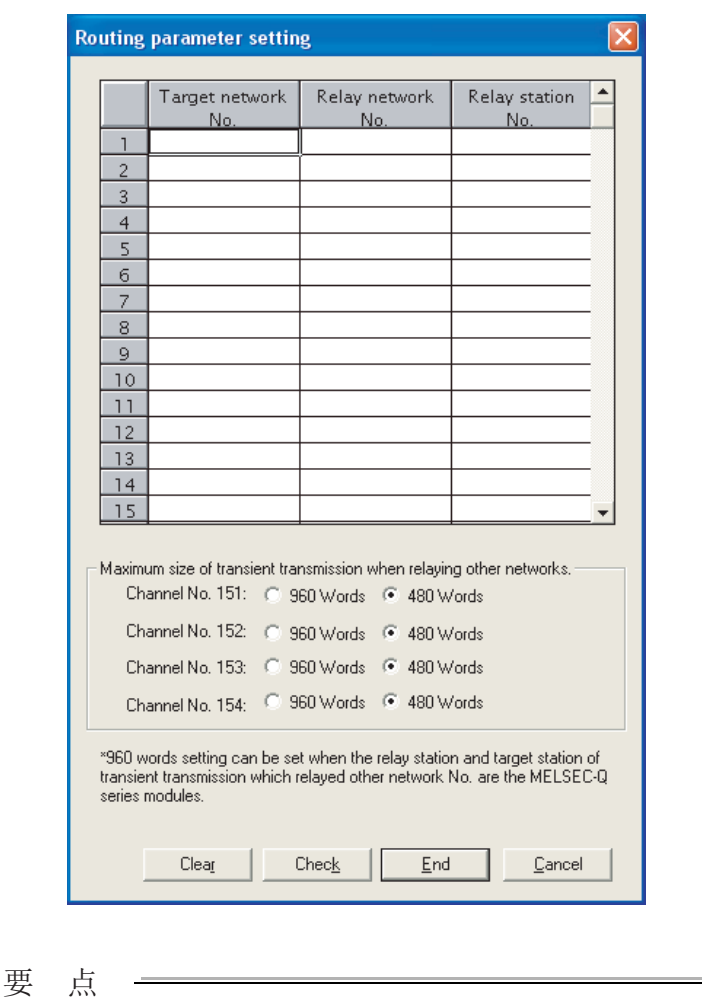

关于路由功能的详细内容,请参阅下述章节。 [12.1.2 项 路由功能](#page-159-0)

# <span id="page-93-0"></span>6.6 辅助设置

辅助设置包含在网络范围分配中,在进行更详尽的设置等时使用。 通常应原样不变地使用初始设置。 仅管理站需要进行辅助设置 ( 参数设置 )。 网络启动时从管理站向常规站发送参数。 辅助设置应通过 CC IE Control 实用程序的 "Supplementary setting( 辅助设置 )" 画面 进行。 [8.4.5 项 辅助设置画面](#page-122-0)

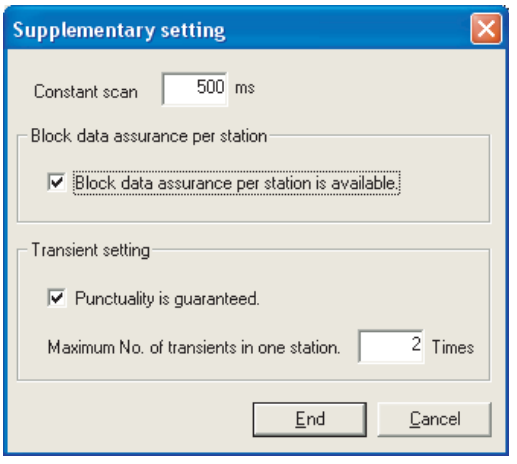

# <span id="page-94-0"></span>6.7 驱动程序设置

驱动程序设置是对循环传送的刷新周期、瞬时传送的监视时间等进行设置的参数。 驱动程序设置应通过 CC IE Control 实用程序的 "Driver setting( 驱动程序设置 )" 画 面进行。

[8.4.6 项 驱动程序设置画面](#page-123-0)

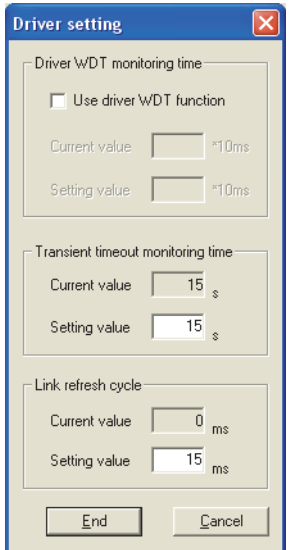

**MELSEG** 

1

概要 2

系统配置

3

# 6 参数设置

# <span id="page-95-0"></span>6.8 事件设置

为了向用户程序进行事件通知,设置 CC-Link IE 控制网络插板监视链接软元件的变化的条 件。

事件设置应通过 CC IE Control 实用程序的 "Event setting( 事件设置 )" 画面进行。 [8.4.7 项 事件设置画面](#page-125-0)

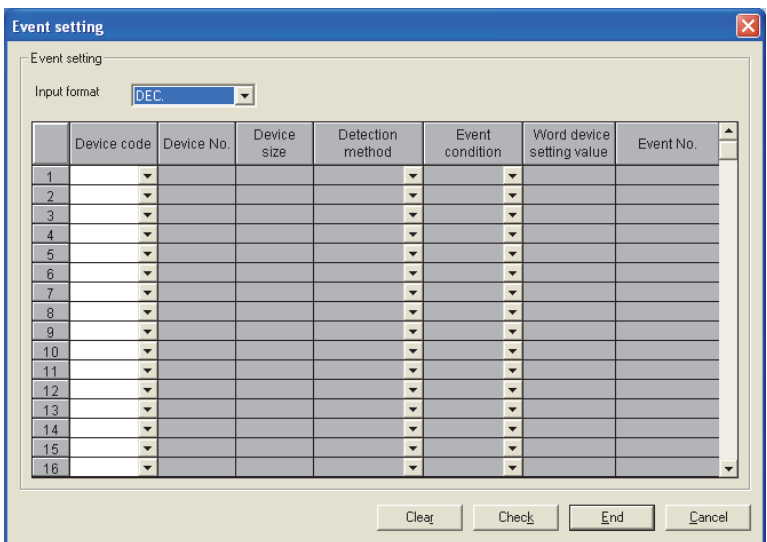

1

概要 2

系统配置

3

规格

功能 5

投运步骤及设置

投运步骤及设置

6

参数设置

7

软件包的安装、卸载

软件包的安装、

卸载

8

CC IE Control 实用程

 $\mathop{\boxplus}$ 

序

# <span id="page-96-0"></span>6.9 对象目标设置

在对象目标设置中,设置用于访问多 CPU 系统或冗余 CPU 系统的逻辑站号。 对象目标设置应通过 CC IE Control 实用程序的 "Target setting( 对象目标设置 )" 画 面进行。

[8.4.8 项 对象目标设置画面](#page-127-0)

### (1) 多 CPU 系统访问时的设置示例

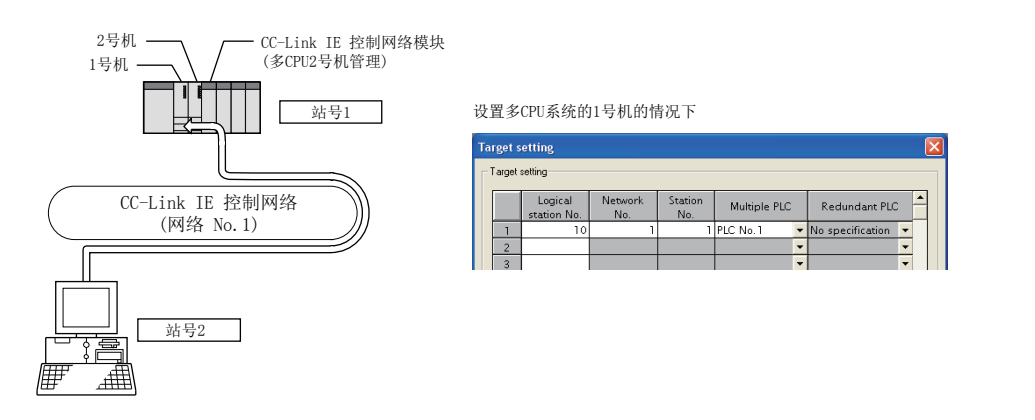

### (2) 冗余 CPU 系统访问时的设置示例

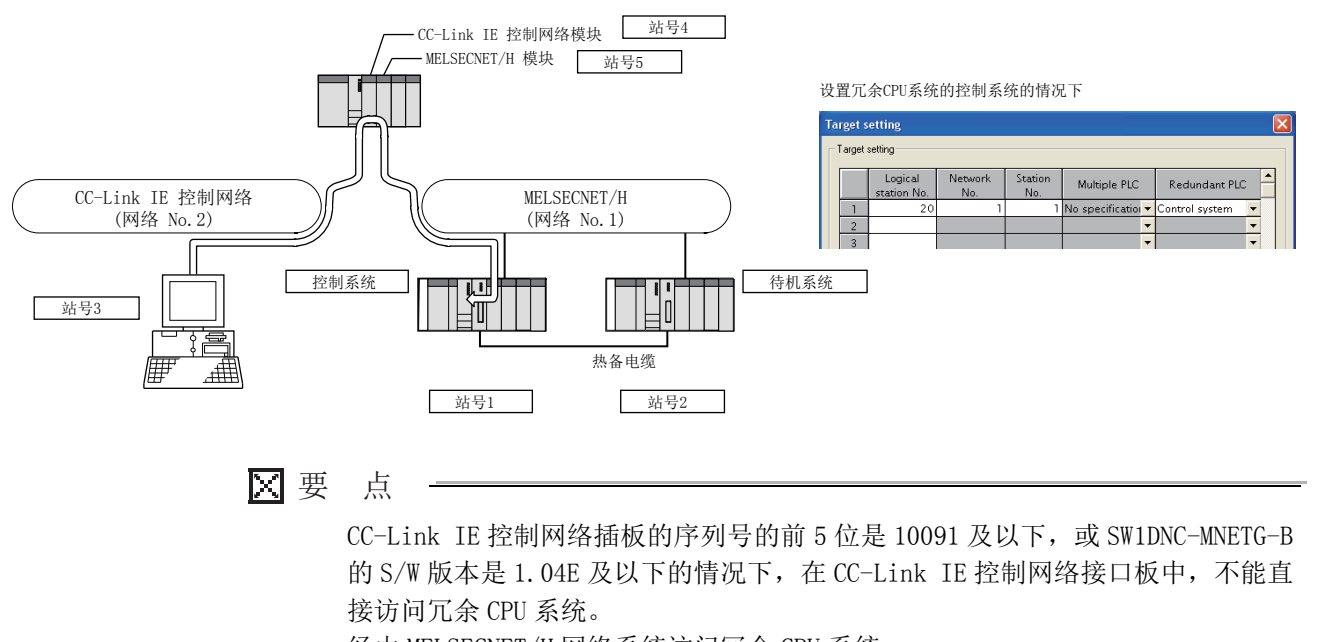

经由 MELSECNET/H 网络系统访问冗余 CPU 系统。

## <span id="page-97-0"></span>6.10 刷新参数设置

刷新参数是用于为了使 CC-Link IE 控制网络插板的链接软元件 (LX、LY、LB、LW) 能用于 用户程序中而将其传送至计算机的驱动程序缓冲 (LX 缓冲、LY 缓冲、LB 缓冲、LW 缓冲 ) 中的参数。

刷新参数设置通过 CC IE Control 实用程序的 "Refresh parameter setting( 刷新参数设 置 )" 画面进行。

[8.4.9 项 刷新参数设置画面](#page-129-0)

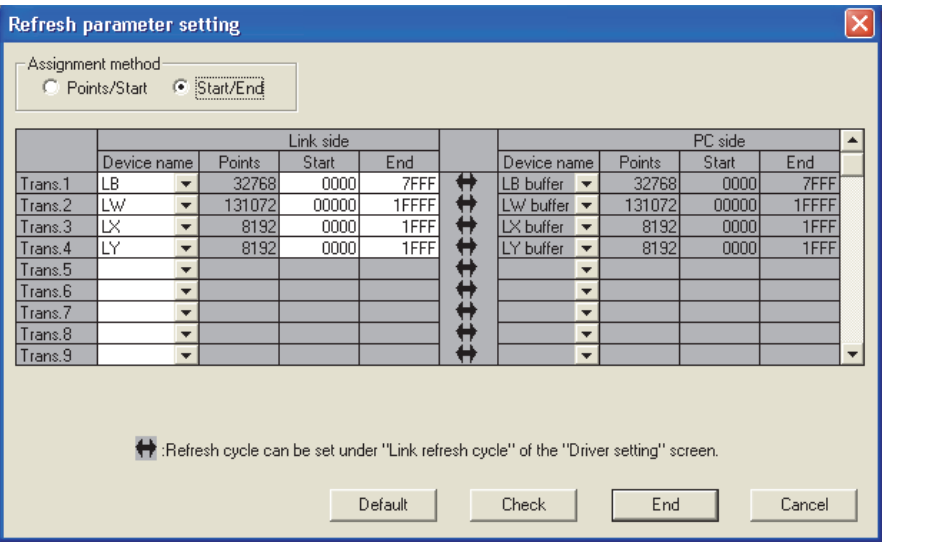

要 点

- (1) 应仅将计算机侧使用的链接软元件设置为链接刷新范围。通过减少至计算机侧 的链接刷新点数可以缩短链接刷新时间。
- (2) 更改了网络范围分配的情况下,也应重新审核链接刷新范围。
- (3) 设置刷新参数时,应使用 CC IE Control 实用程序的版本 1.08J 及以上产品。 (关于版本的确认方法,请参阅に了附 6 序列号及功能版本的确认)
	- •通过 CC IE Control 实用程序的版本 1.07H 及以下产品进行设置后,将写 入的参数文件通过 1.08J 及以上产品读取的情况下,刷新参数将变为初始 值。
	- •通过 CC IE Control 实用程序的版本 1.08J 及以上产品进行设置后,将写 入的参数文件通过 1.07H 及以下产品读取的情况下,将发生文件读取出 错。

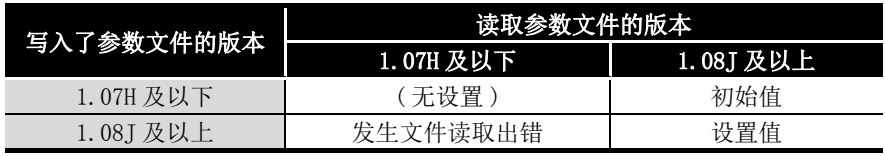

(4) 由于 SB/SW 的读取 · 写入时直接访问链接软元件存储区域,因此不进行刷新 参数设置。

以下介绍软件包的安装、卸载、登录的图标有关内容。

## 7.1 安装、卸载时的注意事项

安装、卸载时的注意事项如下所示。

- 应作为具有 Administrator 权限的用户登录。
- 进行安装、卸载之前,应结束基于 Windows 运行的其他应用程序 ( 包括杀毒软件 等常驻型软件 )。
- 由于 Windows Update 及 Java 的更新等,OS 及其他公司软件的更新程序自动启 动,安装程序有可能无法正常动作。应更改设置,避免更新程序自动启动后,再 进行安装。
- 应通过 Windows 的设备管理器等确认显示器的设置正确后,安装正确的显示器驱 动程序。或进行 Windows Update。
- 不支持通过 "Control Panel( 控制面板 )" 的 "Regional and Language Options( 区域和语言的选项 )" 的设置进行的 OS 的语言切换功能。更改设置后 进行了安装或卸载的情况下,有可能无法正常进行。
- 应在控制面板的 "Turn Windows features on or off( 打开或关闭 Windows 功 能 )" 中启用 ".NET Framework 3.5( 包括 .NET 2.0 和 3.0)"。
- 不能将网络驱动器指定为安装目标进行安装。
- 已安装了实用程序,正在进行参数设置的情况下,安装实用程序时,参数将被初 始化。实用程序安装之前,应使用文件保存功能保存参数。此外,安装后设置的 插板 No. 及通道 No. 有可能被更改。被更改的情况下,应重新设置插板 No.、通 道 No.。通过通道 No. 设置更改通道 No. 后,通过重新启动计算机插板 No. 将被 更改。

关于插板 No.、通道 No. 的分配,请参阅下述章节。

[6.1 节 参数设置 \( 插板信息设置 \)](#page-75-1) (< 关于 CC-Link IE 插板的通道 No. 的分 配 >、< 关于 CC IE Control 实用程序上的插板的分配 >)

- 以禁用 8.3 格式文件名的生成的环境进行了安装的情况下,有可能无法执行卸 载。安装时,应将 8.3 格式文件名的生成设置为启用。 关于 8.3 格式文件名的生成的禁用 / 启用的确认及切换, 请参阅 Microsoft Corporation 的网站。
- 使用 Ver.1.19V 及以上的 SW1DNC-MNETG-B 的情况下,需要在 Windows 7 及 Windows Server 2008 R2 中应用 Service Pack1 及 Windows 安全性更新程序 (KB3033929)。

1

概要 2

系统配置

3

规格 4

功能 5

投运步骤及设置

投运步骤及设置

7

- Windows Server2016 中,需要应用 Windows 的更新程序 (KB4132216、 KB4091664、KB4465659、KB4480977)。
- 安装时,应在 Windows 的本地安全策略中将 "User Account Control: Detect application installations and prompt for elevation( 用户帐户控制 : 检测 应用程序安装并提示提升 )" 设置为启用。
- 要安装的软件包的版本为 Ver.1.30G 及以上的情况下,需要事先卸载 Ver.1.29F 及以下的软件包。

## 7.2 安装

以下介绍软件包的安装方法有关内容。

### 7.2.1 软件的获取方法

请向当地三菱电机代理店咨询。 软件包型号 : SW1DNC-MNETG-B

### 7.2.2 安装步骤

- 1) 将获取的安装用的数据保存到系统驱动器、CD-ROM 等中。
- 2) 启动安装程序。 双击 "Disk1" 文件夹内的 "Setup.exe"。
- 3) 按照画面指示选择或输入必要事项。 (显示了不知道处理方法的画面的情况下,请参阅に了[14.2.3 项](#page-192-0))

### 7.2.3 安装正常完成的情况下

安装正常完成时,以下实用程序等将被登录。

### (1) 实用程序及手册

- 安装正常完成时, Windows 的开始 \*1 中将登录以下实用程序及手册。
	- \*1 [Start screen( 开始画面 )] [All apps( 所有应用程序 )] 或 [Start( 开始 )] [All Programs( 所 有程序 )]

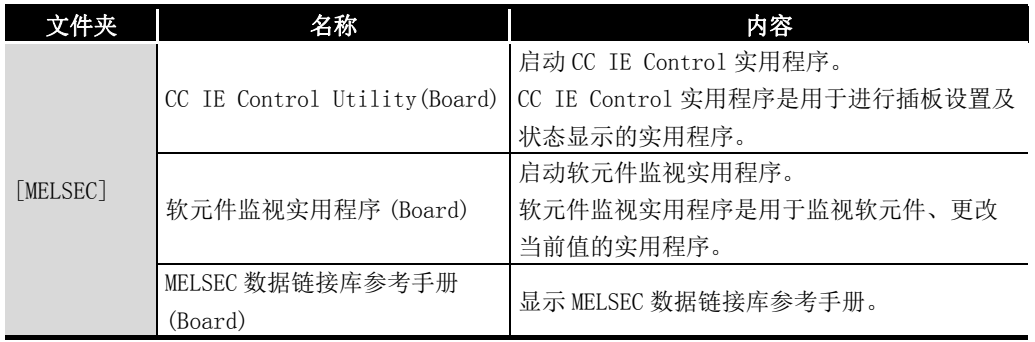

序

MELSEG

1

概要

系统配置

3

规格

功能 5

投运步骤及设置

投运步骤及设置

6

MELSEC 通信函数帮助及手册二者均登录的情况下应选择手册。

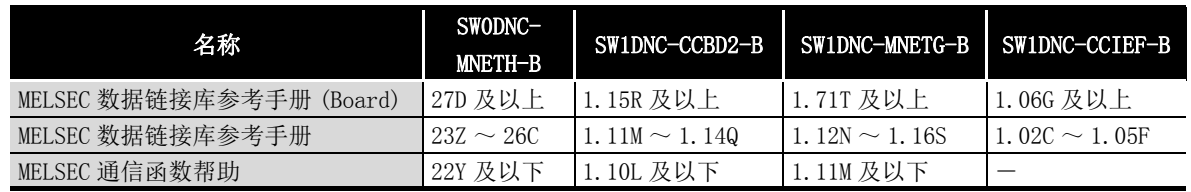

要 点

- 关于功能及操作方法,请参阅与已安装的软件包对应的手册。对应的用 户手册被存储在软件包的 "Manual" 文件夹内。
- 为了阅读手册,需要使用 Adobe Reader。 可通过 Adobe Systems Incorporated web site 下载。
- 在 64 位版 OS 中, 即使已安装了 Adobe Reader 的情况下, 也有可能不显 示图标。

### (2) MELSEC 数据链接库

MELSEC 数据链接库在以下软件包中通用。安装在同一计算机中的情况下,较新软件包 的 MELSEC 数据链接库将生效。

- SW0DNC-MNETH-B
- SW1DNC-CCBD2-B
- SW1DNC-MNETG-B
- SW1DNC-CCIEF-B

### (3) 驱动程序

安装软件包后,将插板安装到计算机中时将自动安装驱动程序。

驱动程序的安装正常完成时, Windows® 的设备管理器的画面中, 将显示下述驱动程 序。

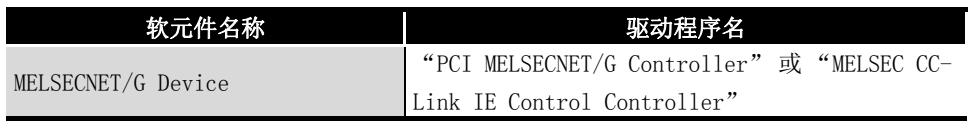

### (4) 服务应用程序

为了防止转移为节能模式 (休眠、睡眠), 将自动安装 MELSECPowerManager。

关于 MELSECPowerManager 的详细内容, 请参阅下述章节。

□ [附 11](#page-250-0)

# 7.2.4 安装中止、失败的情况下

安装中止的情况下及安装失败的情况下,应按照未能安装时的故障排除 (L= 14.2.1 项) 进行处理。

概要 2

系统配置

3

规格 4

功能 5

投运步骤及设置

投运步骤及设置

6

参数设置

7

软件包的安装、卸载

软件包的安装、卸载

8

CC IE Control 实用程

## 7.3 卸载

以下介绍软件包的卸载方法有关内容。

### 7.3.1 卸载步骤

1) 软件包的卸载应通过 Windows 的控制面板进行。

要 点 • 卸载时显示了共享文件的删除确认画面的情况下,应选择 [No to All( 全 部否 )]。 删除的情况下,其他应用程序有可能无法正常动作。 • 根据其他软件包的安装状况,有可能无法卸载 MELSECPowerManager。 关于 MELSECPowerManager 的详细内容,请参阅下述章节。 □ [附 11](#page-250-0)

### 7.3.2 卸载正常完成的情况下

卸载正常完成时,Windows 的开始中登录的图标将被删除。

### 7.3.3 卸载失败的情况下

卸载未正常进行的情况下, 应按照未能卸载时的故障排除 (に 14.2.2 项) 进行处理。

# 第 8章 CC IE Control 实用程序

以下介绍 CC IE Control 实用程序的画面及操作方法有关内容。 介绍画面时,使用 Q80BD-J71GP21-SX 及 Windows® XP Professional Operating System 中

安装的 CC IE Control 实用程序进行。

要 点

应作为具有 Administrator 的权限的用户登录。

## 8.1 概要

CC IE Control 实用程序由以下功能所构成。

- (1) 插板信息显示 监视 CC-Link IE 控制网络插板的动作信息、硬件信息。
- (2) 参数设置

设置 CC-Link IE 控制网络插板的各种参数。

(3) 诊断

显示网络的链接状态、各站的状态。

**MELSEG** 

概要

系统配置

3

规格

# 8.1.1 功能一览

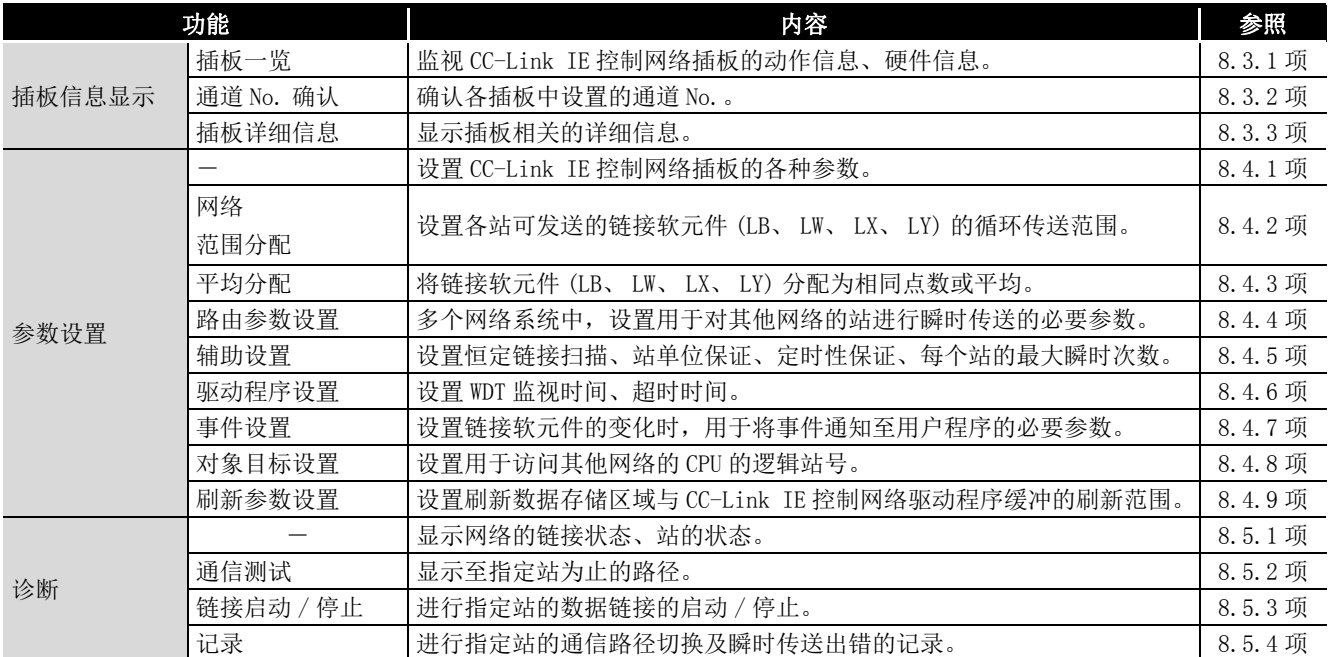

CC IE Control 实用程序的功能如下所示。

# 8.2 操作步骤

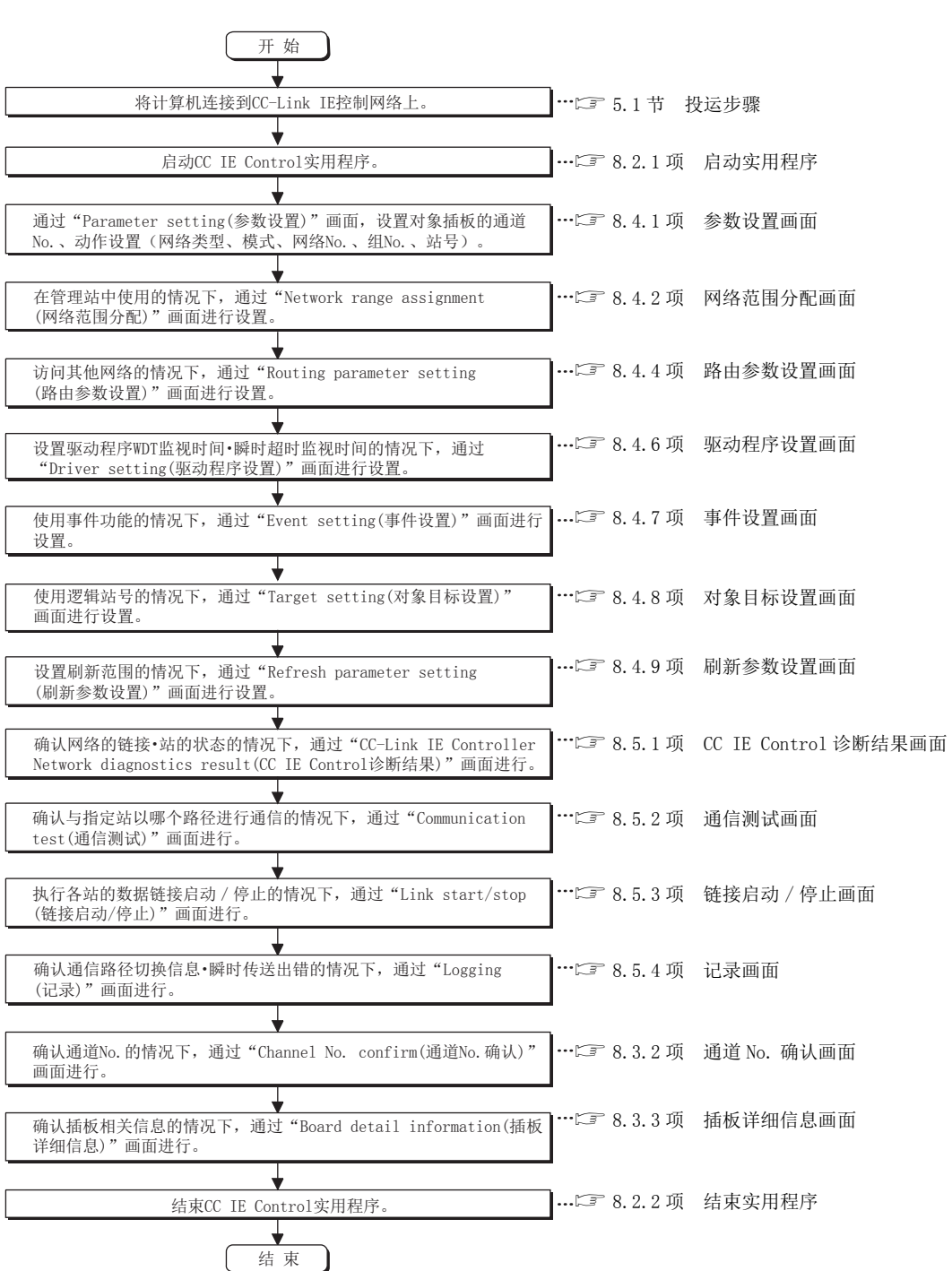

以下介绍 CC IE Control 实用程序的操作步骤有关内容。

**MELSEG** 

1

概要 2

系统配置

3

规格

功能 5

投运步骤及设置

投运步骤及设置

6

参数设置

7

软件包的安装、卸载

软件包的安装、

卸载

8

CC IE Control 实用程 CC IE Control 实用程

### <span id="page-107-0"></span>8.2.1 启动实用程序

对于 CC IE Control 实用程序, 应点击 Windows® 的开始 \*1 中登录的 [MELSEC] - [CC IE Control Utility(Board)] 进行启动。

\*1 [Start screen(开始画面)] - [All apps(所有应用程序)] 或 [Start(开始)] - [All Programs( 所有程序 )]

区要点 一

- (1) 只能启动 1 个实用程序。
- (2) 用户帐户控制 (UAC) 有效的状态下启动实用程序时将显示下述警告画面。应点 击 "Allow(允许 (<u>A</u>))" 或 <mark>Yes</mark> (是) 按钮启动实用程序。

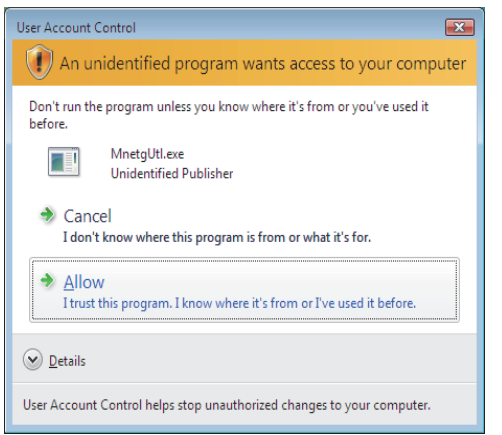

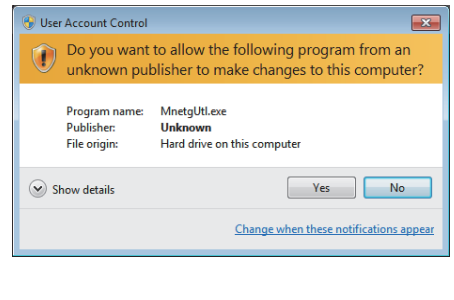

此外,关于本画面显示的抑止方法,请参阅[附 9](#page-243-0)。
# 8.2.2 结束实用程序

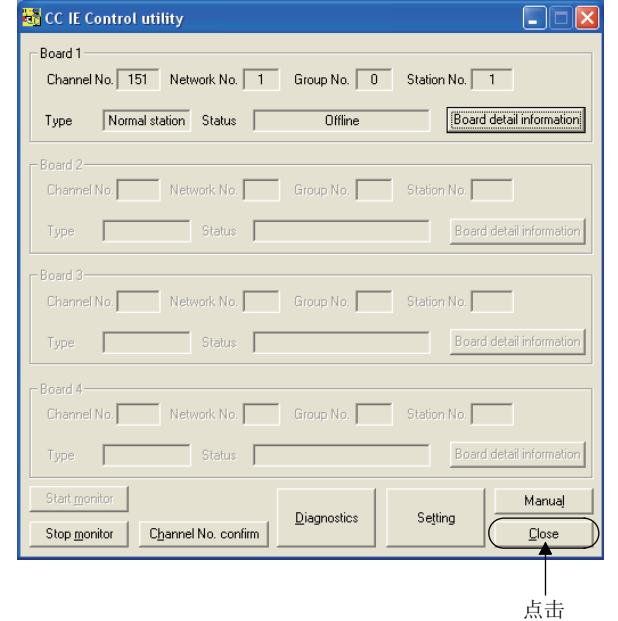

结束 CC IE Control 实用程序时,点击位于插板一览画面(启动画面)下方的 Close |( 关 闭) 按钮。

## 8.2.3 显示手册

点击位于插板一览画面(启动画面)下方的|Manual |(手册)按钮时,将显示本手册。

1

**MELSEG** 

概要 2

系统配置

3

规格 4

功能 5

投运步骤及设置

投运步骤及设置

6

参数设置

7

软件包的安装、卸载

8

CC IE Control 实用程

# 8.2.4 确认版本

确认 CC IE Control 实用程序的版本时, 点击插板一览画面 ( 启动画面 ) 的<mark>造心</mark>图标后, 点 击显示的系统菜单的 [Version information( 版本信息 )]。

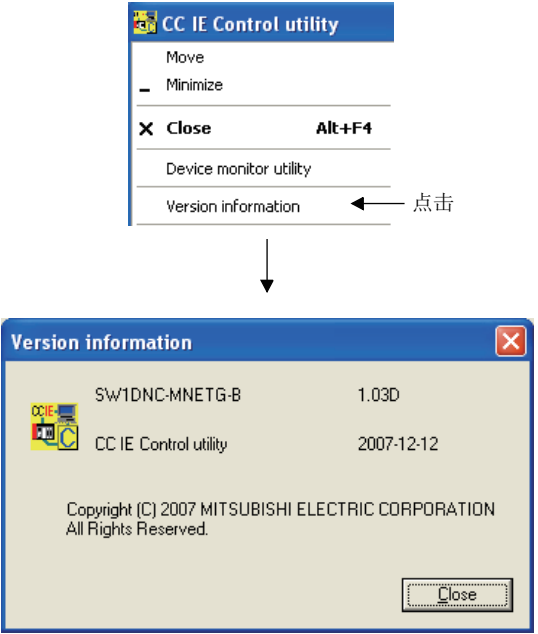

# 8.3 插板信息的显示画面

以下介绍 CC-Link IE 控制网络插板的参数信息、在线时的状态显示画面有关内容。

## <span id="page-110-0"></span>8.3.1 插板一览画面

在启动 CC IE Control 实用程序时显示,显示 CC-Link IE 控制网络插板的本站的信息。 此外,启动 "Parameter setting( 参数设置 )" 画面及 "CC-Link IE Controller Network diagnostics result(CC IE Control 诊断结果 )" 画面。

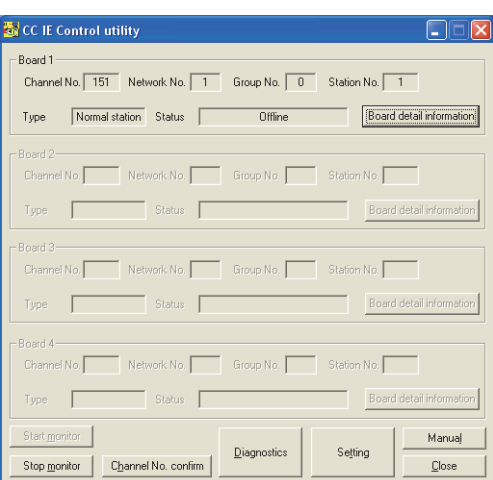

**MELSEG** 

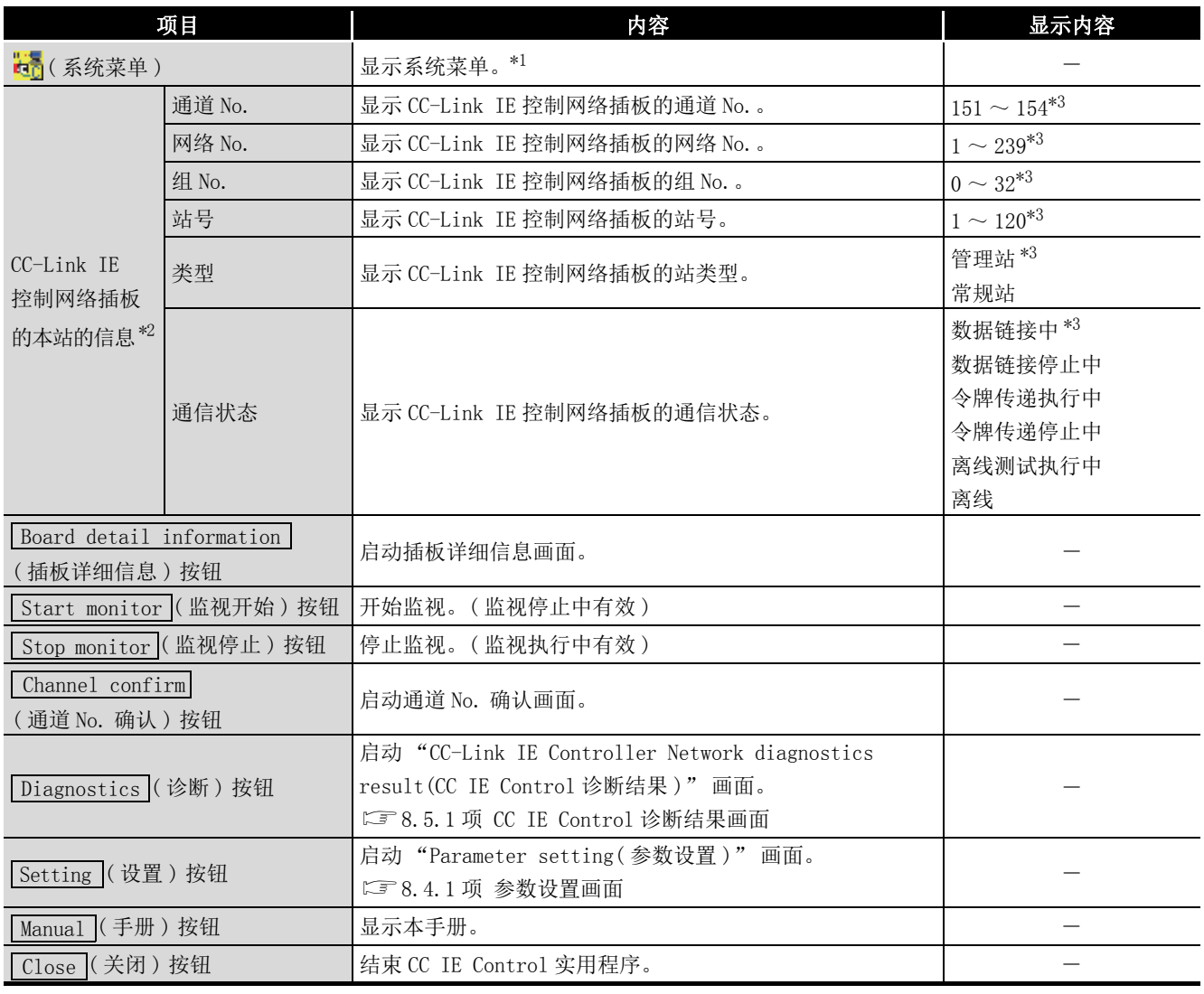

\*1 系统菜单的功能如下所示。

\*2 关于插板 1 ~ 4 的分配,请参阅 [6.1 节。](#page-75-0)

\*3 模式为总线 I/F 测试时将显示 "---"。

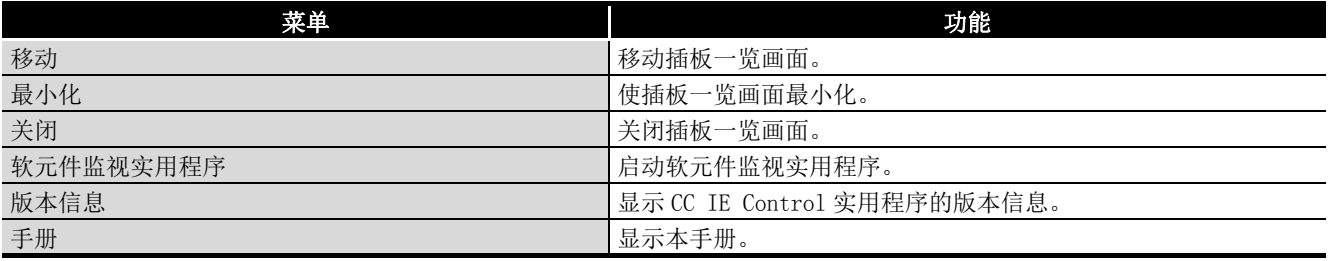

# 8.3.2 通道 No. 确认画面

点击插板一览画面(启动画面)的 Channel confirm |(通道 No. 确认)按钮时将显示。 [8.3.1 项 插板一览画面](#page-110-0)

通过 CC-Link IE 控制网络插板上的 LED 显示状态,确认通道 No. 。

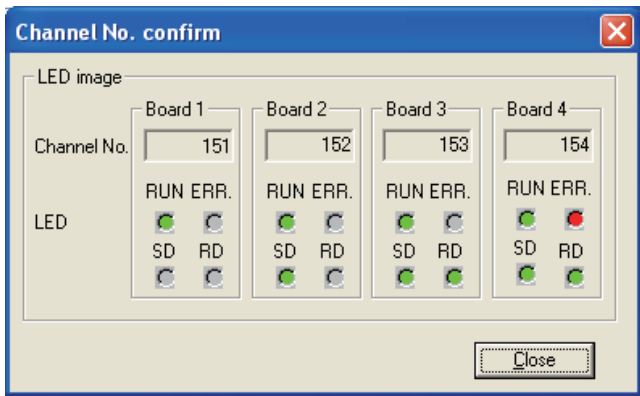

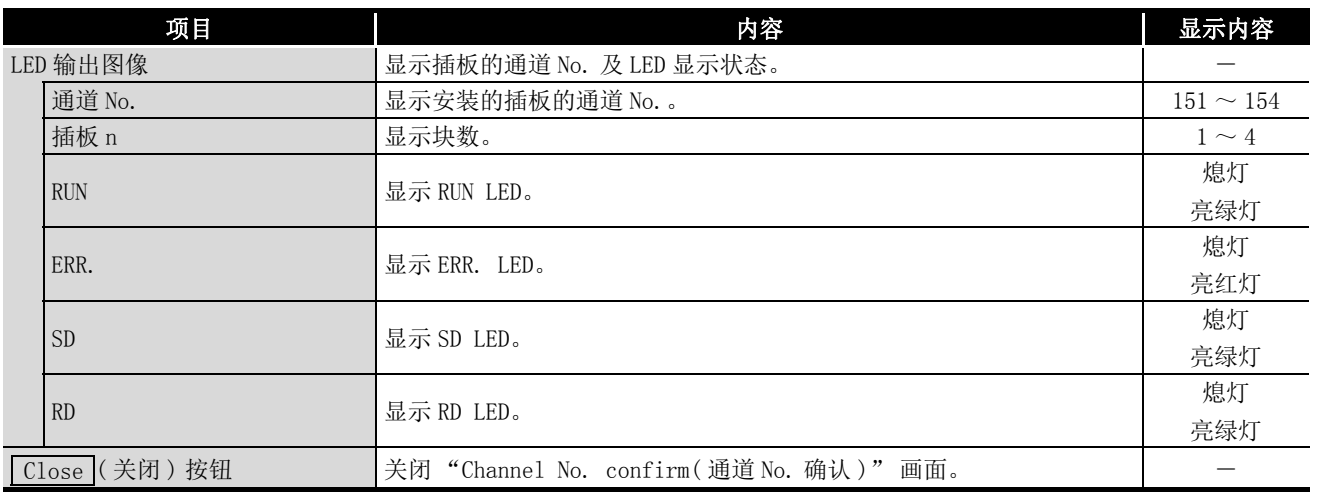

通道 No. 对应的插板本体的 LED 显示如下所示。

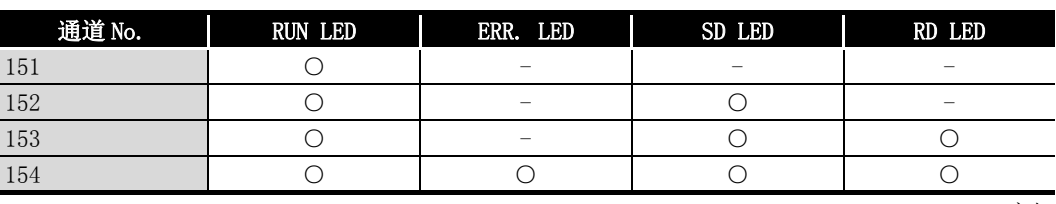

○ : 亮灯 - : 熄灯

CC IE Control 实用程

序

系统配置

3

1

**MELSEG** 

概要 2

规格

功能 5

投运步骤及设置

投运步骤及设置

6

# <span id="page-113-0"></span>8.3.3 插板详细信息画面

点击插板一览画面 ( 启动画面 ) 的 Board detail information |( 通道 No. 确认 ) 按钮时将 显示。

[8.3.1 项 插板一览画面](#page-110-0)

显示插板相关的详细信息。

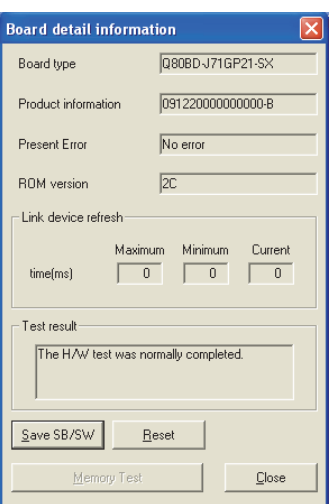

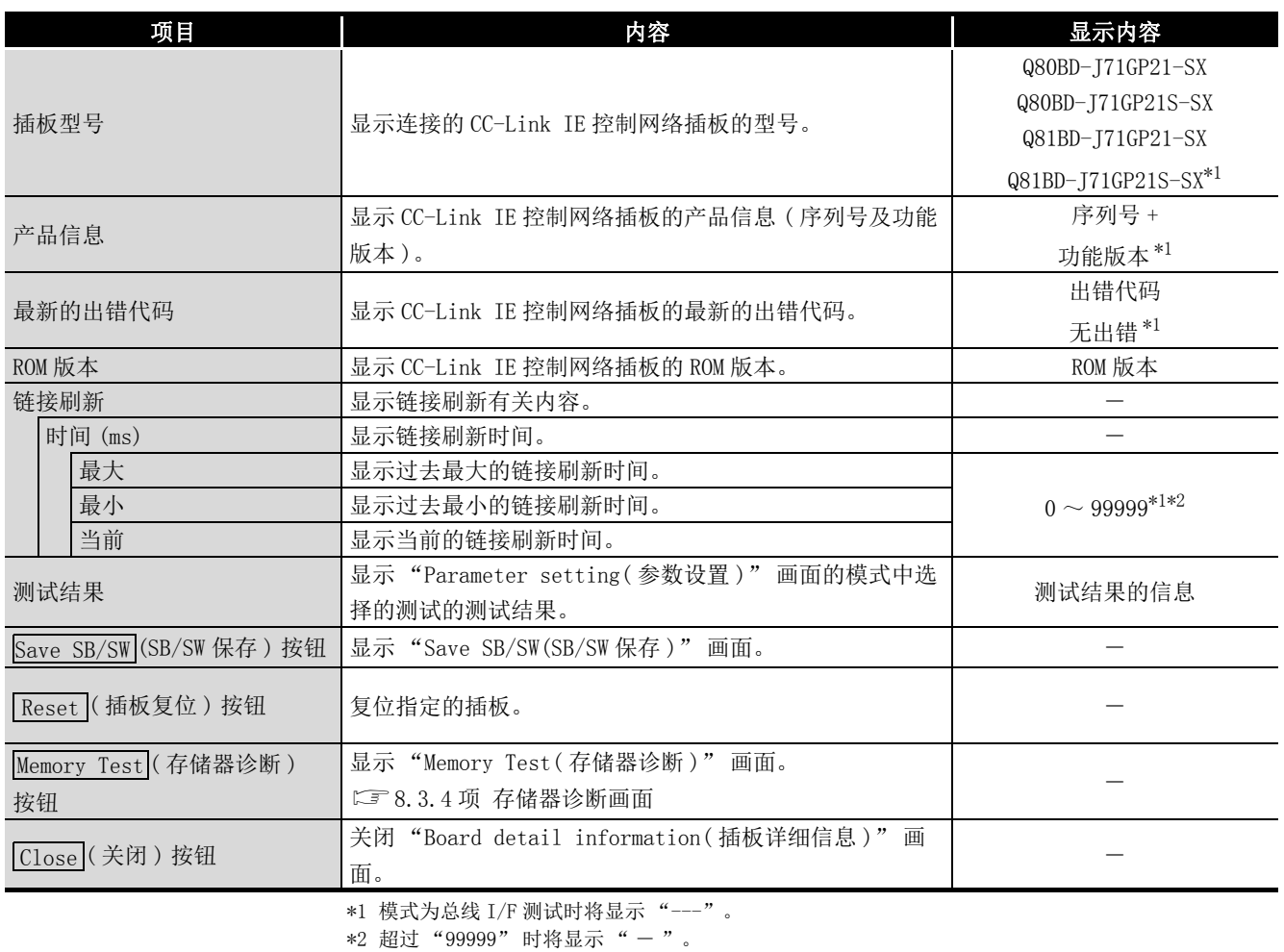

# <span id="page-114-0"></span>8.3.4 存储器诊断画面

点击 "Board detail information(插板详细信息)" 画面的Memory Test (存储器诊断) 按钮时将显示。

[8.3.3 项 插板详细信息画面](#page-113-0)

进行 CC-Link IE 控制网络插板与计算机之间的存储器诊断。

- 区要点
	- (1) 开始诊断的情况下,应卸下对象插板的外部电缆,将模式设置为 "Offline( 离 线 )" 之后再执行。
		- [8.4.1 项 参数设置画面](#page-115-0)
	- (2) 诊断中切换画面的情况下, 应点击 stop (停止)按钮, 中止诊断之后再切换。

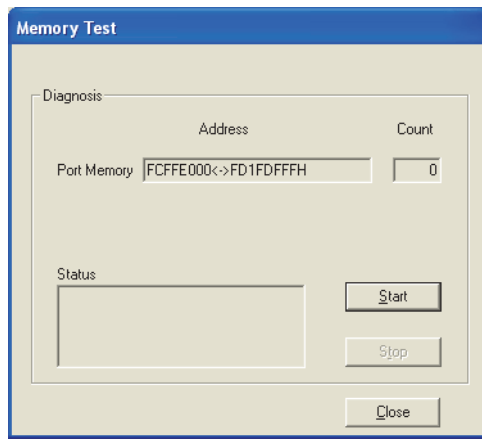

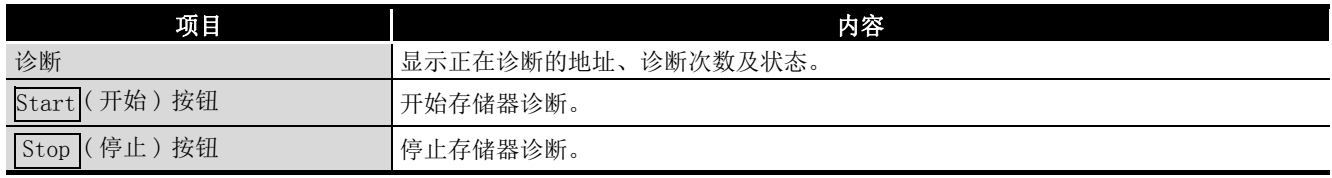

1

**MELSEG** 

概要 2

以下介绍进行 CC-Link IE 控制网络插板的参数设置的画面有关内容。

## <span id="page-115-0"></span>8.4.1 参数设置画面

点击插板一览画面 ( 启动画面 ) 的 Setting | ( 设置 ) 按钮时将显示。 [8.3.1 项 插板一览画面](#page-110-0)

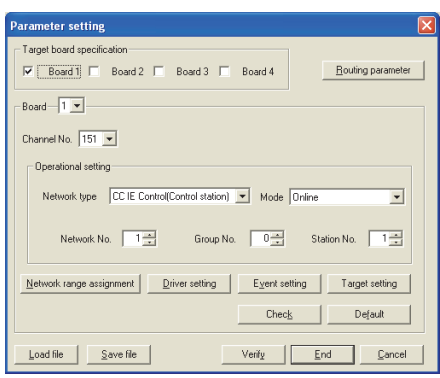

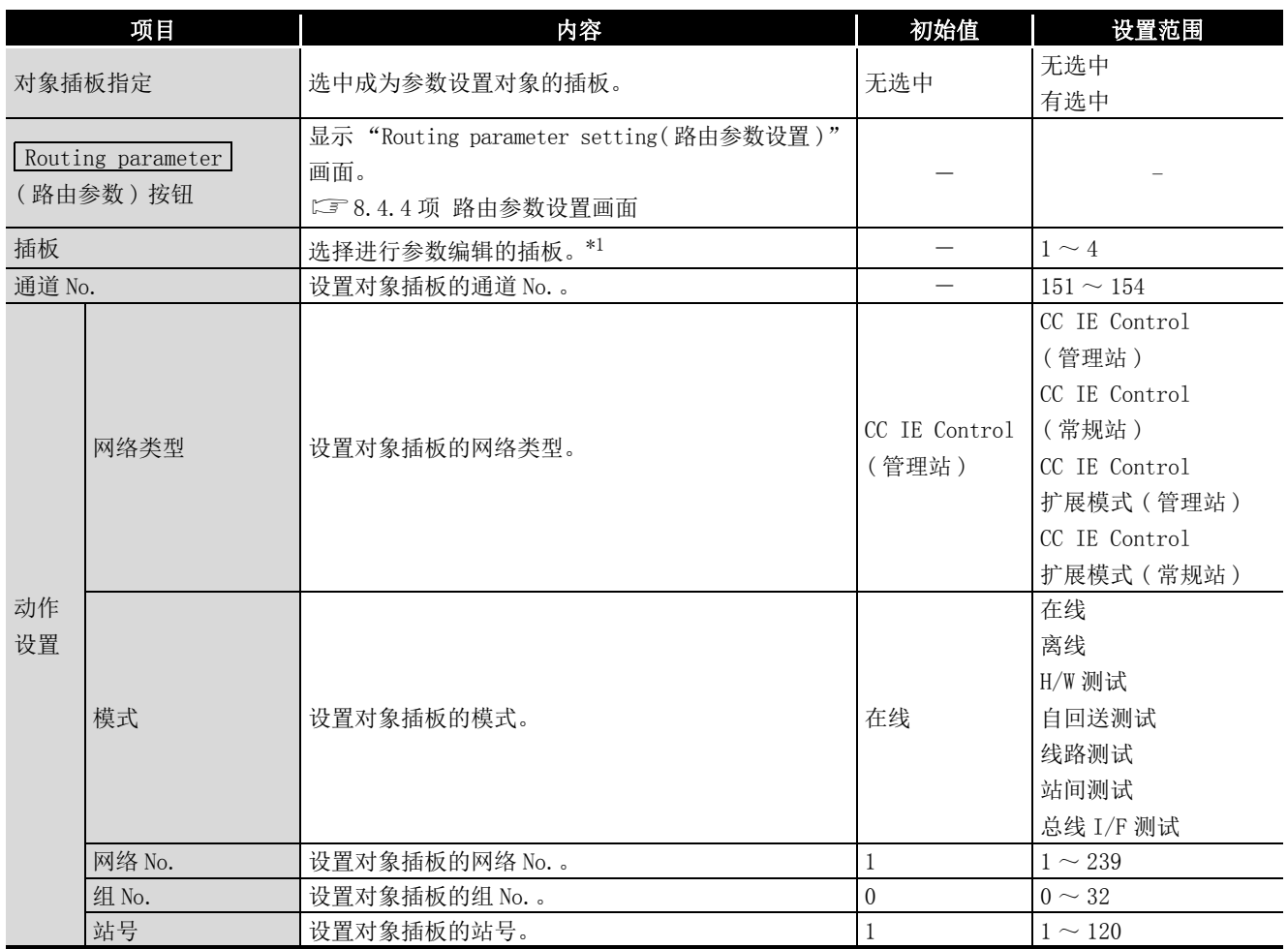

**MELSEG** 

概要 2

系统配置

3

规格 4

功能 5

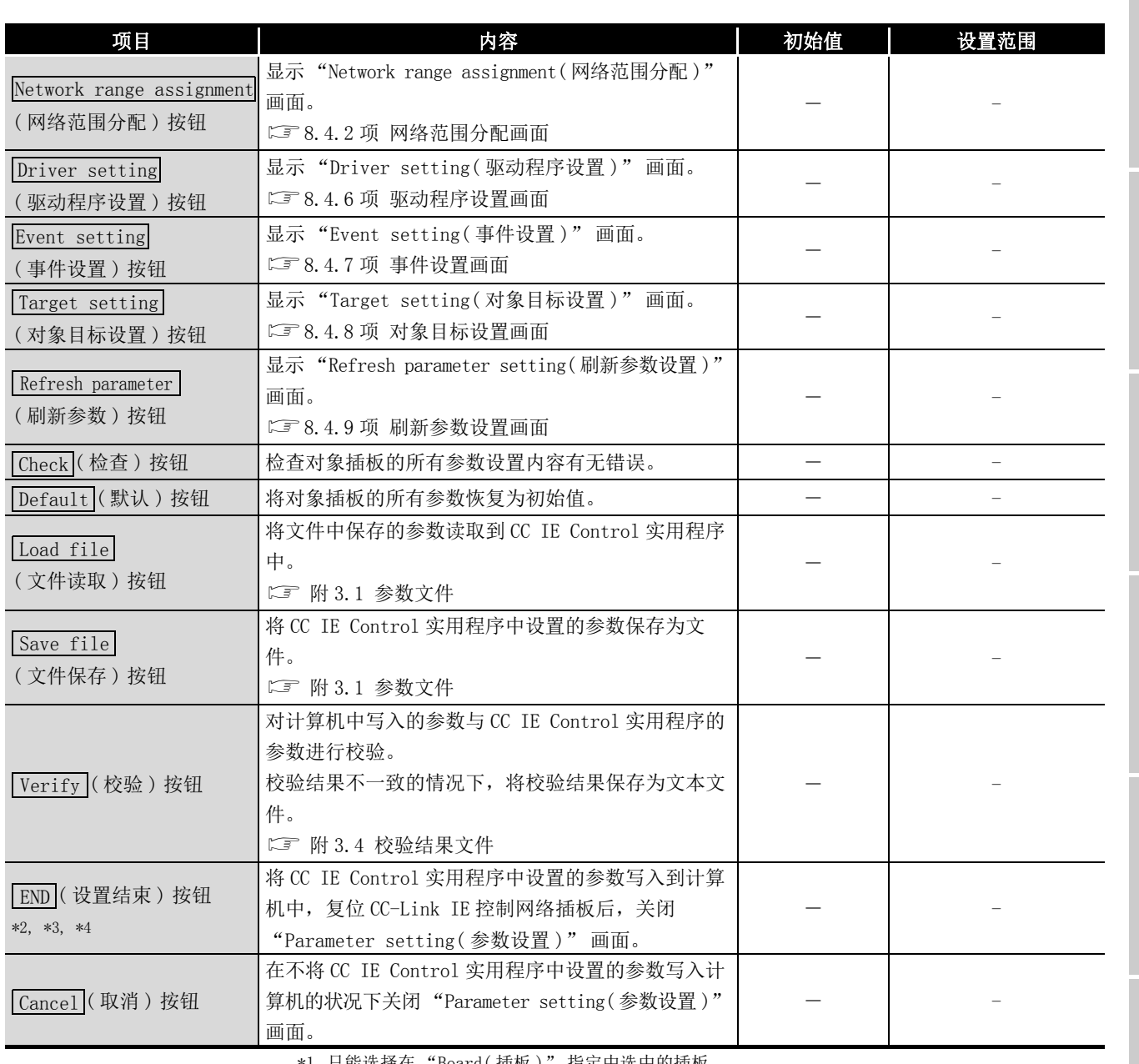

只能选择在 "Board(插板)" 指定中选中的插板。

\*2 设置的参数不能超过安装的 CC-Link IE 控制网络插板的块数。

\*3 未作为具有 Administrator 的权限的用户登录的情况下,将无法生效。

\*4 对象插板指定的插板 1 ~ 4 的选中状态与实用程序启动时分配的状态不同的情况下,将变为不可选 择,无法设置参数。应执行插板 No. 的更改或参数的更改,使其与插板 1 ~ 4 的选中状态一致。关 于插板 No. 的更改,请参阅要点。

要 点

- (1) 对于计算机中安装的 CC-Link IE 控制网络插板,将自动按照 PCI 插槽号顺序 分配插板 No.  $(1 \sim 4)$  及通道 No.  $(151 \sim 154)$ 。 更改了通道 No. 的情况下,下次计算机启动时,根据更改的通道 No. 插板 No. 也将被更改。 关于插板 No.、通道 No. 的分配, 请参阅下述章节。 [6.1 节 参数设置 \( 插板信息设置 \)](#page-75-0) (< 关于 CC-Link IE 插板的通道 No. 的分配 >、< 关于 CC IE Control 实用程序上的插板的分配 >) 关于 PCI 插槽号的顺序,应通过所使用的计算机的手册确认。 (2) 同时更改多个插板的动作设置时,有可能暂时变为站号重复或管理站重复。应 在插板详细信息画面 ([8.3.3 项 \)](#page-113-0) 中,对检测出下述出错的插板进行复 位。 •本站站号重复异常且本站管理站重复异常 ( 出错代码 E508H) •本站站号重复异常 ( 出错代码 E509H) •本站管理站重复异常 ( 出错代码 E50AH)
	- 关于各出错,请参阅下述手册。 CC-Link IE 控制网络参考手册

# <span id="page-118-0"></span>8.4.2 网络范围分配画面

点击 "Parameter setting(参数设置)" 画面的 Network range assignment (网络范围 分配 ) 按钮时将显示。

[8.4.1 项 参数设置画面](#page-115-0)

设置各站可发送的 LB、LW、LX、LY 的循环传送范围。

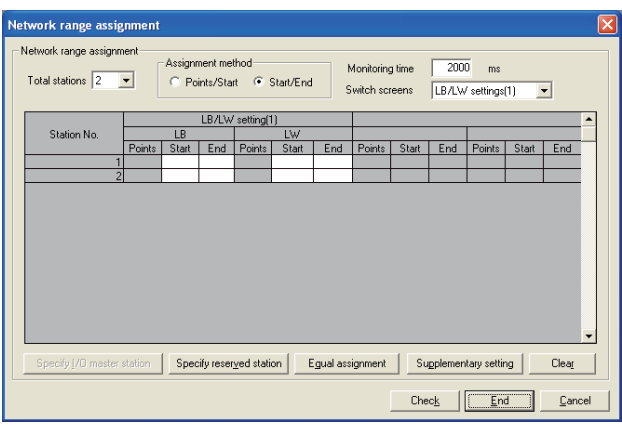

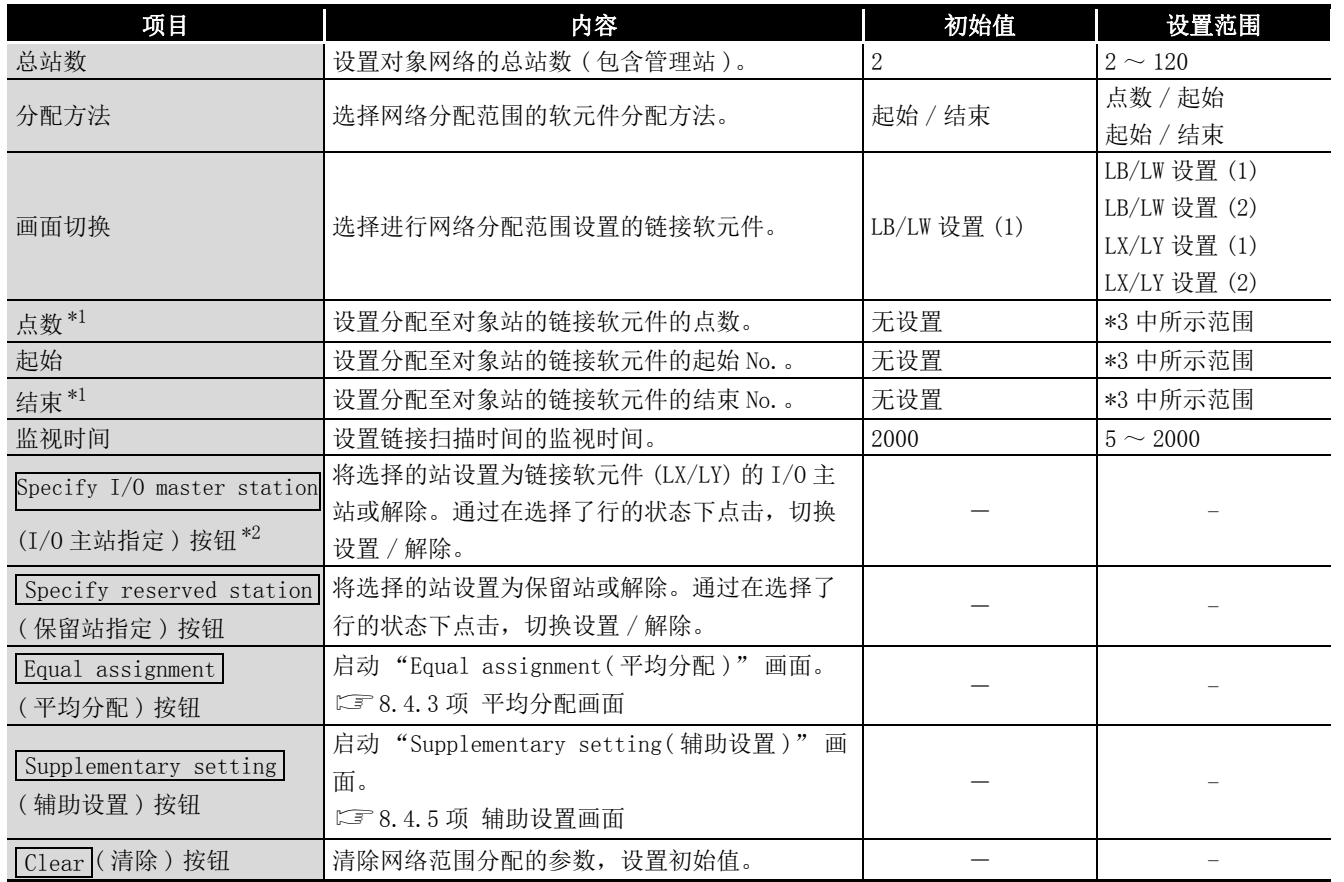

**MELSEG** 

概要 2

系统配置

3

规格 4

功能 5

投运步骤及设置

投运步骤及设置

6

参数设置

7

软件包的安装、卸载

8

CC IE Control 实用程

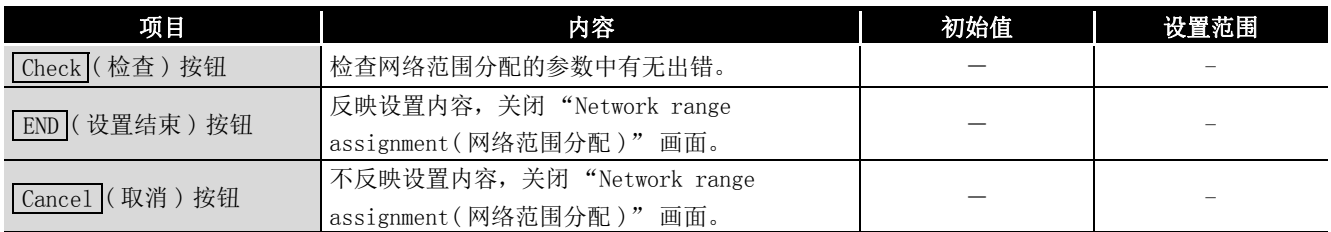

\*1 根据分配方法设置为点数或结束之一。

\*2 仅在画面切换中选择了 "LX/LY 设置 (1)" 或 "LX/LY 设置 (2)" 时才生效。

\*3 各软元件的网络范围分配的设置范围如下所示。

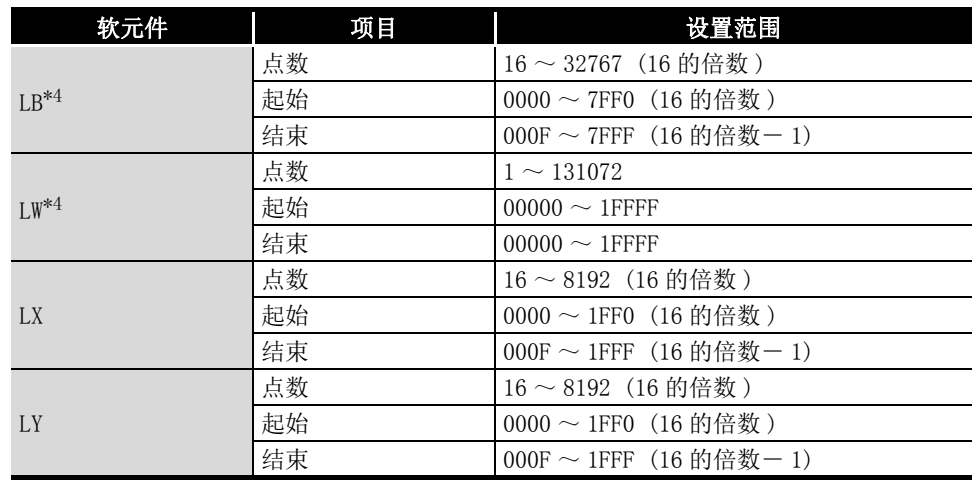

\*4 每个站可设置的 LB/LW 的点数根据网络类型的设置而不同。

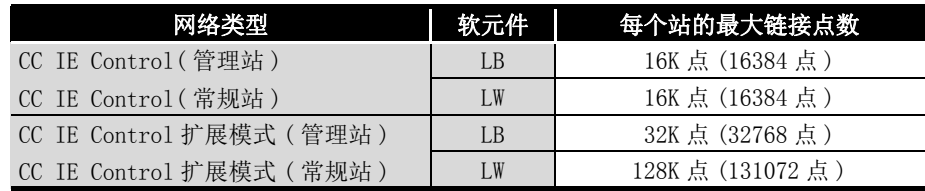

# <span id="page-120-0"></span>8.4.3 平均分配画面

Start station

End station

.<br>Start No.

Total points assigned  $\int$ 

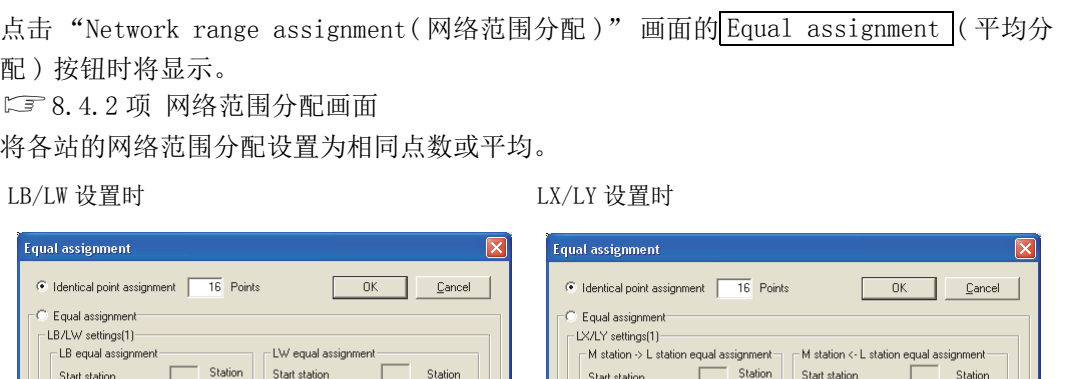

Start station

End station

Start No.

Total points assigned

Station

Station

Start station

End station

Total points assigned  $\int$ 

Start No.

Station

Station

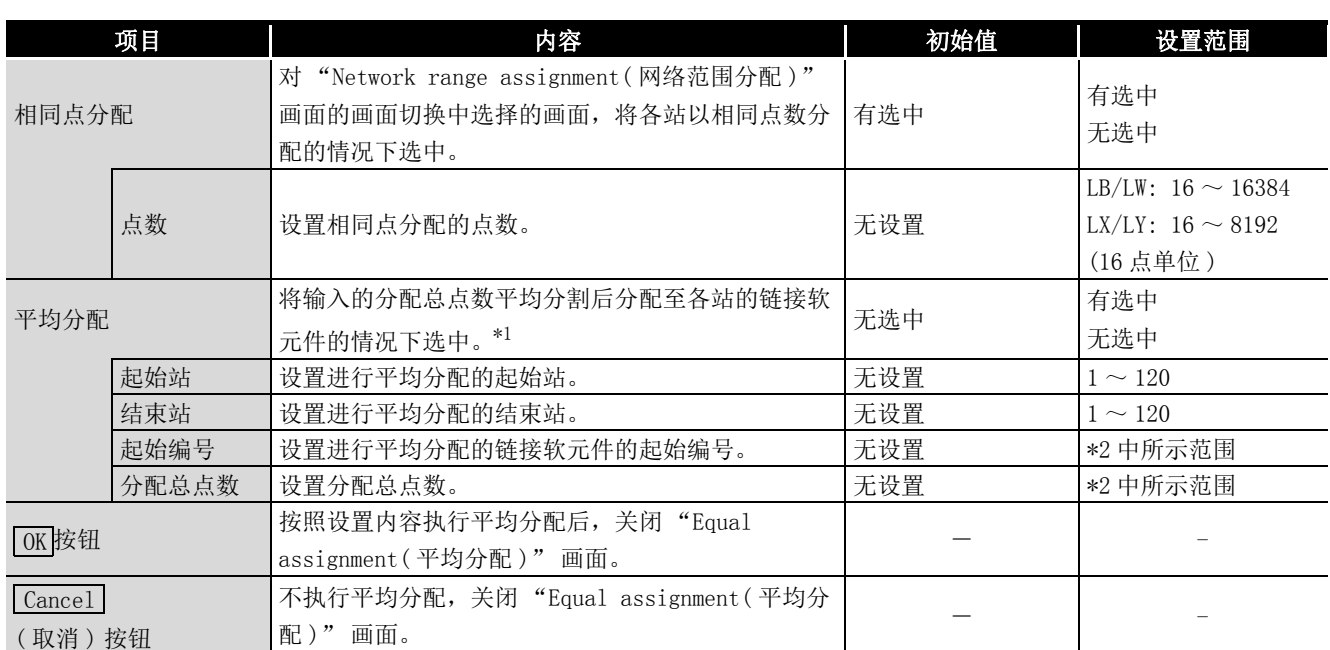

Start station

End station

Total points assigned

Start No.

Station

\*1 LX/LY 设置时,在 M 站→ L 站平均分配中平均分配至 LY,在 M 站← L 站平均分配中平均分配至 LX。 \*2 各软元件的起始编号及分配总点数的设置范围如下所示。

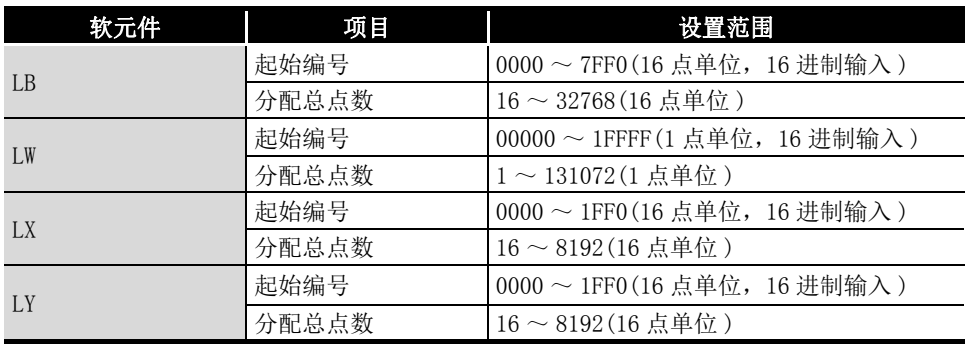

8.4 设置画面 8.4 设置画面 8 - 17<br>8.4.3 平均分配画面 8 - 17

系统配置 3

规格

1

**MELSEG** 

-<br>Station

Station

概要 2

功能 5

投运步骤及设置 投运步骤及设置

6

参数设置

7

软件包的安装、卸载

软件包的安装、卸载

8

CC IE Control 实用程

## <span id="page-121-0"></span>8.4.4 路由参数设置画面

点击 "Parameter setting(参数设置)" 画面的 Routing parameter (路由参数)按钮时 将显示。

[8.4.1 项 参数设置画面](#page-115-0)

进行传送目标、中继目标网络 No. 及中继目标站号的设置。

- 区 要 点
	- (1) 路由参数在通道 No.151 ~ 154 中共享。 不能对每个通道 No. 进行设置。

(2) 路由参数中可设置的个数最多为 64 个。

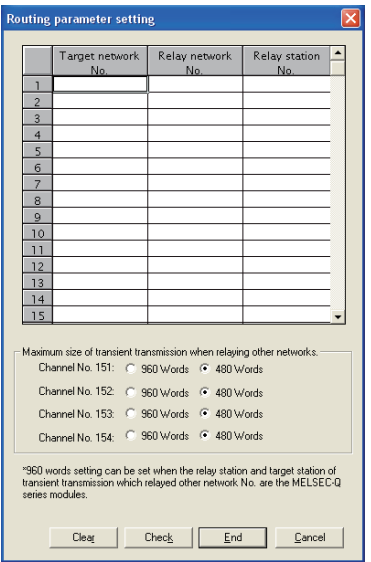

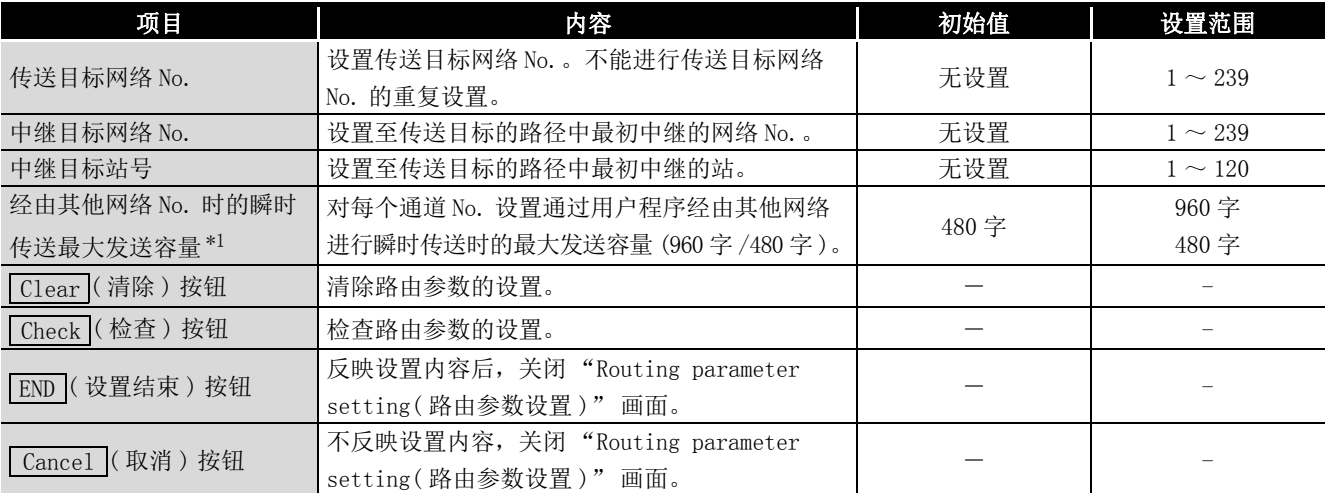

\*1 只有经由其他网络的瞬时传送的中继站及对象站为支持 MELSEC-Q 系列网络模块的情况下,才可设置 960 字设置。

## <span id="page-122-0"></span>8.4.5 辅助设置画面

点击 "Network range assignment(网络范围分配)" 画面的Supplementary setting ((辅 助设置 ) 按钮时将显示。

[8.4.2 项 网络范围分配画面](#page-118-0)

设置恒定链接扫描、站单位保证、定时性保证、1 站的最大瞬时次数。

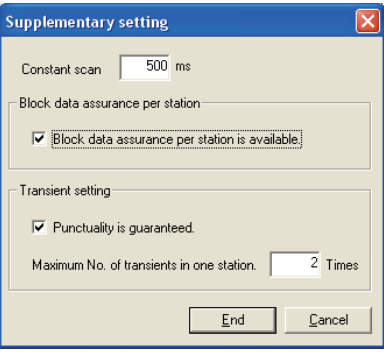

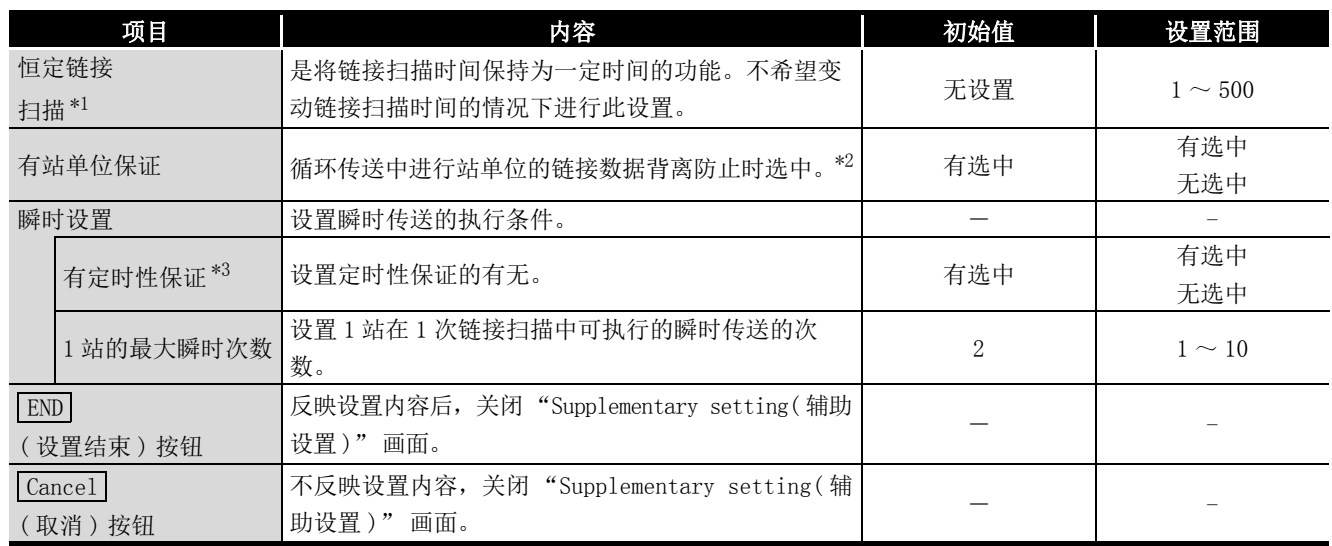

\*1 设置了较长的恒定链接扫描的情况下,计算机再启动时及插板复位时,约 300ms+1 链接扫描左右的 时间,全站的各站令牌传递状态 (SW00A0 ~ SW00A7)、各站循环传送状态 (SW00B0 ~ SW00B7) 中有可 能检测出异常。

\*2 数据背离防止是指,防止定位模块的当前值等具有以 2 字 (32 位 ) 表示的链接数据,根据循环传送 的刷新时机以 1 字 (16 位 ) 单位分离为新数据与旧数据。

\*3 根据定时性保证的有无的链接扫描的动作如下所示。

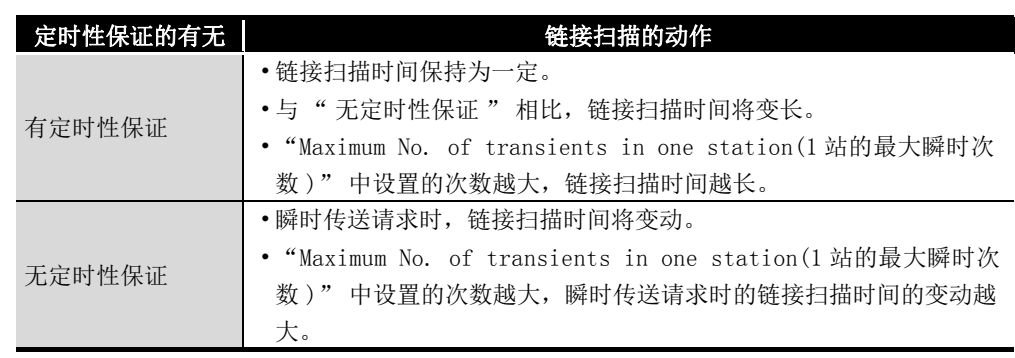

MELSEG

1

概要

系统配置

3

规格

功能 5

投运步骤及设置

投运步骤及设置

6

参数设置

7

软件包的安装、卸载

软件包的安装、卸载

8

CC IE Control 实用程

<span id="page-123-0"></span>点击 "Parameter setting(参数设置)" 画面的 Driver setting (驱动程序设置) 按钮 时将显示。

[8.4.1 项 参数设置画面](#page-115-0)

设置驱动程序 WDT 监视时间、瞬时超时监视时间及链接刷新周期。

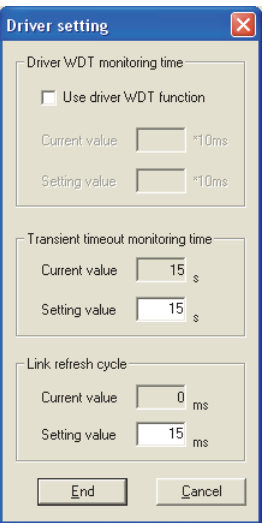

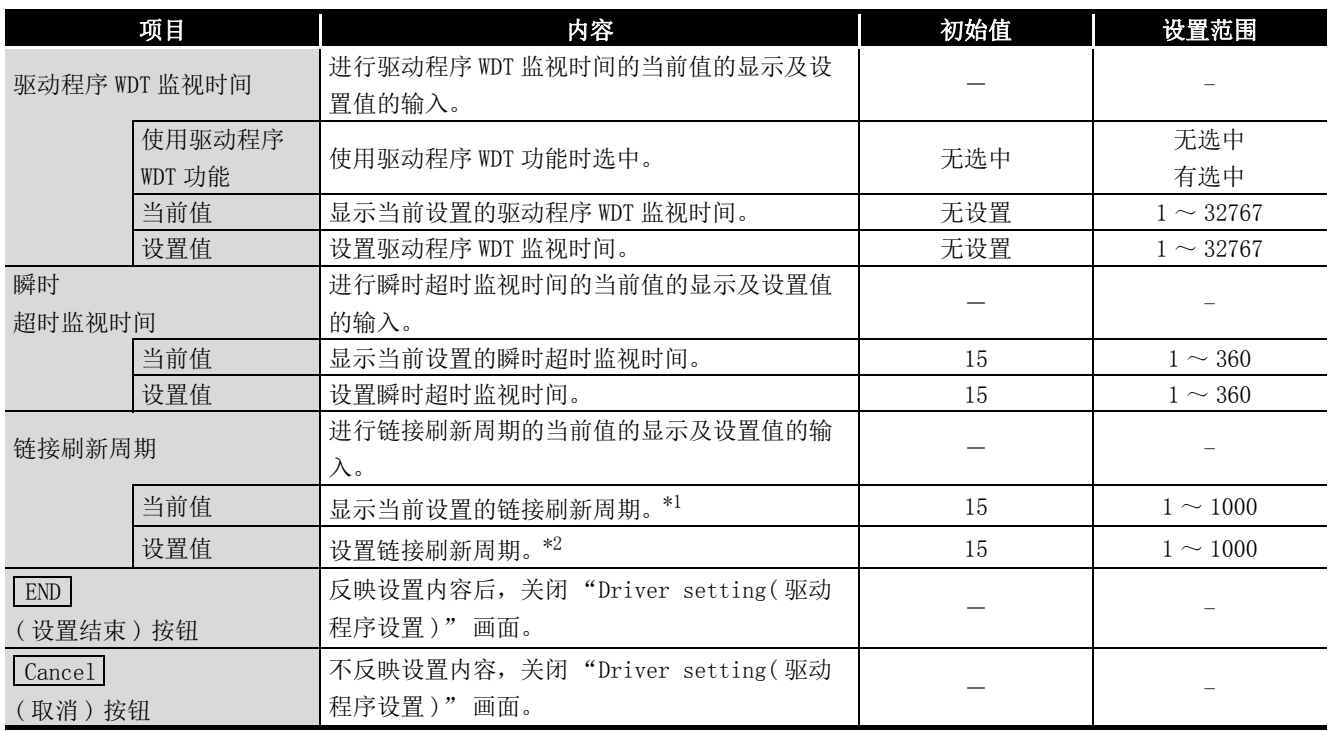

\*1 对于动作中的链接刷新时间的当前值,可通过 "Board detail information( 插板详细信息 )" 画 面确认。

\*2 在单核 CPU 的计算机中安装多个插板的情况下,不能将链接刷新周期设置为小于 5ms。

# **MELSEG**

1

概要 2

系统配置

3

规格

功能 5

投运步骤及设置

投运步骤及设置

6

参数设置

7

软件包的安装、卸载

软件包的安装、卸载

8

CC IE Control 实用程

序

要 点

链接刷新方式是对 CC-Link IE 控制网络驱动程序缓冲进行访问的方式。 CC-Link IE 控制网络驱动程序缓冲及 CC-Link IE 控制网络插板上的刷新数据存储 区域的数据通过链接刷新被更新。

管理站的参数中指定了站单位保证的情况下,可以防止链接软元件数据背离 \*1。

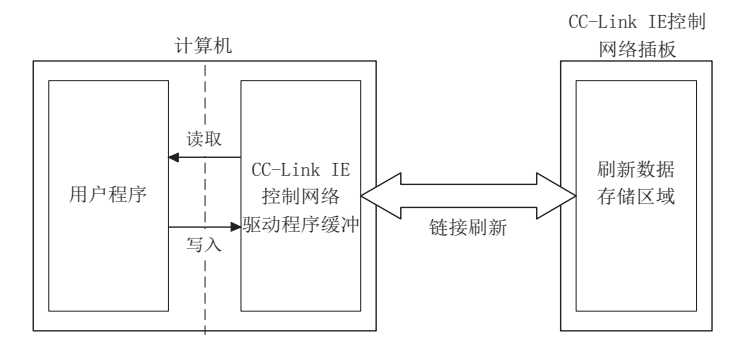

\*1 数据背离是指,定位模块的当前值等具有以 2 字 (32 位 ) 表示的链接数据,根据循环传送的刷新时 机以 1 字 (16 位 ) 单位分离为新数据与旧数据。

<span id="page-125-0"></span>点击 "Parameter setting(参数设置)" 画面的 Event setting ((事件设置) 按钮时将显 示。

[8.4.1 项 参数设置画面](#page-115-0)

为了向用户程序进行事件通知,设置 CC-Link IE 控制网络插板监视链接软元件的变化的条 件。

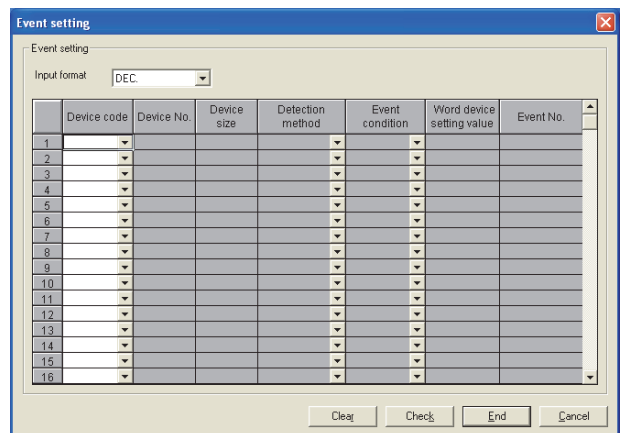

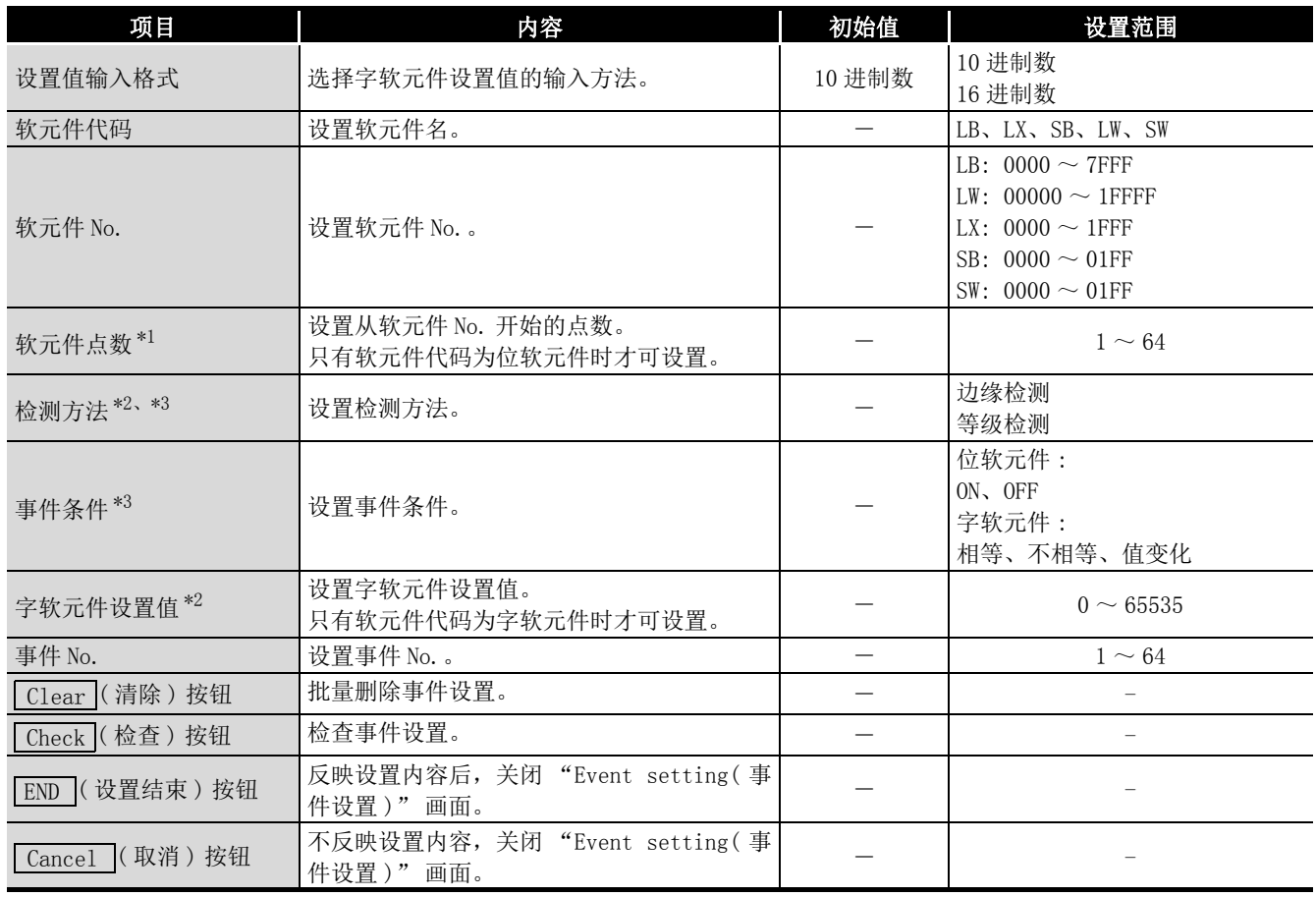

\*1 设置时应避免软元件 No.+ 软元件点数- 1 超出软元件 No. 的范围。

\*2 "Event condition( 事件条件 )" 的值变化时无法设置。

\*3 事件设置的组合及事件发生的时机如下页所示。

1

概要

系统配置

3

规格 4

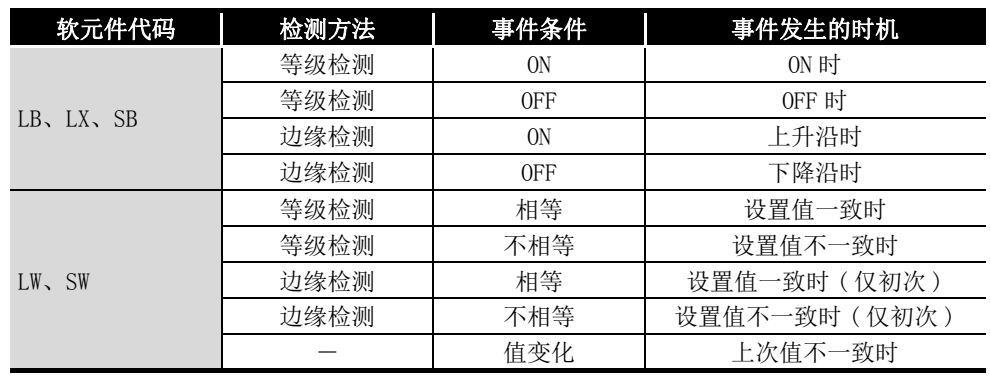

区要 点

多个事件的发生时机变为同时的情况下,设置号较小的一方将优先。

CC IE Control 实用程

<span id="page-127-0"></span>点击 "Parameter setting(参数设置)" 画面的 Target setting |(对象目标设置) 按钮 时将显示。

[8.4.1 项 参数设置画面](#page-115-0)

设置用于访问多 CPU 系统或冗余 CPU 系统的逻辑站号。

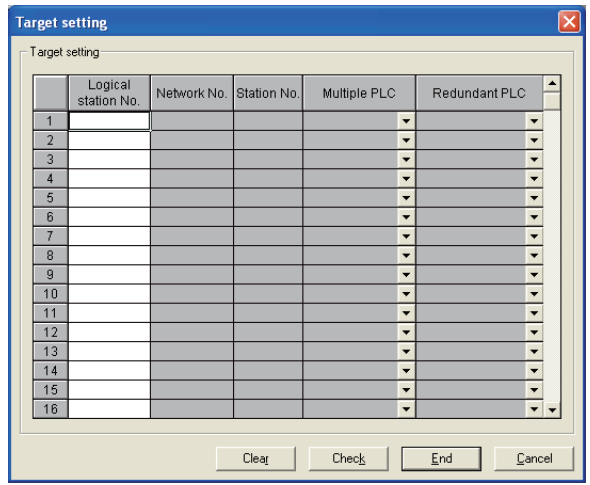

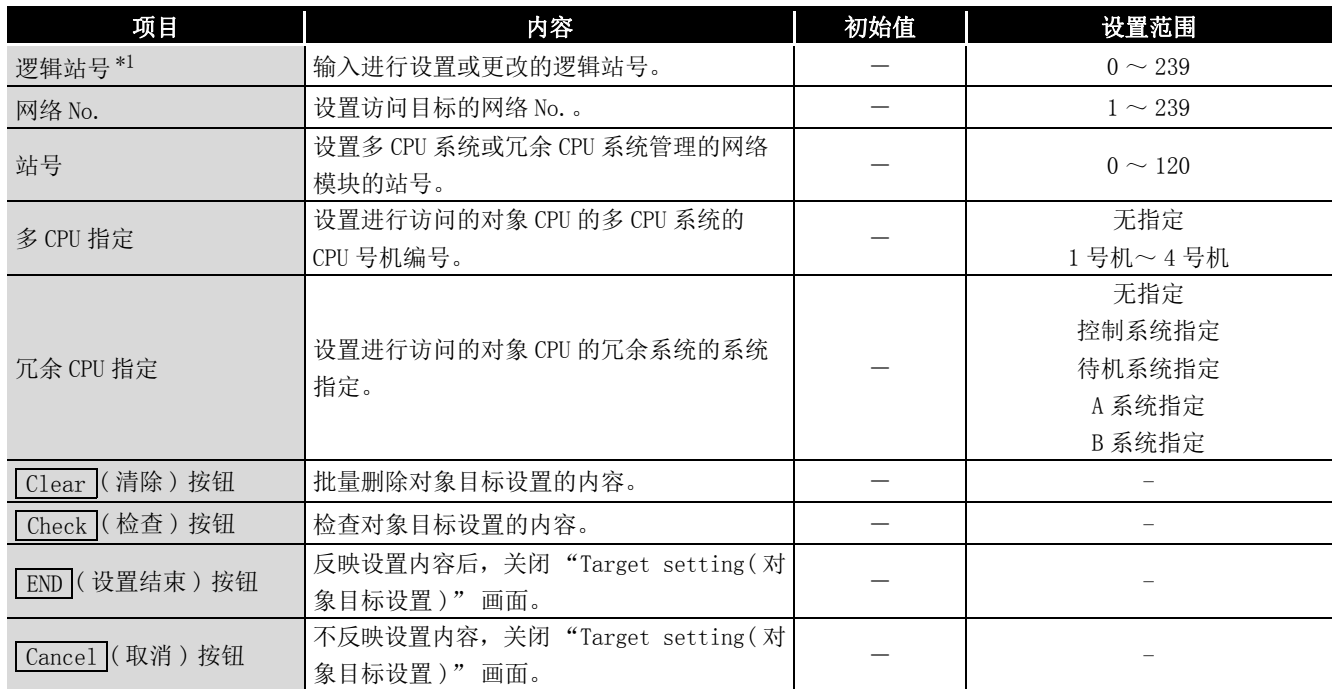

\*1 逻辑站号是在软元件监视实用程序及用户程序 (MELSEC 数据链接函数库 ) 中设置为站号的逻辑编 号。逻辑站号在从对象插板 ( 通道 No.) 访问其他站 CPU( 多 CPU 系统的其他号机 CPU 模块或冗余 CPU 系统的系统指定目标 CPU 模块 ) 时使用。对管理其他站 (1 站~ 120 站 ) 以及其他站的 CC-Link IE 控制网络模块的 CPU 模块进行直接访问的情况下,不使用逻辑站号,应使用 CC-Link IE 控制网 络中使用的站号。

1

概要 2

区要点

CC-Link IE 控制网络插板的序列号的前 5 位是 10091 及以下,或 SW1DNC-MNETG-B 的 S/W 版本是 1.04E 及以下的情况下, 在 CC-Link IE 控制网络接口板中, 不能直 接访问冗余 CPU 系统。

经由 MELSECNET/H 网络系统访问冗余 CPU 系统。

<span id="page-129-0"></span>点击 "Parameter setting(参数设置)" 画面的 Refresh parameter (刷新参数设置) 按 钮时将显示。

[8.4.1 项 参数设置画面](#page-115-0)

在刷新参数设置中,设置执行刷新的软元件范围。

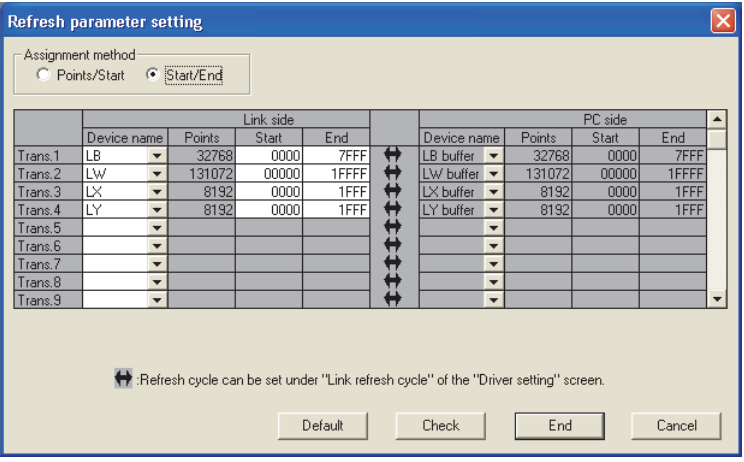

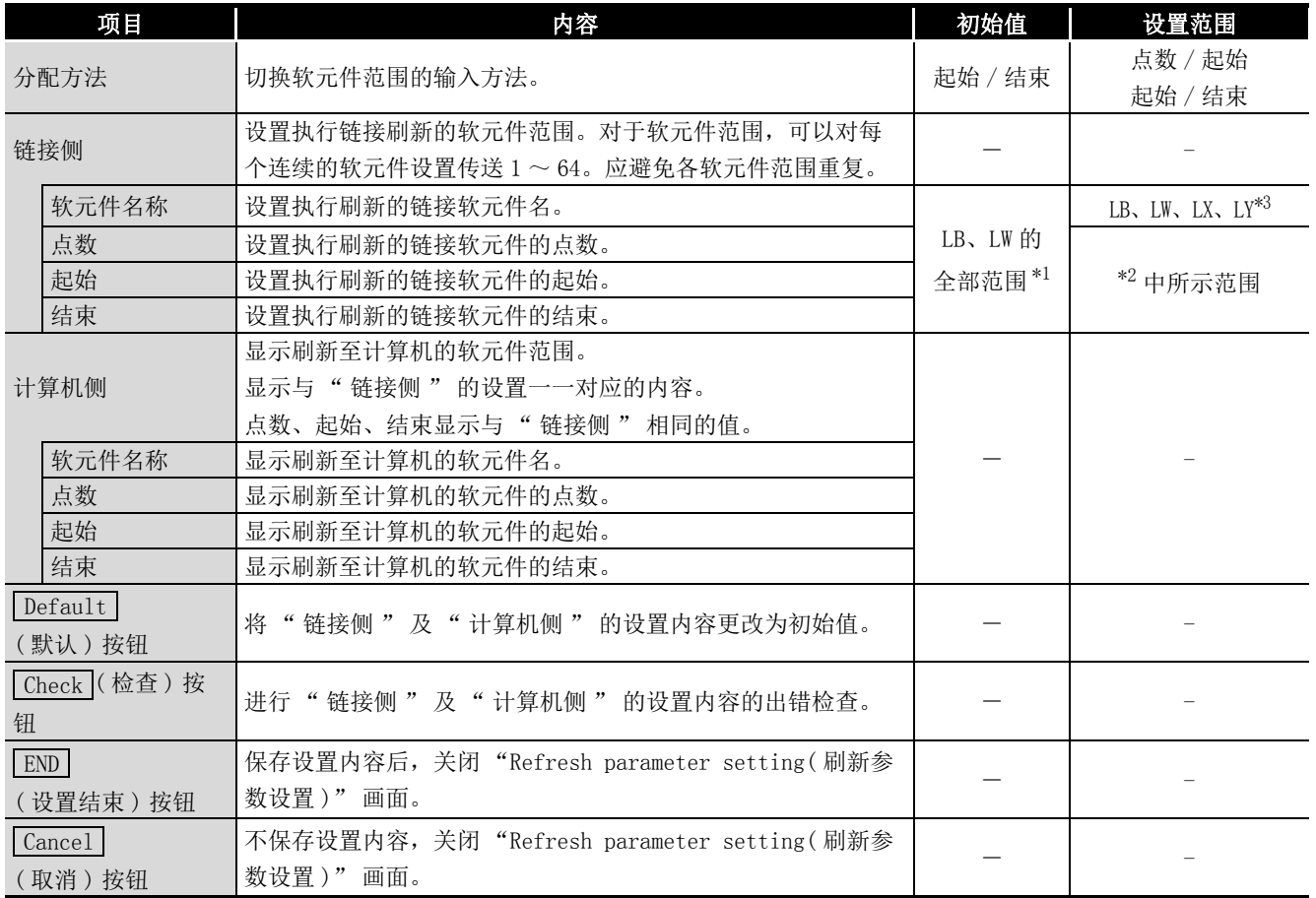

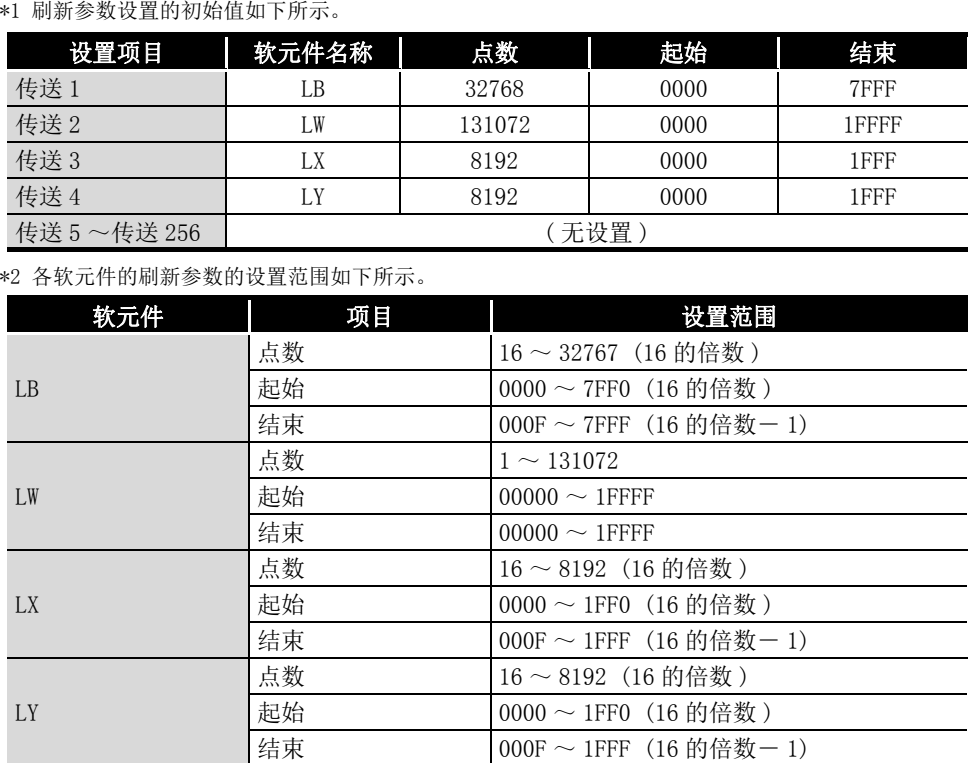

\*3 由于对 SB/SW 不进行刷新处理而直接访问,因此在刷新设置中无法选择。

1

6

8

CC IE Control 实用程

# 8.5 诊断画面

以下介绍网络链接状态、站状态的确认画面有关内容。

## <span id="page-131-0"></span>8.5.1 CC IE Control 诊断结果画面

点击插板一览画面(启动画面)的 Diagnostics |(诊断)按钮时将显示。 [8.3.1 项 插板一览画面](#page-110-0)

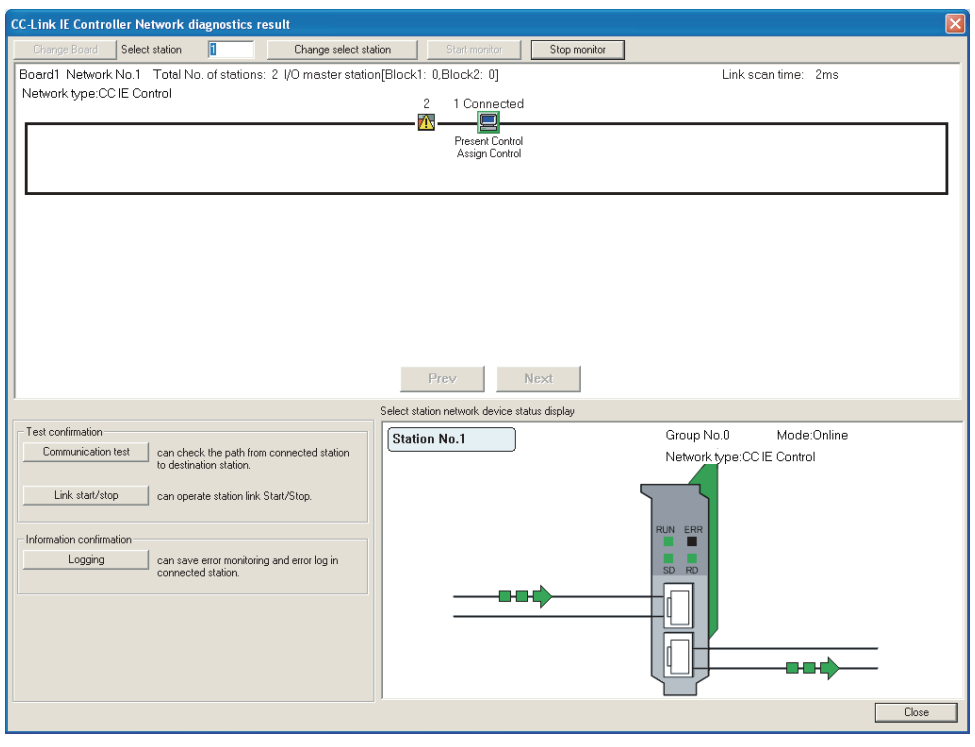

要 点

计算机中安装了 2 台及以上的 CC-Link IE 控制网络插板的情况下,在显示 "CC-Link IE Controller Network diagnostics result(CC IE Control 诊断结果 )" 画面之前将显示以下的 "Select diagnostics destination( 诊断目标选择 )" 画 面。

应选择作为诊断对象的网络。

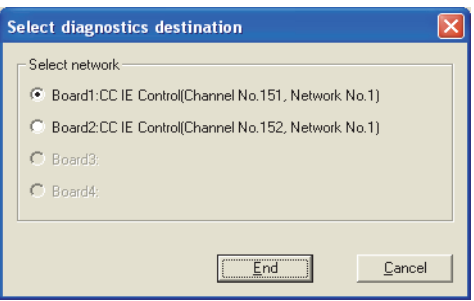

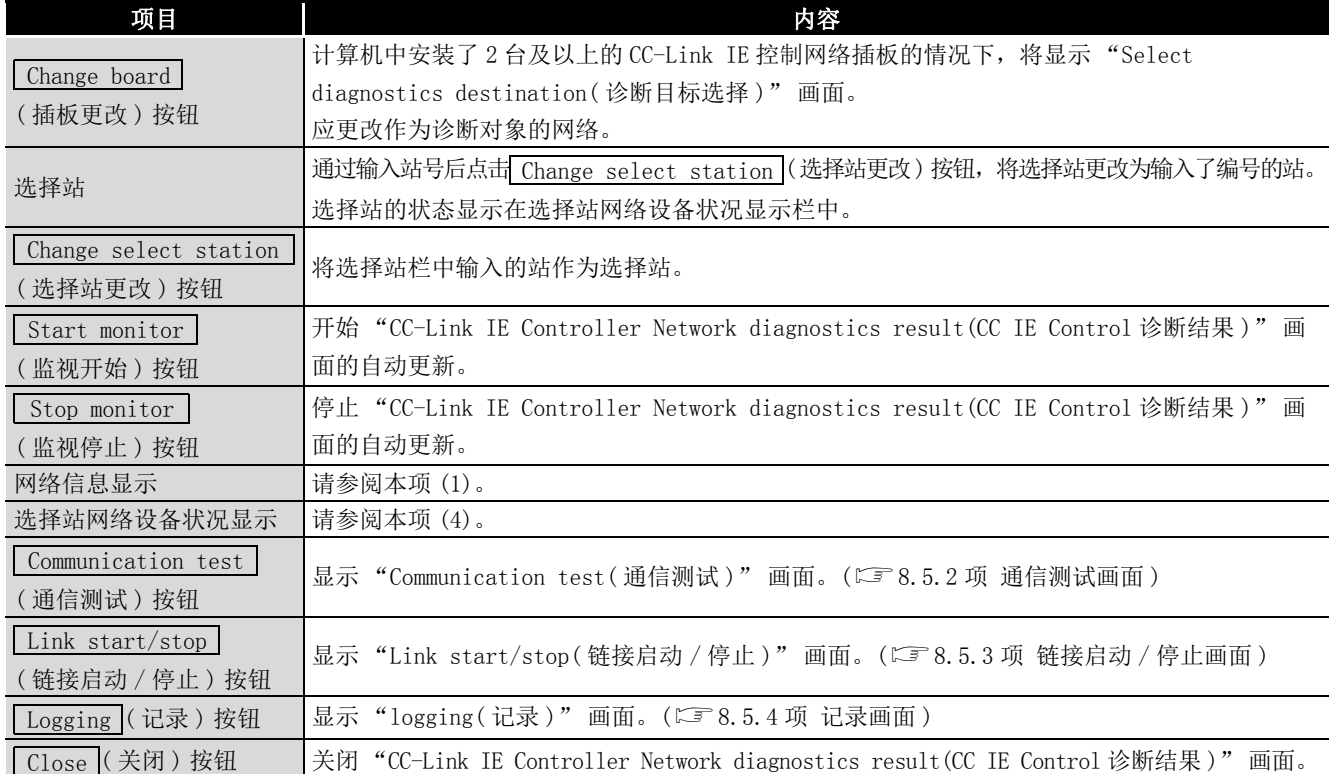

# (1) 网络信息显示

显示网络的链接状态、站的状态。

<span id="page-132-0"></span>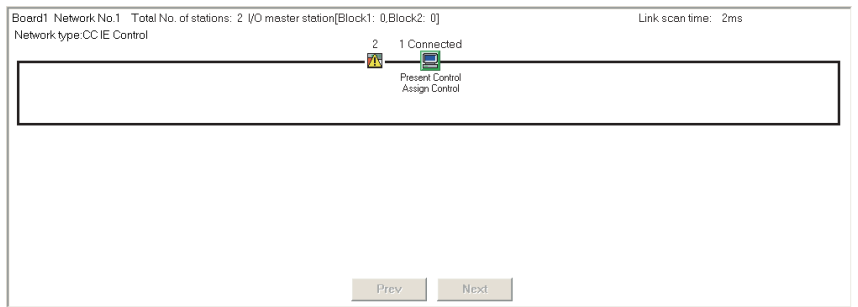

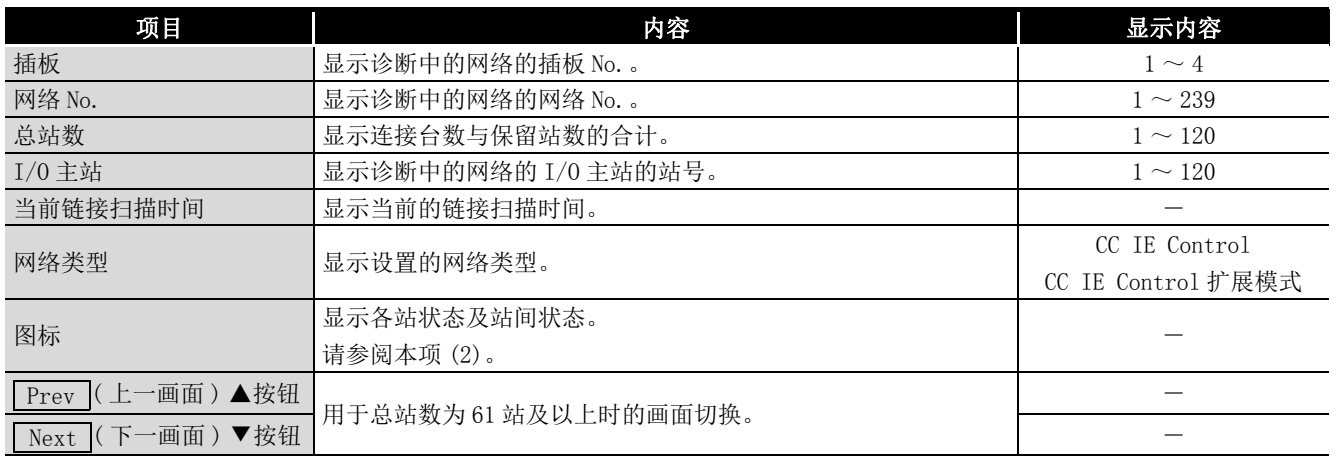

概要 2

**MELSEG** 

系统配置

投运步骤及设置

投运步骤及设置

6

参数设置

7

软件包的安装、卸载

8

CC IE Control 实用程

### <span id="page-133-0"></span>(2) 图标

显示各站状态及站间状态。

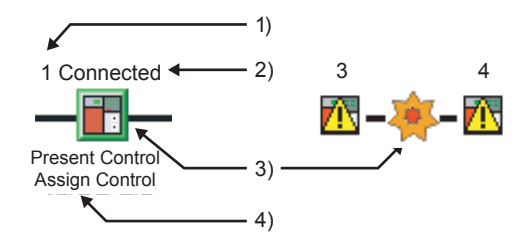

### 1) 站号

显示 CC-Link IE 控制网络模块及 CC-Link IE 控制网络插板的站号。

- 2) 连接站 连接站的情况下,站号的后面将显示 "Connected(连接站)"。
- 3) 图标 显示的站图标的内容如下所示。

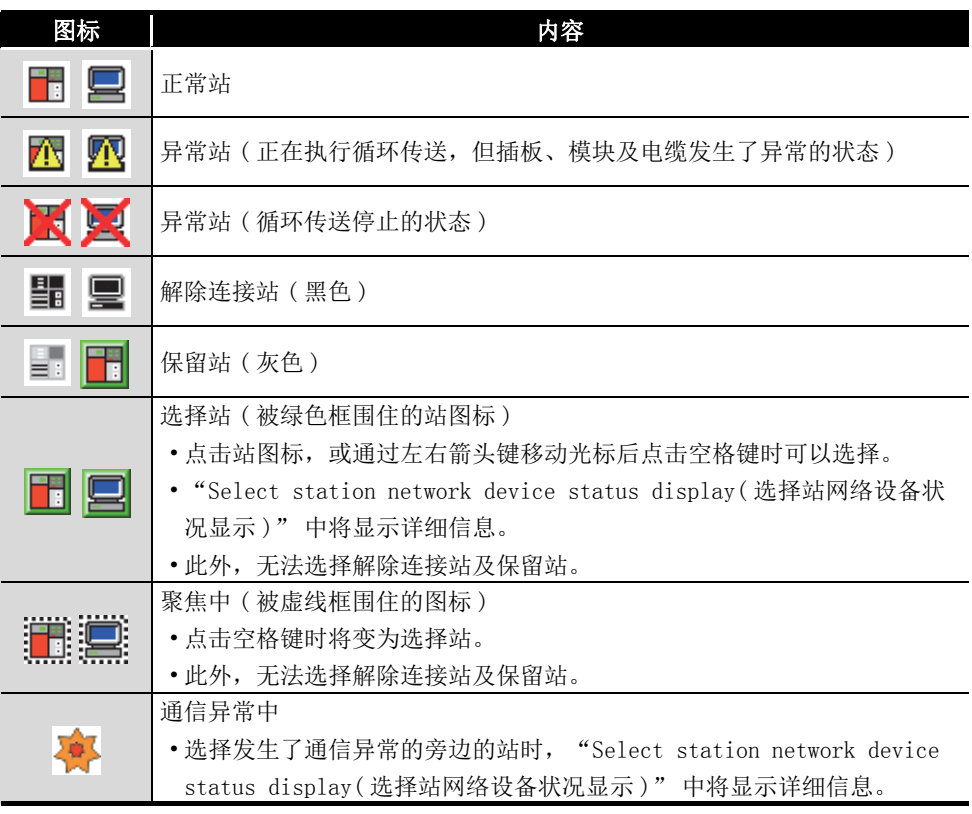

4) 当前管理站、指定管理站

当前管理站 : 显示实际作为管理站动作的站。

指定管理站 : 显示参数中设置的管理站。

MELSEG

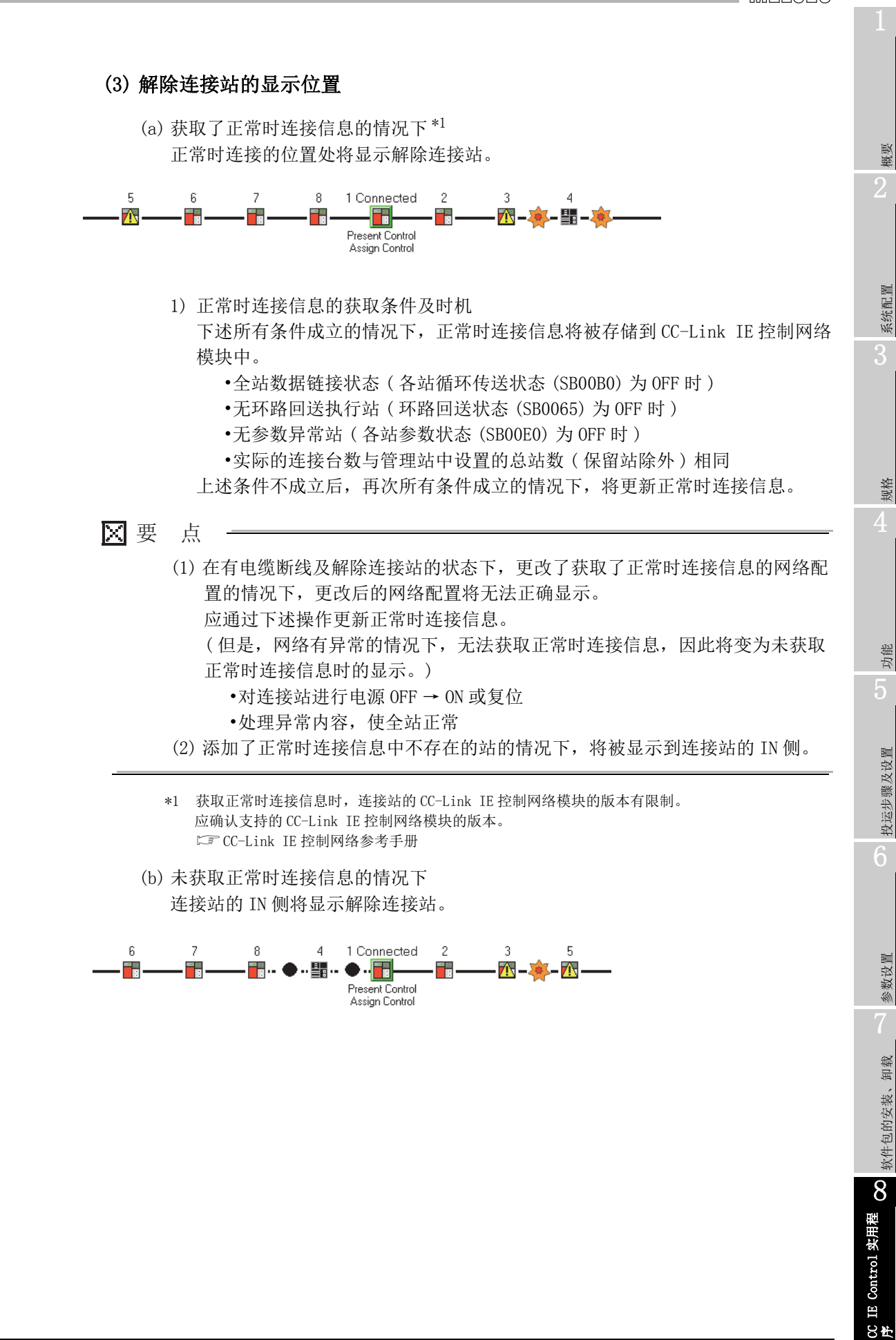

## <span id="page-135-0"></span>(4) 选择站网络设备状况显示

显示选择站的详细信息。

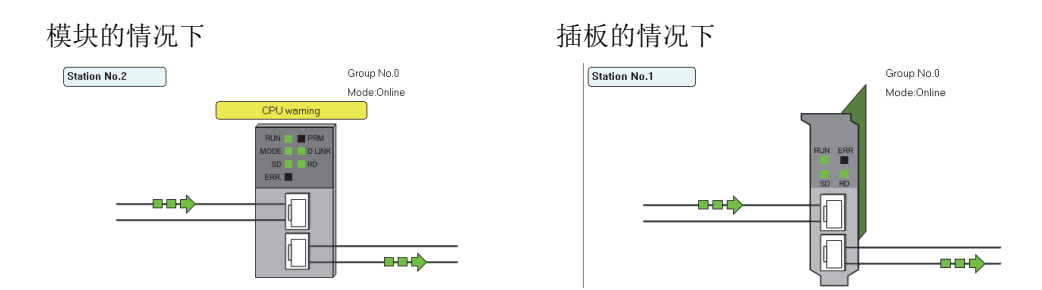

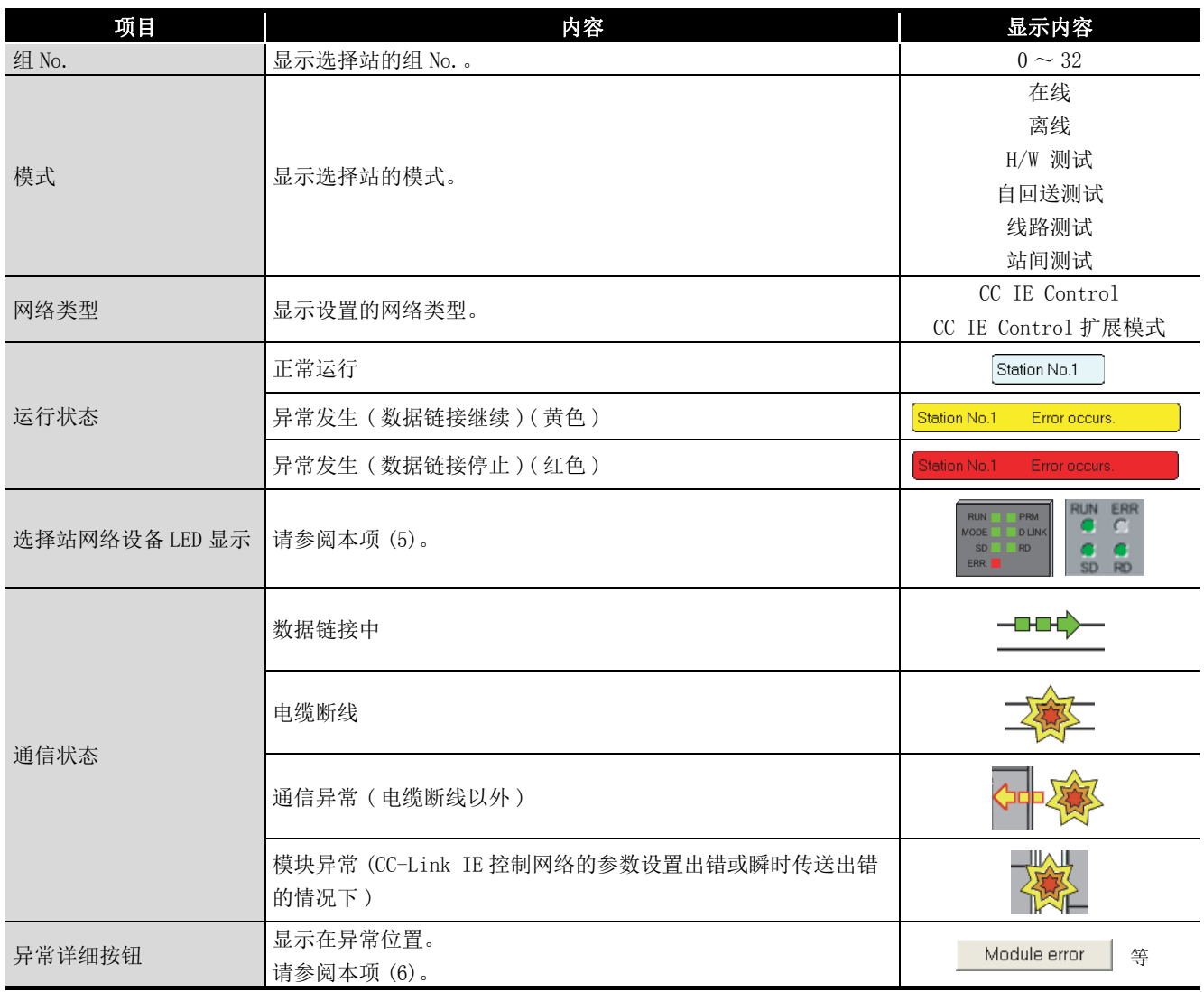

1

概要 2

系统配置

3

规格

功能 5

投运步骤及设置

投运步骤及设置

6

参数设置

7

软件包的安装、卸载

8

CC IE Control 实用程

序

### <span id="page-136-0"></span>(5) 选择站网络设备 LED 显示

使选择站网络设备状况显示的位于 CC-Link IE 控制网络模块及 CC-Link IE 控制网络 插板上部的 LED 的图标根据设备状态而亮灯 / 熄灯。

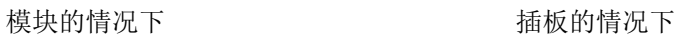

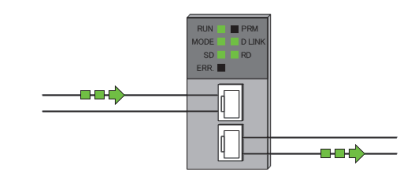

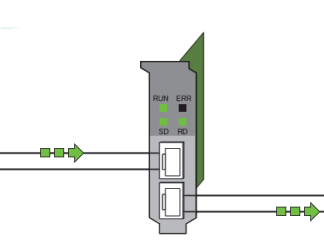

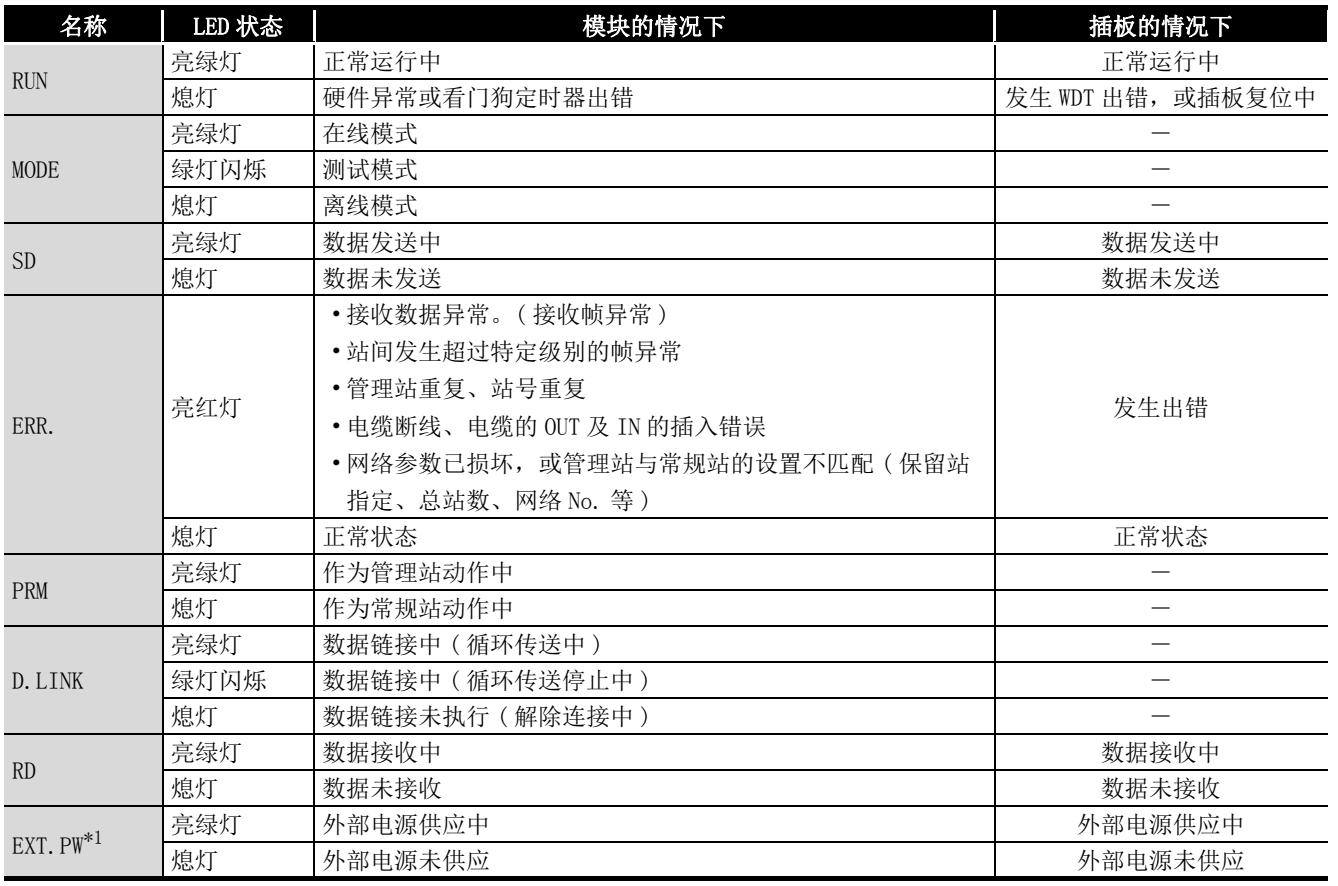

\*1 只有对象模块及插板附带外部供应电源的情况下才显示。

### <span id="page-137-0"></span>(6) 异常详细按钮

点击时,将显示 "Error details( 异常详细 )" 画面。 显示详细信息、异常原因、故障排除。

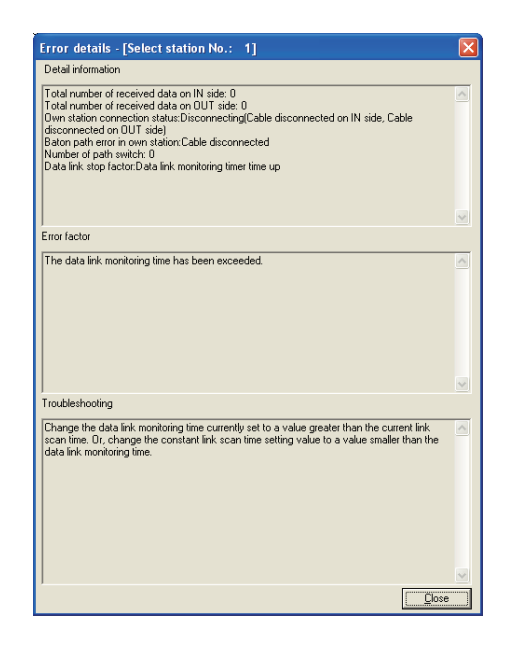

# <span id="page-138-0"></span>8.5.2 通信测试画面

点击 "CC-Link IE Controller Network diagnostics result(CC IE Control 诊断结果 )" 画面的 Communication test |(通信测试) 按钮时将显示。

[8.5.1 项 CC IE Control 诊断结果画面](#page-131-0)

显示从本站至指定的通信目标站的路径,检查瞬时传送的路由是否正确进行。

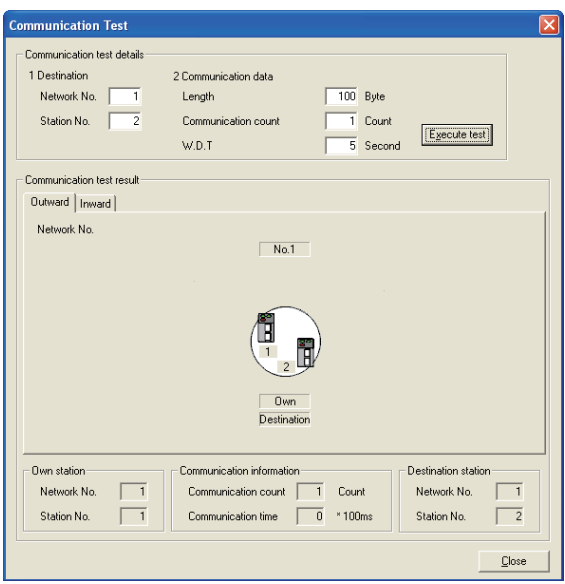

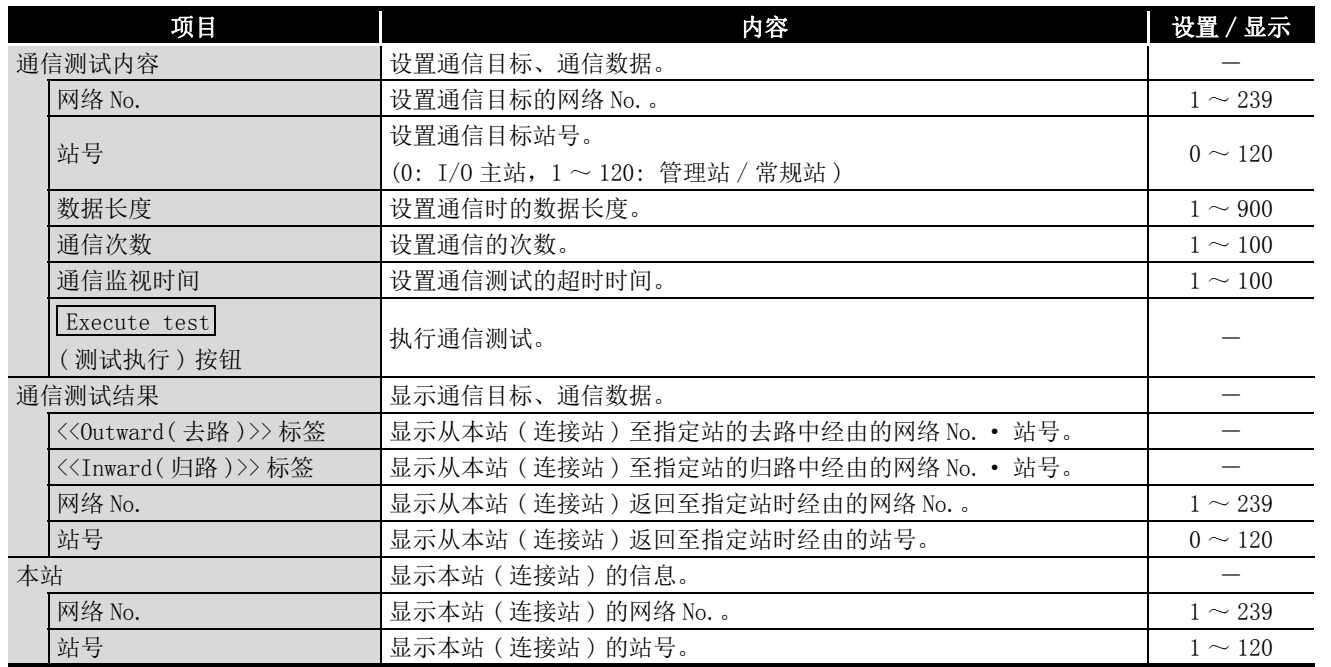

1

概要 2

系统配置

3

规格

功能 5

投运步骤及设置

投运步骤及设置

6

参数设置

7

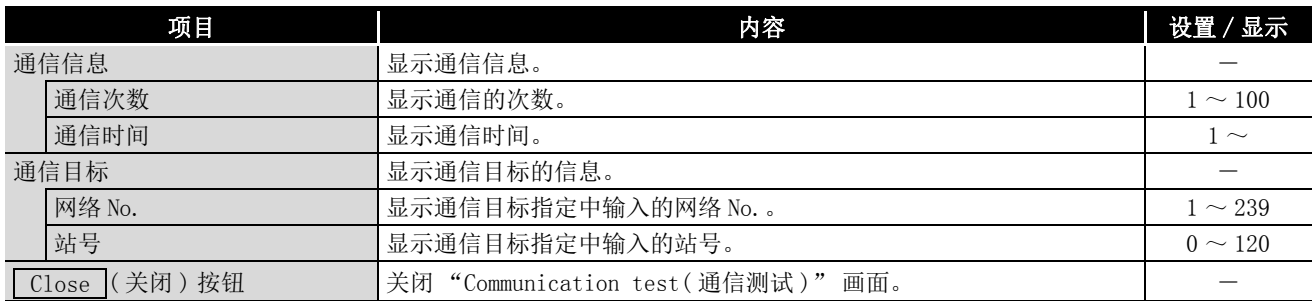

# 要 点

在初始画面中,如下所示只显示通信测试的设置栏。

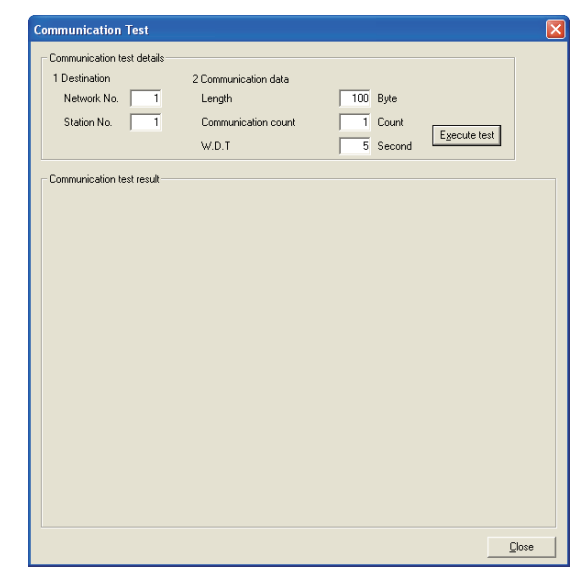

# <span id="page-140-0"></span>8.5.3 链接启动 / 停止画面

点击 "CC-Link IE Controller Network diagnostics result(CC IE Control 诊断结果 )" 画面的 Link start/stop (链接启动 / 停止)按钮时将显示。 [8.5.1 项 CC IE Control 诊断结果画面](#page-131-0) 进行指定站的数据链接的启动 / 停止。

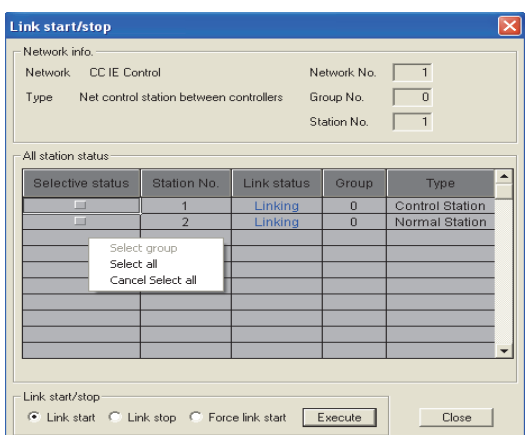

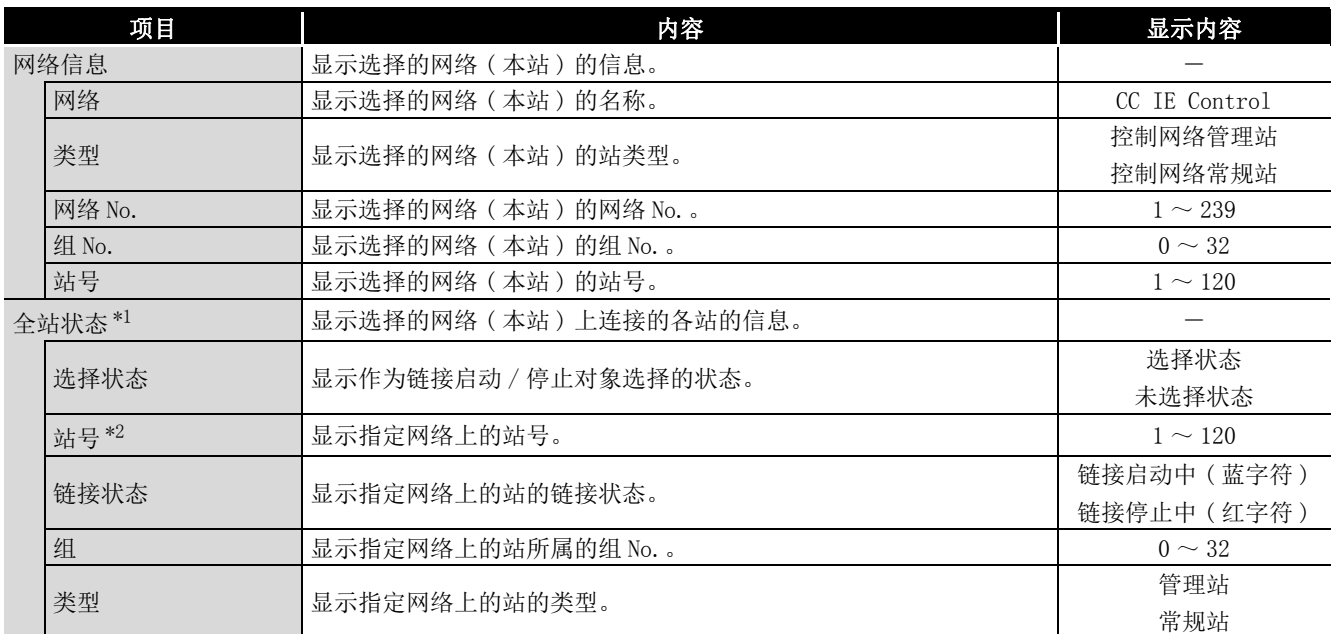

概要 2

系统配置

3

规格

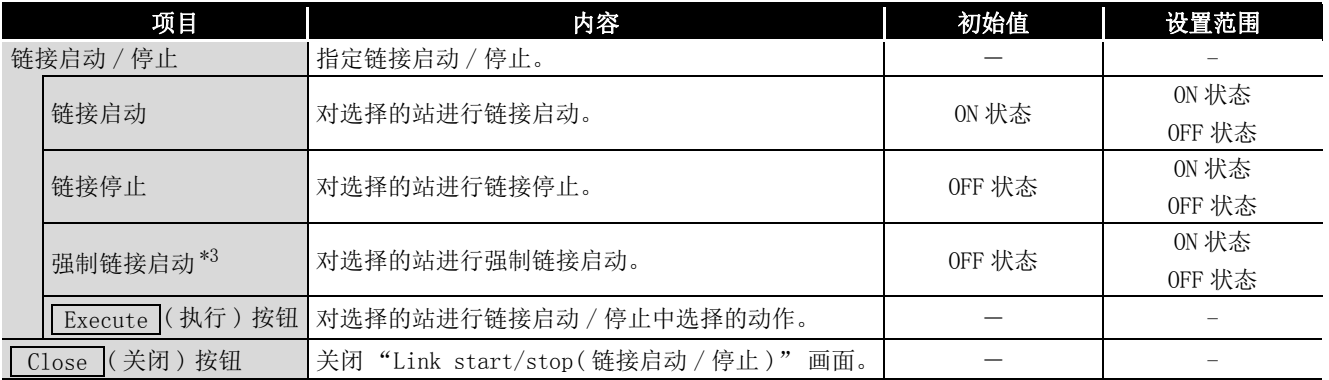

\*1 在显示了全站状态的各组的行中右键单击时,将弹出显示组选择 / 全选择 / 全选择解除的菜单。通 过该弹出式菜单可更改选择状态。

\*2 不显示保留站。

\*3 从停止请求站以外的站也可执行链接启动。

# <span id="page-142-0"></span>8.5.4 记录画面

点击 "CC-Link IE Controller Network diagnostics result(CC IE Control 诊断结果 )" 画面的 Logging |(记录)按钮时将显示。

[8.5.1 项 CC IE Control 诊断结果画面](#page-131-0)

监视连接站的通信路径切换及瞬时传送出错的履历。此外,清除出错信息。

<<Monitor detail( 监视详细 )>> 标签 <<Error clear( 出错清除 )>> 标签

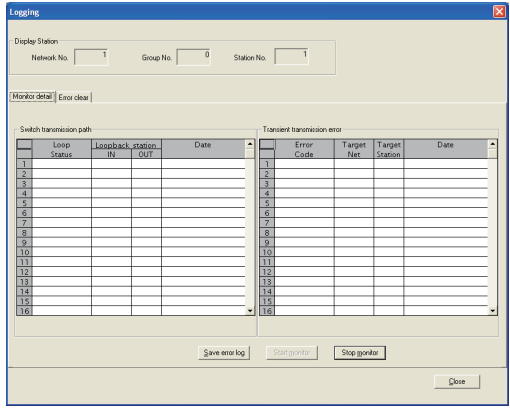

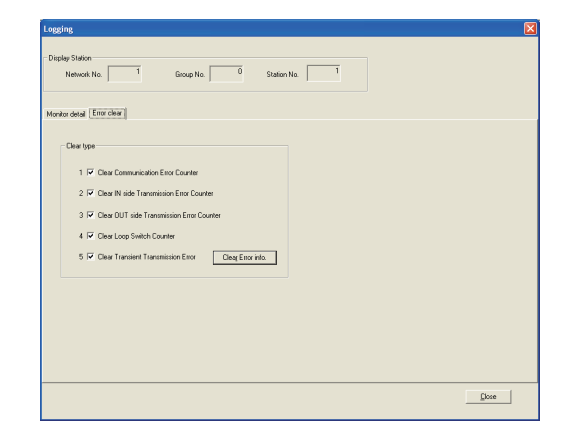

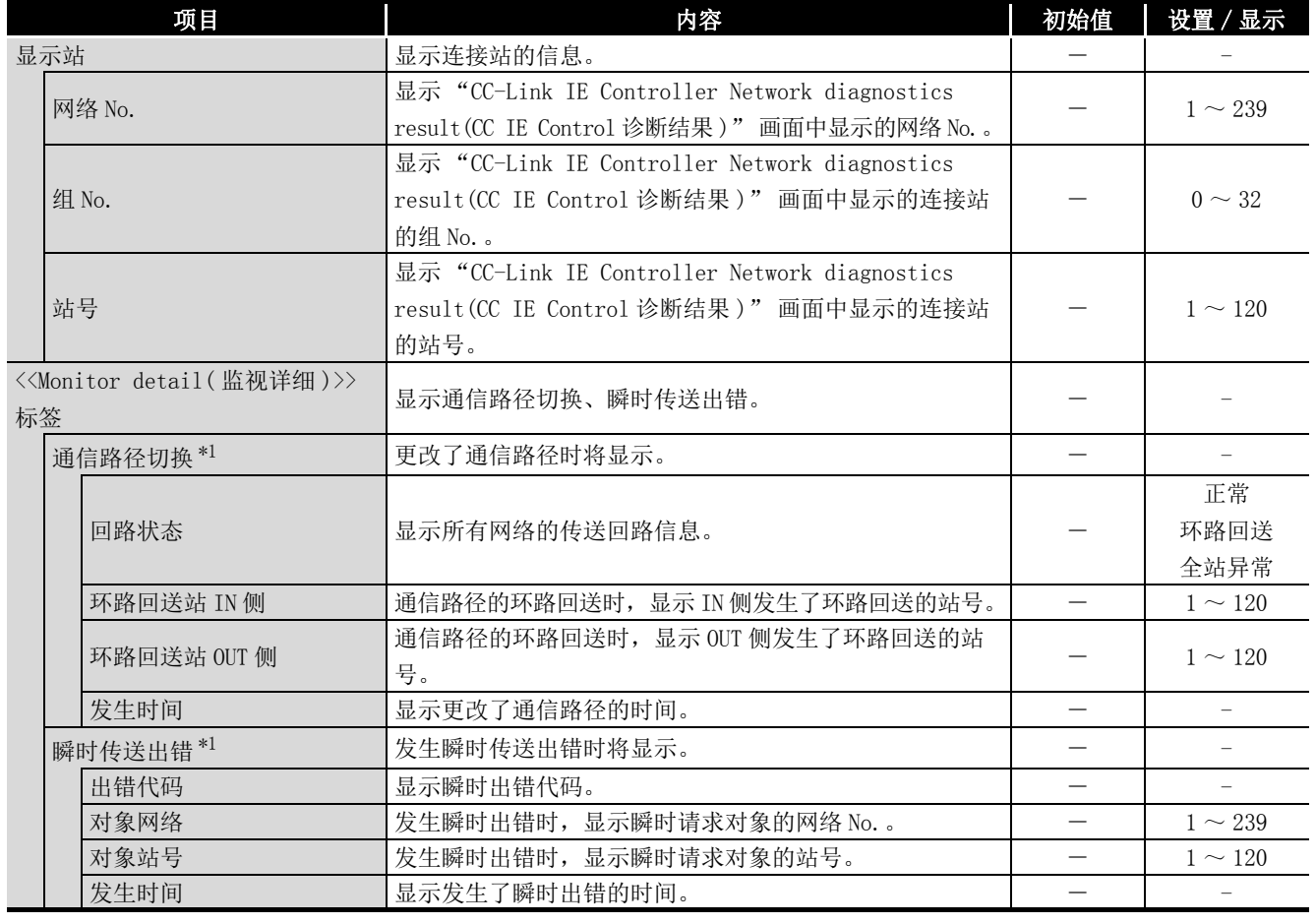

功能 5 投运步骤及设置 投运步骤及设置 6

概要 2

系统配置

3

规格 4

8

CC IE Control 实用程

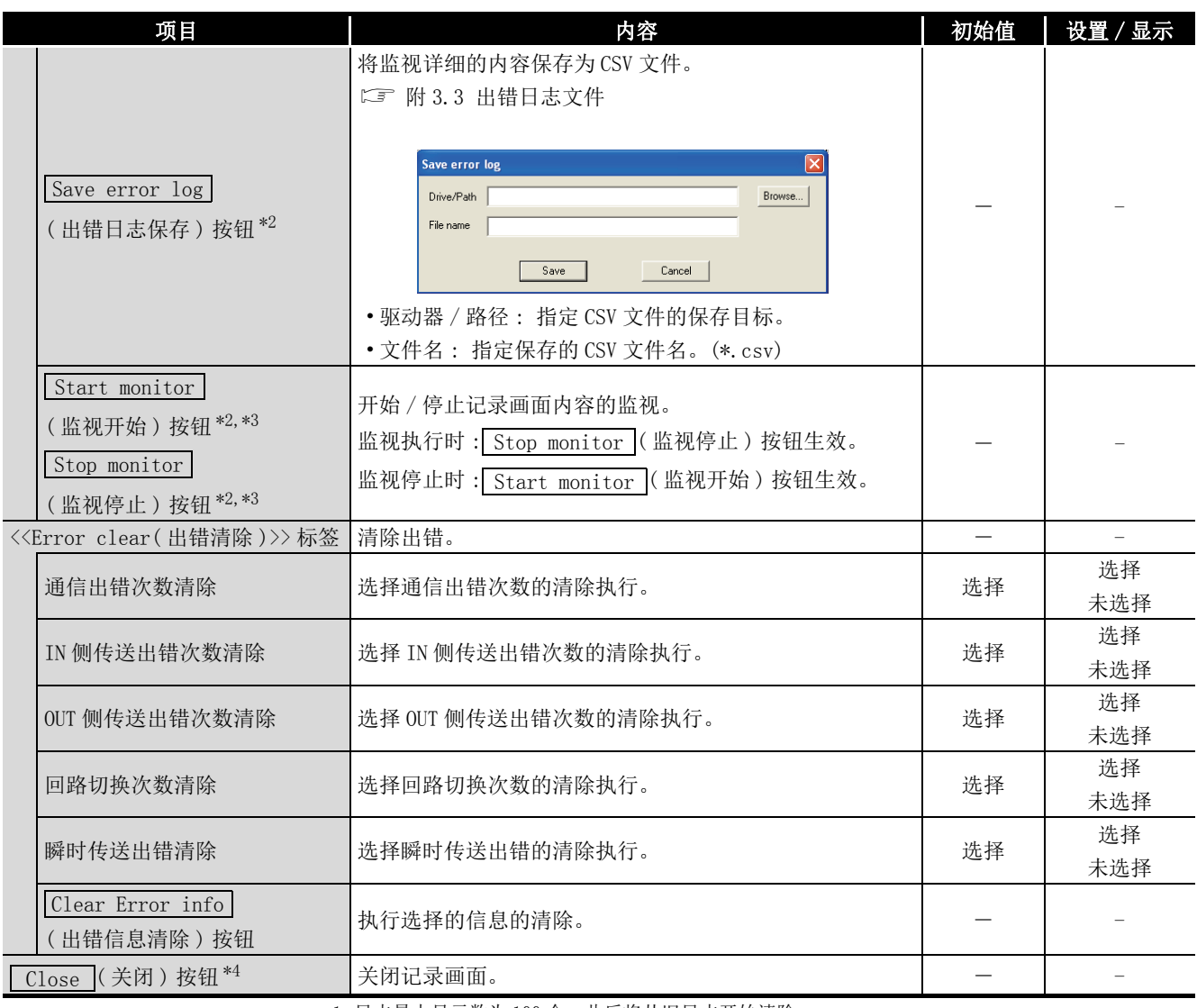

\*1 日志最大显示数为 100 个,此后将从旧日志开始清除。

\*2 发生了通信出错的情况下,Start monitor(监视开始)按钮及Stop monitor(监视停止)按钮将 失效, 仅 Save error log |(出错日志保存)按钮生效。

\*3 从 <<Error clear( 出错清除 )>> 标签切换为 <<Monitor detail( 监视详细 )>> 标签的情况下,与 "logging( 记录 )" 画面启动时一样,将自动开始监视。

\*4 对于显示的第 17 个及以上的日志,在关闭画面时将被删除。需要第 17 个及以上的日志的情况下, 应执行出错日志保存。
## **MELSEG**

9

# 第 9章 软元件监视实用程序

关于软元件监视实用程序的操作及设置方法,请参阅 "MELSEC 数据链接库参考手册 "。

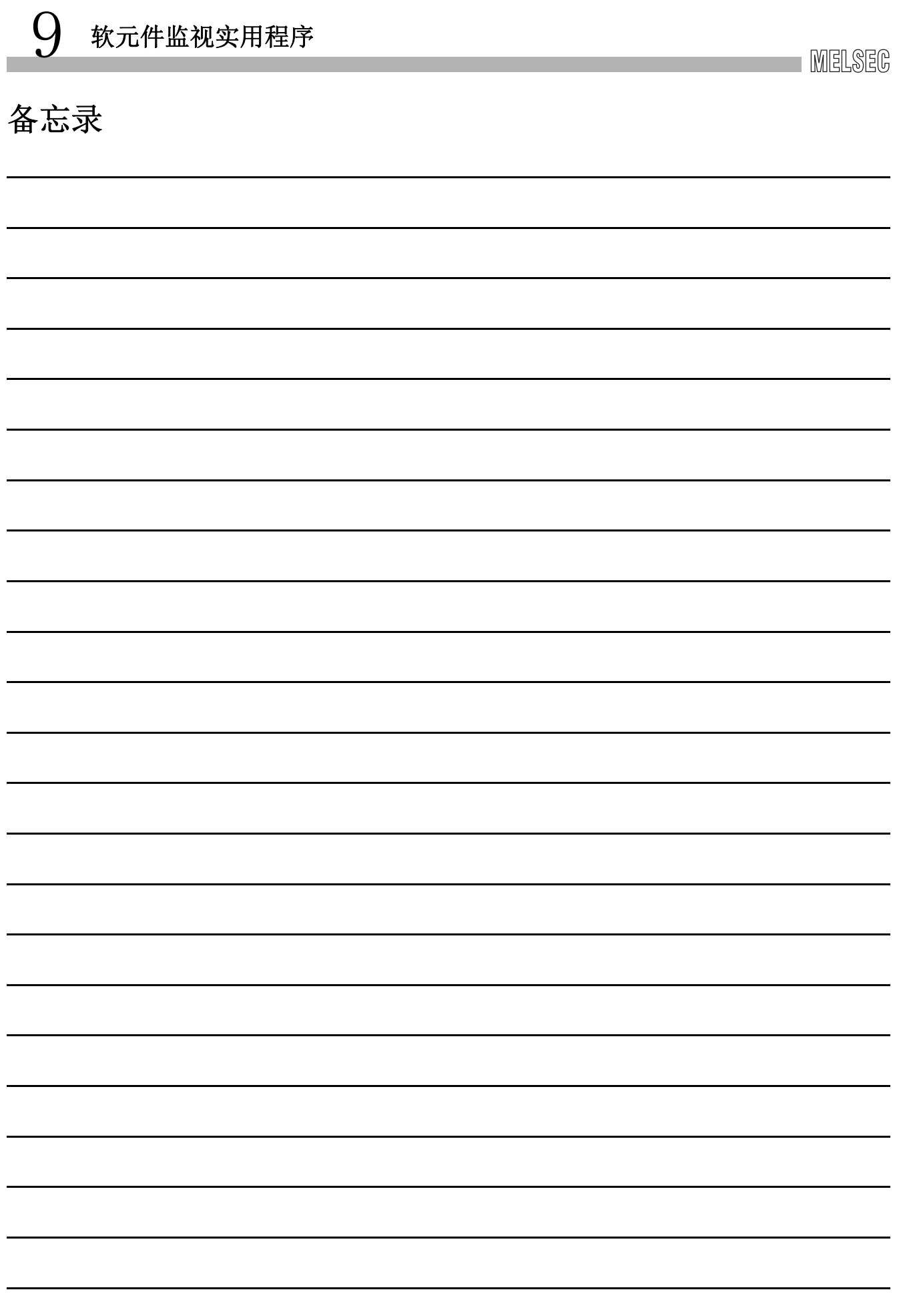

软元件监视实用程序

软元件监视实用程序

10

MMELSEC 数据链接库

MELSEC 数据链接库

编程 12

应用功能

13

出错代码

14

故障排除

附

索

# 第 10章 MELSEC 数据链接库

<span id="page-146-0"></span>以下介绍本库提供的函数的功能有关内容。

创建对可编程控制器 CPU 进行通信的用户程序时使用本函数。 由此,用户通信时可以无需在意对象目标的硬件、通信协议。

软件包中附加的 MELSEC 数据链接库的一览如下所示。

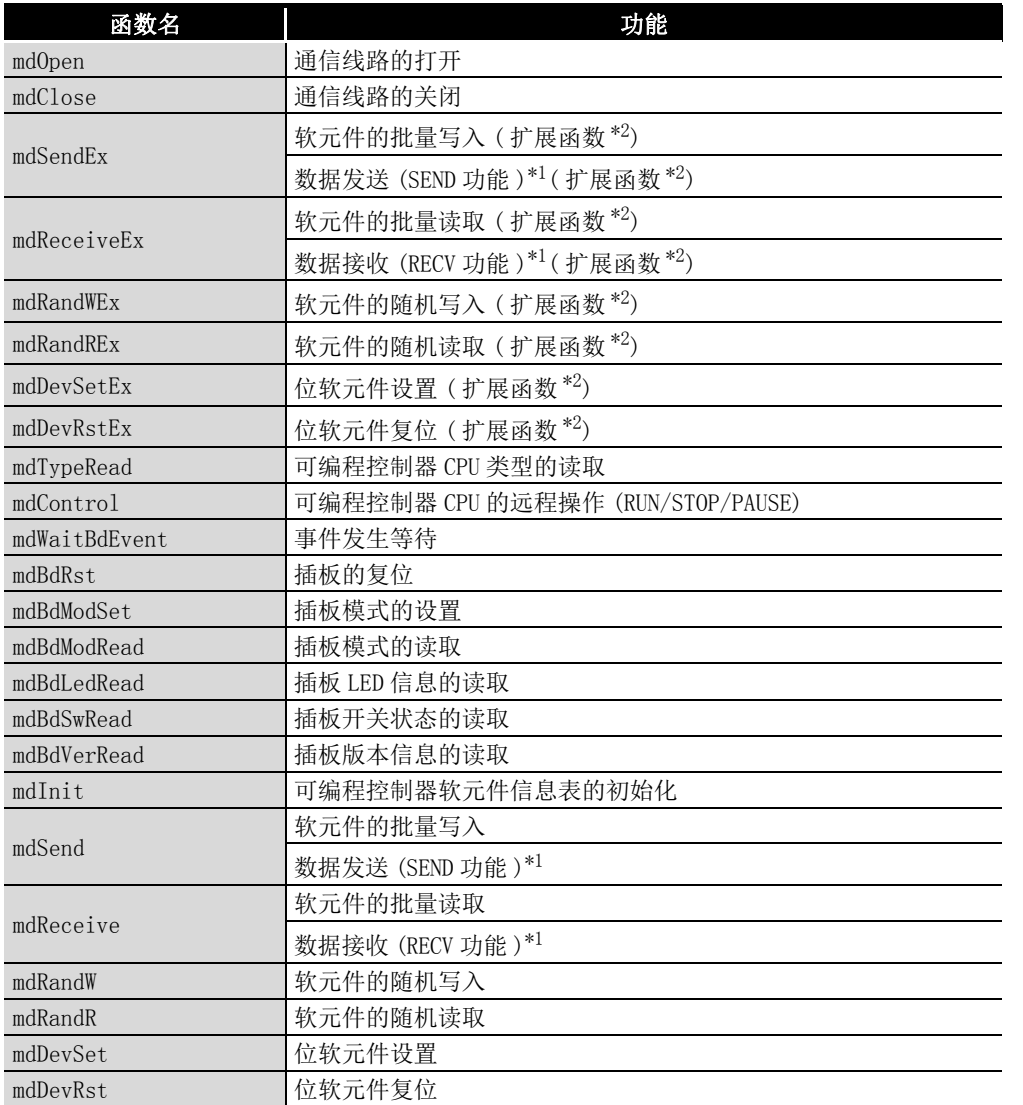

\*1: SW1DNC-MNETG-B 的版本 1.08J 及以上产品中支持。

\*2: 通过访问目标的软元件点数扩展,可以通过扩展了访问范围的函数访问所有的软元件 No.。创建新 程序的情况下,应使用扩展函数。

要 点

关于函数的详细内容,请参阅下述手册。 MELSEC 数据链接库参考手册

 $10 - 1$ 

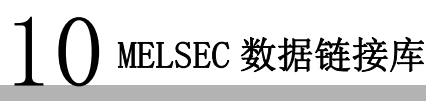

备忘录

软元件监视实用程序

软元件监视实用程序

10

MELSEC 数据链接库

MELSEC 数据链接库

11

编程 12

应用功能

13

出错代码

14

故障排除

附

索

# 第 11章 编程

## 11.1 编程时的注意事项

以下介绍创建使用了网络上的数据的程序时的注意事项有关内容。

#### 11.1.1 互锁关联信号

关于用户程序中使用的互锁信号用软元件,如一览表所示。 关于用于确认其他本站及其他站的动作状态、设置状态等的软元件,请参阅下述手册。 CC-Link IE 控制网络参考手册

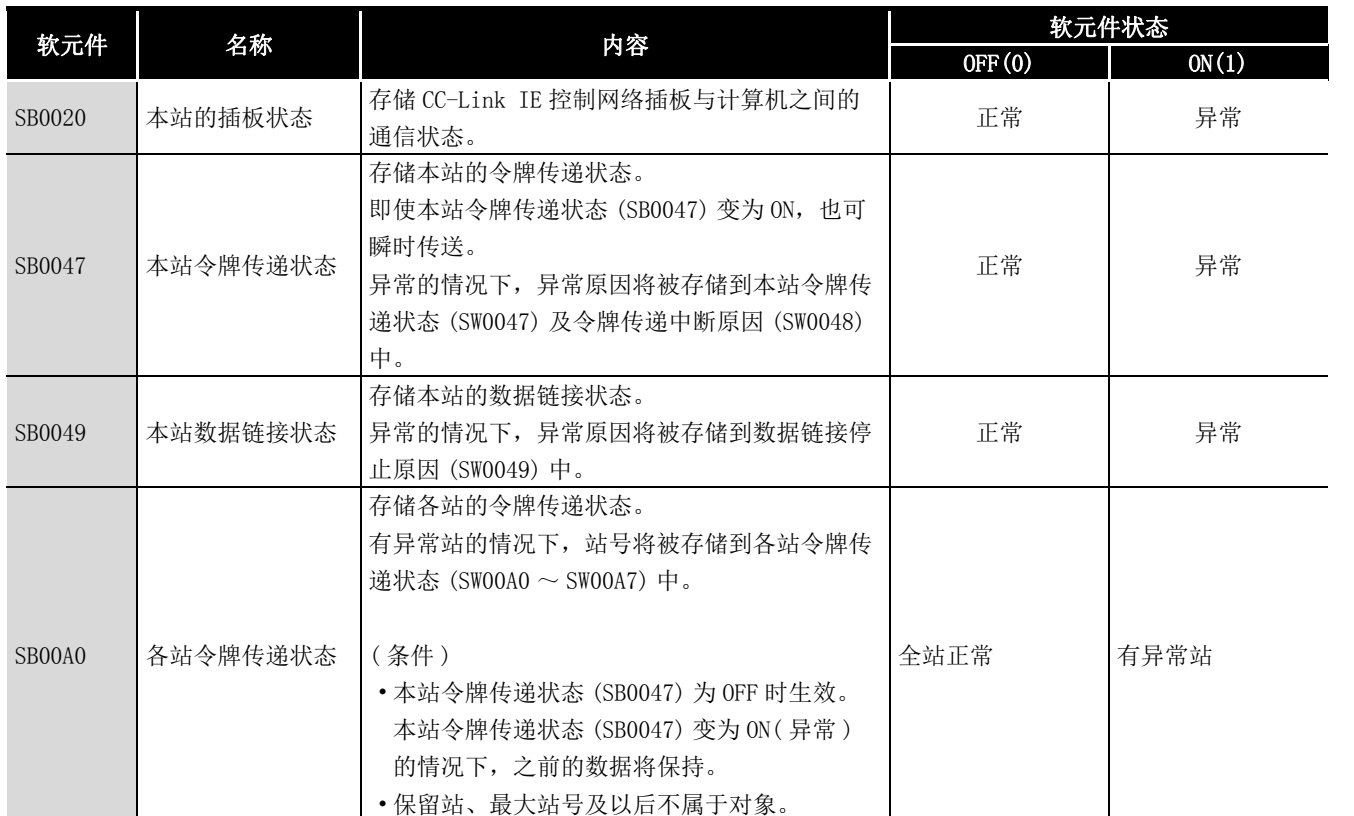

链接特殊继电器 (SB)/ 链接特殊寄存器 (SW) 分配

# 11.1 编程时的注意事项 11 - 1<br>11.1.1 互锁关联信号

# **MELSEG**

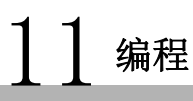

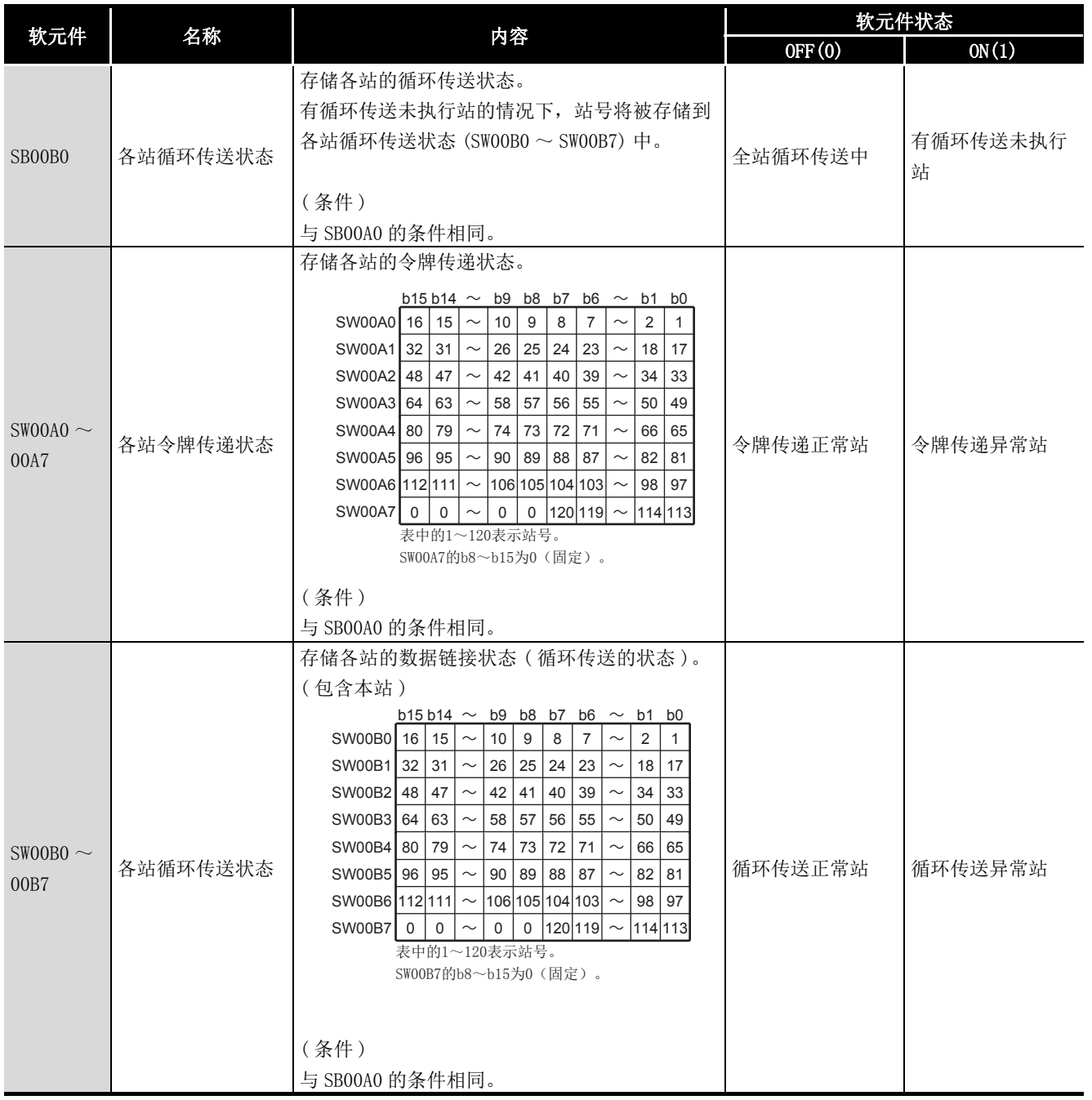

软元件监视实用程序

软元件监视实用程序

10

MMELSEC 数据链接库

MIELSEC 数据链接库

11

编程 12

应用功能

13

出错代码

14

故障排除

附

索

# <span id="page-150-0"></span>11.2 循环传送

CC-Link IE 控制网络的链接扫描与计算机的用户程序的执行以非同步方式动作。 处理如下所示的 32 位 (2 字 ) 及以上的数据时,根据用户程序的执行时机新数据与旧数据 有可能以 16 位 (1 字 ) 单位混用。

- 浮点数据
- 定位模块的当前值及指令速度

CC-Link IE 控制网络中,有用于防止新数据与旧数据混用的下述功能。

- 32 位数据保证 通过对满足 32 位数据保证的条件的链接软元件进行链接刷新,32 位的数据将被 保证。 关于详细内容,请参阅下述手册。 CC-Link IE 控制网络参考手册
- 站单位块保证 在计算机与 CC-Link IE 控制网络插板之间采用同步交换进行链接刷新,因此循 环数据以站单位被保证。

[11.2.1 项 站单位块保证](#page-151-0)

#### <span id="page-151-0"></span>11.2.1 站单位块保证

编程

在计算机与 CC-Link IE 控制网络插板之间采用循环数据的同步交换,进行链接刷新。 通过循环数据的同步交换,进行站单位的块保证 ( 站单位的链接数据背离防止 \*1)。 只有 CC-Link IE 控制网络插板为管理站时,才可通过 CC IE Control 实用程序 "Parameter setting (Supplementary setting)( 参数设置 ( 辅助设置 ))" 画面进行设 置。( 在常规站中无法设置。)

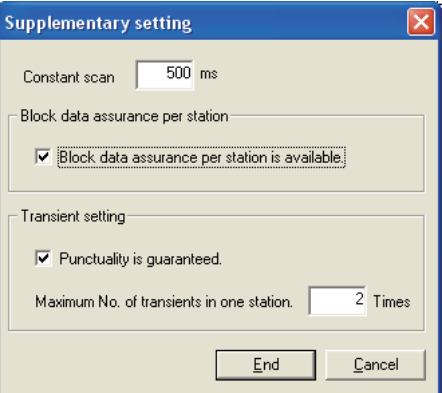

通过选中 "Block data assurance per station is available(有站单位保证)",无 需对设置站之间的链接数据采用互锁。

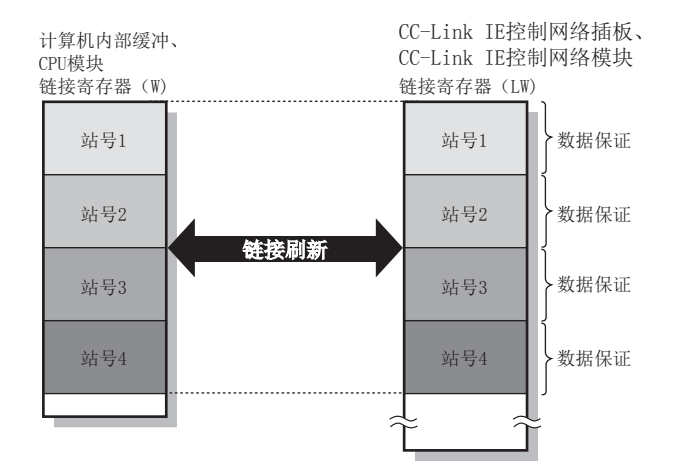

\*1 数据背离防止是指,防止定位模块的当前值等具有以 2 字 (32 位 ) 表示的链接数据,根据循环传送的 刷新时机以 1 字 (16 位 ) 单位分离为新数据与旧数据。

要 点

站单位块保证只能应用于链接刷新处理。 使用链接软元件的直接访问的情况下,应采用互锁。

#### **MELSEG**

# 11.3 链接特殊继电器 (SB)、链接特殊寄存器 (SW)

链接特殊继电器 (SB) 及链接特殊寄存器 (SW) 中存储数据链接时的信息。 通过在用户程序中使用及监视这些信息,可以查询异常位置及原因。 下表为各用途的一览表。 关于详细内容,请参阅下述手册。 CC-Link IE 控制网络参考手册

#### (1) 希望了解本站的信息

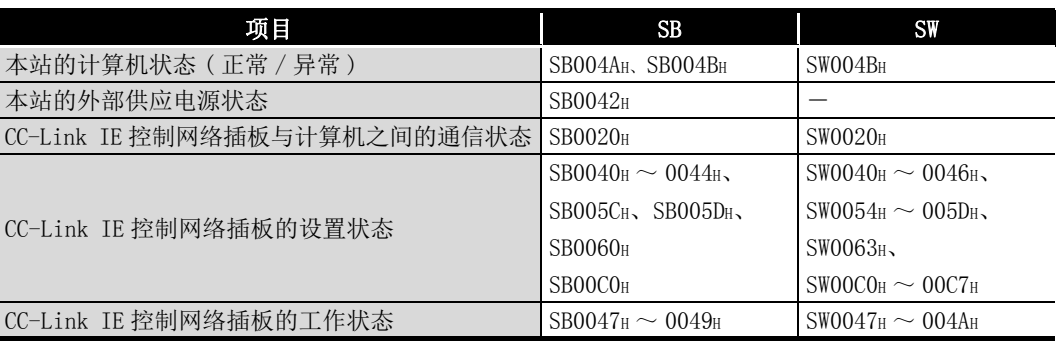

#### (2) 希望了解所有网络的信息

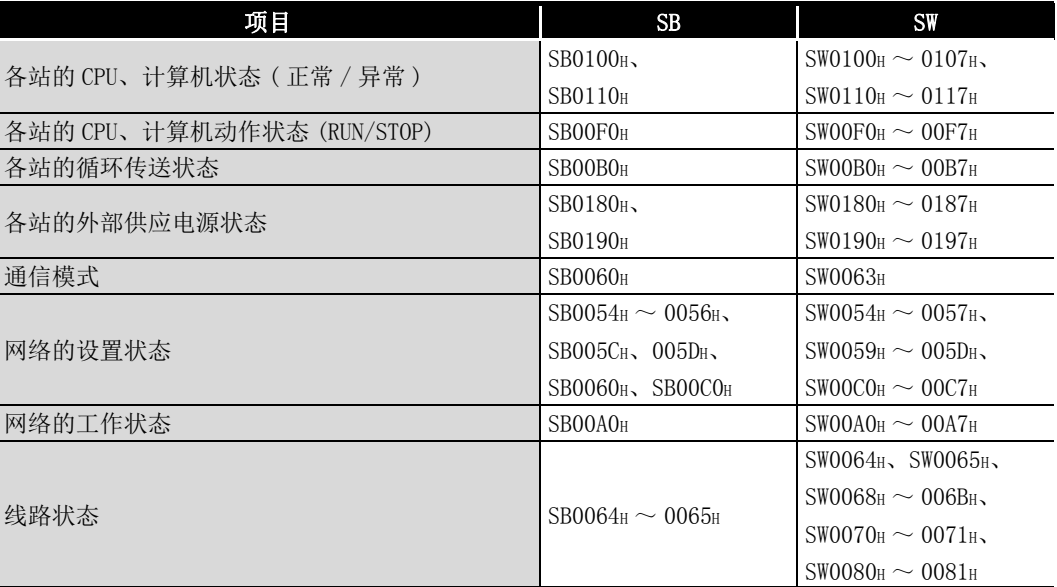

11

编程 12

9

出错代码

14

故障排除

附

索

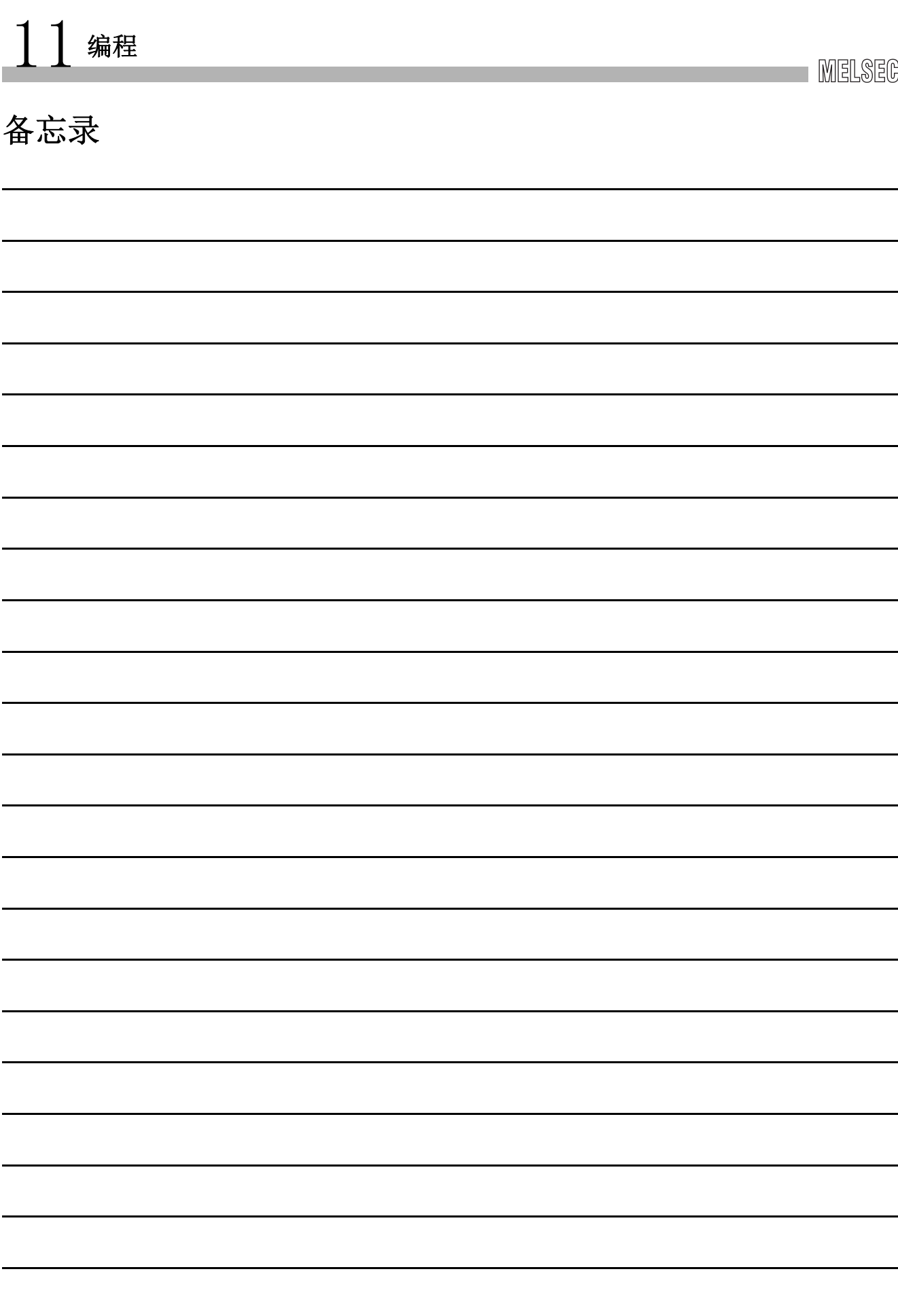

# 12 应用功能

9

14

故障排除

附

索

# 第 12章 应用功能

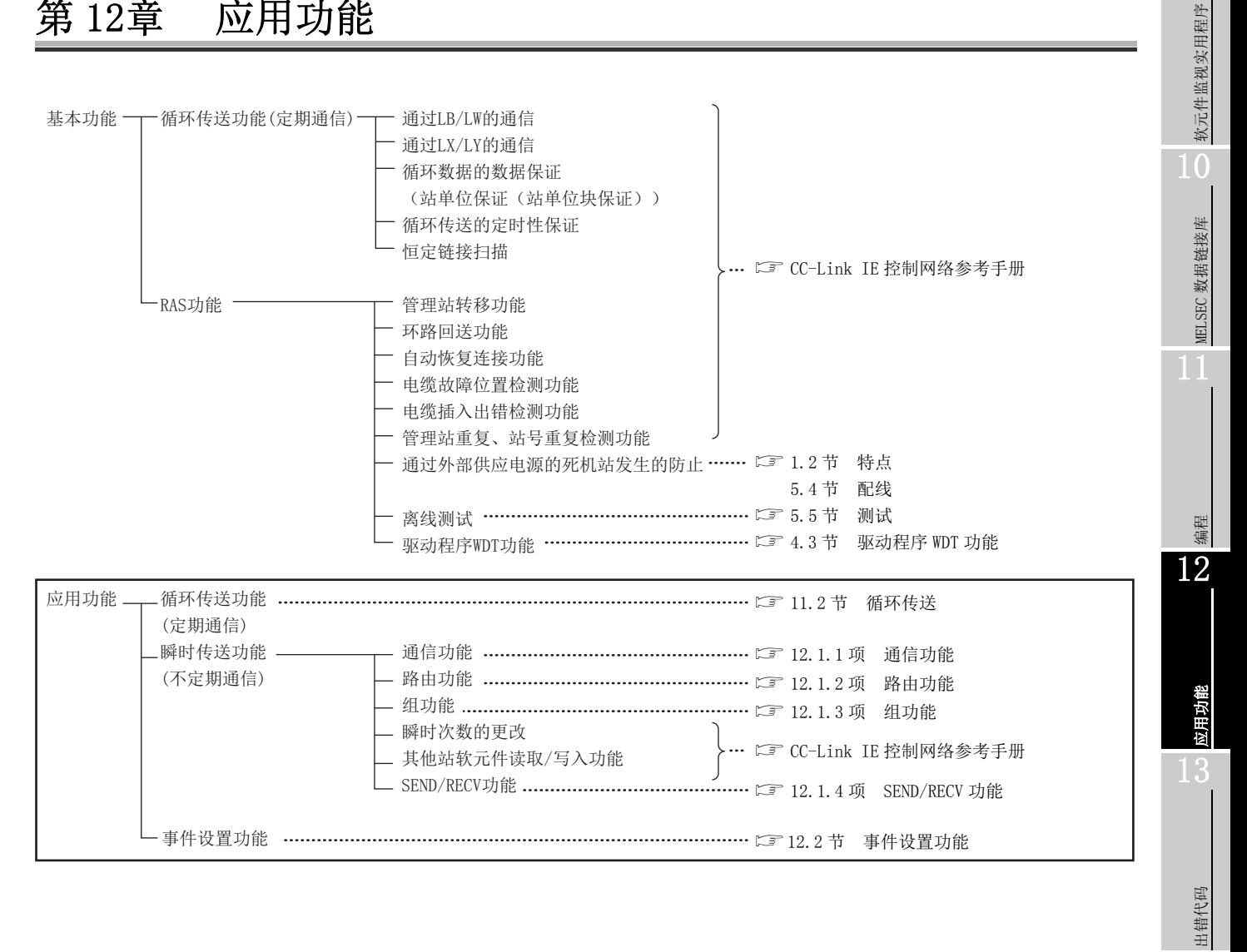

## 12.1 瞬时传送功能

是来自于 MELSEC 数据链接库的请求时,与其他站可编程控制器进行通信的功能。可以与相 同网络及其他网络的可编程控制器通信。

[第 10 章 MELSEC 数据链接库](#page-146-0)

来自于 CC-Link IE 控制网络软元件监视实用程序的其他站访问也通过瞬时传送进行。

在 CC-Link IE 控制网络中, 也可与相同 (本站连接) 网络的其他站及其他网络的站进行通 信。

但是,根据本站的 CPU 模块,对象站号的指定范围不同。

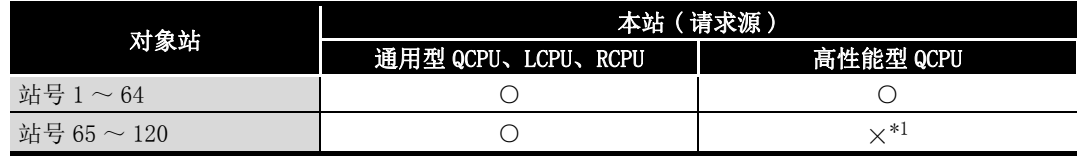

○ : 可以指定,×: 不可指定

- \*1 本站为多 CPU 系统时,如果将外围设备与通用型 QCPU 相连接,可以经由高性能型 QCPU 管理的 CC-Link IE 控制网络模块访问站号  $65 \sim 120$ 。
- (a) 至相同网络站的瞬时传送功能

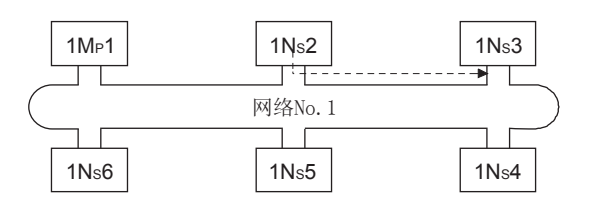

(b) 至其他网络站的瞬时传送 ( 路由功能 ) 访问其他网络上的站时,需要对请求源及中继站进行"路由参数"的设置。

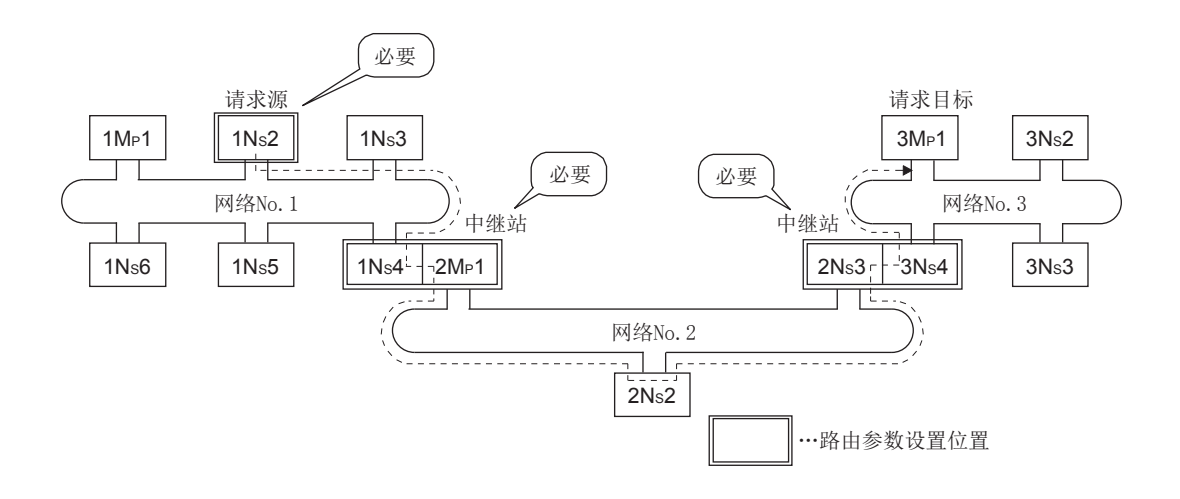

#### MELSEG

9

软元件监视实用程序

软元件监视实用程序

10

MELSEC 数据链接库

MELSEC 数据链接库

### <span id="page-156-0"></span>12.1.1 通信功能

#### (1) 辅助设置

设置瞬时传送的执行条件。

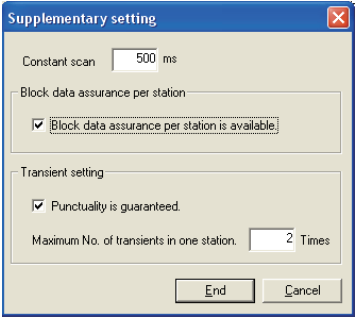

- (a) 恒定链接扫描 设置希望将链接扫描时间保持一定时的时间。
- (b) 站单位保证

是用于将循环数据以站单位进行保证的设置。

选中 "Block data assurance per station is available( 有站单位保证 )" 复 选框时,将在计算机与 CC-Link IE 控制网络插板之间采用同步交换进行链接刷 新。

(c) 定时性保证

选中 "Punctuality is guaranteed( 有定时性保证 )" 复选框时,各站中进行 "Maximum No. of transients in one station(1 站的最大瞬时次数 )" 中设置的 次数的瞬时传送,使链接扫描时间保持一定。

(d) 1 站的最大瞬时次数

设置 1 站的 1 次链接扫描中可执行的瞬时传送的次数。 应根据需要调整 1 次链接扫描中执行的瞬时次数。( 参阅要点 )

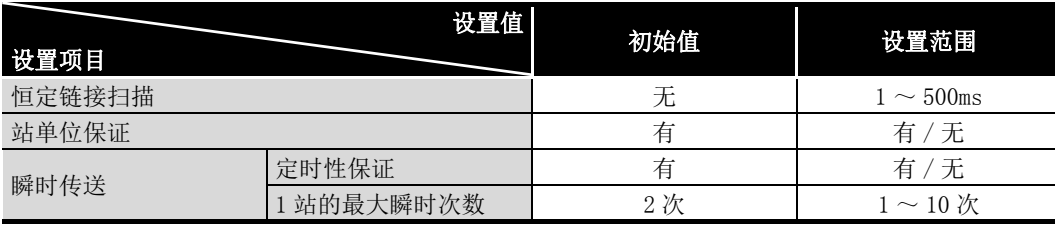

要 点

- (1) 通过增大瞬时次数,可同时 (1 次链接扫描中 ) 执行多个瞬时指令。
- (2) 增大瞬时次数时各站同时发生了 1 个网络中的瞬时请求的情况下,暂时链接扫 描时间变长也会影响循环传送,因此应避免必要以上的设置。

编程 12

出错代码

14

故障排除

附

索

#### (2) 瞬时传送范围

通过在 CC-Link IE 控制网络的多个网络系统中设置路由参数,最多可与 8 个网络目标 站进行通信。

[12.1.2 项 路由功能](#page-159-0)

<span id="page-157-0"></span>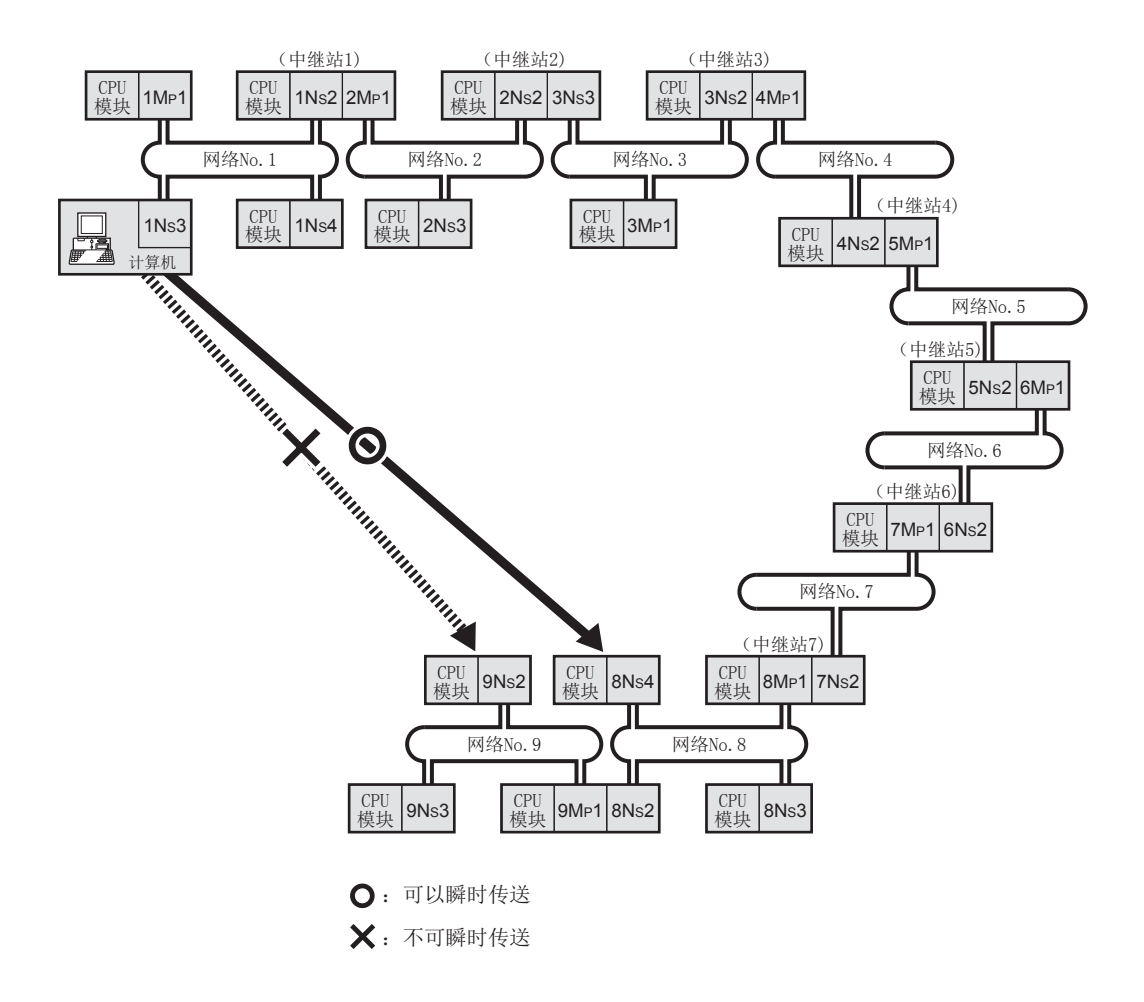

( 瞬时传送有效范围 )

使用上一页的网络配置,瞬时传送的有效范围如下表所示。

在下表中,以◎、○、× 表示了纵列的请求源 ( 目标 ) 与横列的请求目标 ( 源 ) 站号之间的瞬时传送的可否。

例如, 在从网络 No. 9 的 9Ns2 至网络 No. 1 的 1Ns2 的瞬时传送中, 为 $O$   $*1$ 。

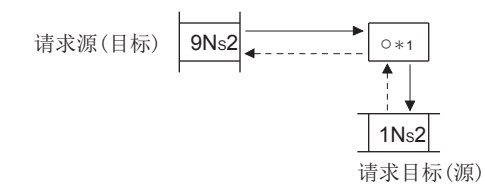

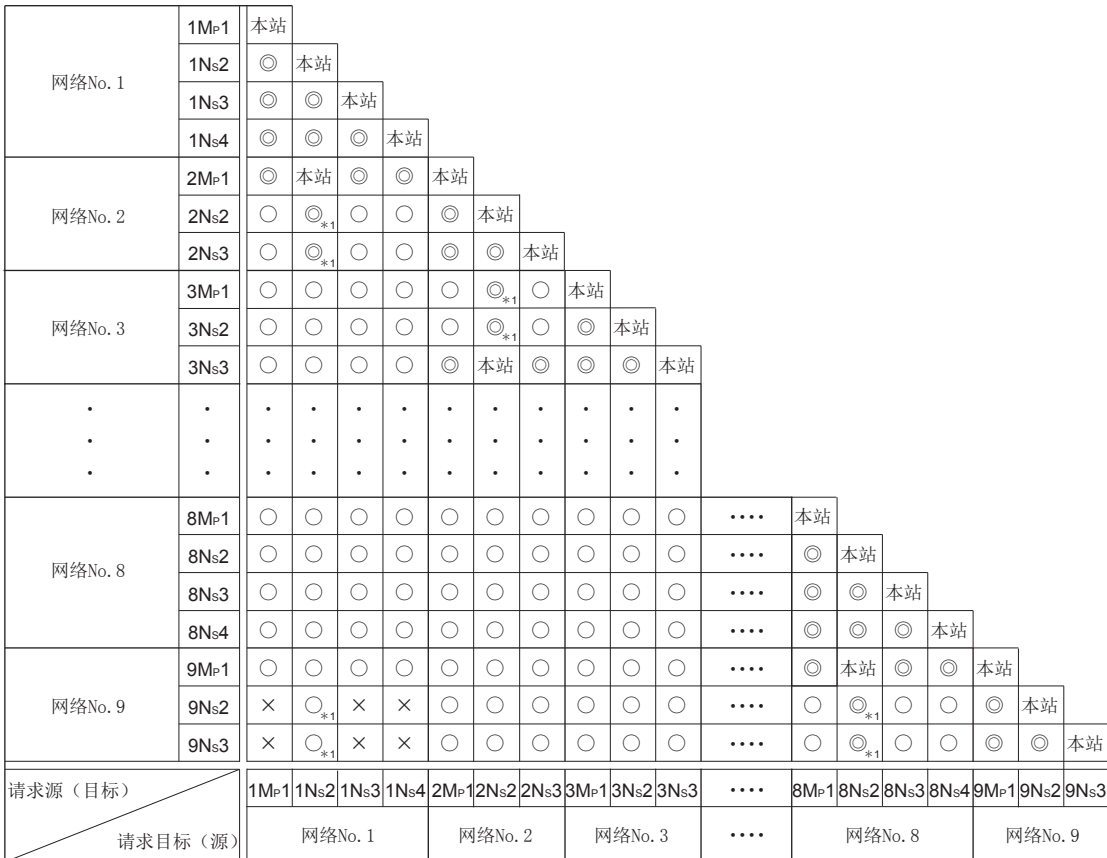

◎ : 可以

○ : 通过设置路由参数可以

×: 不可

\*1 通过指定靠近同一可编程控制器的请求源的网络模块可以传送

12.1 瞬时传送功能 12.1.1 通信功能 12 - 5

9

应用功能

13

索

#### <span id="page-159-0"></span>12.1.2 路由功能

路由功能是指,对多个网络系统中其他网络 No. 的站进行瞬时传送的功能。 为了执行路由功能,需要设置 " 路由参数 ",使请求目标网络 No. 与执行中继任务的站 相关联。 注意事项如下所示。

#### (1) 瞬时传送范围

最多可进行 8 个网络系统目标 ( 中继站数 : 7 站 ) 站的通信。

- (2) 请求源、请求目标、CC-Link IE 控制网络的中继站的站号为 65 及以上时的访 问条件
	- 1) 请求源或请求目标的站号为 65 及以上的情况下 可通过下述条件访问。
		- •请求源及请求目标为通用型 QCPU、CC-Link IE 控制网络插板
		- •CC-Link IE 控制网络的中继站为通用型 QCPU

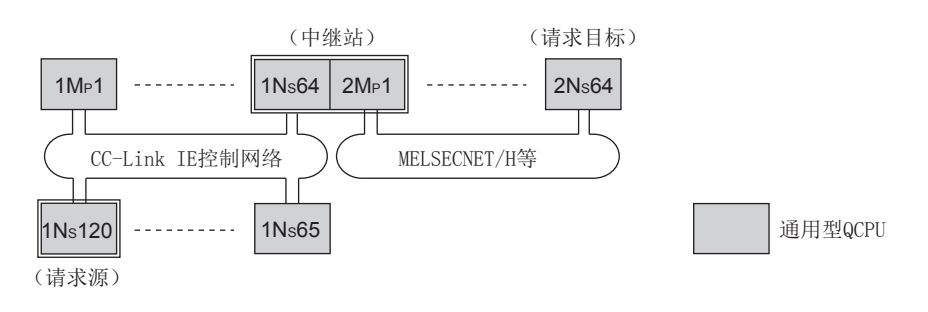

- 2) CC-Link IE 控制网络的中继站的站号为 65 及以上的情况下 可通过下述条件访问。
	- •请求源为通用型 QCPU、CC-Link IE 控制网络插板 •CC-Link IE 控制网络的中继站为通用型 QCPU

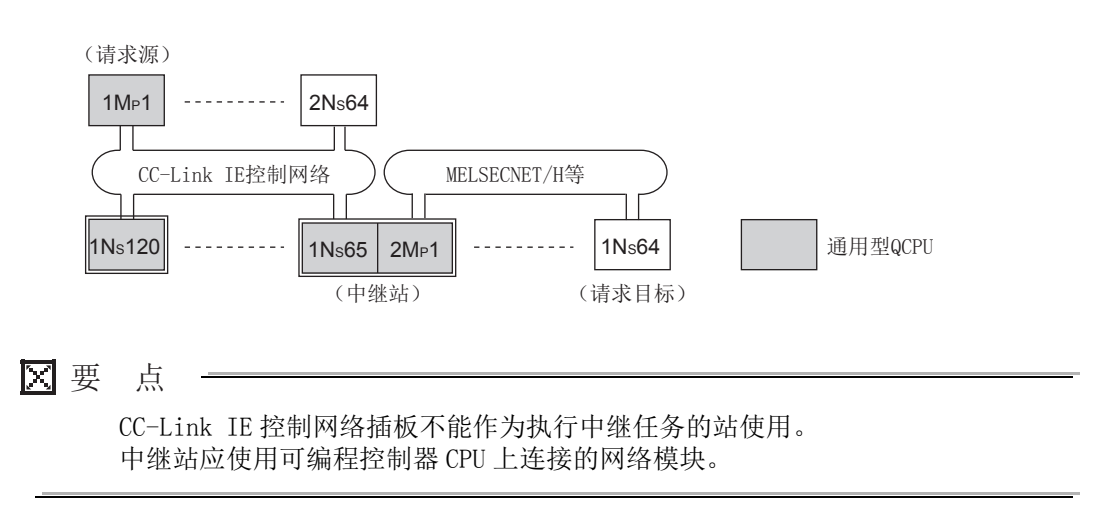

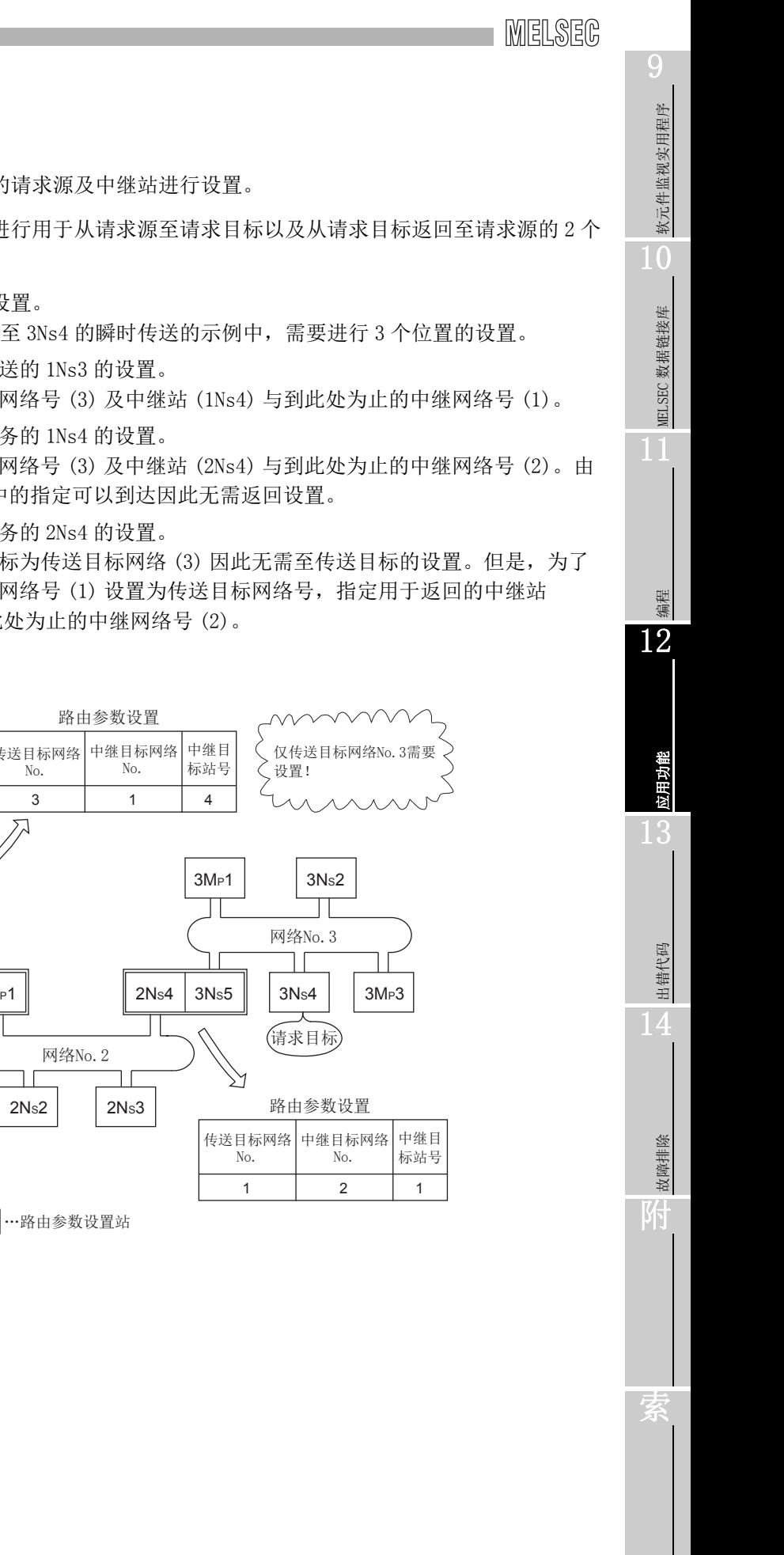

#### (3) 需要路由参数的站

(a) 需要对瞬时传送的请求源及中继站进行设置。

- (b) 中继站中,需要进行用于从请求源至请求目标以及从请求目标返回至请求源的 2 个 设置。
- (c) 请求目标中无需设置。
	- 在下图的从 1Ns3 至 3Ns4 的瞬时传送的示例中,需要进行 3 个位置的设置。
	- 1) 至请求瞬时传送的 1Ns3 的设置。 指定传送目标网络号 (3) 及中继站 (1Ns4) 与到此处为止的中继网络号 (1)。
	- 2) 至执行中继任务的 1Ns4 的设置。 指定传送目标网络号 (3) 及中继站 (2Ns4) 与到此处为止的中继网络号 (2)。由 于通过 2Ns4 中的指定可以到达因此无需返回设置。
	- 3) 至执行中继任务的 2Ns4 的设置。 由于本站的目标为传送目标网络(3) 因此无需至传送目标的设置。但是, 为了 返回将传送源网络号 (1) 设置为传送目标网络号,指定用于返回的中继站 (2MP1) 与到此处为止的中继网络号 (2)。

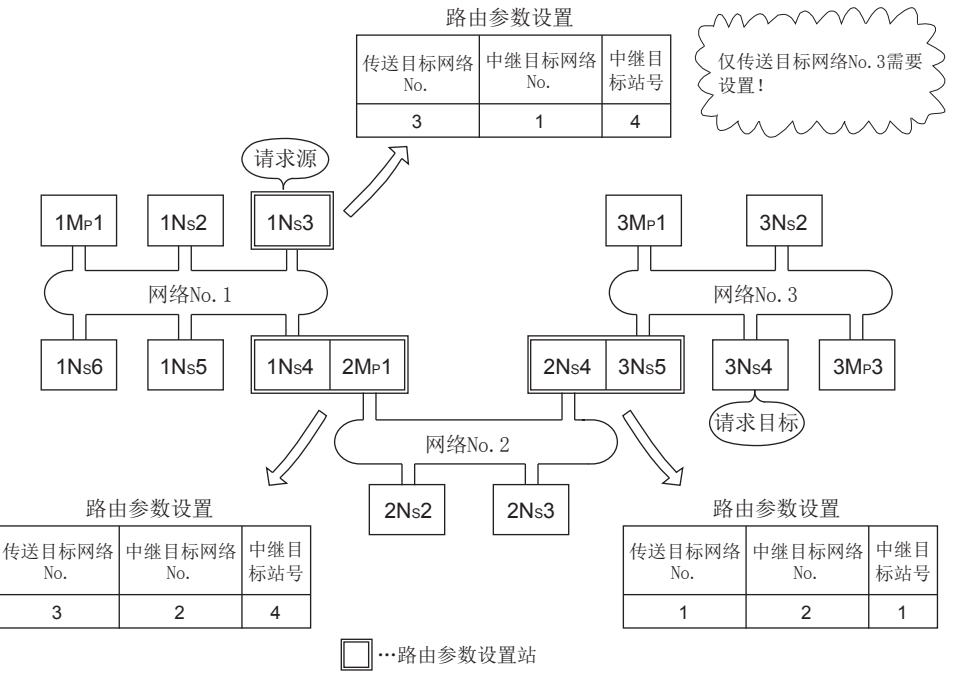

#### (4) 路由参数的设置要领

(a) 设置画面

CC IE Control 实用程序 "Routing parameter setting( 路由参数设置 )" 画面 中最多可设置 64 个 "Target Network No.( 传送目标网络 No.)"。 但是,不能设置 2 个及以上 ( 多个 ) 的相同的传送目标网络 No.。因此,可设置为 本站为请求源,经由本站访问其他站的 "Target Network No.( 传送目标网络 No.)" 为 64 种。

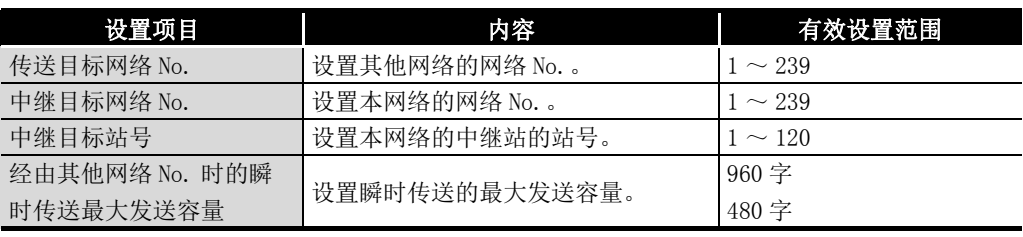

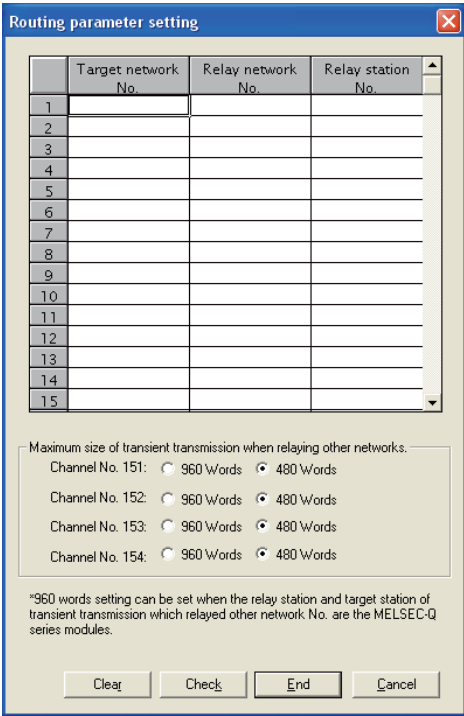

(b) 设置方法

应按照下述要领设置路由参数。

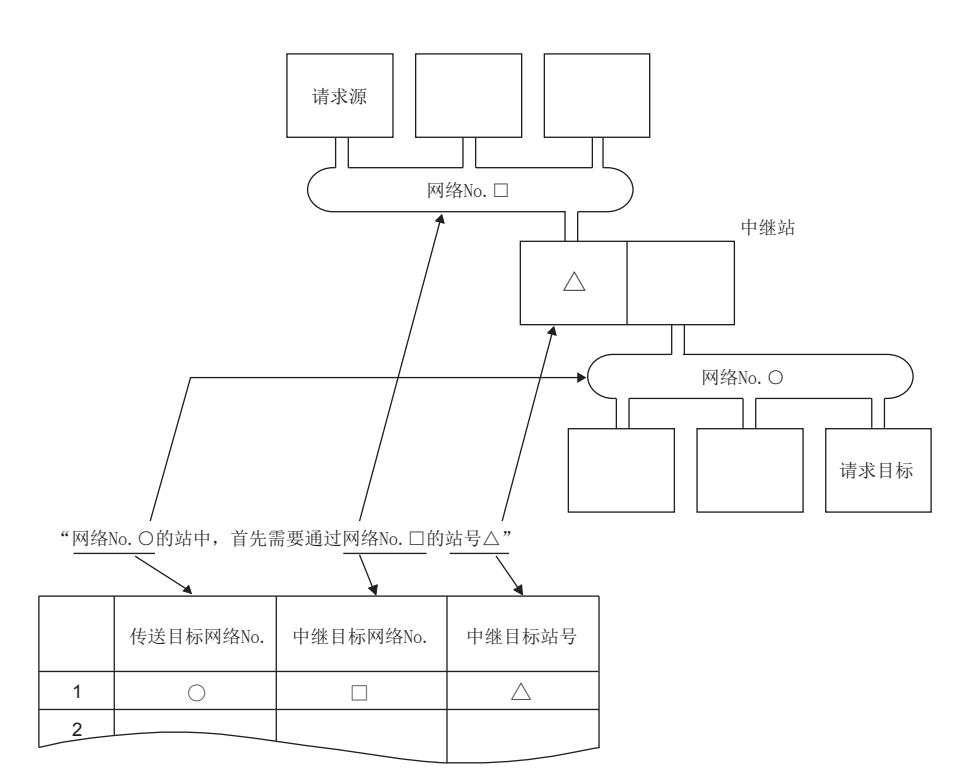

9 软元件监视实用程序 软元件监视实用程序 10MELSEC 数据链接库 MELSEC 数据链接库 11编程 12应用功能 13出错代码 14故障排除 附 索

#### (5) 各系统的设置位置及内容

进行瞬时传送时,根据系统配置路由参数的设置位置及内容有所不同。

(a) 1 个网络系统

在至相同网络内的瞬时传送中,无需设置路由参数。

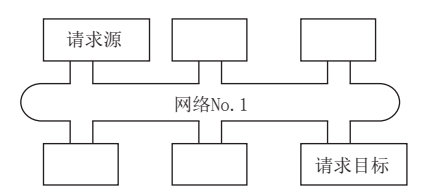

(b) 多个网络系统 ···2 个网络配置的情况下 仅对请求源站设置路由参数。

在请求源中, 设置用于传送至请求目标 ( 网络 No. 2) 的内容。

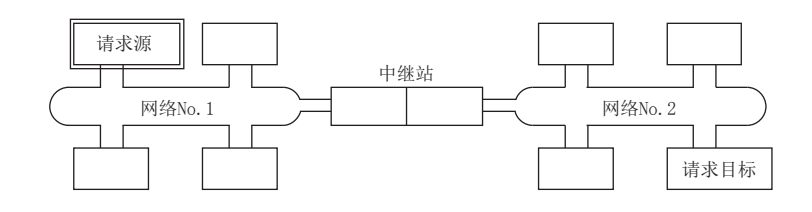

(c) 多个网络系统 ···3 个及以上的网络配置的情况下

以 4 个网络配置时的情况说明。

对请求源及中继站设置路由参数。

在请求源中, 设置用于传送至请求目标 ( 网络 No. 4) 的内容。

在中继站 1) (距请求源最近的中继站)中, 设置用于传送至请求目标 (网络 No. 4) 的内容。

在中继站 2)( 距请求目标最近的中继站 ) 中,设置用于传送至请求源 ( 网络 No.1) 的内容。

在中继站 3)(1) 及 2) 以外的中继站)中, 设置用于传送至请求目标 ( 网络 No. 4) 及请求源 ( 网络 No.1) 的内容。

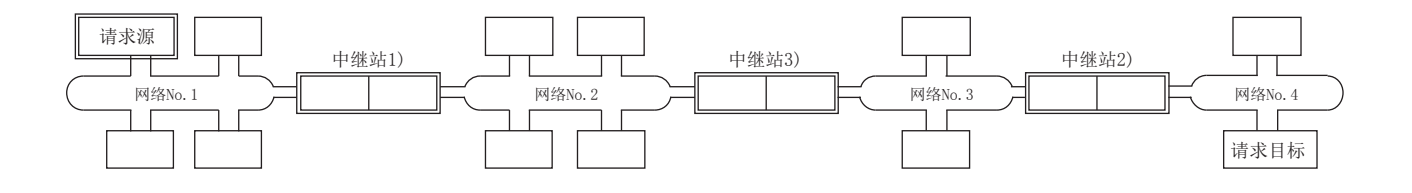

软元件监视实用程序

软元件监视实用程序

10

MELSEC 数据链接库

MELSEC 数据链接库

编程 12

应用功能

13

出错代码

14

故障排除

附

索

要 点

(1) 网络如下图所示连接为回路状的情况下,必须设置为 " 从请求源至请求目标 时 " 与 " 从请求目标返回至请求源时 " 经由相同的中继站。应避免将往返 路径设置为环绕 1 周。从请求目标返回的最初的中继站被确定为在去路中进行 了中继的站,因此如果数据无法传送至该目标将发生出错。

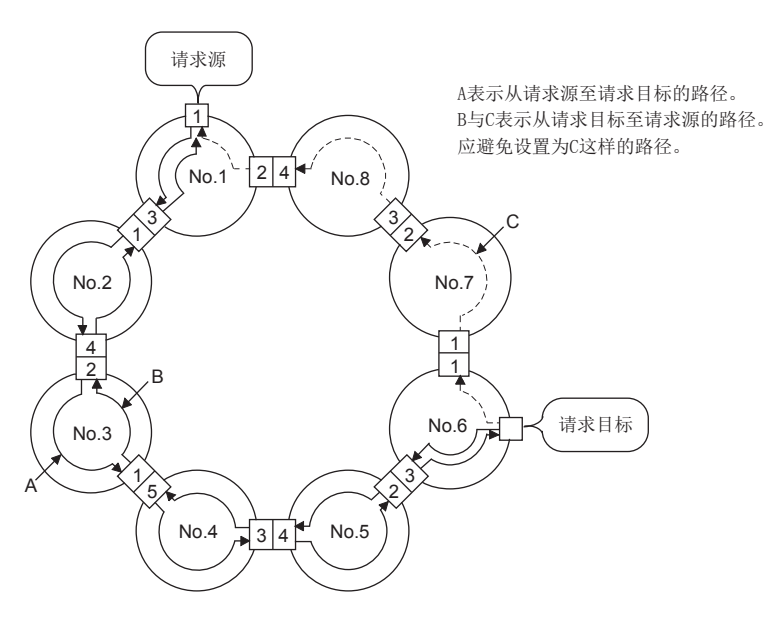

(2) 使用路由参数,对较远的网络进行瞬时传送的情况下,由于途中通过多个网 络,因此传送数据量及传送次数将会影响整个系统。例如,在上图的网络 No.2 ~ No.5 中, 由于来自于其他网络的瞬时传送, 有可能导致链接扫描时间 暂时延长,本网络的瞬时传送延迟。使用路由参数的情况下设计时应考虑整个 系统。

#### (6) 设置示例

以下介绍 [12.1.1 项 \(2\)](#page-157-0) 中所示系统配置下的路由参数设置示例 (A、B)。

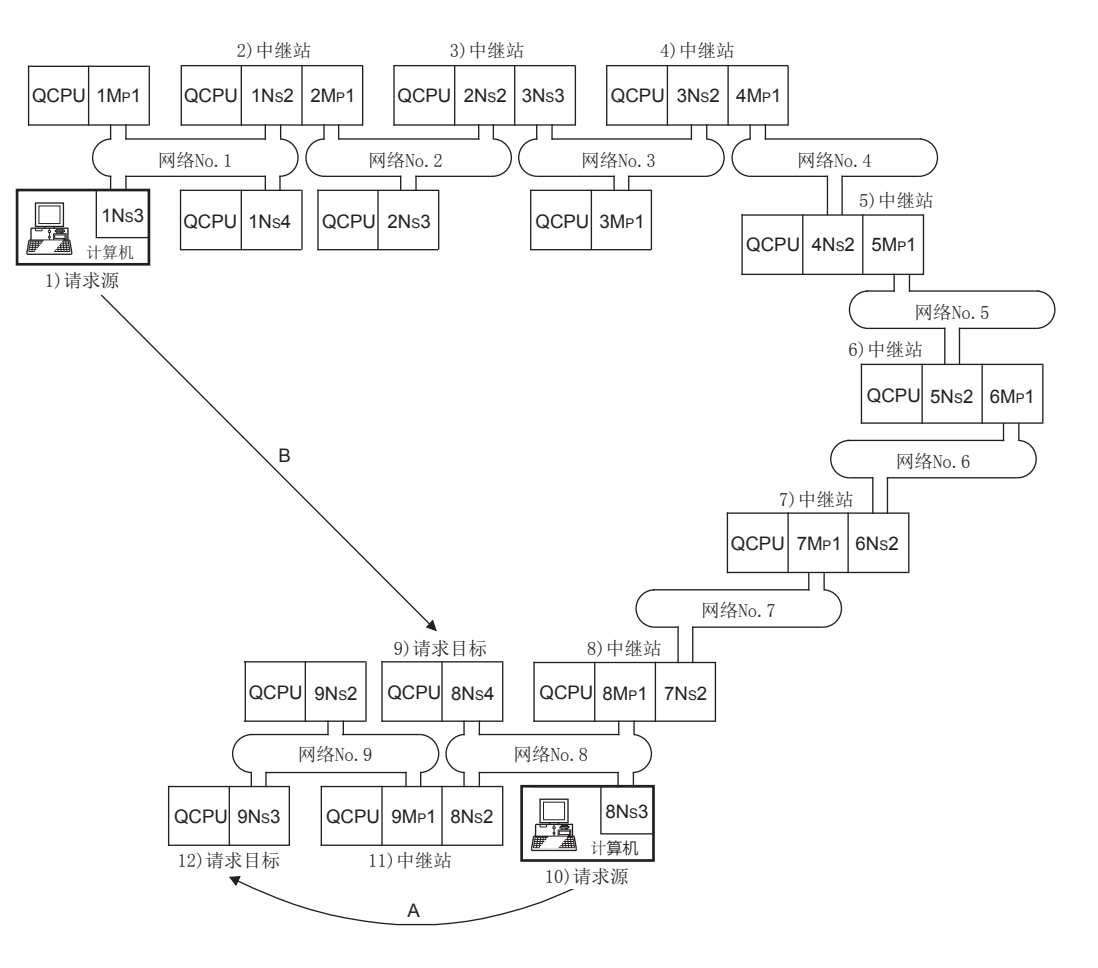

(a) 设置示例 A

10) 请求源中需要路由参数。

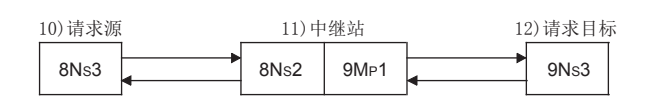

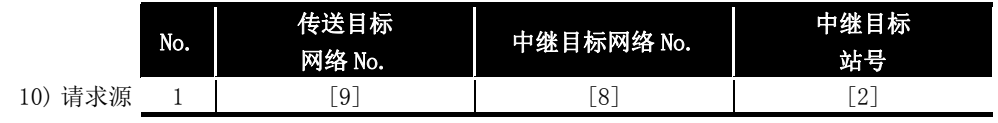

.

#### (b) 设置示例 B

1) 请求源、2) 中继站、3) 中继站、4) 中继站、5) 中继站、6) 中继站、7) 中继 站、8) 中继站中需要路由参数。

此外,对于路由参数,有从请求源发送至请求目标时 ( 请求发送时 ) 使用的设置及 从请求目标返回至请求源时 ( 响应发送时 ) 使用的设置。各站中需要某一个或双方 的设置。

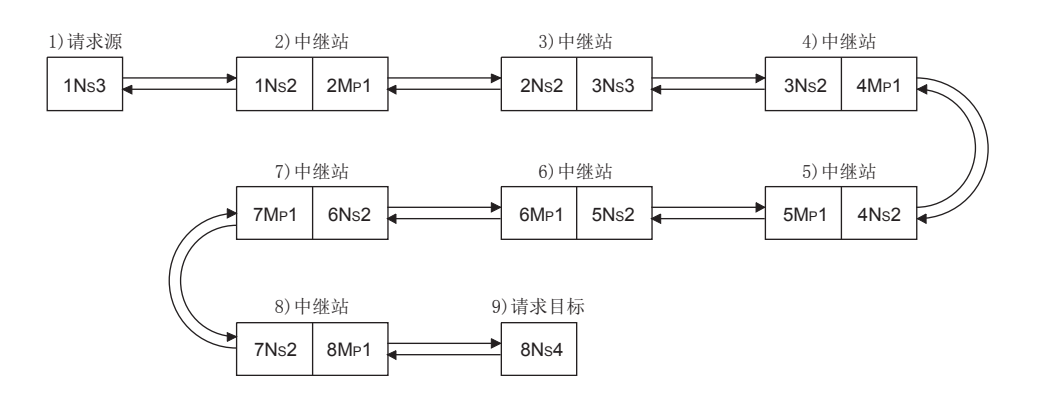

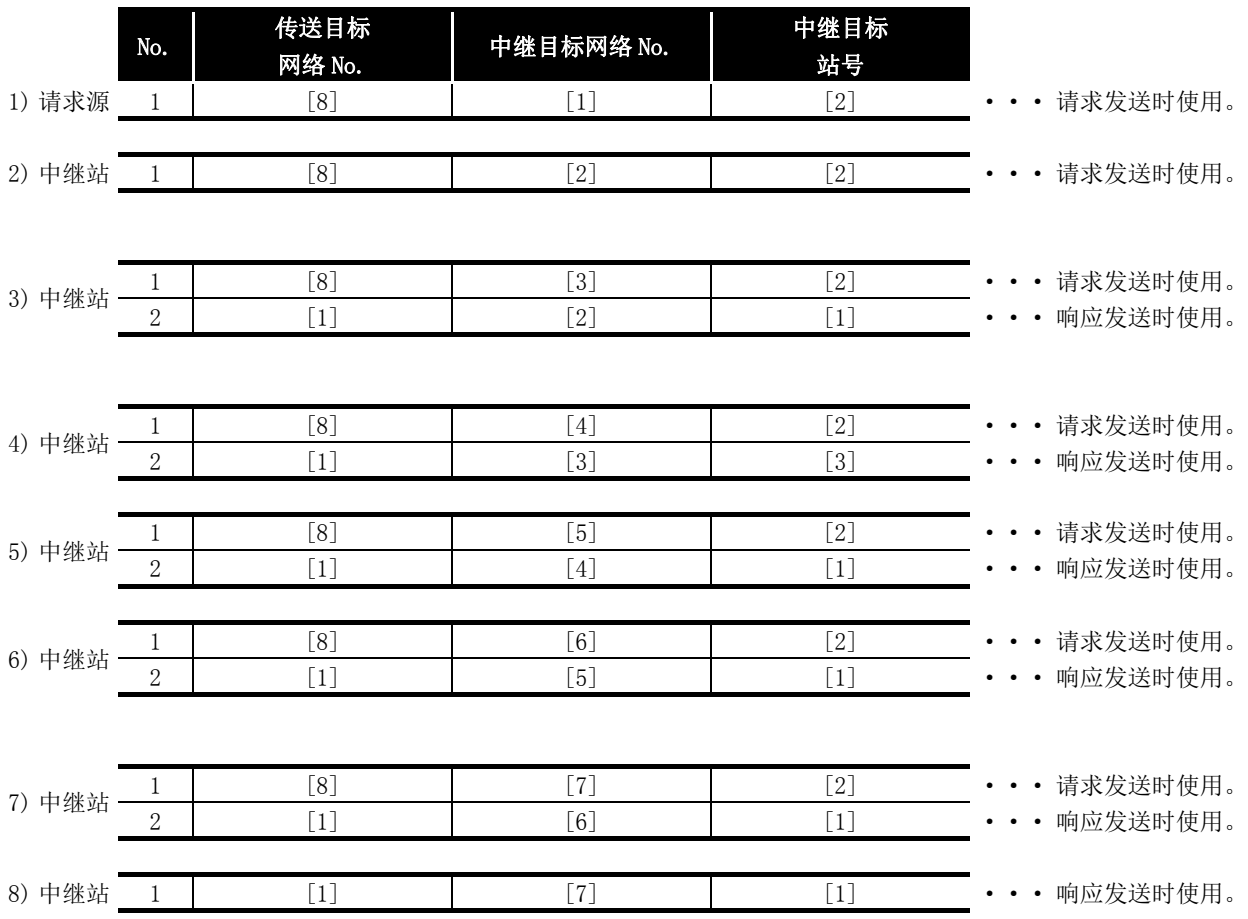

出错代码

14

故障排除

附

索

#### (7) 传送延迟时间的计算

多个网络系统中,对于通过 MELSEC 数据链接库函数访问其他网络的站时的处理时间, 计算时应加上下述传送延迟元素。

( 路由的传送延迟时间 )=( 从请求源至中继站的处理时间 )

+( 从中继站至请求目标的处理时间 )

- (a) 从请求源至中继站的处理时间 是从请求源 ( 执行了函数的站 ) 至路由中继站的传送延迟时间。在下图的示例中, 是从 1MP1 站至 1Ns3 站的数据传送时间。 关于传送延迟时间的计算,请参阅下述手册。 CC-Link IE 控制网络参考手册
- (b) 从中继站至请求目标的处理时间 是从中继站至请求目标( 访问目标站) 的传送延迟时间。在下图的示例中, 是从 2MP1 站至 2Ns3 站的数据传送时间。 关于传送延迟时间的计算,请参阅下述手册。 CC-Link IE 控制网络参考手册

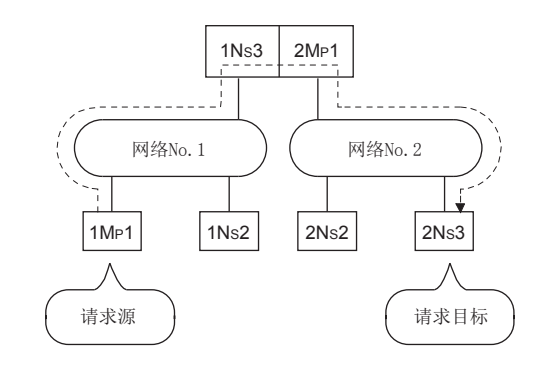

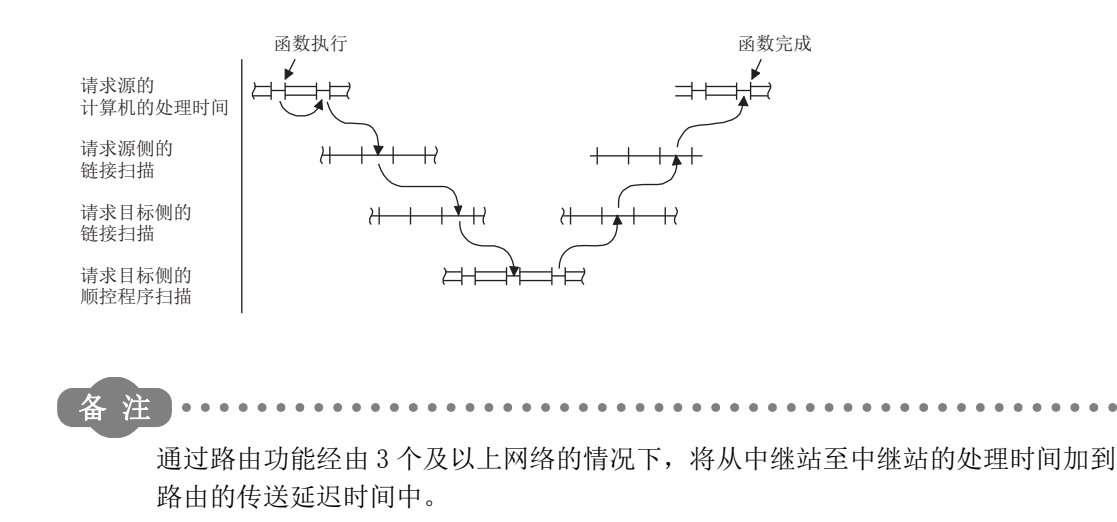

软元件监视实用程序

软元件监视实用程序

10

MELSEC 数据链接库

MELSEC 数据链接库

编程 12

应用功能

13

出错代码

14

故障排除

附

索

#### <span id="page-168-0"></span>12.1.3 组功能

组功能是指,对瞬时传送的对象站进行编组,通过一次瞬时传送向组内的全站进行数据传 送的功能。

1 个网络内最多可分为 32 组。

在 CC-Link IE 控制网络插板中,用于网络诊断。

#### (1) 功能图像

1Ns2 指定组 No.1 执行瞬时传送时,在 1Ns3、 1Ns5、 1Ns6 的 3 个站中获取数据。

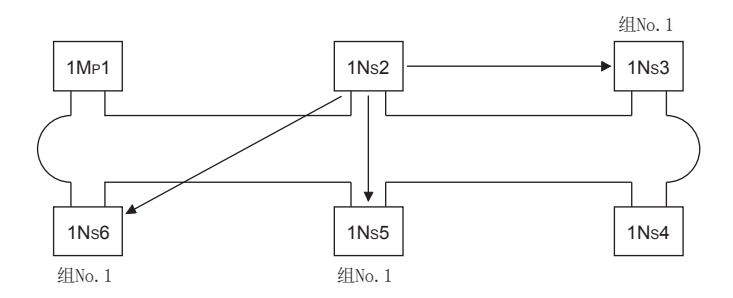

#### (2) 设置方法

CC-Link IE 控制网络插板的组 No. 应在 CC IE Control 实用程序的 "Parameter setting( 参数设置 )" 画面中进行设置。

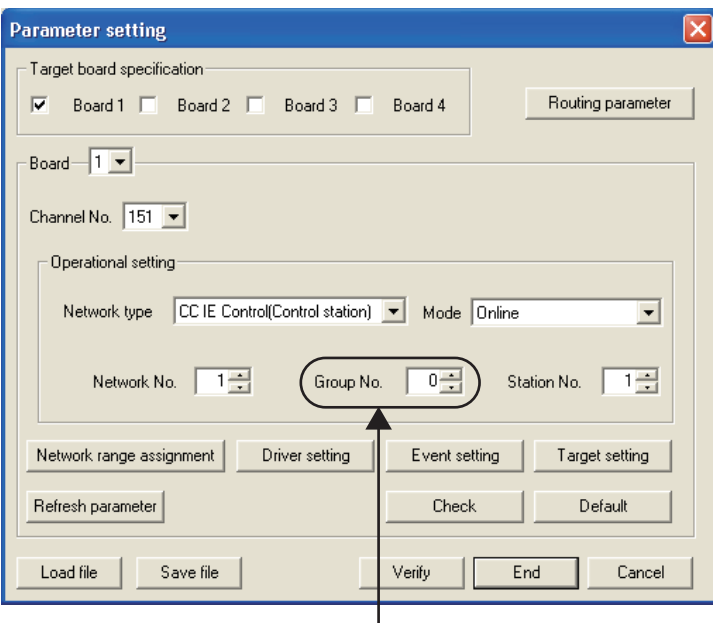

设置任意的组No.。

#### <span id="page-169-0"></span>12.1.4 SEND/RECV 功能

SEND/RECV 功能是指, 使用 MELSEC 数据链接库函数, 讲行与其他站可编程控制器的数据发 送接收的功能。

SEND/RECV 功能支持链接专用指令的 SEND/RECV 指令。

```
要 点
```
关于函数的详细内容,请参阅下述手册。 LF MELSEC 数据链接库参考手册

#### (1) SEND 功能

SEND 功能是指,使用 mdSend/mdSendEx 函数,将本站的数据发送至指定对象站的指定 通道的功能。

SEND 功能中,有 "arrival acknowledgment( 有到达确认 )"、"no arrival acknowledgment (无到达确认)"的 2 种执行类型, 通过"no arrival acknowledgment( 无到达确认 )" 发送数据的情况下,作为对象站可以指定全站、组 No.。

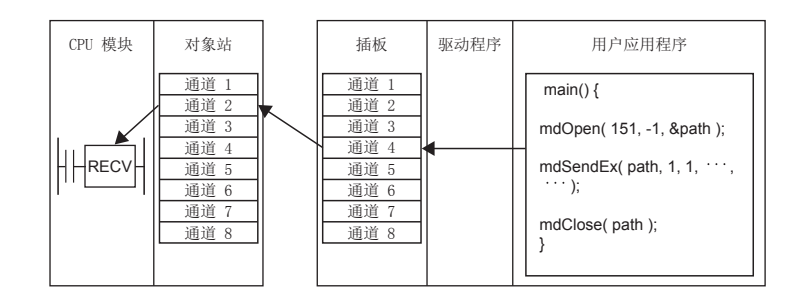

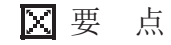

(1) 1 个通道的使用中对同一通道进行发送时将发生出错。

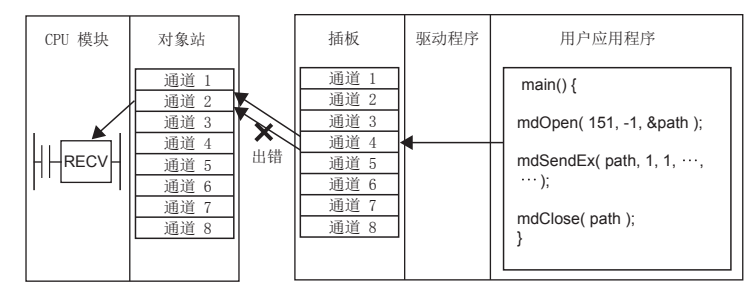

- (2) 发送数据容量只能指定偶数字节。
- (3) 不能指定逻辑站号。
- (4) 对象站为插板的情况下,即使通过 "arrival acknowledgment( 有到达确认 )" 发送且正常完成的情况下,数据也有可能未被接收。关于详细内容,请参阅 RECV 功能。

软元件监视实用程序

软元件监视实用程序

MELSEC 数据链接库

MELSEC 数据链接库

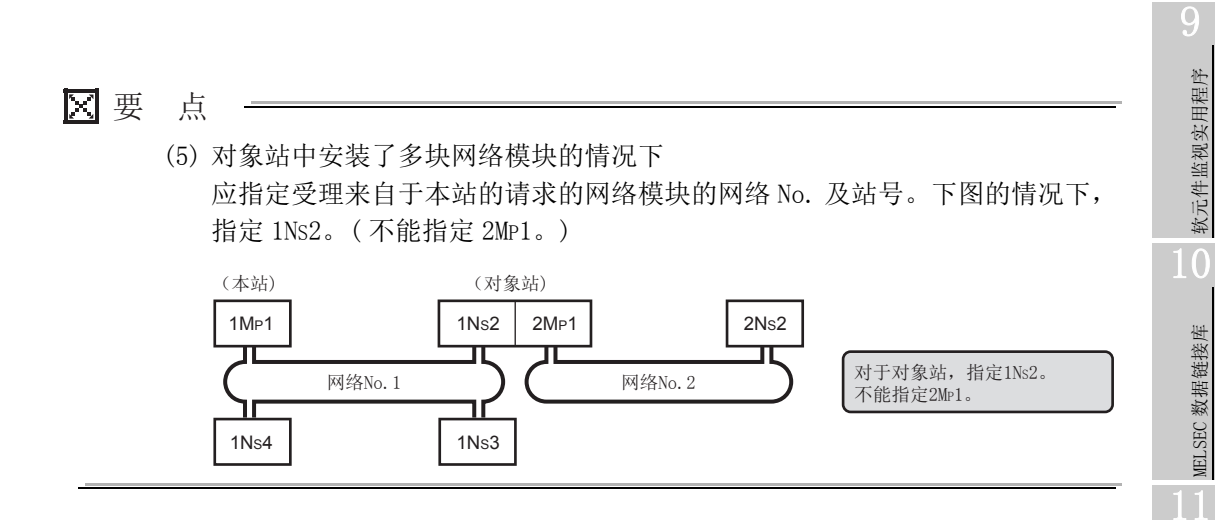

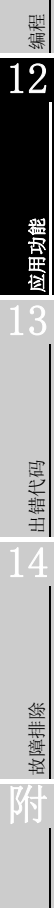

索

#### (2) RECV 功能

RECV 功能是指, 使用 mdReceive/mdReceiveEx 函数, 插板读取从其他站接收的数据的 功能。

以下使用下图介绍 RECV 功能的处理概要。

<RECV 功能的概要 >

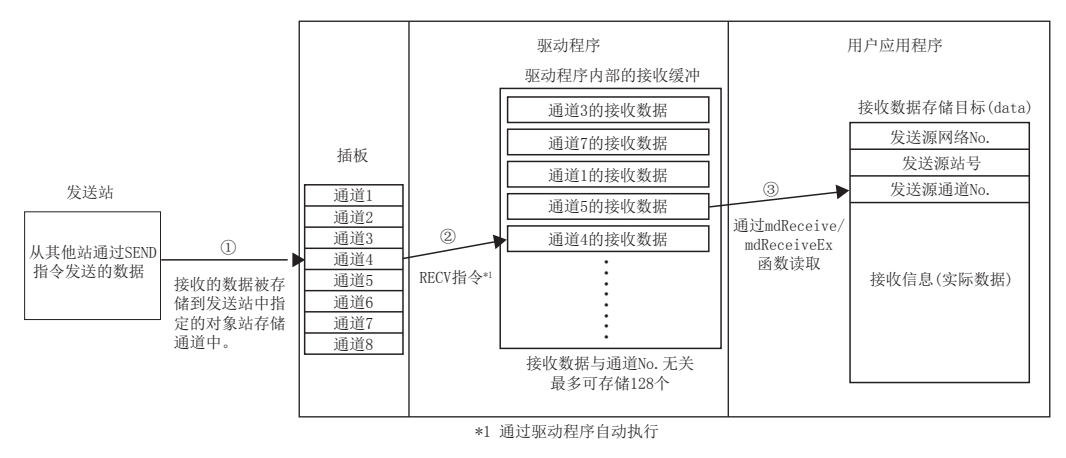

- ① 插板接收从其他站通过 SEND 指令 /SEND 功能发送的数据,存储到发送侧指定的对 象站存储通道中。
- ② 插板接收了数据后,驱动程序自动执行 RECV 指令将接收数据存储到驱动程序内部 的接收缓冲中。此时,插板的各通道中接收的所有数据将被存储到位于驱动程序内 部的一个接收缓冲中。驱动程序内部的接收缓冲中最大可存储 128 个接收数据。
- ③ 使用 mdReceive/mdReceiveEx 函数,从存储在驱动程序内部的接收缓冲中的数据中 按接收的顺序读取指定通道 No. 的数据。

< 驱动程序内部的接收缓冲内存储了 128 个接收数据时的动作 >

驱动程序内部的接收缓冲内存储了 128 个接收数据的情况下,对于此后接收的数据, 插板接收一次数据后,将接收的数据存储到驱动程序内部的接收缓冲中时,驱动程序 将自动放弃接收的数据。

发送侧通过 "arrival acknowledgment( 有到达确认 )" 发送了数据的情况下,发送 侧将正常完成,但数据将被放弃。

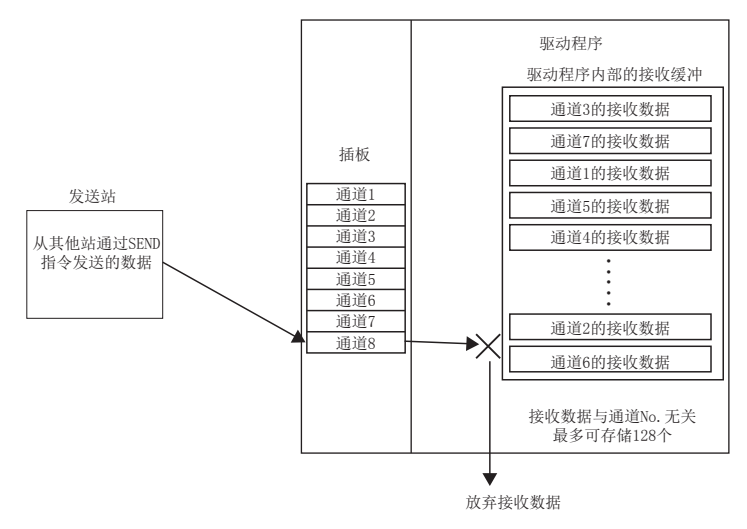

软元件监视实用程序

软元件监视实用程序

10

MELSEC 数据链接库

MELSEC 数据链接库

编程 12

应用功能

13

出错代码

14

故障排除

附

索

- < 使用 RECV 功能时的注意事项 >
	- ① 插板在多个通道中接收数据时,应创建在接收数据的所有通道中,读取接收数据 的用户程序。

在接收了数据的通道内,存在未读取数据的通道时,未读取通道的接收数据将被 累积到驱动程序内部的接收缓冲中,变为 128 个全部被占用的状态。

在此情况下,驱动程序将自动放弃此后插板接收的数据,无法读取其他通道的接 收数据。

- ② 发送站中数据的发送完成之后执行 mdReceive/mdReceiveEx 函数读取数据时, 由 于驱动程序尚未完成 RECV 指令,因此接收数据有可能还未被存储到驱动程序内 部的接收缓冲中,发生"71(0047H): 无接收数据出错"。 在此情况下,应稍后再次执行。
- ③ 从发送站连续发送数据时,由于驱动程序正在使用通道,因此有可能无法接收发 送的数据,在发送站中发生 " 专用指令通道使用中异常 "。 在此情况下,应进行以下处理。
	- (a) 稍后再次执行。
	- (b) 更改对象站存储通道。

## <span id="page-173-0"></span>12.2 事件设置功能

事件功能通过 CC-Link IE 控制网络插板监视链接软元件,设置的条件成立时对用户程序进 行事件通知。

通过使用事件功能,可以无需通过用户程序定期读取链接软元件,高效地执行链接软元件 的监视。

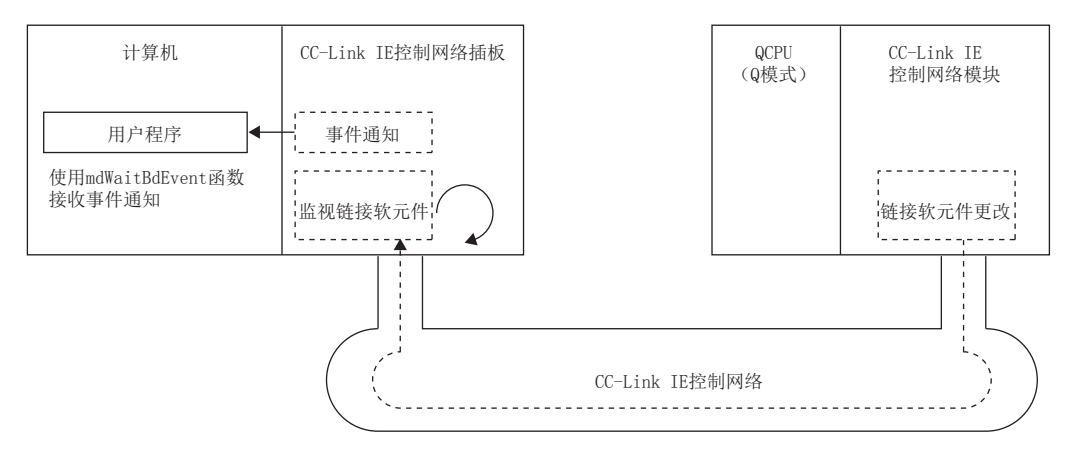

事件功能的特点如下所示。

- (1) 由于基于指定的事件设置通过 CC-Link IE 控制网络插板执行链接软元件的监 视,因此无需创建定期读取及确认链接软元件的用户程序。在用户程序中,通 过使用 MELSEC 数据链接库的 mdWaitBdEvent 函数,条件成立时对从 CC-Link IE 控制网络插板发出的事件执行等待处理,可以知晓事件条件的成立。因此, 可以高效地执行链接软元件的监视。
- (2) 链接软元件的检测条件的参数中,事件设置数最大为 64 个,每个事件的可登 录点数在位软元件指定时最大为 64 点,因此合计可以监视最大 64×64=4086 点的位软元件。
- (3) 可以监视字软元件的数值的变化。

软元件监视实用程序

软元件监视实用程序

10

MELSEC 数据链接库

MELSEC 数据链接库

编程 12

应用功能

13

出错代码

14

故障排除

附

索

区要点

- (1) 事件的通知在每个链接刷新周期进行。 [8.3.3 项 插板详细信息画面](#page-113-0)
	- [8.4.6 项 驱动程序设置画面](#page-123-0)
- (2) 设置刷新参数时应使监视对象的链接软元件包含在刷新范围内。未包含在刷新 范围内的情况下,事件将被通知,但无法访问监视对象的软元件。 [8.4.9 项 刷新参数设置画面](#page-129-0)
- (3) 关于函数的详细内容,请参阅下述手册。 MELSEC 数据链接库参考手册

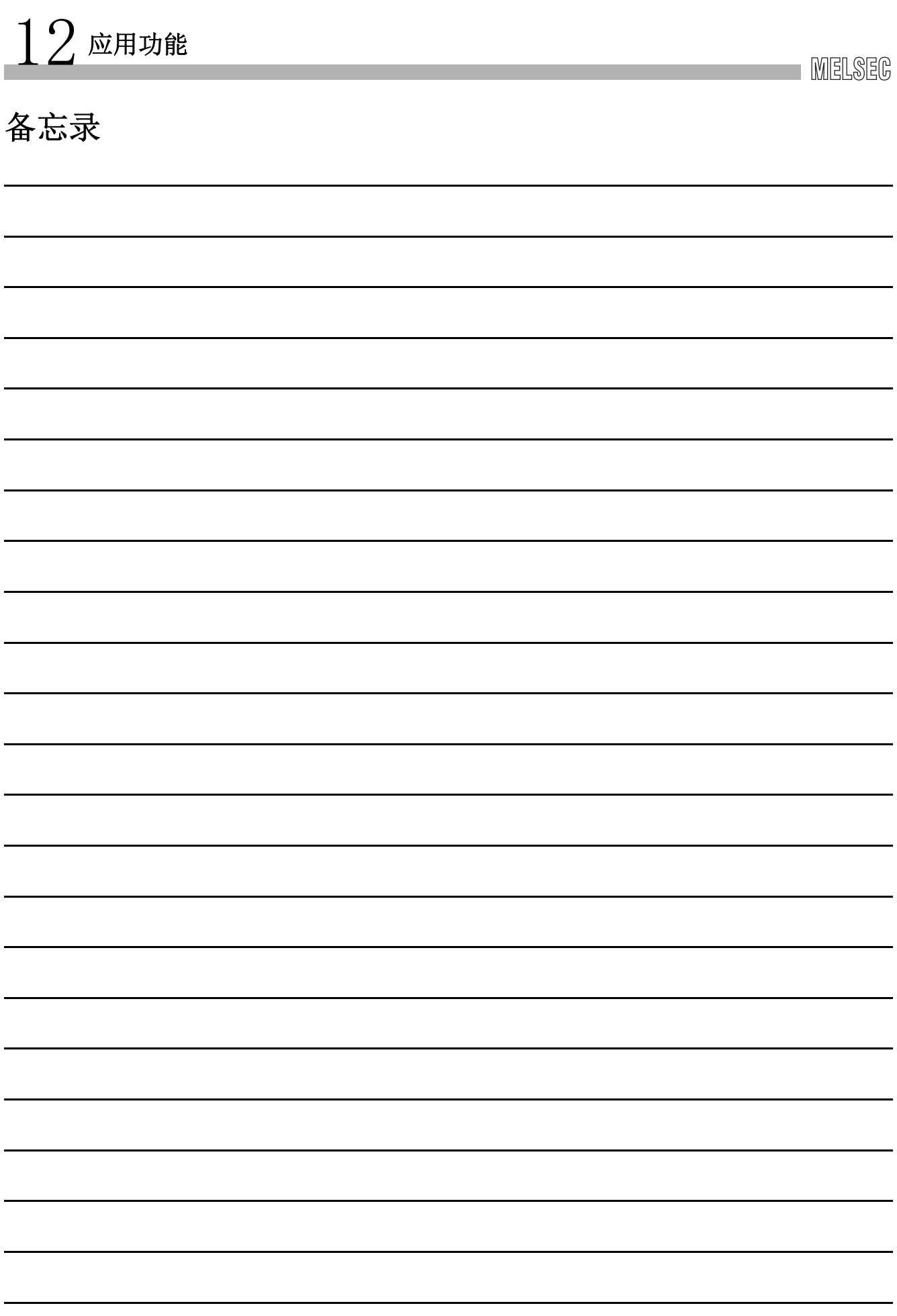

软元件监视实用程序

软元件监视实用程序

10

MELSEC 数据链接库

MELSEC 数据链接库

11

编程 12

# 第 13章 出错代码

以下介绍发生出错时返回的出错代码及出错信息有关内容。关于 MELSEC 数据链接库函数的 出错代码,请参阅下述手册。 MELSEC 数据链接库参考手册

# 13.1 CC IE Control 实用程序的出错信息一览

CC IE Control 实用程序中对出错信息的处理方法如下所示。

#### (1) 通用显示的出错信息

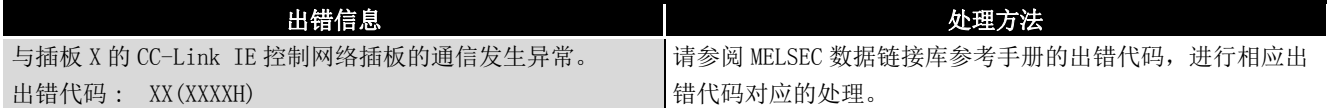

应用功能 13

故障排除

附

出错代码

## 13.1.1 插板信息的显示画面中显示的出错信息

#### (1) 插板一览画面 ( 启动画面 )

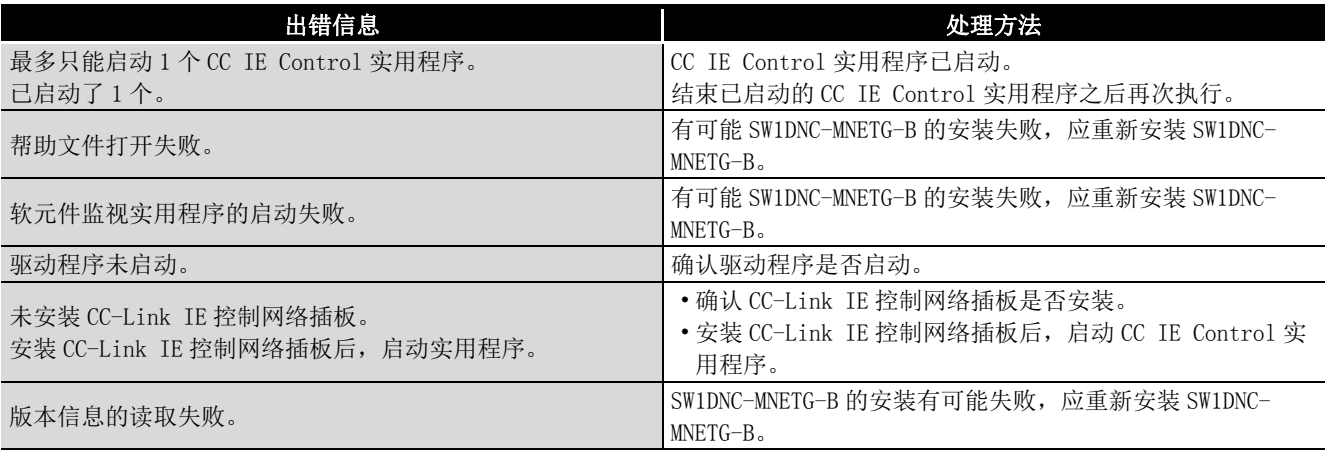

#### (2) 通道 No. 确认画面

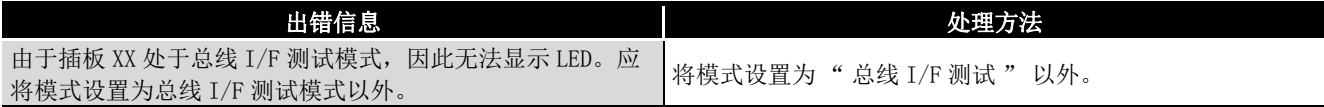

#### (3) 插板详细信息画面

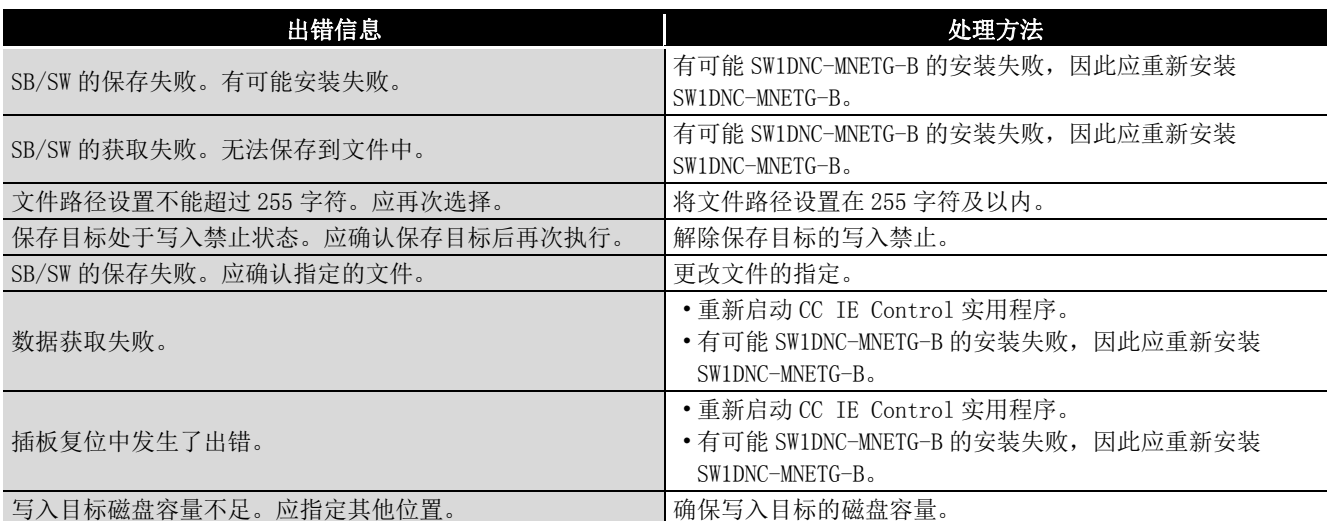

## 13.1.2 设置画面中显示的出错信息

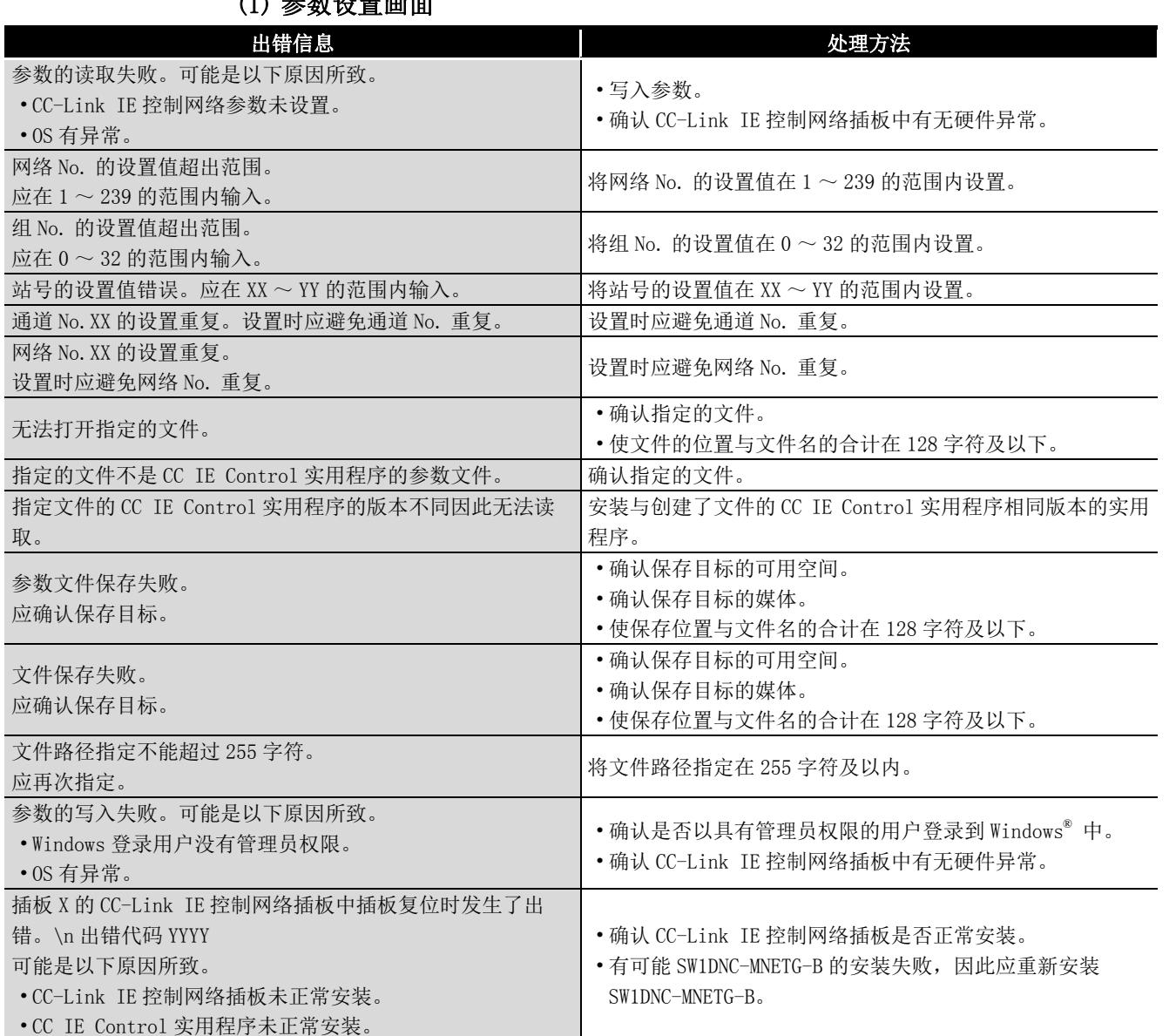

#### (1) 参数设置画面

9 软元件监视实用程序 软元件监视实用程序 10MELSEC 数据链接库 MELSEC 数据链接库 11编程 12应用功能 13出错代码 14

索

故障排除

附

13.1 CC IE Control 实用程序的出错信息一览<br>13.1.2 设置画面中显示的出错信息

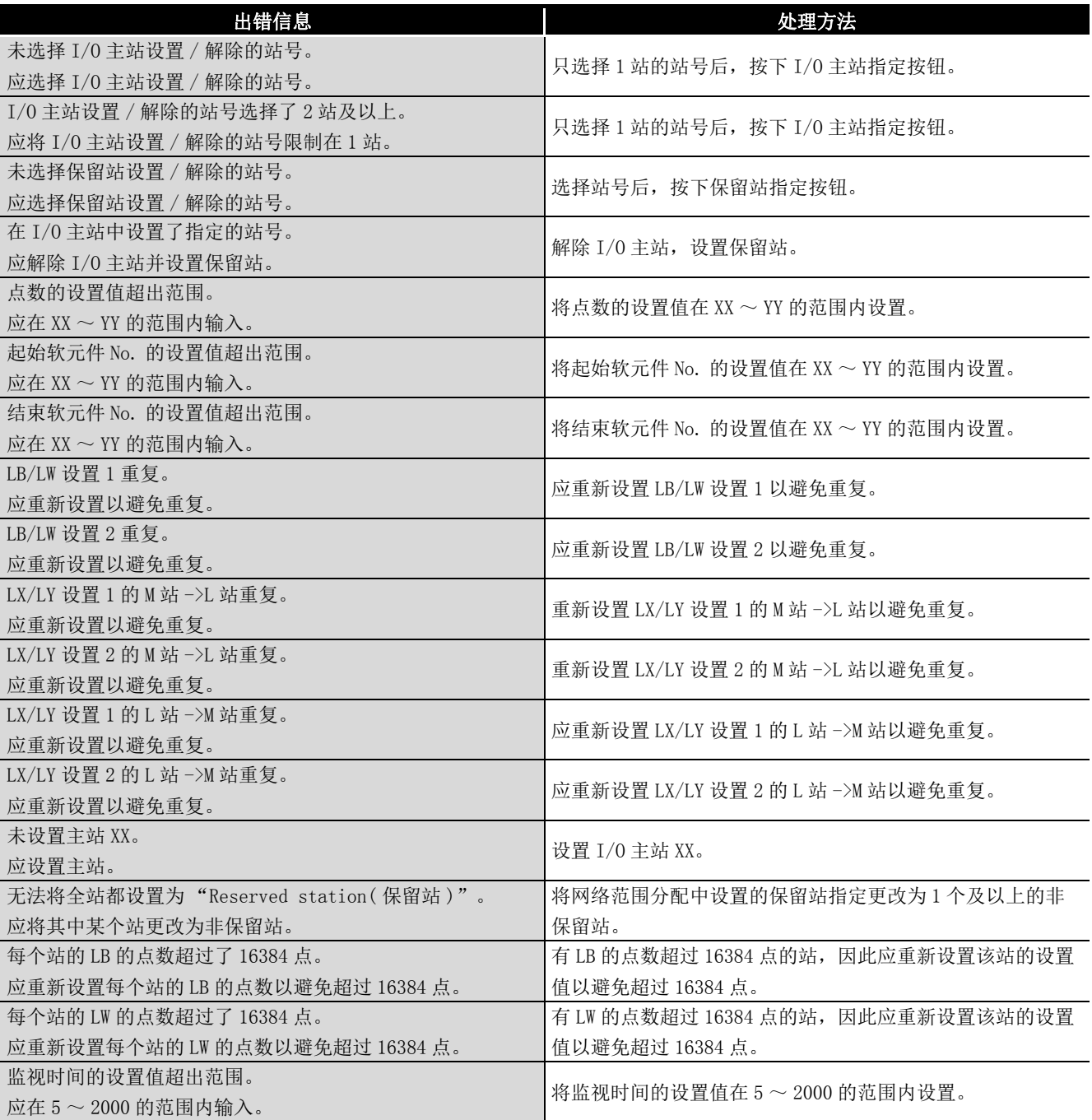

#### (2) 网络范围分配画面
#### (3) 平均分配画面

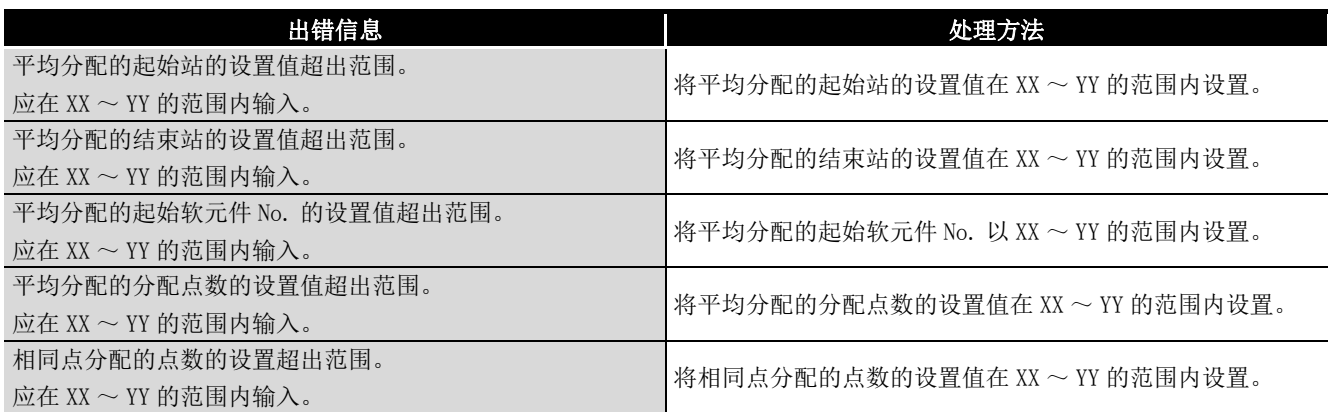

### (4) 路由参数设置画面

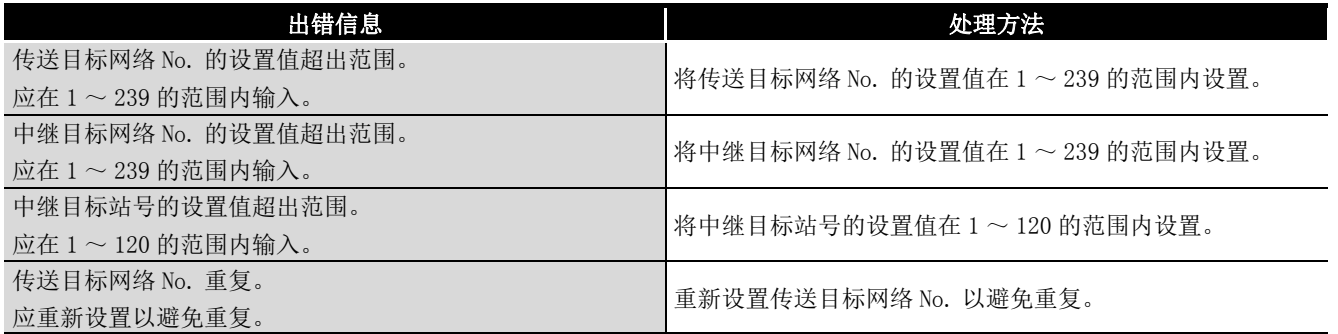

#### (5) 辅助设置画面

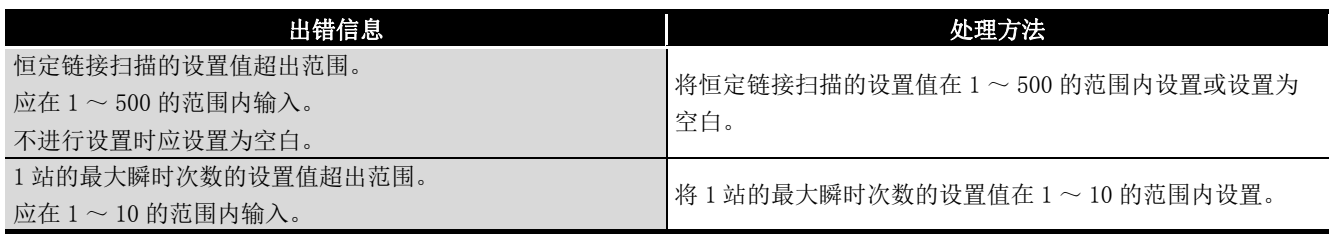

#### (6) 驱动程序设置画面

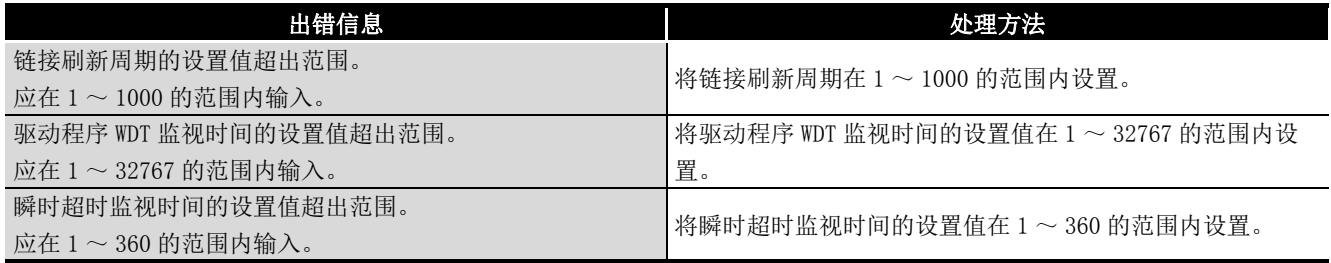

故障排除

附

索

(7) 事件设置画面

| 出错信息                                    | 处理方法                                 |
|-----------------------------------------|--------------------------------------|
| 事件 No. 超出范围。                            | 将事件 No. 的设置值在 0 ~ 63 的范围内设置。         |
| 应在 0 ~ 63 的范围内输入。                       |                                      |
| 软元件 No. 超出范围。                           | 应对软元件代码中指定的各软元件在以下范围内输入软元件           |
| 每个软元件应在以下范围内输入。                         | No. 的设置值。                            |
| LB: $0000 \sim 7$ FFF                   | LB: $0000 \sim$ 7FFF                 |
| $I.W. 0000 \sim I$ FFFF                 | $I.W. 0000 \sim IFFFF$               |
| LX: $0000 \sim 1$ FFF                   | LX: $0000 \sim 1$ FFF                |
| $SB: 0000 \sim 01$ FF                   | $SR: 0000 \sim 01$ FF                |
| $SW: 0000 \sim 01$ FF                   | $SW: 0000 \sim 01$ FF                |
| 软元件点数超出范围。                              |                                      |
| 应通过以下条件输入。                              | 将软元件点数的设置值在1~64的范围内设置, 且避免           |
| 在 1~64 的范围内输入。                          | " 软元件 No. + 软元件点数 −1" 超过软元件 No. 的上限。 |
| 避免 ( 软元件 No. + 软元件点数 −1) 超过软元件 No. 的上限。 |                                      |
| 字软元件设置值超出范围。                            | 字软元件设置值超出范围。                         |
| 应通过以下条件输入。                              | 应通过以下条件输入。                           |
| 应在 $1 \sim 6$ 5535 的范围内输入。              | 应在 1 ~ 65535 的范围内输入。                 |
| 事件 No. XX 的设置重复。                        | 重新设置事件 No. XX 以避免重复。                 |
| 应重新设置事件 No. 以避免重复。                      |                                      |

## (8) 对象目标设置画面

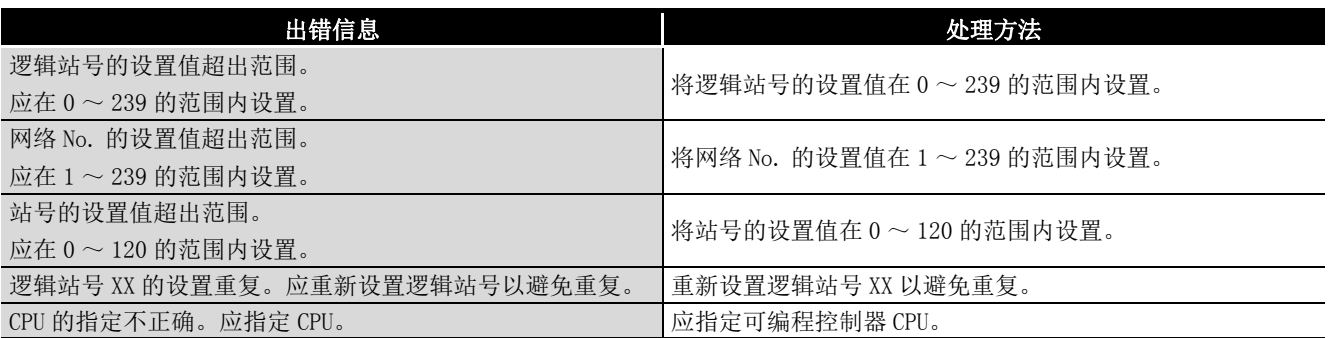

#### (9) 刷新参数设置画面

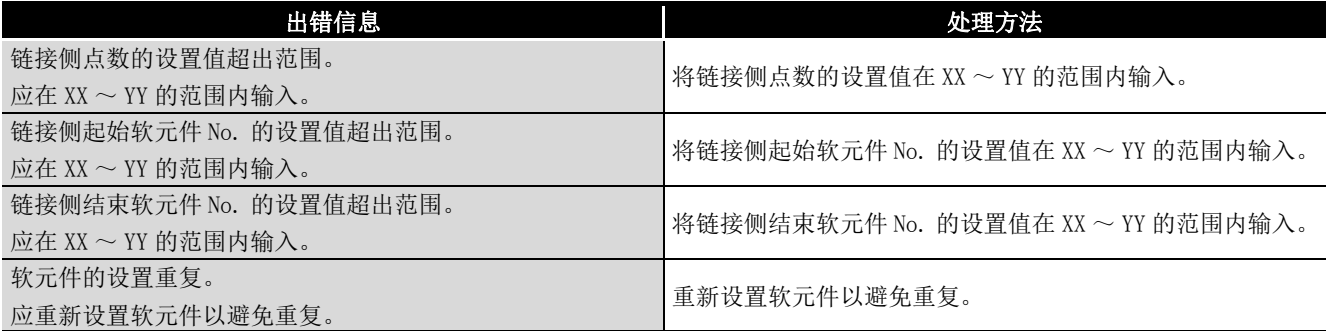

# 13.1.3 诊断画面中显示的出错信息

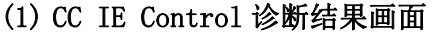

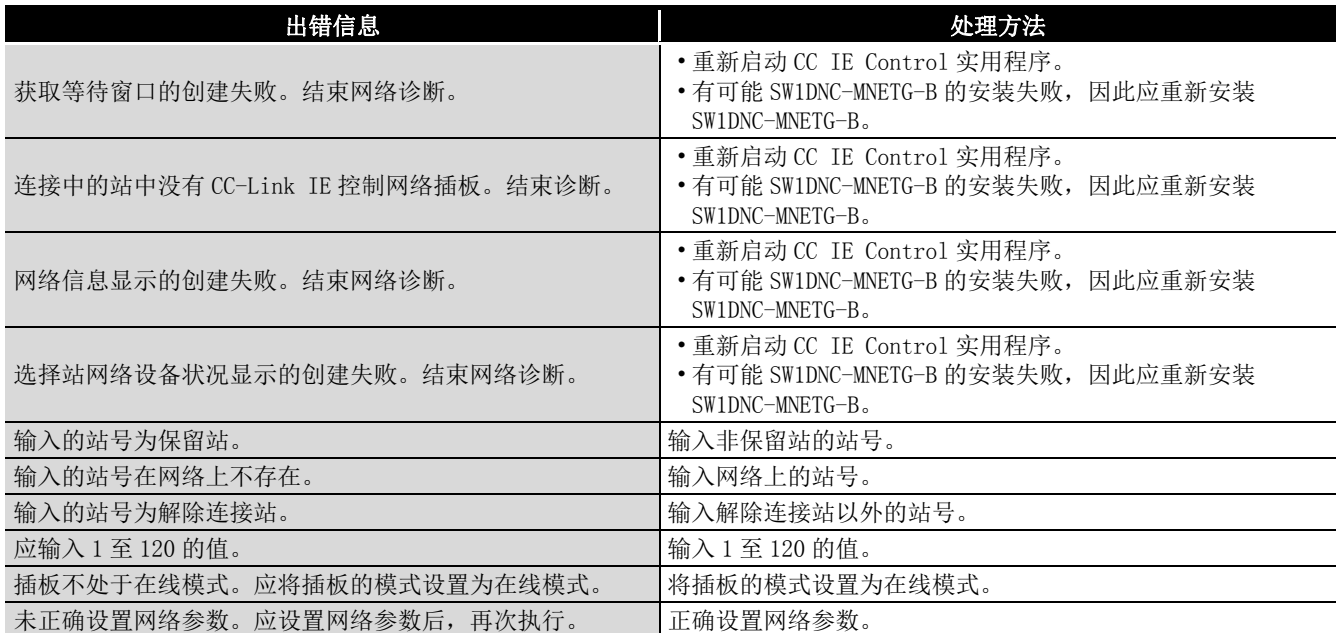

#### (2) 通信测试画面

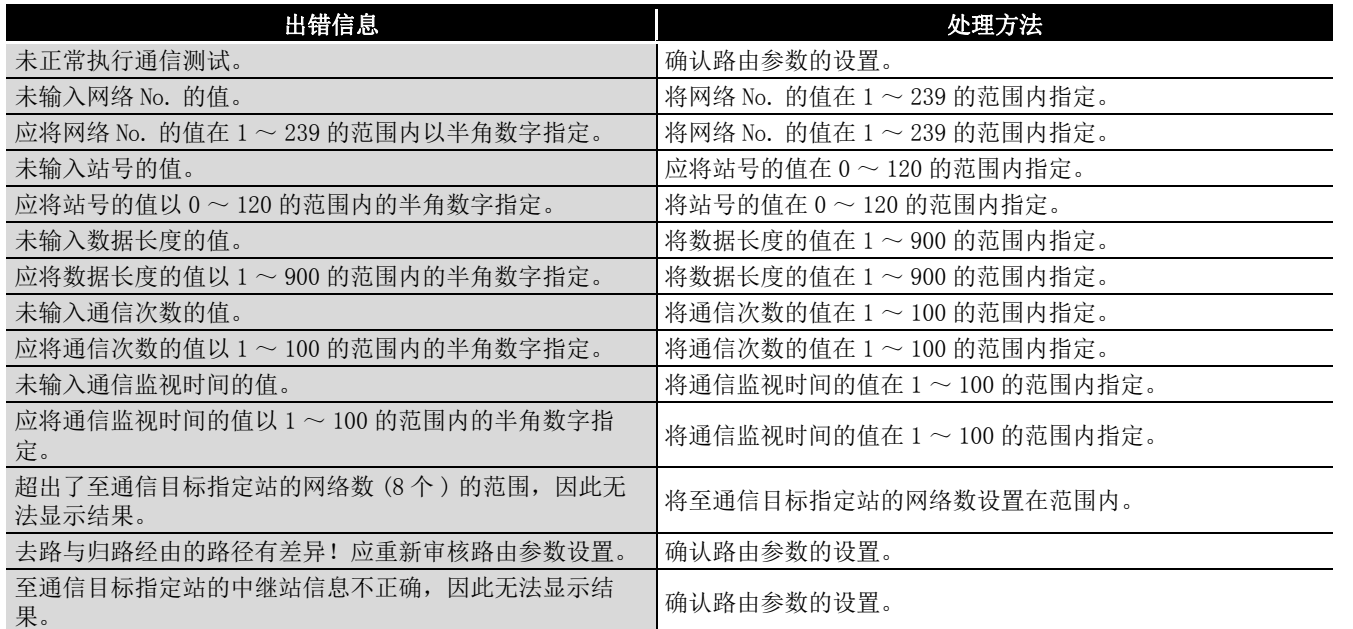

故障排除

附

11

9

软元件监视实用程序

索

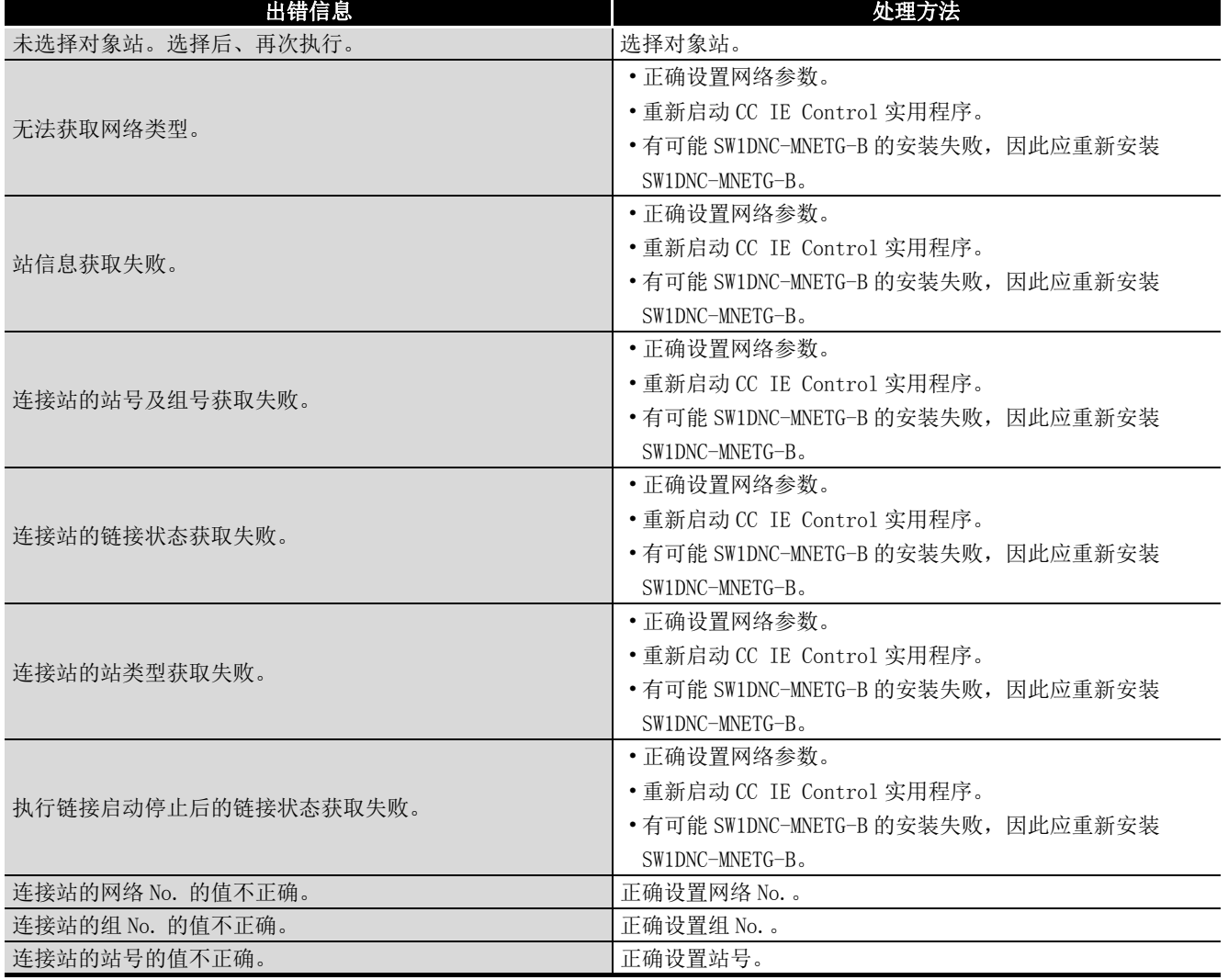

#### (3) 链接启动 / 停止画面

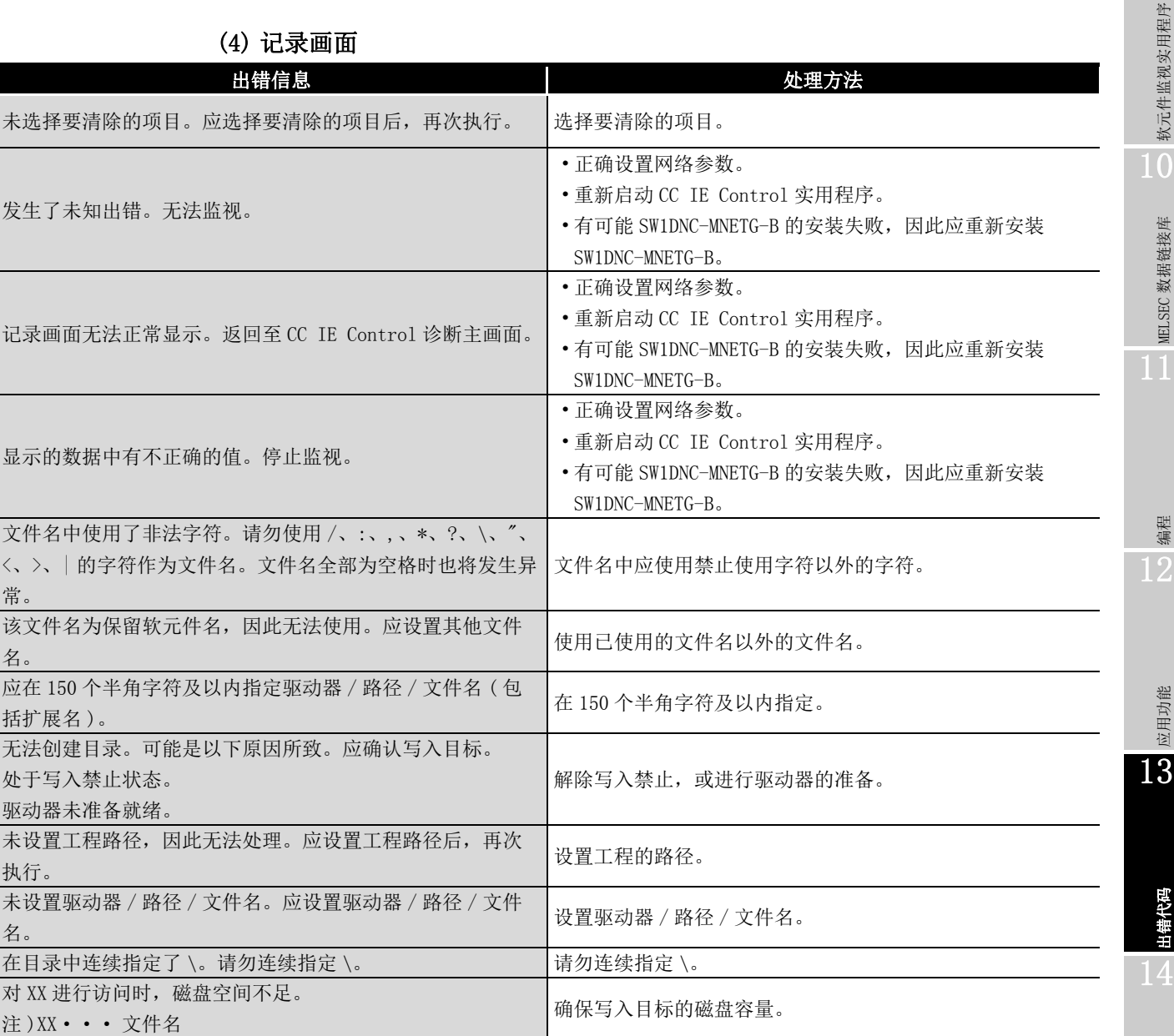

故障排除

附

索

**MELSEG** 

9

# 13.2 软元件监视实用程序的出错信息一览

软元件监视实用程序中对出错信息的处理方法如下所示。

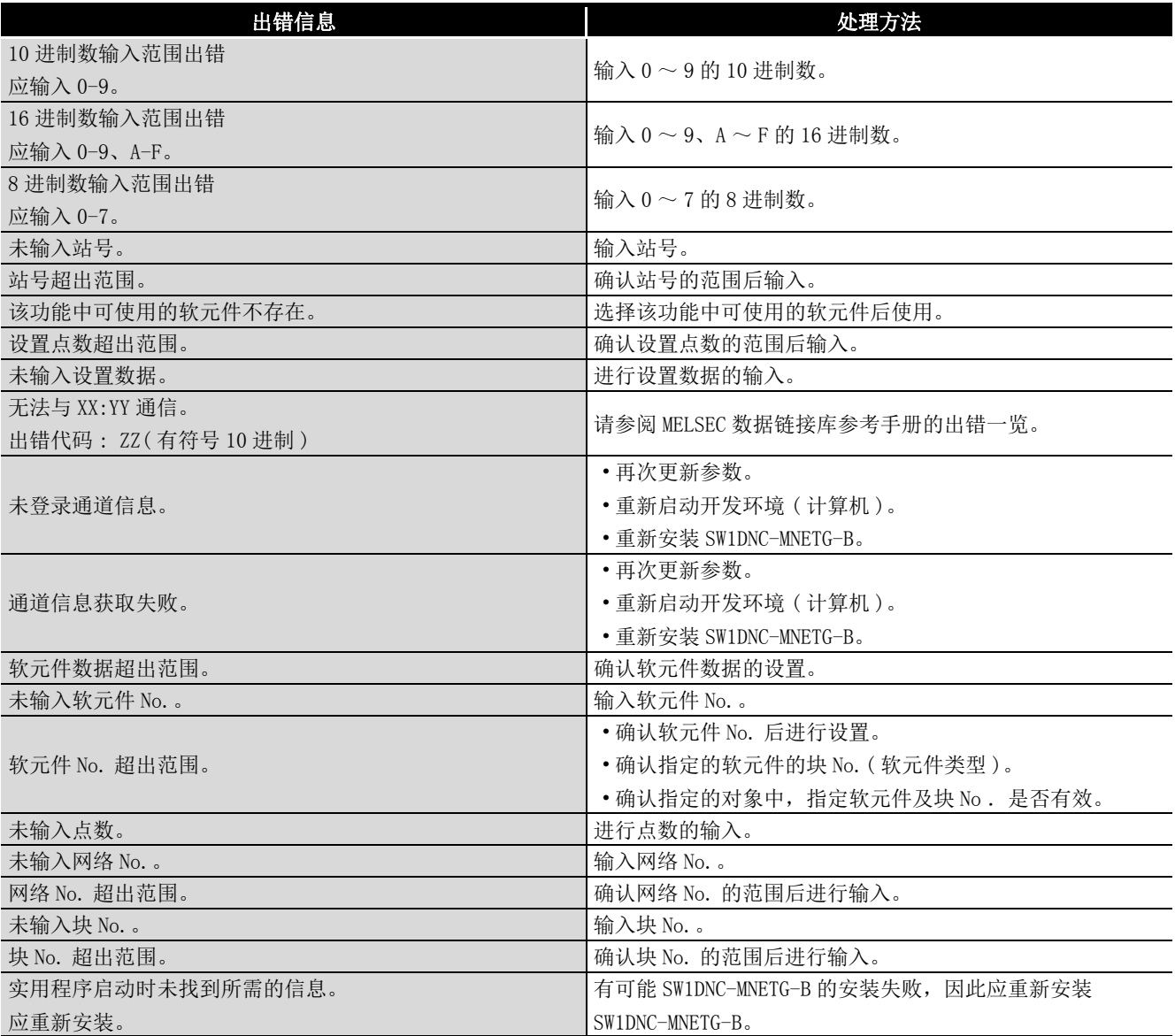

软元件监视实用程序

软元件监视实用程序

10

MELSEC 数据链接库

MELSEC 数据链接库

编程 12

应用功能

13

出错代码

14

故障排除

附

索

# <span id="page-186-0"></span>第 14章 故障排除

以下介绍发生了异常时的原因确定及处理方法有关内容。

#### (1) 基本确认步骤

首先,确认有无各故障发生案例的原因调查方法 ([14.1 节 \)](#page-187-0) 相应的现象。 无相应故障的情况下,通过下述步骤确认。

- 1. 在实用程序中,确认安装的插板是否全部显示。
	- 插板一览画面的确认 (13[8.3.1 项](#page-110-0))
	- 通过事件查看器确认 (LF [14.3.2 项](#page-196-0))
	- 通过设备管理器确认 (LF [14.3.3 项](#page-199-0))
- 2. 确认插板的 LED 显示。
	- LED 状态的确认 (23[8.5.1 项](#page-131-0)[、14.3 节](#page-195-0))
- 3. 在实用程序中,确认发生的出错。
	- 通过测试确认 (13 [5.5 节](#page-61-0))
	- 通过 CC IE Control 诊断确认 (13[8.5.1 项](#page-131-0))
- 4. 确认访问对象的软元件。
	- 在软元件监视实用程序中,通过确认链接软元件能否通信,能否进行瞬时发送接 收,确认是否正在按照参数及程序中的设置执行动作。 (MELSEC 数据链接库参考手册 )
- 5. 确认用户程序。
	- 通信函数的参数的确认
		- (MELSEC 数据链接库参考手册 )
	- 通信函数的返回值的确认 (13 第13章)
- (2) 无法解决问题的情况下

通过本手册中记载的处理无法解决问题的情况下,请参阅に了[14.9 节](#page-215-0)咨询。

# <span id="page-187-0"></span>14.1 各故障发生案例的原因调查方法

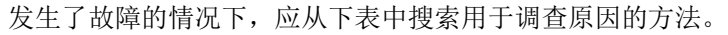

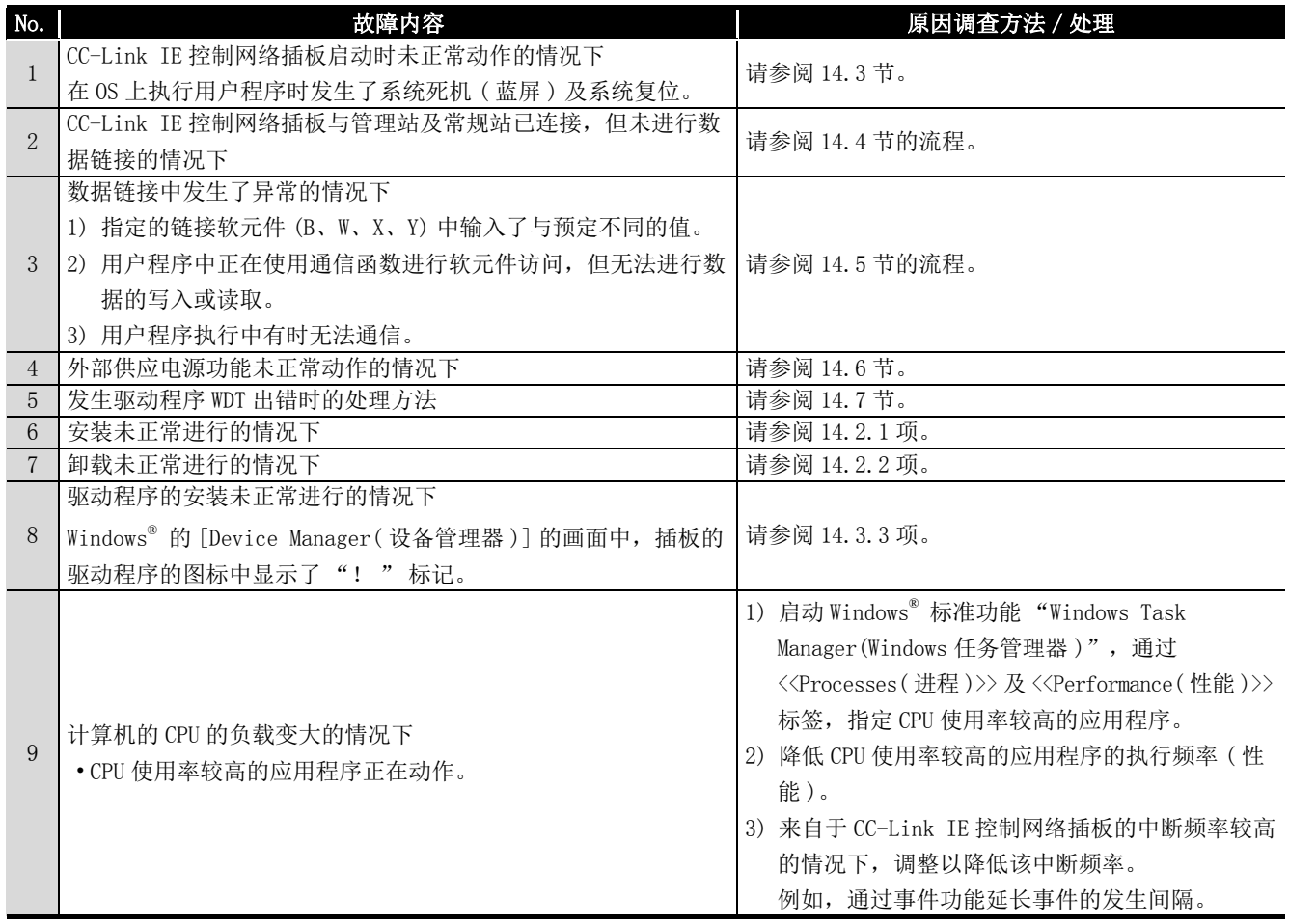

附

索

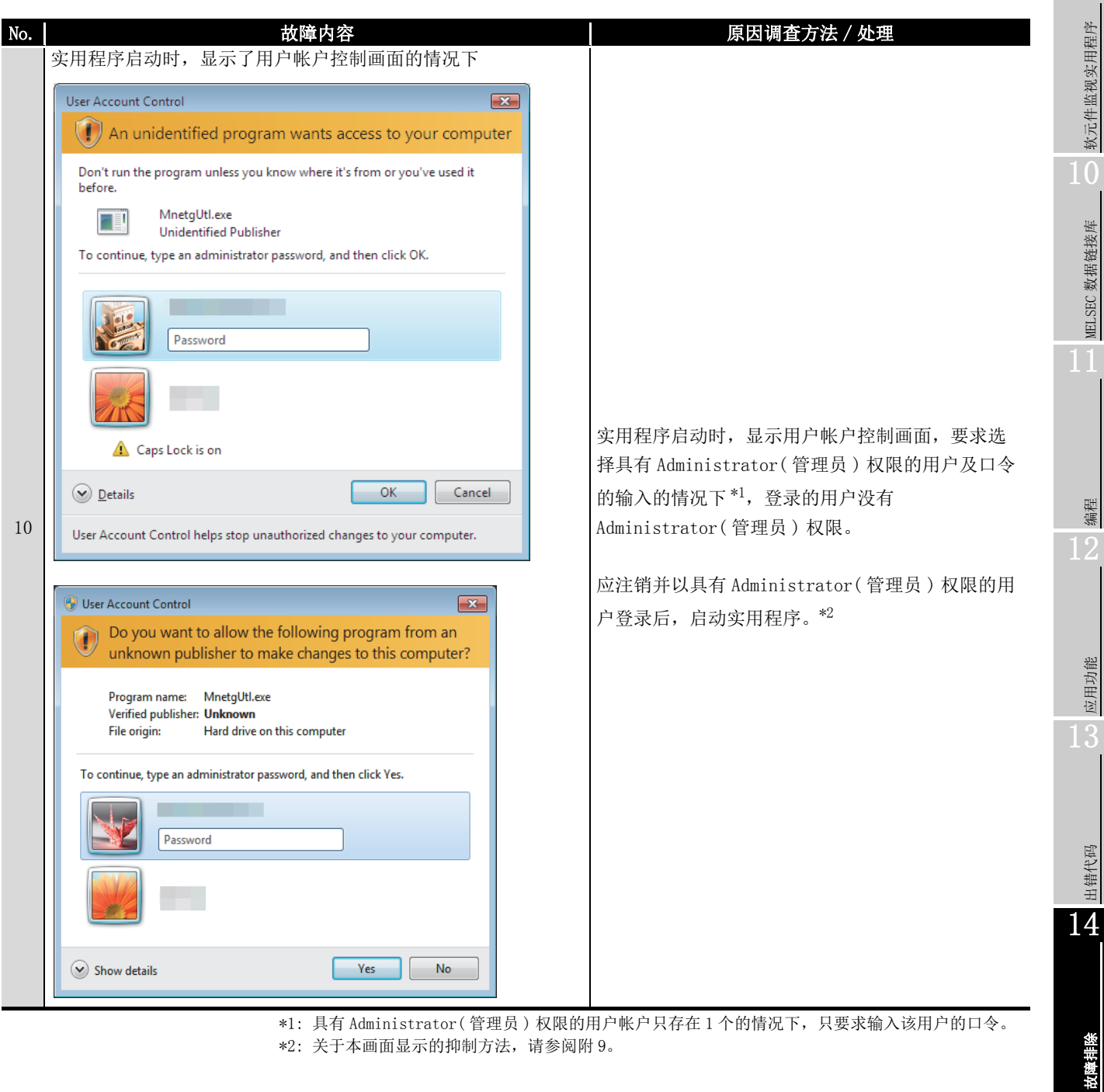

\*1: 具有 Administrator( 管理员) 权限的用户帐户只存在 1 个的情况下, 只要求输入该用户的口令。 \*2: 关于本画面显示的抑制方法,请参阅[附 9。](#page-243-0)

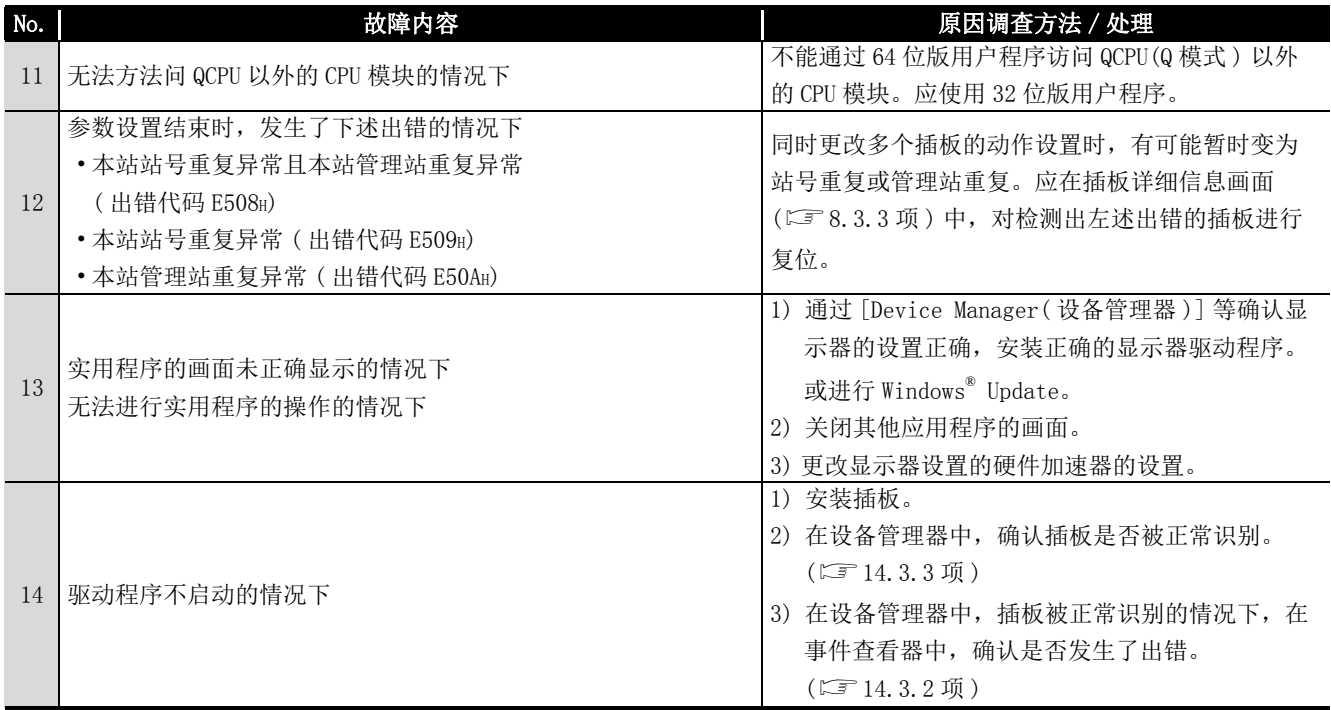

软元件监视实用程序

软元件监视实用程序

10

MELSEC 数据链接库

MELSEC 数据链接库

编程 12

应用功能

13

出错代码

14

故障排除

附

索

# 14.2 安装的故障排除

安装及卸载时发生了异常时的故障排除如下所示。

## <span id="page-190-0"></span>14.2.1 无法安装的情况下

无法正常安装的情况下及安装中断的情况下,应进行下述确认后重新安装。

- 1. 确认安装、卸载时的注意事项。(に了7.1节)
- 2. 重新启动计算机。
- $3.$  可以卸载的情况下, 进行卸载。( $\square$   $7.3$  节) 卸载后,重新启动计算机。
- 4. 按照安装步骤 (L3F [7.2 节](#page-100-0)) 重新安装。 (显示了不知道处理方法的画面的情况下に了14.2.3 项)
	-
- 5. 重新安装后也未正常动作的情况下,确认计算机有无异常 。
	- •[运行环境的](#page-30-0)确认に了2.5节
		- •[计算机及 OS 的确认](#page-195-1) に [14.3.1 项](#page-195-1)

通过上述处理无法解决问题的情况下,请参阅に了[14.9 节](#page-215-0)咨询。

#### <span id="page-190-1"></span>14.2.2 无法卸载的情况下

卸载失败的情况下,需要重新安装软件包之后,进行卸载。应通过以下步骤执行。

1. 确认安装、卸载时的注意事项。(二 7.1 节)

8.3 格式的文件名的生成无效的情况下,应执行本项 (1) 的操作。

- 2. 将安装用的数据保存到系统驱动器中,或将安装媒体插入到驱动器中。
- 3. 通过 Windows® 的开始菜单或快速访问菜单显示 [Run( 指定文件名执行 )] 的画面。
- 4. 附加选项 "-A" 并执行安装用的数据内的 "Disk1\Setup.exe"。
- $5.$  按照安装步骤 ( $\square$  $7.2$  节) 重新安装。
- 6. 进行卸载。
- 7. 进行上述处理后仍无法正常卸载的情况下,确认计算机有无异常。
	- •[运行环境的](#page-30-0)确认に了2.5节
	- [计算机及 OS 的确认](#page-195-1) LF [14.3.1 项](#page-195-1)

通过上述处理无法解决问题的情况下,请参阅に了[14.9 节](#page-215-0)咨询。

#### (1) 8.3 格式的文件名的生成无效时操作

- 1. 使 8.3 格式的文件名的生成有效。
- 2. 将安装用的数据保存到系统驱动器中,或将安装媒体插入到驱动器中。
- 3. 通过 Windows® 的开始菜单或快速访问菜单显示 [Run( 指定文件名执行 )] 的画面。
- 4. 附加选项 "-G" 并执行安装用的数据内的 "Disk1\Setup.exe"。
- 5. 进行卸载。

#### 要 点

只有 Ver.1.17T 及以上的 SW1DNC-MNETG-B 才支持选项 "-G"。Ver.1.16S 及以下 的情况下, 应获取 Ver. 1.17T 及以上的 SW1DNC-MNETG-B, 附加选项 "-G" 后执行 "SW1DNC-MNETG-B\_( 各版本 )\Disk1" 文件夹内的 "Setup.exe"。 (关于更新版的获取方法,请参阅に [附 7.2。](#page-241-0))

软元件监视实用程序

软元件监视实用程序

10

MELSEC 数据链接库

MELSEC 数据链接库

编程 12

应用功能

13

出错代码

14

故障排除

附

索

# <span id="page-192-0"></span>14.2.3 安装时显示了不知道处理方法的画面的情况下

**显示画面 いちょうしょう しょうしょう しょうしょう しょうしょう まきの**こうち 女持 仅启用了用户帐户控制时才显示。 **Hear Account Control**  $\overline{C^2}$  $\left\langle \cdot\right\rangle$  An unidentified program wants access to your computer 点击 "Allow( 允许 )" 或 ( 是 ) 按钮。 Yes Don't run the program unless you know where it's from or you've used it<br>before Setup.exe<br>Unidentified Publisher 同  $\rightarrow$  Cancel I don't kn here this program is from or what it's fo  $\rightarrow$  Allow I trust this program. I know where it's from or I've used it before  $\odot$  Details User Account Control helps stop unauthorized changes to your compute User Account Control  $\overline{\mathbf{X}}$ **Do you want to allow the following program from an** unknown publisher to make changes to this computer? Program name: Setup.exe<br>Publisher: Unknown<br>File origin: Hard drive Hard drive on this computer  $\circledcirc$  Show details  $\left(\begin{array}{c|c} \begin{array}{c} \text{Yes} \end{array} & \begin{array}{c} \text{No} \end{array} \end{array}\right)$ Change when these notifications appear **Check Power Options** 点击 Yes (是) 按钮。 For safety use of MELSEC Interface Board, the power options of Windows will be changed as follows after installing.<br>-Invalidating the sleep settings.<br>-Changing the settings of power button action in "shutdown".<br>- Do you c 2 MELSECPowerManager 将被安装, Windows® 的电源选项设置将自动被 更改。 关于 MELSECPowerManager 的详细内容, 请参阅下述章节。  $Yes$ **No. 1999** [附 11 关于 MELSECPowerManager](#page-250-0) 安装中及完成后显示的情况下,点击 "This program installed Program Compatibility Assistant  $\mathbf{x}$ correctly( 此程序已正确安装 )"。 This program might not have installed correctly If this program didn't install correctly, try reinstalling using settings that<br>are compatible with this version of Windows. Program: Setup Launcher<br>Publisher: InstallShield Software Corporation<br>Location: E:\EnvMEL\EnvMELENG\SETUP.EXE 安装途中中止时显示的情况下,应点击| Cancel | ( 取消 ) 按钮关闭 可 画面。 Reinstall using recommended settings 由于安装了错误的模块,因此请勿选择 "Reinstall using  $\rightarrow$  This program installed correctly recommended settings( 使用推荐的设置重新安装 )"。 Cancel **O** What settings are applied? 点击 "Install this driver software anyway( 安装此驱动程序软  $\bigtimes$  Windows can't verify the publisher of this driver software 件 )"。 → Don't install this driver software<br>You should check your manufacturer's website for updated driver software or your device. Install this driver software anyway<br>Only install driver software obtained from you istant tris ciriver sortware a<br>hly install driver software obtained<br>sc. Unsigned software from other s manufacturer's website or  $\circledcirc$  See details

显示了各画面时的处理方法如下所示。

# 14 故障排除

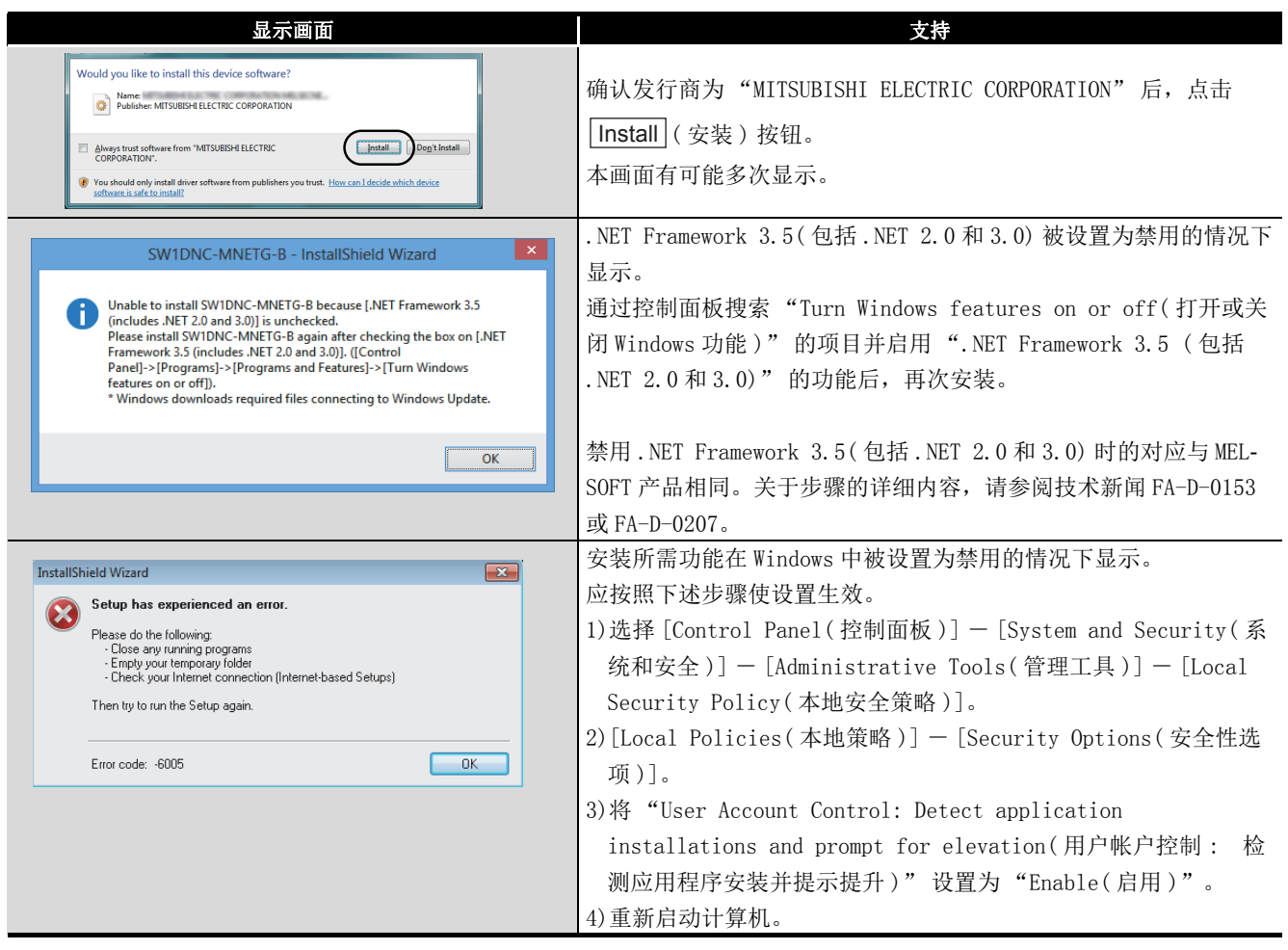

MELSEG

9

软元件监视实用程序

软元件监视实用程序

10

MELSEC 数据链接库

MELSEC 数据链接库

编程 12

应用功能

13

出错代码

14

故障排除

附

索

# 14.2.4 未安装驱动程序的情况下

安装软件包后,将插板安装到计算机中时将自动安装驱动程序。

插板安装后未自动显示 "Found New Hardware Wizard( 找到新的硬件向导 )" 的情况下, 应通过设备管理器更新驱动程序。

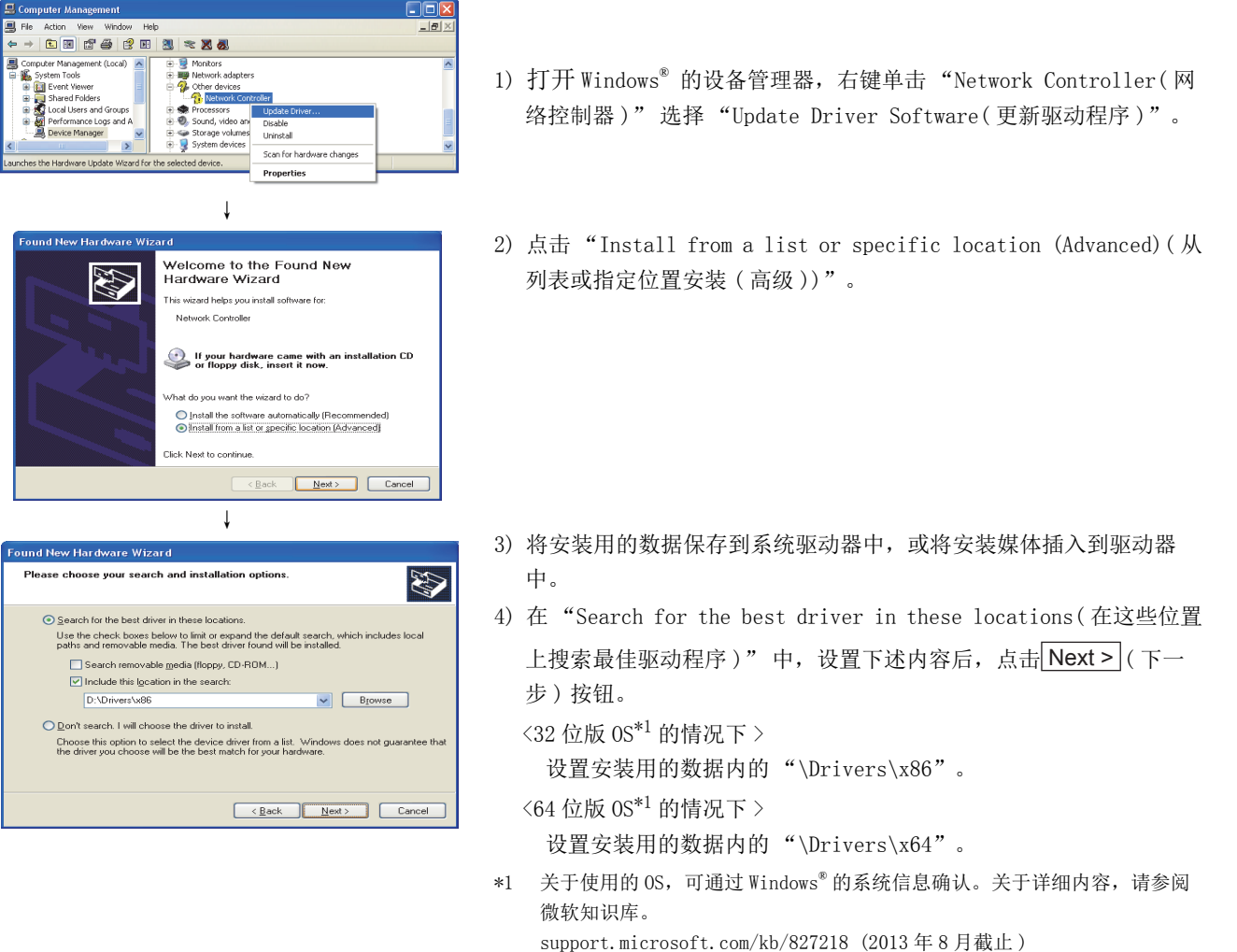

↓ ( 完成 )

通过上述处理无法解决问题的情况下,请参阅に了[14.9 节](#page-215-0)咨询。

要 点

[Control Panel(控制面板)]  $\triangleright$  [System(系统)]  $\triangleright$  [Hardware(硬件)]  $\triangleright$ [Driver Signing( 驱动程序签名 )] 中选择了 "Block-Never install unsigned driver software(阻止 - 不安装未签名的驱动程序软件(B))"时有可能无法安装 驱动程序。

应选择 "Ignore-Install the software anyway and don't ask for my approval( 忽略 - 无论如何安装软件并且不要求我的批准 (I))" 或 "Warn-Prompt me each time to choose an action(警告-每次提示我选择一个动作 (W))",进 行驱动程序的安装。

# <span id="page-195-0"></span>14.3 CC-Link IE 控制网络插板未正常动作的情况下

安装了插板的计算机不启动的情况下及运行中的系统中发生了 OS 的系统死机及系统复位的 情况下,应通过下述步骤确认。

1. 卸下插板,确认能否重新启动计算机。

• 计算机及 OS 的确认 LF [14.3.1 项](#page-195-1)

2. 如果可以重新启动计算机,确认有无发生出错。

•通过事件查看器确认に了[14.3.2 项](#page-196-0)

3. 安装插板,重新启动计算机。

•插板的安装状态的确认 [3 [5.3.3 项](#page-53-0)

•通过设备管理器确认に了[14.3.3 项](#page-199-0)

通过上述处理无法解决问题的情况下,请参阅に了[14.9 节](#page-215-0)咨询。

如果安装了插板的计算机无法启动,应按照基本确认步骤(LF 第14章)进行确认。

#### (1) 删除或禁用驱动程序时发生了系统死机的情况下

插板被正常识别的情况下,请勿通过设备管理器删除或禁用驱动程序。删除或禁用的 情况下,OS 上有可能发生系统死机 ( 蓝屏 )。

#### <span id="page-195-1"></span>14.3.1 计算机及 OS 的确认

确认计算机及 OS 有无异常。

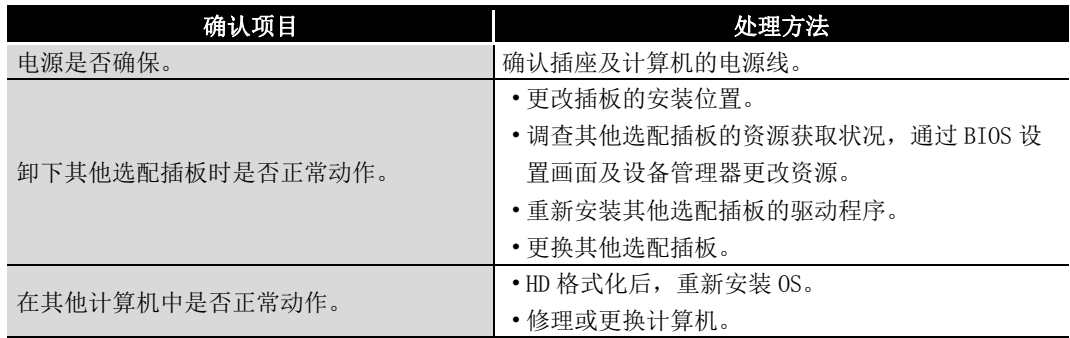

关于计算机及 OS 的异常,请咨询计算机制造商及 OS 制造商。

## <span id="page-196-0"></span>14.3.2 通过事件查看器确认

通过 Windows® 的事件查看器确认插板的动作状态。

CC-Link IE 控制网络插板相关的事件日志,在事件查看器的源代码栏中显示 "AMnetg" 或 "Mccien"。

#### (1) 出错事件的情况下

驱动程序中发生了出错的情况下,事件查看器的系统日志中将显示出错内容。 以下介绍各出错信息的处理方法有关内容。

要 点

发生了多个出错的情况下,应通过事件查看器的画面确认出错的发生顺序 ( 发生时 间 ),从最初发生的出错开始依次进行处理。

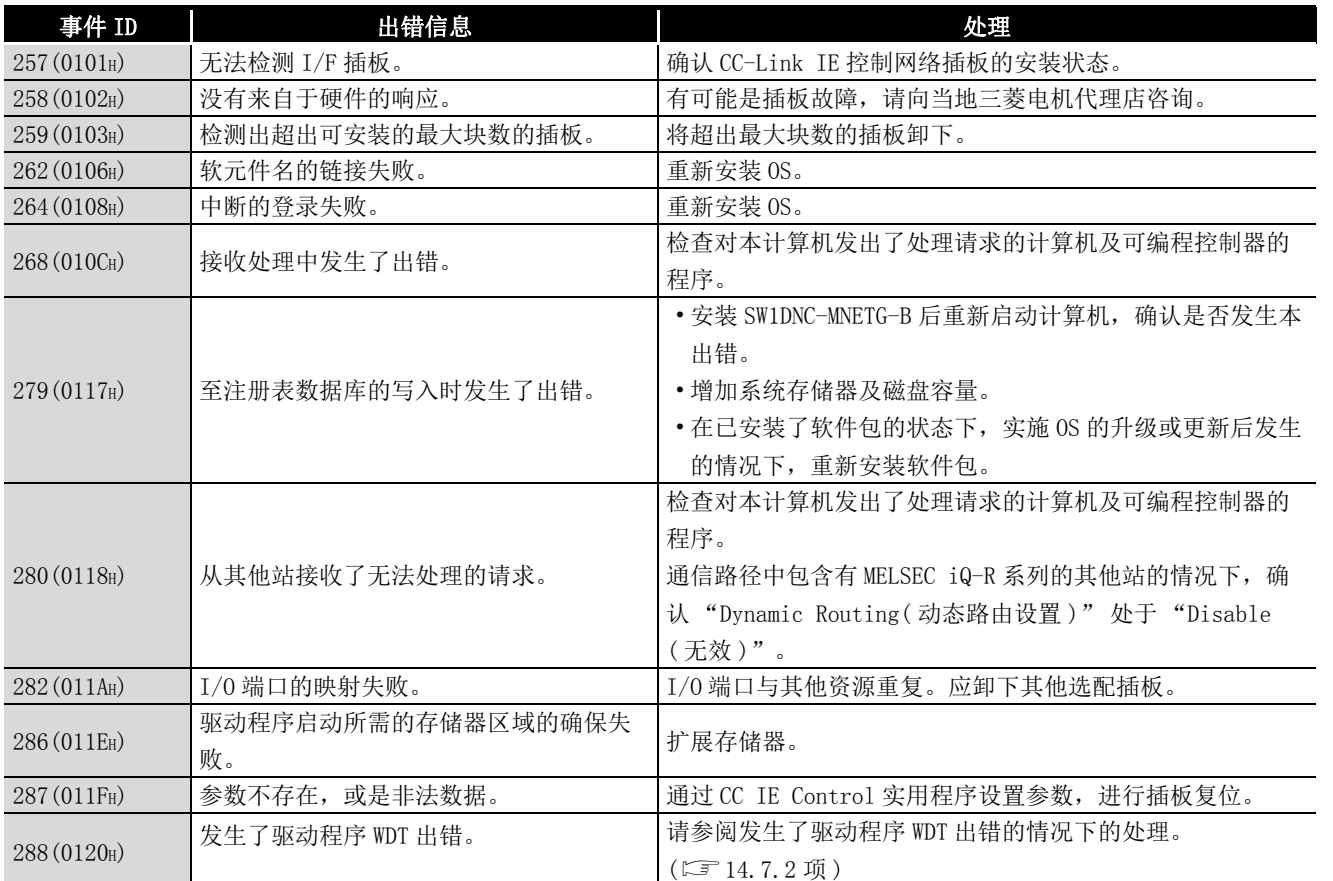

14

故障排除

附

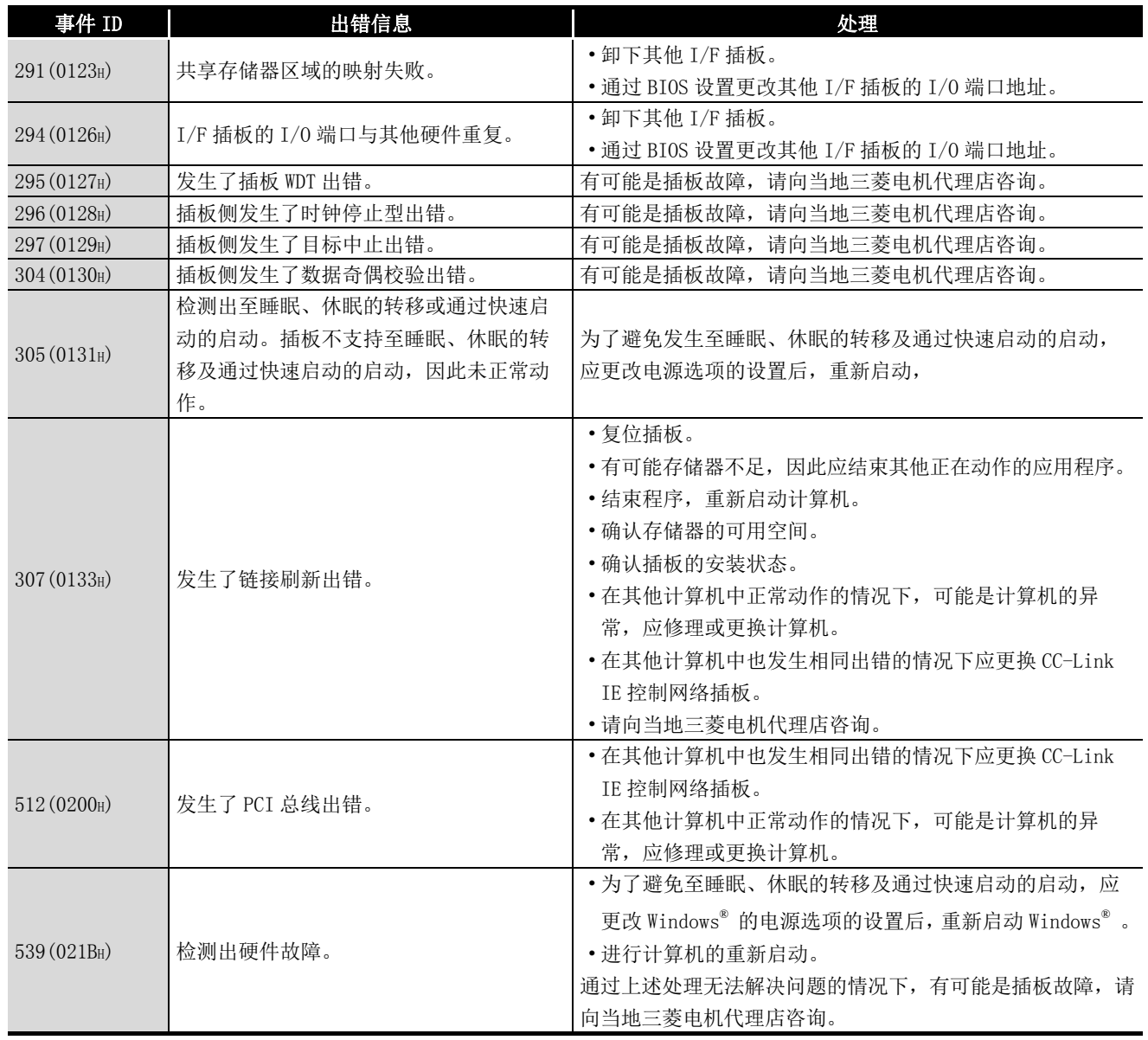

\*1 已安装的驱动程序与应用程序的版本不同的情况下,事件 256 (0100H) 有可能被出错日志登录。应安 装与已安装的驱动程序相同版本的软件包 (SW1DNC-MNETG-B)。

软元件监视实用程序

软元件监视实用程序

10

MELSEC 数据链接库

MELSEC 数据链接库

## (2) 信息事件的情况下

事件查看器的系统日志中,除出错内容以外,还显示以下"information event logs (信 息事件日志 )"。

以下事件的情况下无需处理。

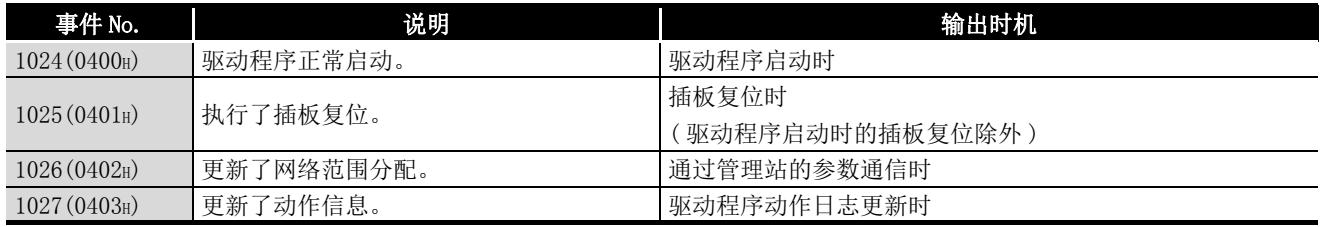

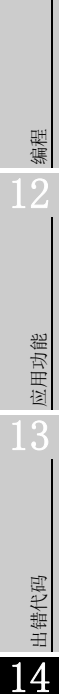

附

索

## <span id="page-199-0"></span>14.3.3 通过设备管理器确认

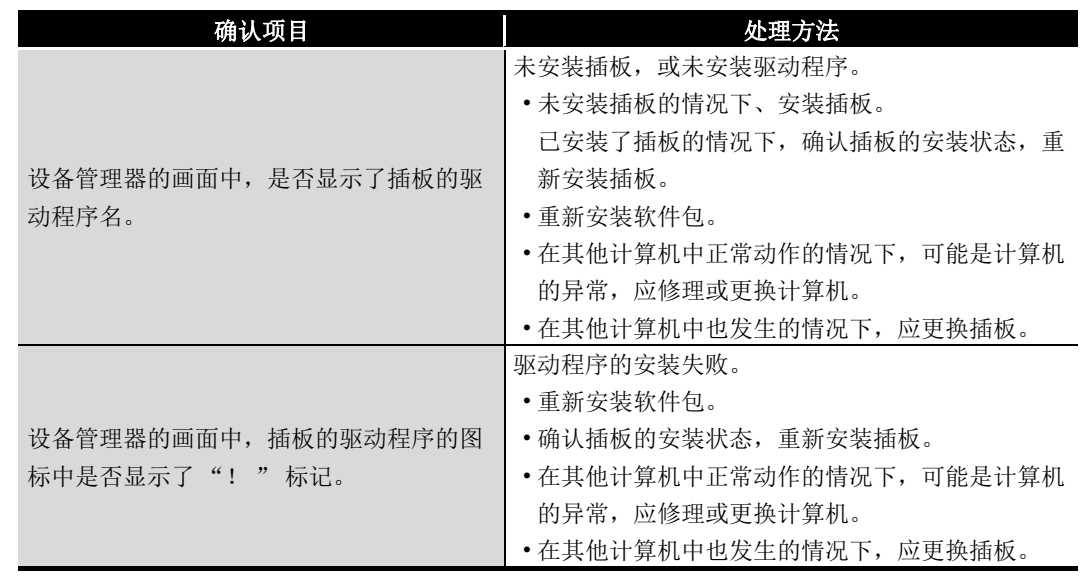

在 Windows® 的设备管理器中, 确认插板是否被正常识别。

通过上述处理无法解决问题的情况下,请参阅に了[14.9 节](#page-215-0)咨询。

备 注 图标中显示了 "? " 的情况下,不是异常。 CC-Link IE 控制网络插板被正常识别。 4 B MELSECNET/G Device PCI MELSECNET/G Controller **\*\*\*\*\*\*\*\*\*\*\*\*** 区要 点  $\sim$  0.000  $\sim$ 插板被正常识别的情况下,请勿通过设备管理器删除或禁用插板的驱动程序。删 除或禁用的情况下,OS 上有可能发生系统死机 ( 蓝屏 )。

# <span id="page-200-1"></span><span id="page-200-0"></span>14.4 未数据链接时的流程

CC-Link IE 控制网络插板与管理站及常规站已连接,但未进行数据链接时的检查流程如下 所示。

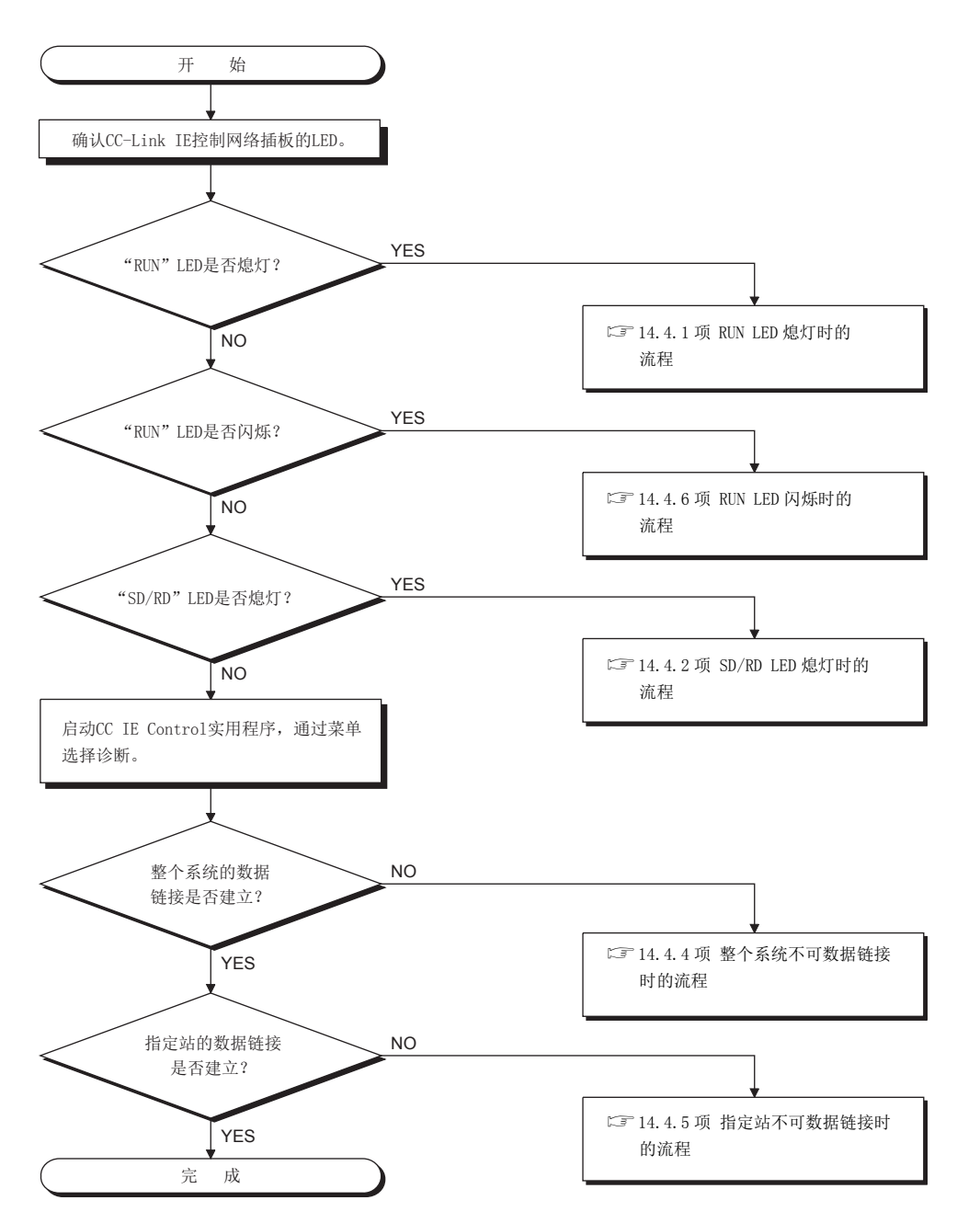

索

# 14.4.1 RUN LED 熄灯时的流程

<span id="page-201-0"></span>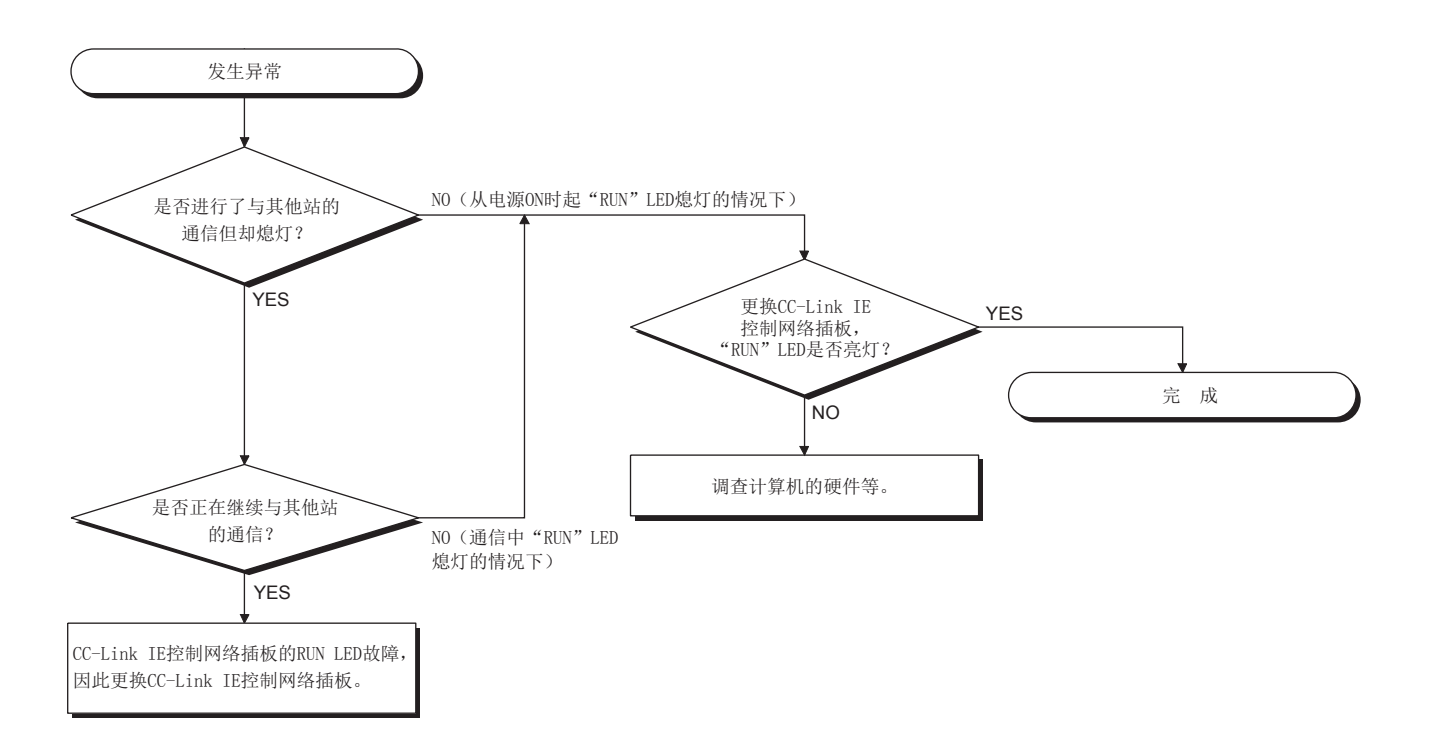

索

# 14.4.2 SD/RD LED 熄灯时的流程

<span id="page-202-0"></span>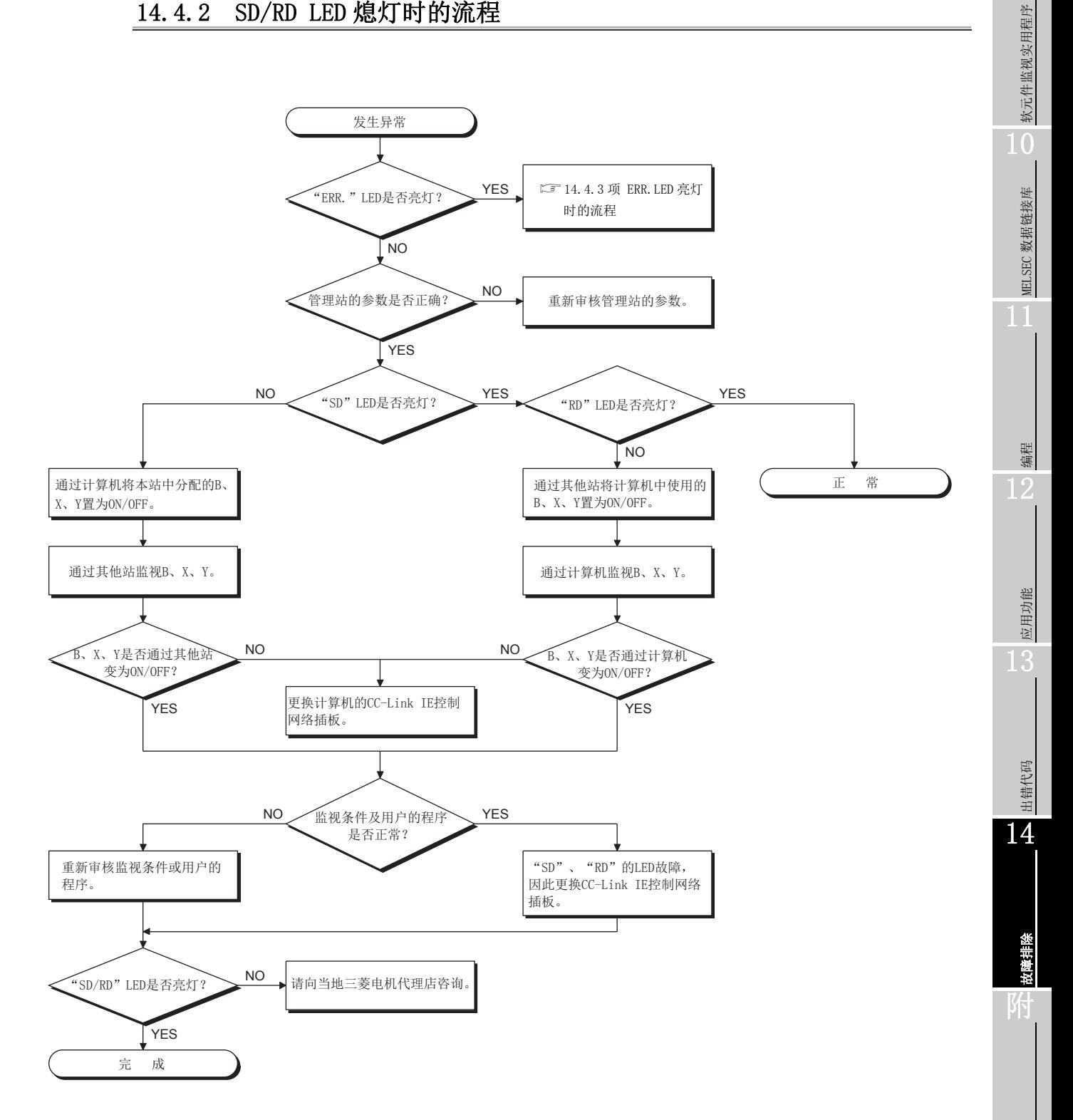

# <span id="page-203-0"></span>14.4.3 ERR.LED 亮灯时的流程

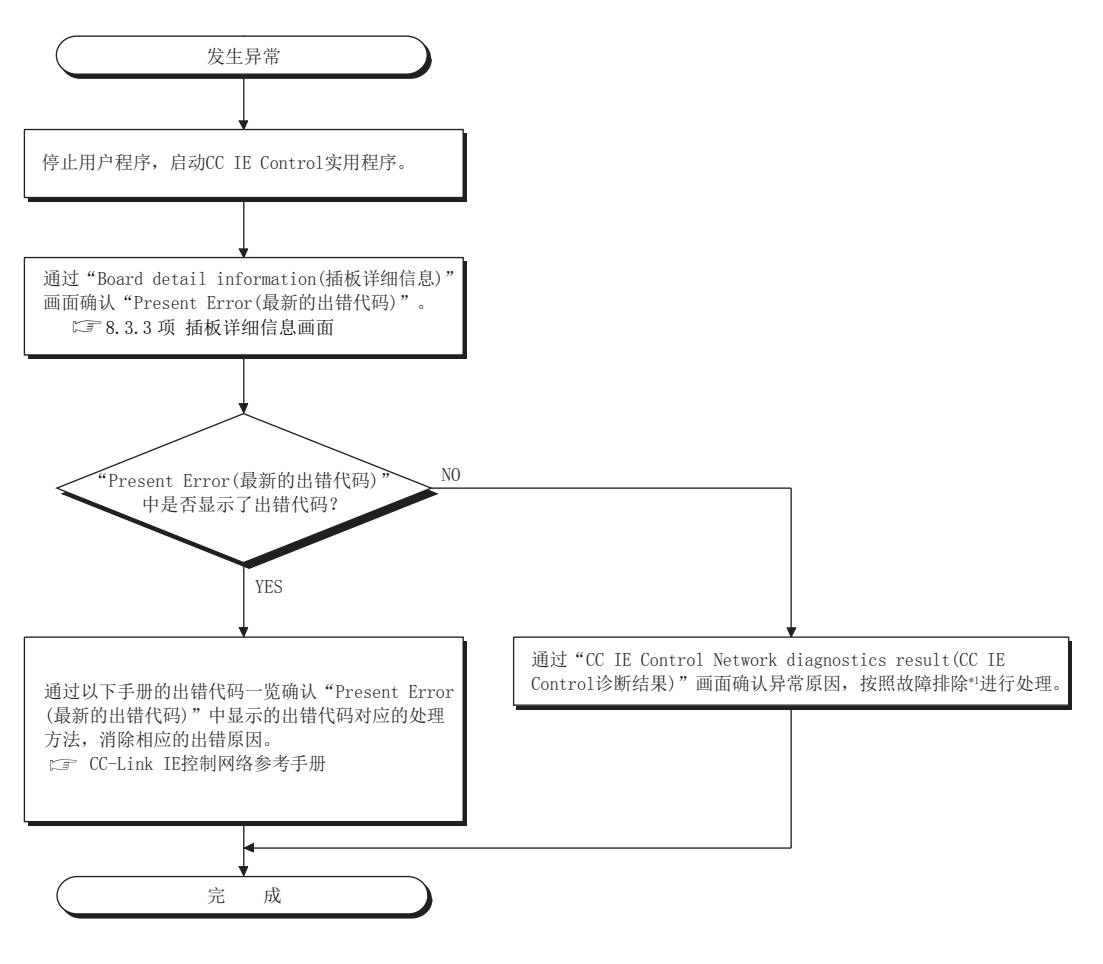

\*1 关于通过CC IE Control诊断的故障排除,请参阅以下手册。 CC-Link IE 控制网络参考手册

# 14.4.4 整个系统不可数据链接时的流程

<span id="page-204-0"></span>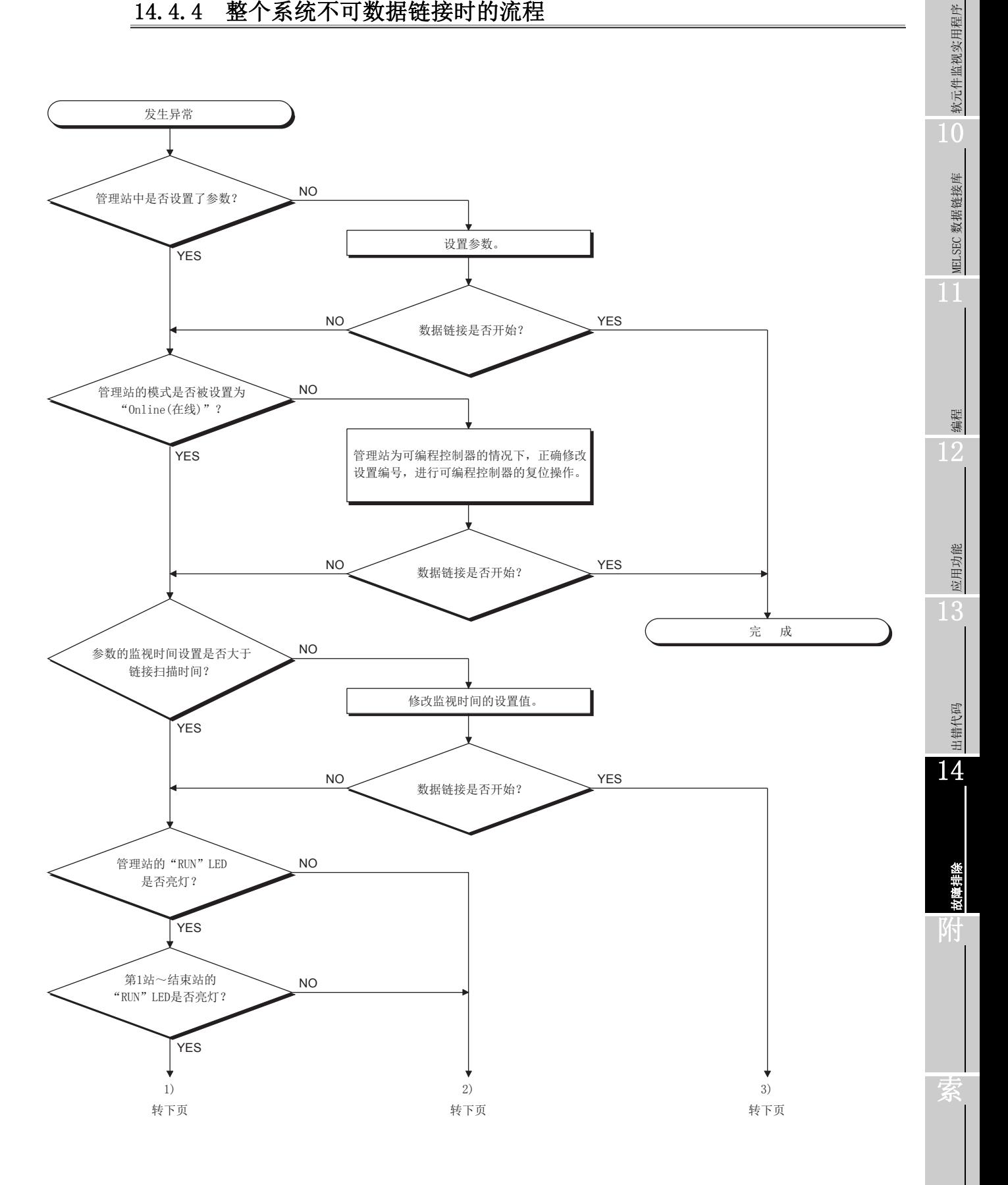

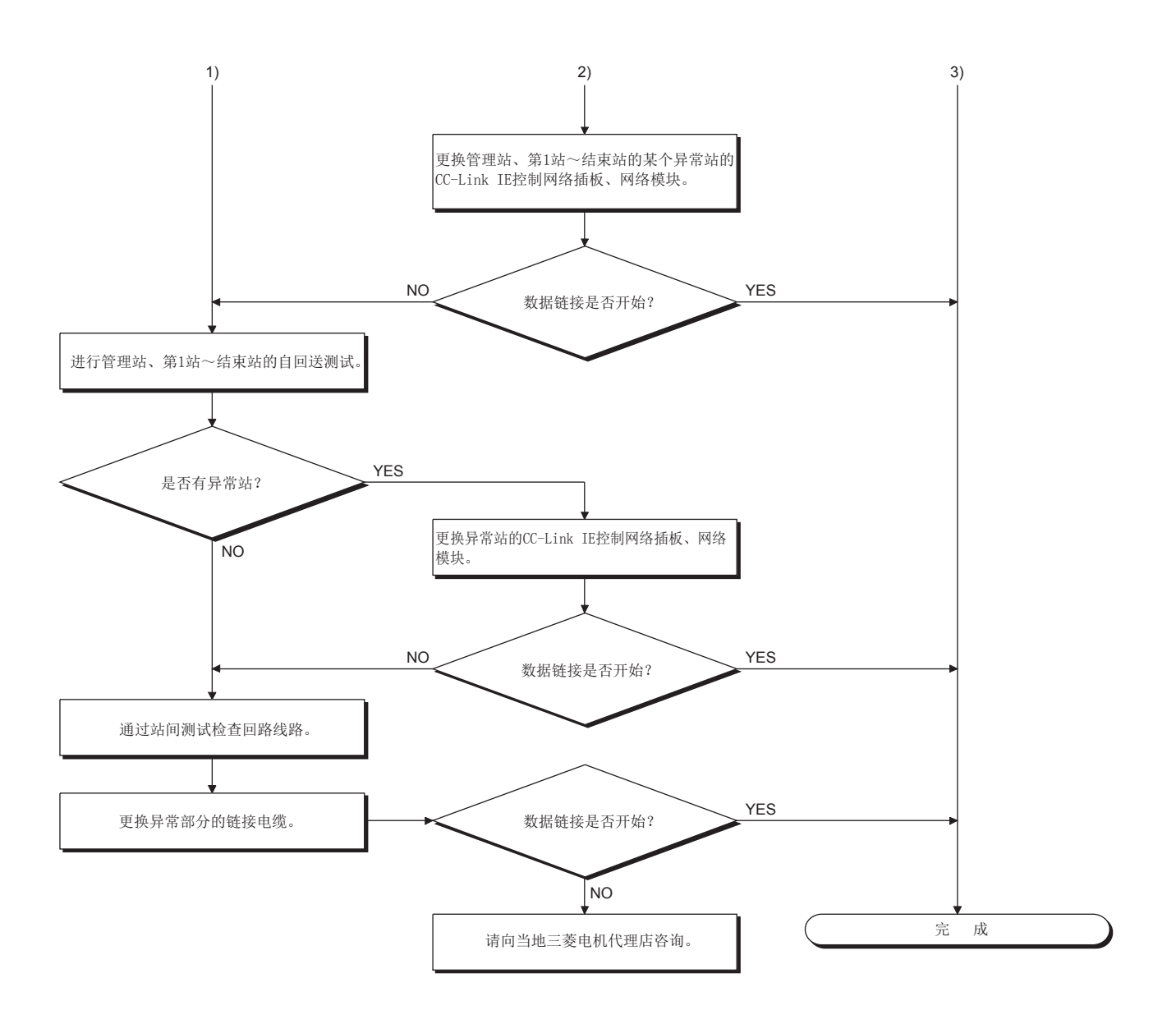

## 14.4.5 指定站不可数据链接时的流程

<span id="page-206-0"></span>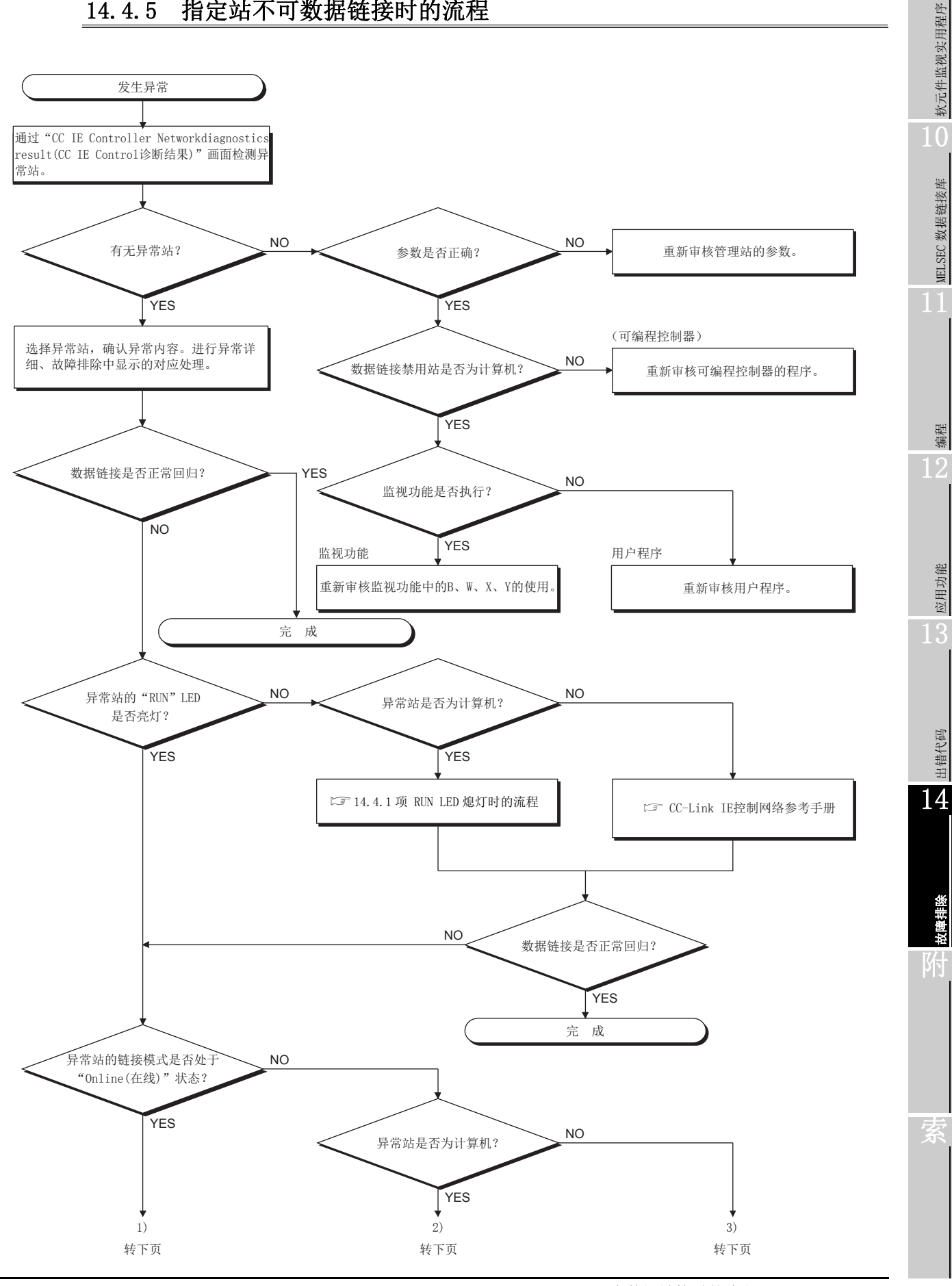

14.4 未数据链接时的流程 14.4.5 指定站不可数据链接时的流程 14 - 21<br>14.4.5 指定站不可数据链接时的流程

**MELSEG** 

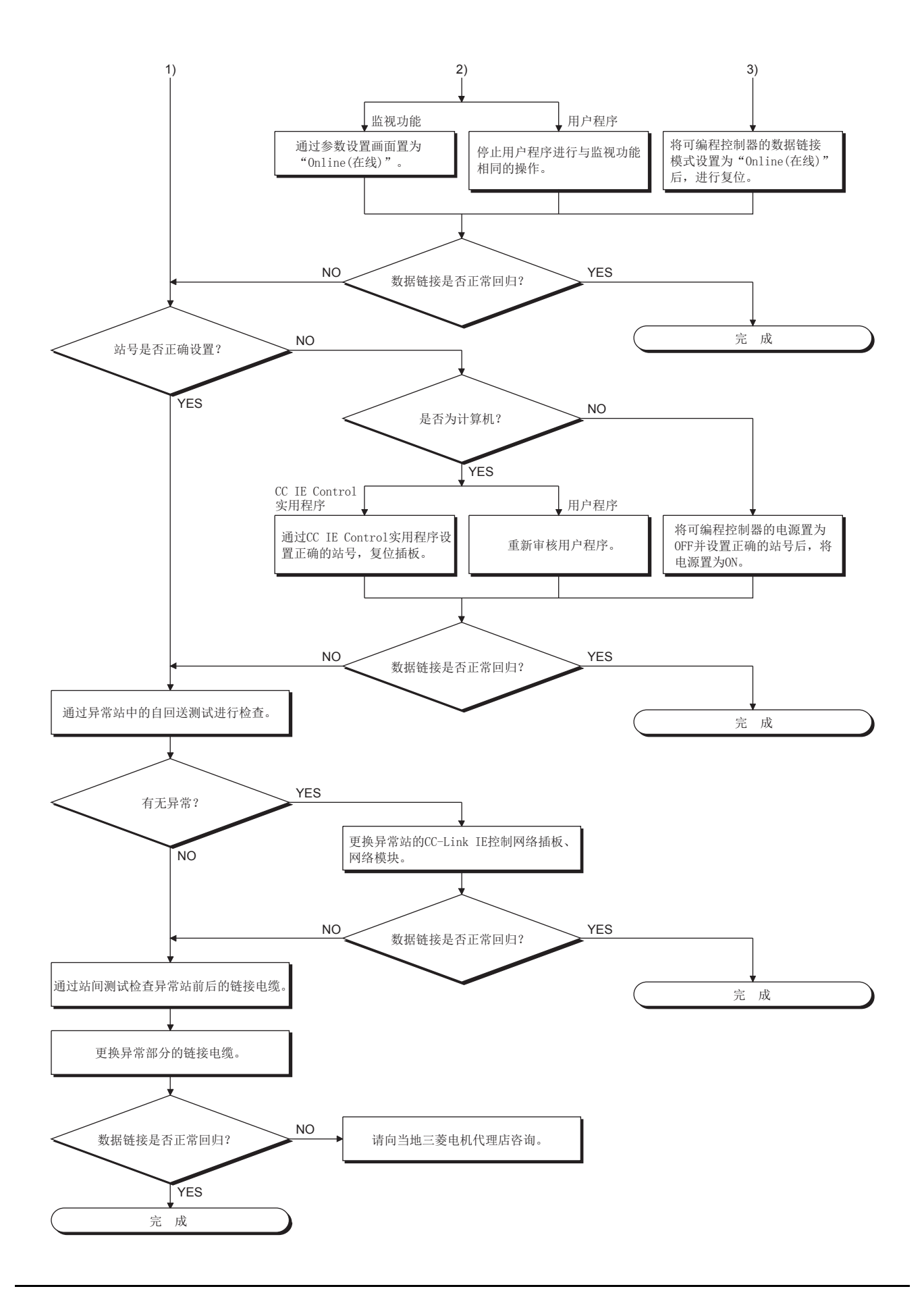

14

故障排除

附

索

## 14.4.6 RUN LED 闪烁时的流程

<span id="page-208-0"></span>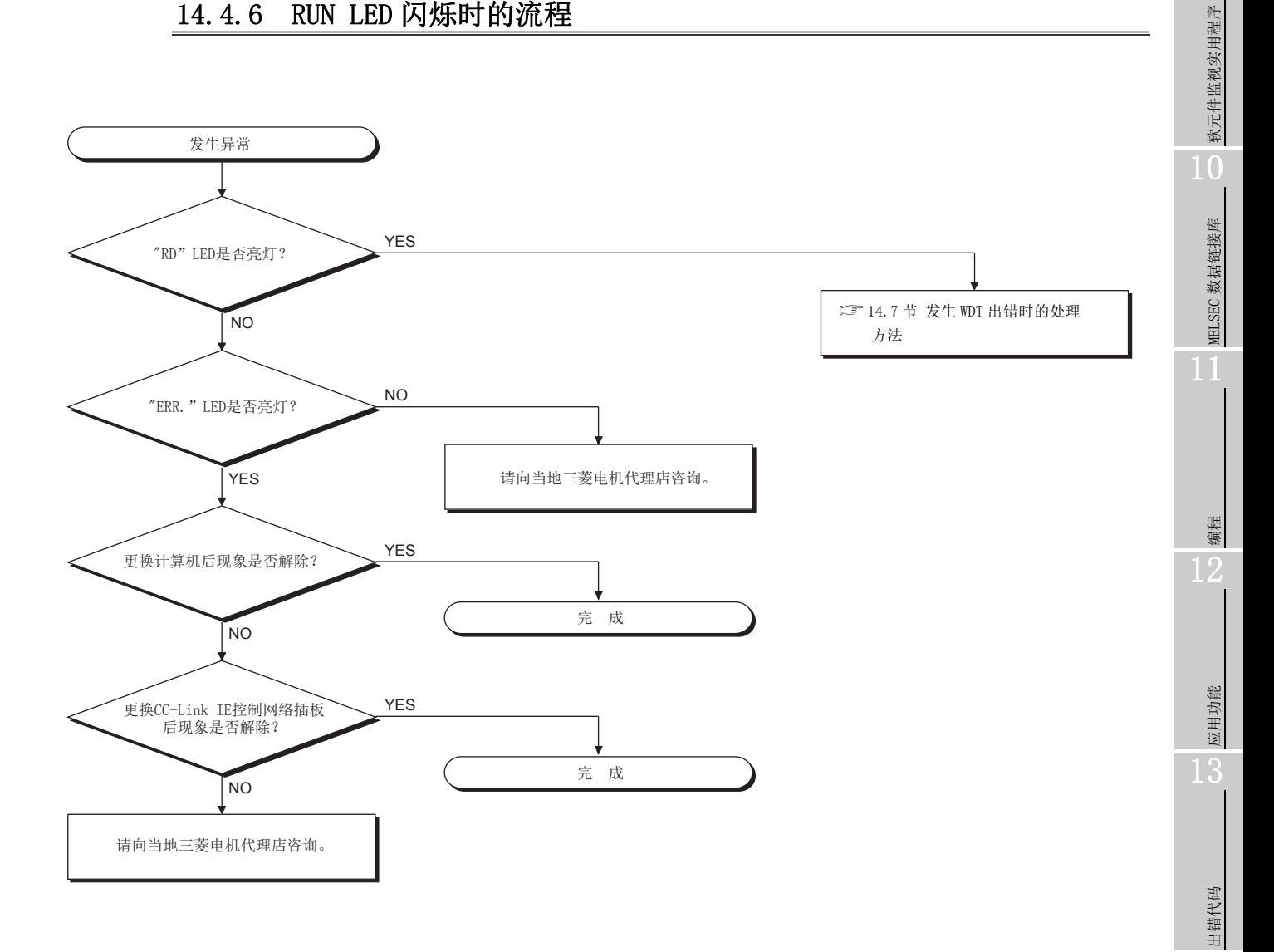

# <span id="page-209-0"></span>14.5 数据链接中发生了异常时的流程

以下介绍数据链接中发生了异常时的处理方法有关内容。

#### 14.5.1 指定链接软元件未被更新为预定值时的确认事项

应确认以下事项。

- (1) 通过诊断功能的网络监视,确认有无链接异常站。
- (2) 在管理站中,确认参数的分配范围。
- (3) 在可编程控制器中,确认顺控程序中使用的软元件的范围。
- (4) 在用户程序中,确认正在访问指定链接软元件的部分的通信函数的参数数据。

## 14.5.2 无法通过用户程序进行数据写入或读取时的流程

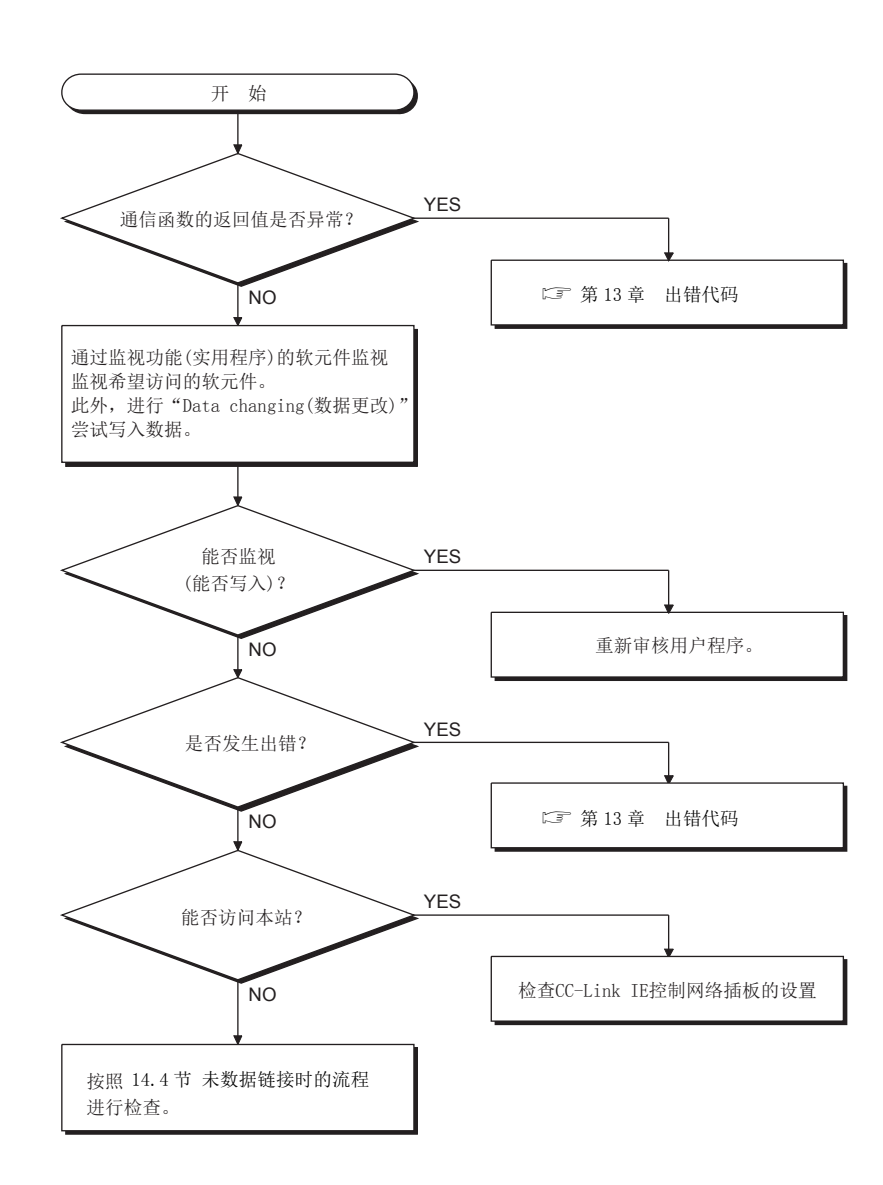

软元件监视实用程序 软元件监视实用程序 10MELSEC 数据链接库 MELSEC 数据链接库 编程 12

9

出错代码 14

应用功能

13

故障排除 附

索

# 14.5.3 用户程序执行中时常无法通信时的流程

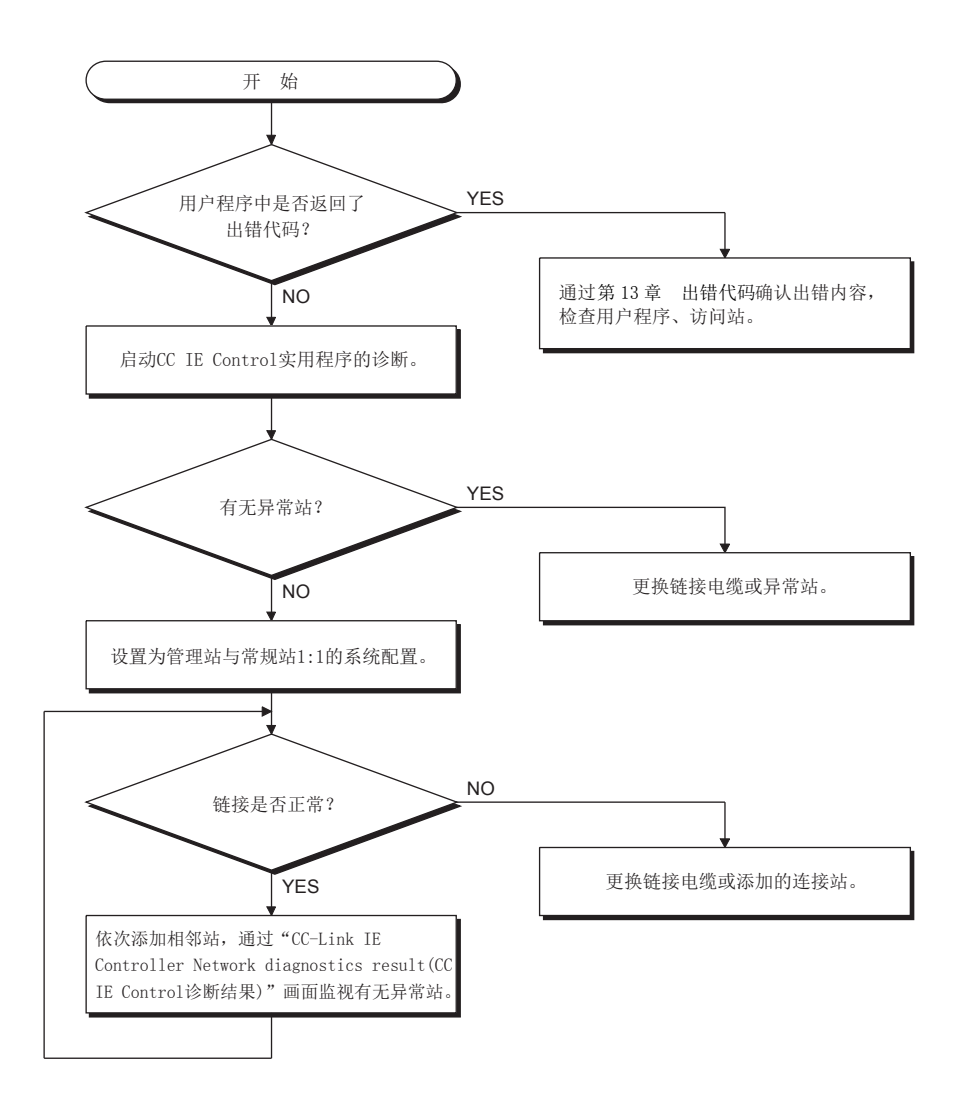

# <span id="page-212-0"></span>14.6 外部供应电源功能未正常动作的情况下

外部供应电源功能未正常动作的情况下,应进行下述确认。

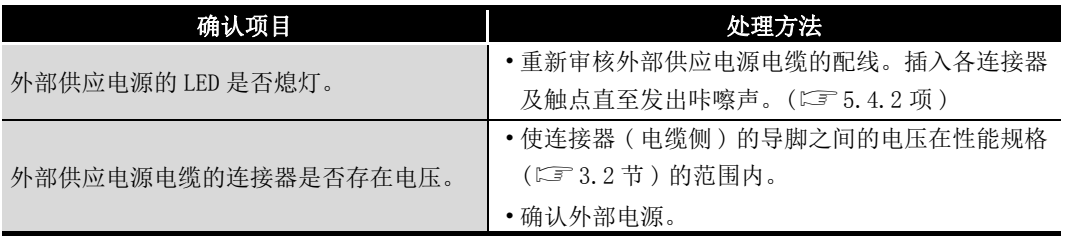

通过上述处理无法解决问题的情况下,请参阅に了[14.9 节](#page-215-0)咨询。

索

# <span id="page-213-0"></span>14.7 发生 WDT 出错时的处理方法

## 14.7.1 发生了插板 WDT 出错的情况下

发生了插板 WDT 出错的情况下,应进行下述确认。

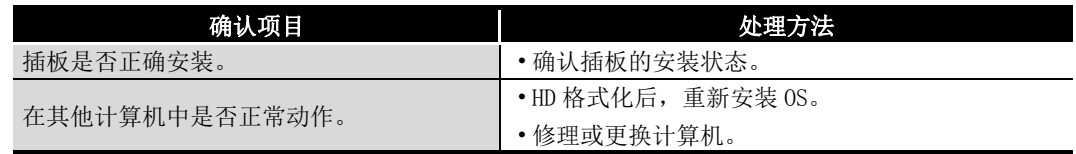

<span id="page-213-1"></span>通过上述处理无法解决问题的情况下,请参阅に了[14.9 节](#page-215-0)咨询。

## 14.7.2 发生了驱动程序 WDT 出错的情况下

发生了驱动程序 WDT 出错的情况下,应进行下述确认。

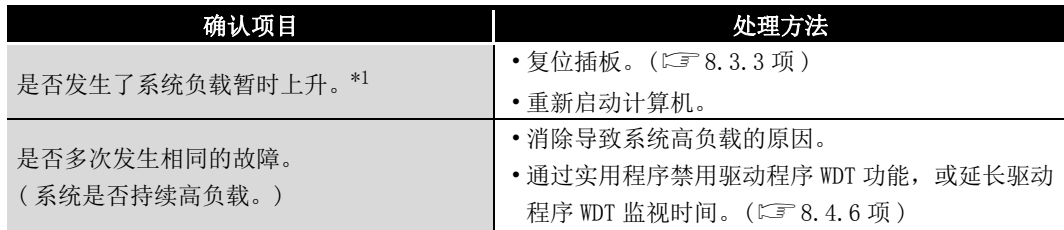

\*1 对于驱动程序 WDT 出错, 由于下述等原因, 有可能发生系统负载暂时上升。

· 计算机启动时的 Windows® 启动处理

· 图形插板等的设备驱动程序的动作

· 其他软件等的动作

通过上述处理无法解决问题的情况下,请参阅に了[14.9 节](#page-215-0)咨询。

软元件监视实用程序

软元件监视实用程序

10

MELSEC 数据链接库

MELSEC 数据链接库

编程 12

应用功能

13

出错代码

14

故障排除

附

索

# 14.8 计算机动作变慢时的处理方法

计算机动作变慢时的假定原因及处理方法如下所示。

#### (1) 计算机动作变慢时的假定原因

导致占用计算机的全部处理能力使链接刷新处理的时间变长、计算机的动作变慢的原 因如下所示。

- •链接刷新周期过短。
- •刷新点数过多。
- •计算机的处理能力过低。

#### (2) 处理方法

计算机动作变慢时的处理方法如下所示。

- 在 CC IE Control 实用程序的 "Driver setting (驱动程序设置)"画面中, 延 长链接刷新周期。
	- [8.4.6 项 驱动程序设置画面](#page-123-0)
- •在 CC IE Control 实用程序的 "Refresh parameter setting( 刷新参数设置 )" 画面中,减少刷新点数。
	- [4.2.1 项 循环传送的发送接收处理](#page-39-0) [\(5\)\(b\)](#page-43-0)

# <span id="page-215-0"></span>14.9 咨询时的联系事项

故障排除后仍无法解决问题的情况下,请向当地三菱电机代理店咨询。

- 根据插板故障等的硬件的更换及安排相关的咨询 请向当地三菱电机代理店咨询。
- 上述以外的实用程序的操作等相关的咨询 请联系三菱电机的电话技术咨询窗口。

咨询时,请告知以下条件、状况。

#### (1) 产品信息

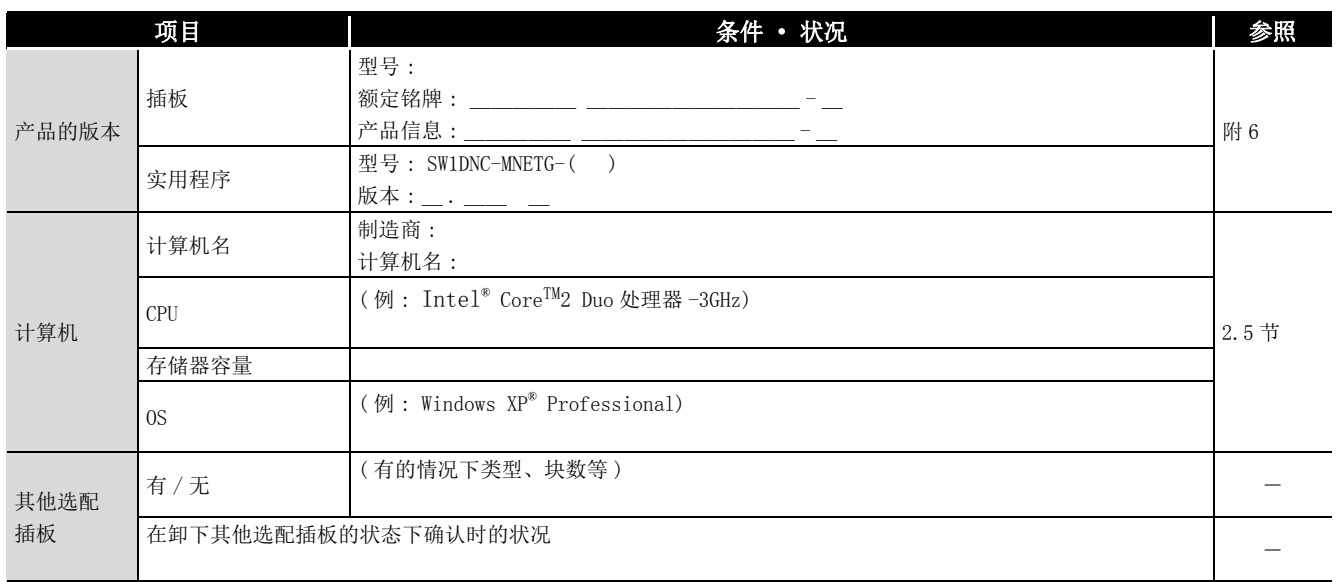

#### (2) 故障内容

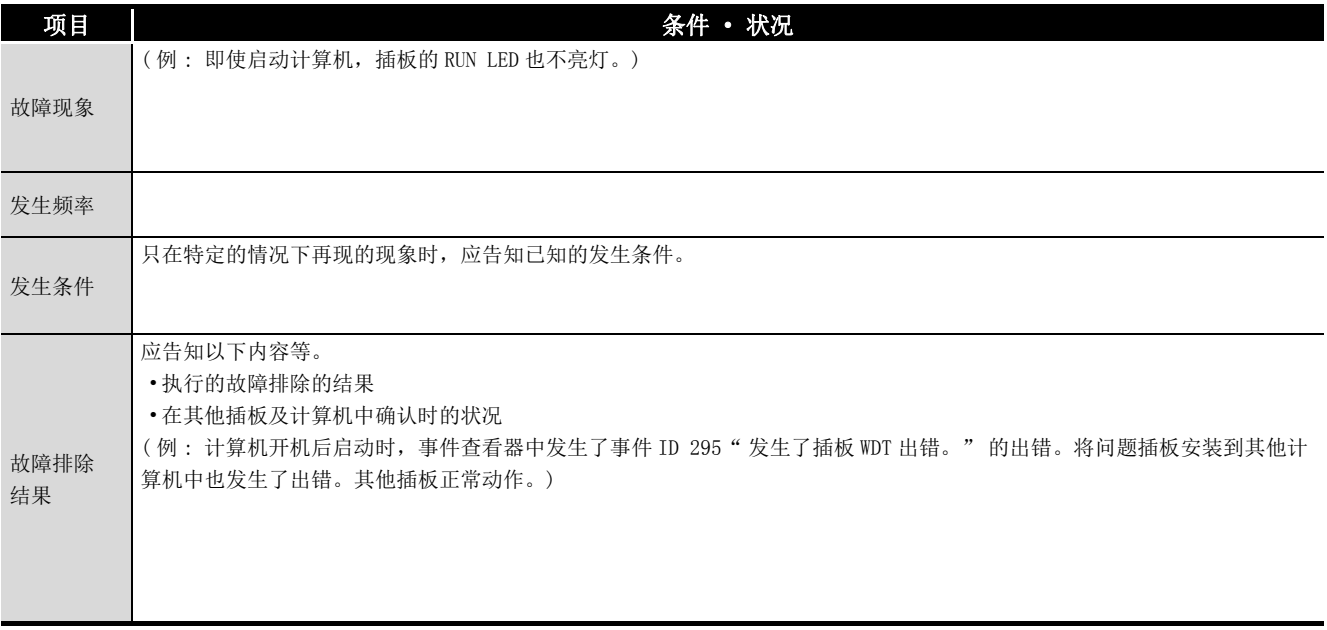
软元件监视实用程序

软元件监视实用程序

10

MELSEC 数据链接库

MELSEC 数据链接库

编程 12

应用功能

13

出错代码

14

故障排除

附

索

# 附录

## <span id="page-216-0"></span>附 1 访问冗余 CPU 系统时的注意事项

以下介绍使用 CC-Link IE 控制网络插板, 访问冗余 CPU 系统时的注意事项有关内容。

关于至冗余 CPU 系统的访问

#### (1) 冗余 CPU 指定

指定冗余 CPU 的系统(控制系统、待机系统、A 系统、B 系统), 访问冗余 CPU 的情况 下,使用 CC IE Control 实用程序的 "Target setting( 对象目标设置 )" 画面中设 置的逻辑站号进行访问。

关于逻辑站号的设置,请参阅下述章节。

[8.4.8 项 对象目标设置画面](#page-127-0)

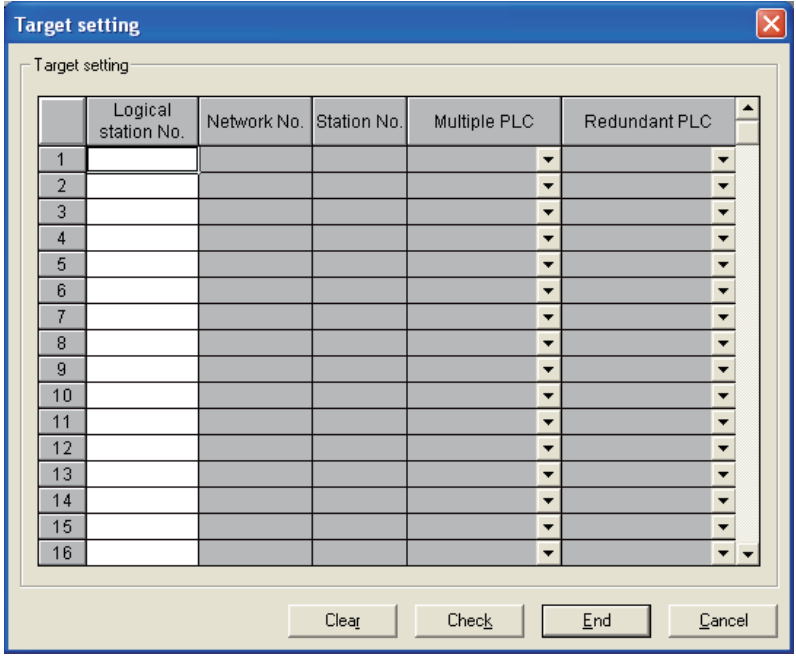

要 点

CC-Link IE 控制网络插板的序列号的前 5 位是 10091 及以下,或 SW1DNC-MNETG-B 的 S/W 版本是 1.04E 及以下的情况下, 在 CC-Link IE 控制网络接口板中, 不能直 接访问冗余 CPU 系统。

经由 MELSECNET/H 网络系统访问冗余 CPU 系统。

### (2) 发生了系统切换时的动作

访问冗余 CPU 时发生了系统切换的情况下,至逻辑站号中设置的冗余 CPU 的访问将继 续进行。

( 例 ) 指定如下所示的逻辑站号 (66) 访问的情况下

```
逻辑站号 (66) 
网络 No. 2 : 1
站号 : 1
多 CPU 指定 : 无指定
冗余 CPU 指定 : 控制系统指定
```
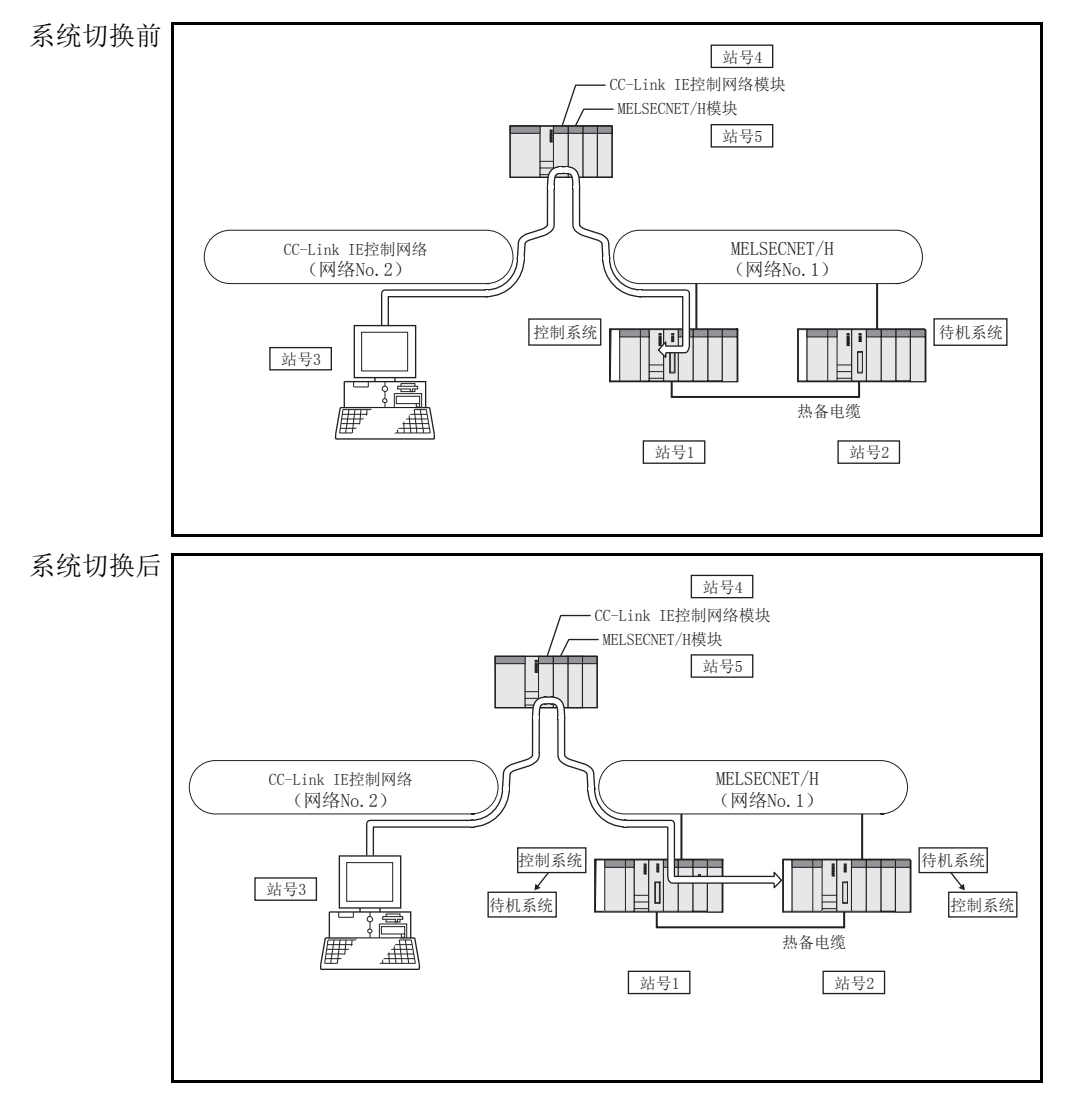

要 点

CC-Link IE 控制网络插板访问冗余 CPU 系统的情况下,判断正在访问哪个系统时, 应创建如下所示监视特殊继电器的程序。

(1) 确认是 A 系统 /B 系统中的哪一个时

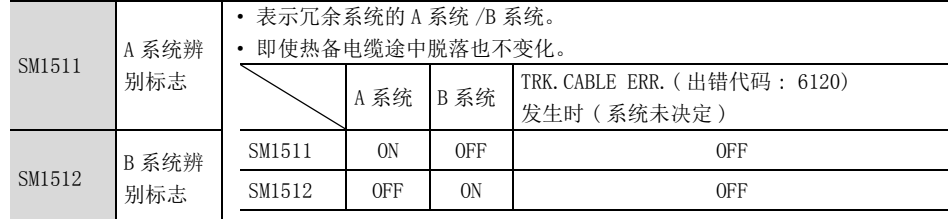

(2) 确认运行系统状态时

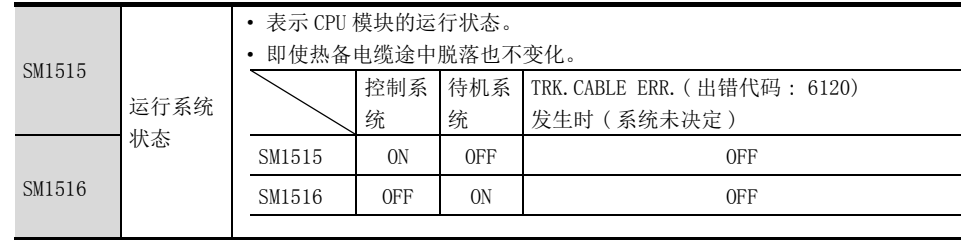

### (3) 关于系统切换的处理中发生的出错的重试处理

冗余 CPU 中系统切换的处理中, 对冗余 CPU 使用 MELSEC 数据链接库进行了访问时, 将 发生系统切换中出错 ( 出错代码 4248H)、CPU 启动中出错 ( 出错代码 4004H)、其他系 统 CPU 模块出错 ( 出错代码 4245H)、访问目标不正确出错 ( 出错代码 FFDFH) 等。 此时,应创建确认出错代码,根据需要进行重试处理的用户程序。

(a) 系统切换中如果执行则会发生出错的函数如下所示。

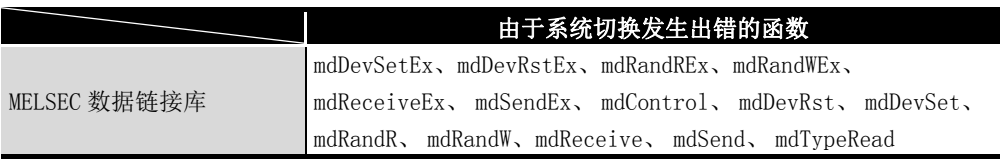

9

13

出错代码

索

故障排除

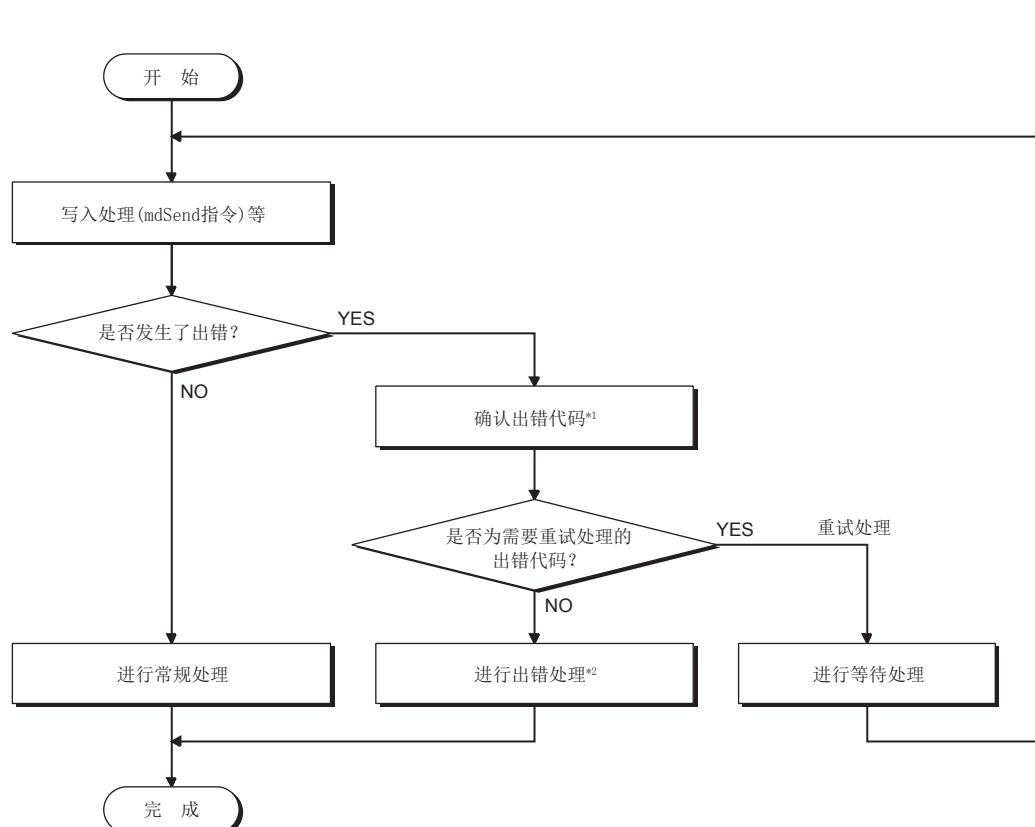

(b) 批量写入时发生了出错时的流程示例如下所示。

\*1 关于出错代码的内容、处理,请参阅 QCPU 用户手册 ( 硬件设计 / 维护点检篇 ) 的 " 与 CPU 模块通 信时返回至请求源的出错代码 "。

\*2 应根据系统的规格,根据需要进行重试处理。

### (4) 通信路径的自动切换

正在对经由 MELSECNET/H 连接的冗余 CPU 进行访问的情况下,发生通信异常时将自动 切换通信路径,继续进行至控制系统的访问。 以下将该通信路径的自动切换简称为路径切换。

路径切换的执行条件、路径切换发生有无的确认方法及通过路径切换的访问示例如下 所示。

(a) 路径切换的执行条件

通过以下条件访问时,即使发生通信异常也可通过路径切换继续至冗余 CPU 的访 问。

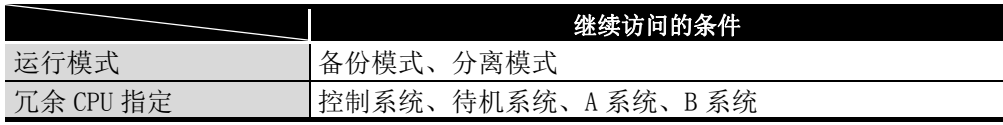

但是,通信开始时发生了跟踪异常 \*1 的情况下,此后即使恢复跟踪,也不通过路 径切换继续至控制系统的访问。

\*1 也包括某一方的冗余 CPU 电源 OFF 或复位状态。

软元件监视实用程序

软元件监视实用程序

10

MELSEC 数据链接库

MELSEC 数据链接库

编程 12

应用功能

13

出错代码

14

故障排除

附

索

(b) 路径切换发生有无的确认方法及通过路径切换的访问示例

1) 路径切换发生有无的确认方法 通过冗余 CPU 指定进行通信的情况下,可以推测是否由于通信异常的发生正在 通过路径切换继续通信。

应创建监视以下特殊继电器及特殊寄存器的程序进行确认。

< 监视的特殊继电器 · 特殊寄存器及推测的路径切换的发生可能性 >

<span id="page-220-0"></span>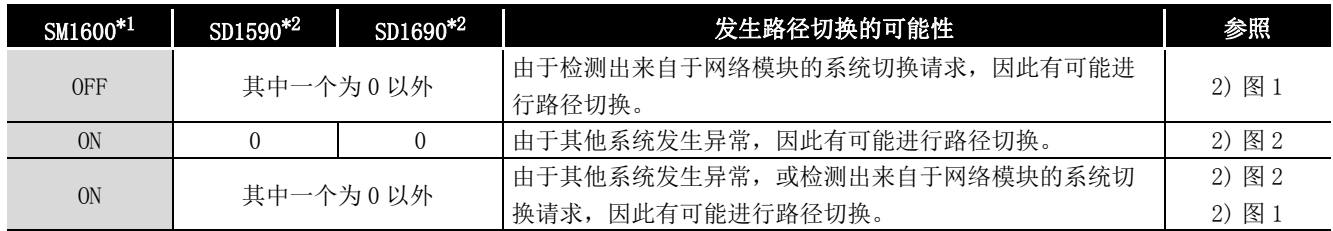

\*1 即使 SM1600 为 ON, 未经由热备电缆访问 CPU 的情况下, 不发生路径切换。

\*2 对于经由 MELSECNET/H 连接的冗余 CPU,通过 SM1600、SD1590、SD1690 推测路径切换的发生有无

时,应在 GX Developer 的网络参数的冗余设置中选中以下项目。

· 检测断线时发出系统切换请求

· 通信异常时发出系统切换请求

应以上述特殊继电器 · 特殊寄存器的状态为基础,进行以下确认,消除异常原 因。

- •冗余 CPU 中是否发生出错。
- •热备电缆的状态及热备电缆是否正确连接。
- •相应网络模块中是否发生出错,以及相应网络模块连接的网络中是否发生 出错。
- 2) 通过路径切换的访问示例 访问控制系统时的路径切换示例如下所示。
	- < 通信异常时发生了系统切换的情况下 >

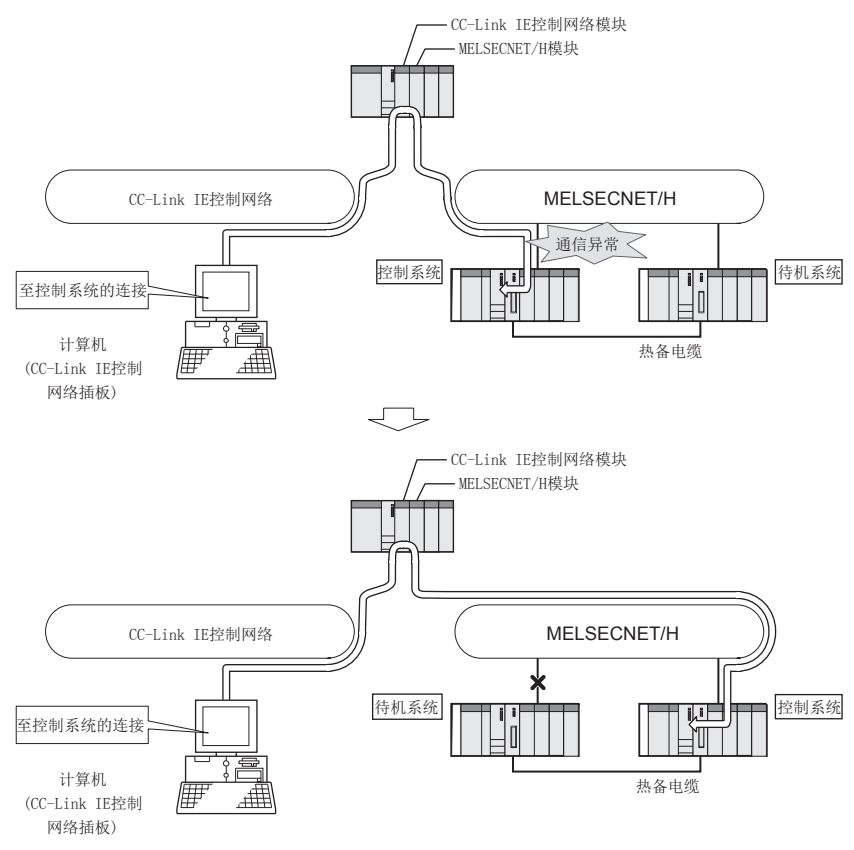

<span id="page-221-0"></span>图 1 路径切换示例 1

软元件监视实用程序

软元件监视实用程序

10

MELSEC 数据链接库

MELSEC 数据链接库

编程

应用功能

13

出错代码

14

<span id="page-222-0"></span>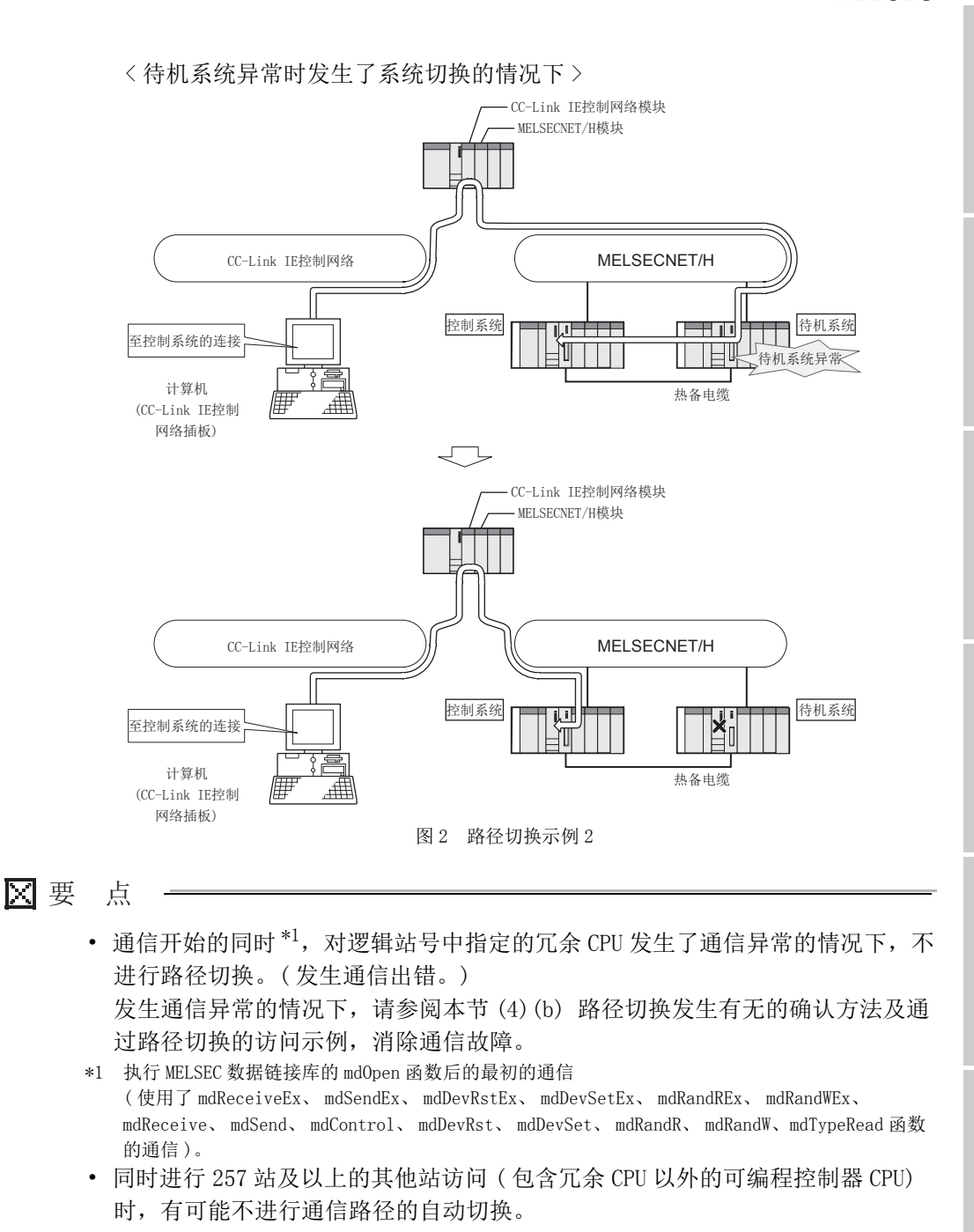

索

备注) 

. . . . . . . . . . . . . . . . . .

. . . . . . . . . . . . . . .

 $\lambda$ 

 $\alpha$  $\Delta$ 

推测路径切换的发生有无时监视的特殊继电器、特殊寄存器的详细内容如下所示。

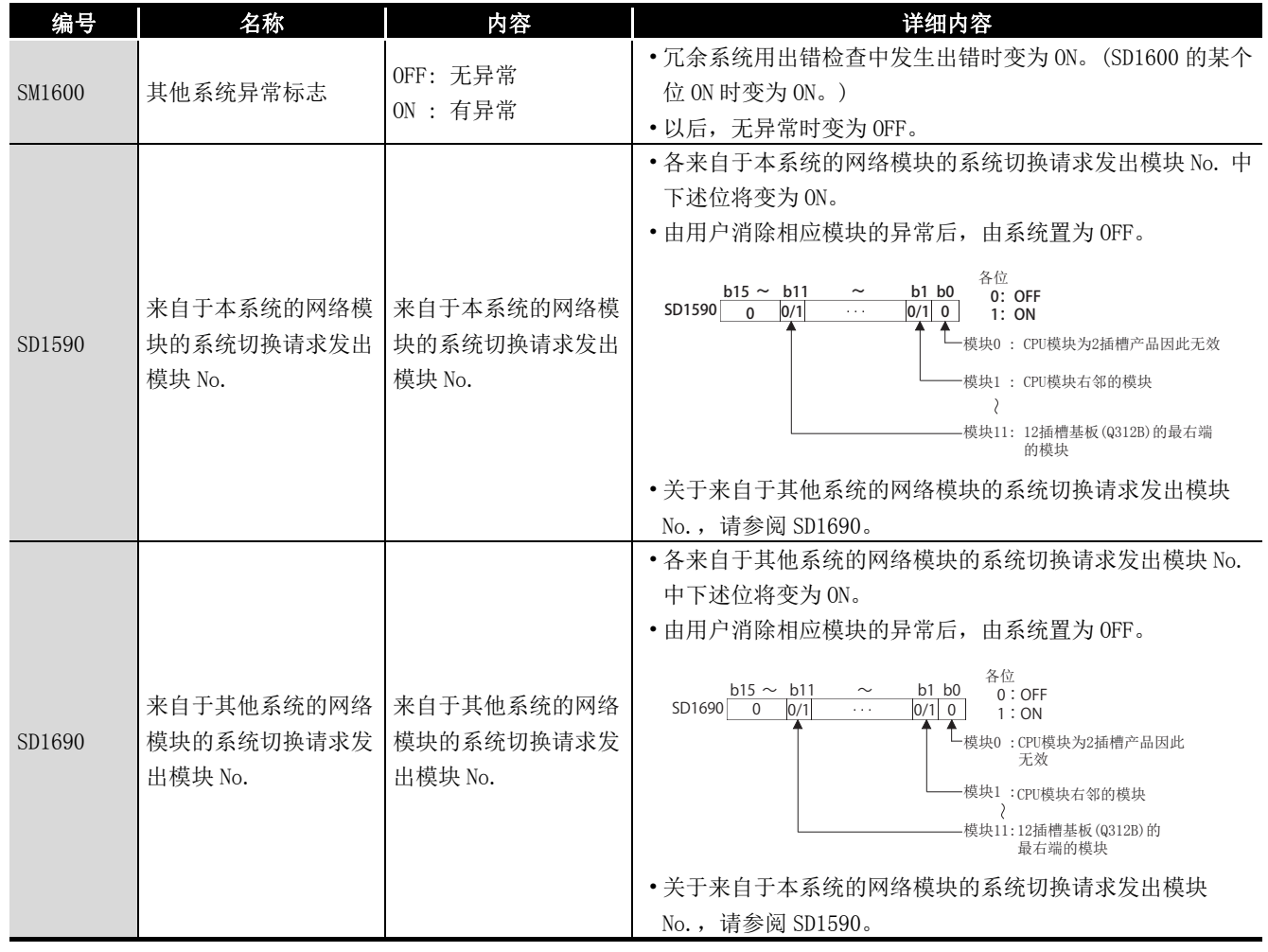

 $\bullet$ 

 $\begin{array}{ccccccccccccc} 0 & 0 & 0 & 0 & 0 & 0 \end{array}$ 

 $\sim$   $\sim$ 

### **MELSEG**

# 附 2 数据链接中的电源 ON/OFF 时及插板复位时的网络状态

## 附 2.1 电源 ON/OFF 时的网络状态

### (1) 没有外部供应电源功能的情况下

使用了没有外部供应电源功能的 CC-Link IE 控制网络插板 (Q80BD-J71GP21-SX、 Q81BD-J71GP21-SX) 时的根据计算机电源的 ON/OFF 的网络状态如下所示。

(a) 系统启动时

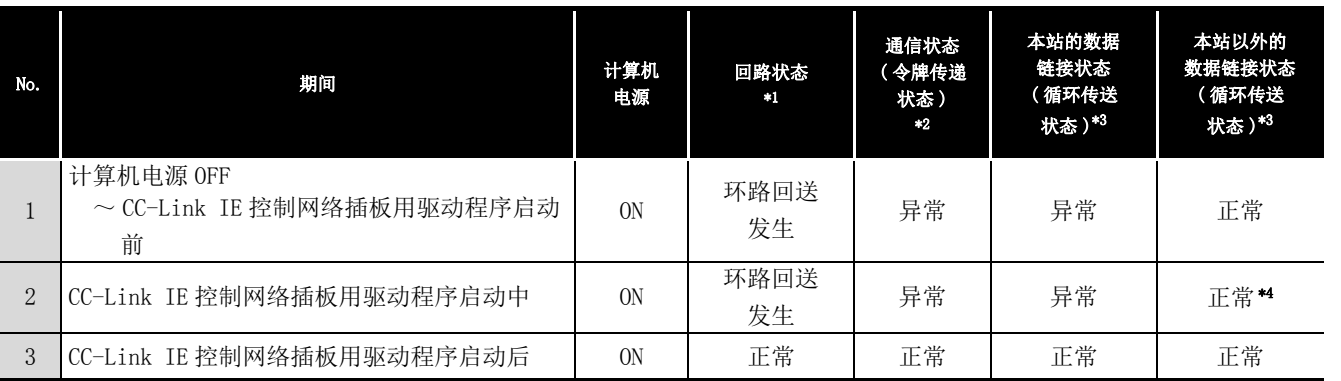

### (b) 系统结束时

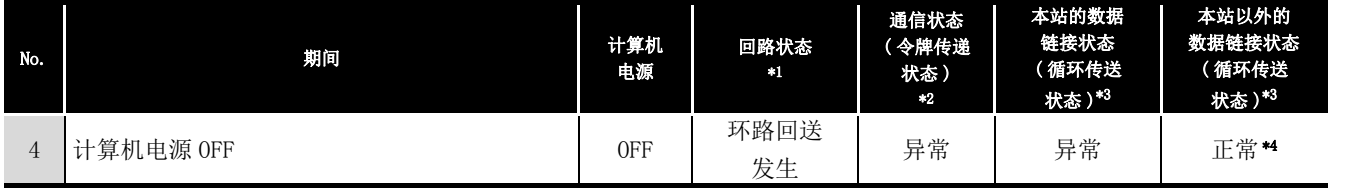

### (c) 计算机重新启动时 (Windows® 重新启动的情况下 )

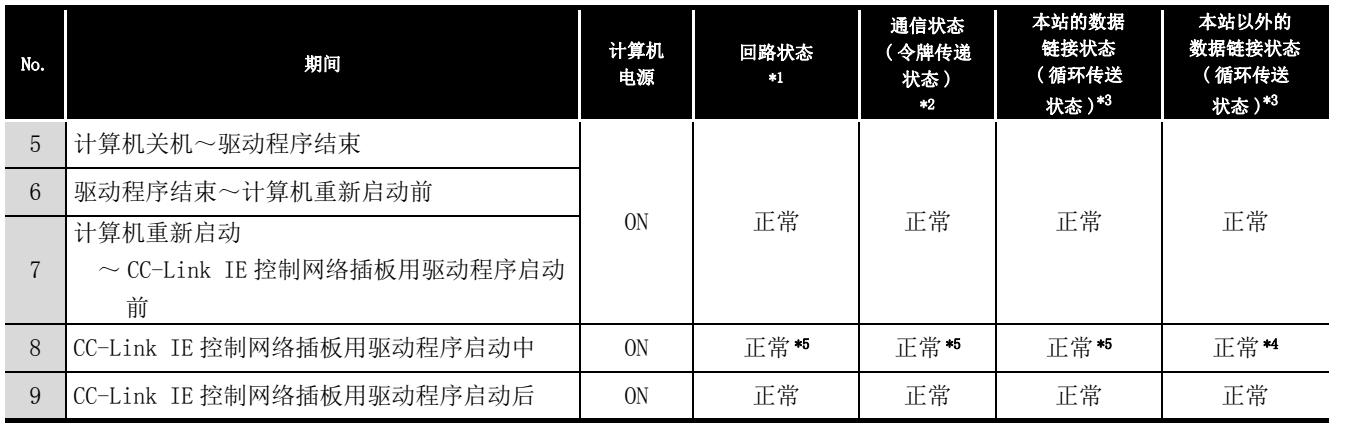

软元件监视实用程序 软元件监视实用程序 10

9

出错代码

14

索

- \*1 通过 CC IE Control 实用程序的 "logging( 记录 )" 画面的 <<Monitor detail( 监视详细 )>> 标 签、其他站可编程控制器上连接的 GX Developer 的网络诊断或特殊寄存器可以确认。
- \*2 通过 CC IE Control 实用程序的插板一览画面 ( 启动画面 )、其他站可编程控制器上连接的 GX Developer 的网络诊断或特殊寄存器 "Baton pass status of each station (SW00A0 to SW00A7) ( 各站令牌传递状态 (SW00A0 ~ SW00A7))" 可以确认。
- \*3 通过 CC IE Control 实用程序的 "CC-Link IE Controller Network diagnostics result(CC IE Control 诊断结果 )" 画面的 "Select station network device status display( 选择站网络设 备 LED 显示 )"、其他站可编程控制器上连接的 GX Developer 的网络诊断或特殊寄存器 "Cyclic transmission status of each station (SW00B0 to SW00B7)( 各站循环传送状态 (SW00B0 ~ SW00B7))" 可以确认。
- \*4 CC -Link IE 控制网络插板恢复连接 · 解除连接 CC -Link IE 控制网络时,有可能发生线路控制时 间<sup>\*6</sup>(普通值: 50ms,最差值: 100ms) 的全站异常。发生了全站异常的情况下,全站的通信状态 ( 令牌传递状态 ) 及数据链接状态 ( 循环传送状态 ) 中将检测出异常。
- \*5 驱动程序启动中插板将被复位,因此将发生短时间的环路回送。此外,通信状态(令牌传递状态) 及数据链接状态 ( 循环传送状态 ) 中将检测出异常。
- \*6 线路控制时间是指,电缆断线及电源 OFF → ON 等,CC -Link IE 控制网络插板解除连接或恢复连接 的情况下,重新生成数据链接的时间。

软元件监视实用程序

软元件监视实用程序

10

MELSEC 数据链接库

MELSEC 数据链接库

编程 12

### (2) 有外部供应电源功能的情况下

使用了附带外部供应电源功能 CC-Link IE 控制网络插板 (Q80BD-J71GP21S-SX、Q81BD-J71GP21S-SX) 时的根据外部电源及计算机电源的 ON/OFF 的网络状态如下所示。

要 点

以下介绍外部电源供应中的网络状态有关内容。 外部电源未供应的情况与无外部供应电源功能的情况相同,因此请参阅本项 (1)。

(a) 系统启动时

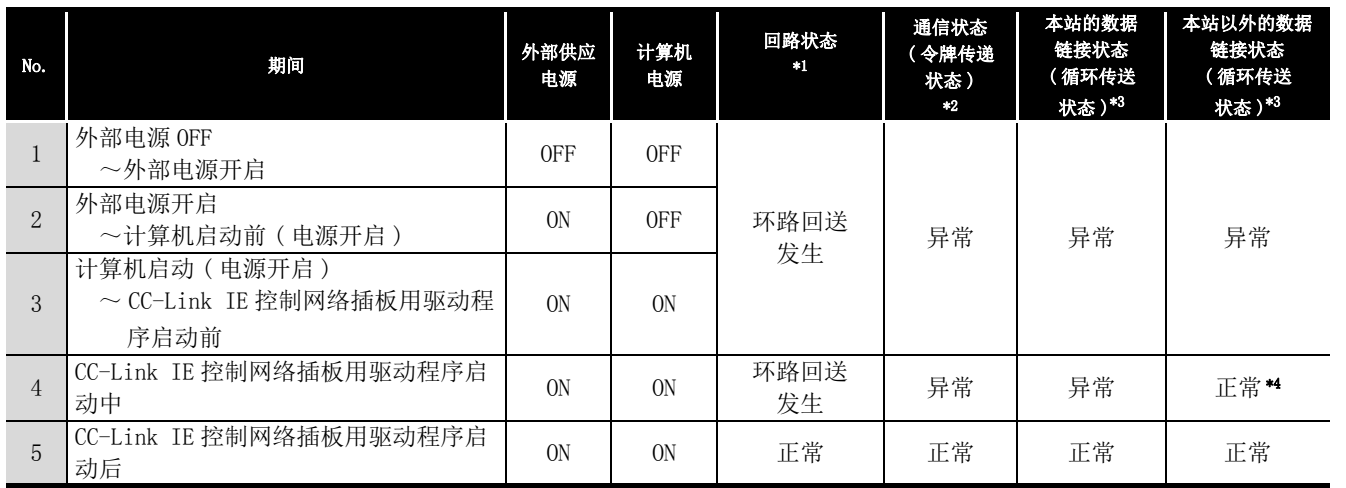

### (b) 系统结束时

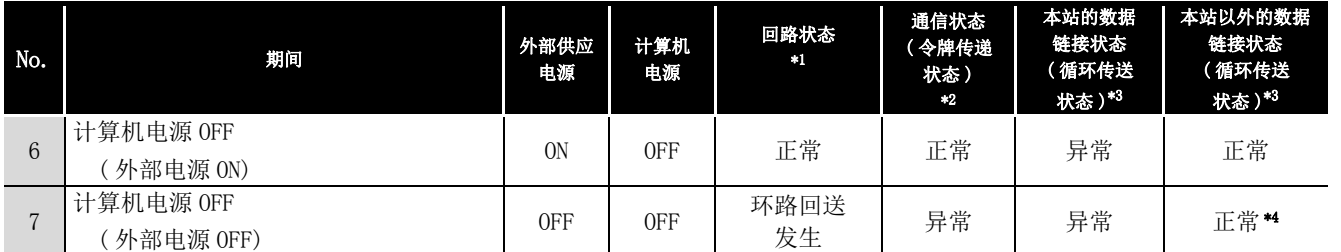

14

故障排除

附

应用功能

索

**MELSEG** 

### (c) 计算机重新启动时 (Windows® 重新启动的情况下 )

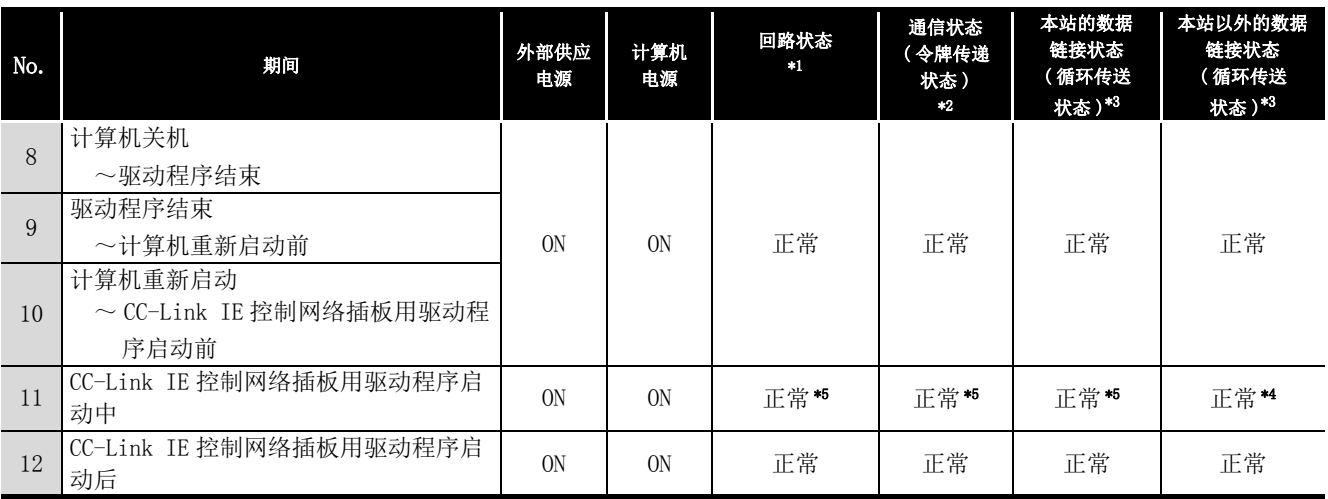

(d) 系统结束时 ( 将计算机的电源置为 OFF 一次后,再次置为 ON 的情况下 )

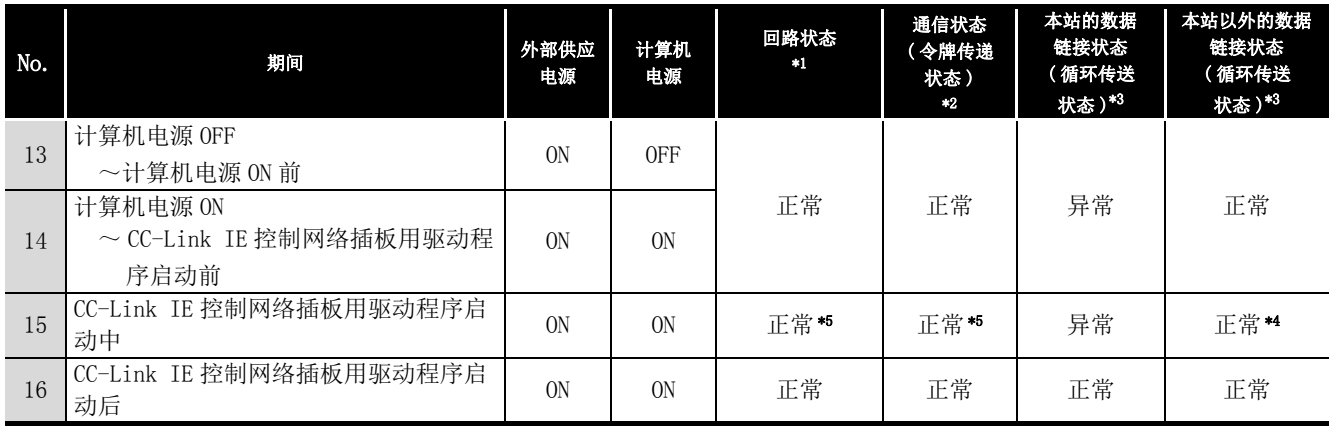

\*1 通过 CC IE Control 实用程序的 "logging( 记录 )" 画面的 <<Monitor detail( 监视详细 )>> 标 签、其他站可编程控制器上连接的 GX Developer 的网络诊断或特殊寄存器可以确认。

- \*2 通过 CC IE Control 实用程序的插板一览画面 ( 启动画面 )、其他站可编程控制器上连接的 GX Developer 的网络诊断或特殊寄存器 "Baton pass status of each station (SW00A0 to SW00A7)( 各 站令牌传递状态 $(SW00A0 \sim SW00A7)$ )"可以确认。
- \*3 通过 CC IE Control 实用程序的 "CC-Link IE Controller Network diagnostics result(CC IE Control 诊断结果 )" 画面的 "Select station network device status display( 选择站网络设 备 LED 显示 )"、其他站可编程控制器上连接的 GX Developer 的网络诊断或特殊寄存器 "Cyclic transmission status of each station (SW00B0 to SW00B7)( 各站循环传送状态 (SW00B0 ~ SW00B7))" 可以确认。
- \*4 CC -Link IE 控制网络插板恢复连接 · 解除连接 CC -Link IE 控制网络时,有可能发生线路控制时 间 \*6( 普通值: 50ms, 最差值: 100ms) 的全站异常。发生了全站异常的情况下, 全站的通信状态 ( 令 牌传递状态 ) 及数据链接状态 ( 循环传送状态 ) 中将检测出异常。
- \*5 驱动程序启动中插板将被复位,因此将发生短时间的环路回送。此外,通信状态(令牌传递状态) 及数据链接状态 ( 循环传送状态 ) 中将检测出异常。
- \*6 线路控制时间是指,电缆断线及电源 OFF → ON 等,CC -Link IE 控制网络插板解除连接或恢复连接 的情况下,重新生成数据链接的时间。

### **MELSEG**

## 附 2.2 插板复位时的网络状态

数据链接中执行了来自于实用程序的插板复位、来自于 MELSEC 数据链接库的插板复位 (mdBdRst 函数、mdBdModSet 函数 ) 时的网络状态如下所示。

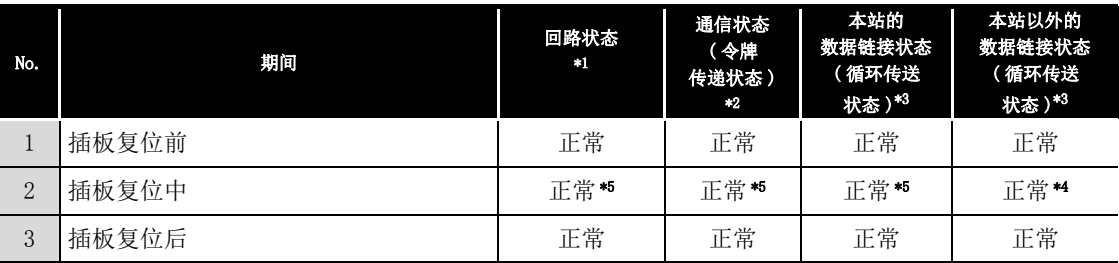

\*1 通过 CC IE Control 实用程序的 "logging( 记录 )" 画面的 <<Monitor detail( 监视详细 )>> 标 签、其他站可编程控制器上连接的 GX Developer 的网络诊断或特殊寄存器可以确认。

\*2 通过 CC IE Control 实用程序的插板一览画面 ( 启动画面 )、其他站可编程控制器上连接的 GX Developer 的网络诊断或特殊寄存器 "Baton pass status of each station (SW00A0 to SW00A7) ( 各站令牌传递状态 (SW00A0 ~ SW00A7))" 可以确认。

\*3 通过 CC IE Control 实用程序的 "CC-Link IE Controller Network diagnostics result(CC IE Control 诊断结果 )" 画面的 "Select station network device status display( 选择站网络设 备 LED 显示 )"、其他站可编程控制器上连接的 GX Developer 的网络诊断或特殊寄存器 "Cyclic transmission status of each station (SW00B0 to SW00B7)(各站循环传送状态 (SW00B0  $\sim$ SW00B7))" 可以确认。

\*4 CC -Link IE 控制网络插板恢复连接 · 解除连接 CC -Link IE 控制网络时,有可能发生线路控制时 间 \*6 ( 普通值 : 50ms, 最差值 : 100ms) 的全站异常。发生了全站异常的情况下, 全站的通信状态 ( 令牌传递状态 ) 及数据链接状态 ( 循环传送状态 ) 中将检测出异常。

\*5 驱动程序启动中插板将被复位,因此将发生短时间的环路回送。此外,通信状态(令牌传递状态) 及数据链接状态 ( 循环传送状态 ) 中将检测出异常。

\*6 线路控制时间是指,电缆断线及电源 OFF → ON 等,CC -Link IE 控制网络插板解除连接或恢复连接 的情况下,重新生成数据链接的时间。

10

9

软元件监视实用程序

软元件监视实用程序

索

## 附 3 文件输出

以下介绍 CC IE Control 实用程序中保存的文件有关内容。

### 附 3.1 参数文件

CC IE Control 实用程序中使用的文件的保存目标 ( 读取源 ) 的默认目录为 "( 安装目 录 )\MNETG\PARAM"。保存时显示的对话框的文件名的默认为空栏。

在 "Parameter setting(参数设置)" 画面中点击|Save file |(文件保存) 按钮时, 可以 将当前 CC IE Control 实用程序中设置的参数保存到开发环境 ( 计算机 ) 的文件中。 此外,点击|Load file |(文件读取)按钮时,可以将文件中保存的参数读取到 CC IE Control 实用程序中。

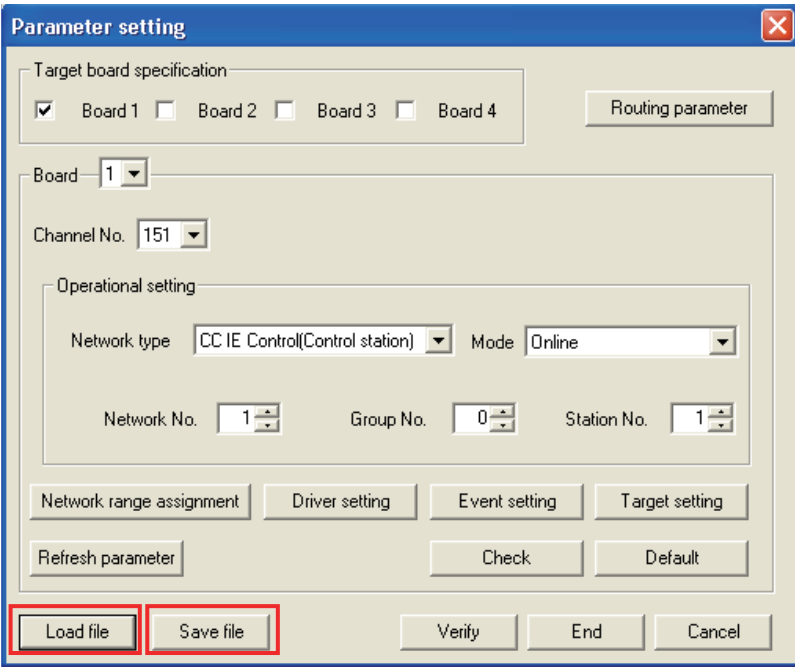

要 点

- 文件中保存的仅为 "Parameter setting( 参数设置 )" 画面的对象插板 指定中选中的插板的参数。
- 文件的读取中,与 "Parameter setting( 参数设置 )" 画面的对象插板 指定的插板 1 ~ 4 的选中状态不同的参数被读取的情况下,将无法点击 END ( 设置结束 ) 按钮。

应更改参数,使其与插板1~4 的选中状态一致。通过通道 No. 设置更 改通道 No. 后,通过重新启动计算机插板 No. 将被更改。关于插板 No.、 通道 No. 的分配, 请参阅下述章节。

[6.1 节 参数设置 \( 插板信息设置 \)](#page-75-0) (< 关于 CC-Link IE 插板的通道 No. 的分配 >、< 关于 CC IE Control 实用程序上的插板的分配 >)

软元件监视实用程序

软元件监视实用程序

10

MELSEC 数据链接库

MELSEC 数据链接库

编程 12

应用功能

13

出错代码

14

故障排除

附

索

# 附 3.2 SB/SW 文件

点击 "Board detail information(插板详细信息)" 画面的 Save SB/SW (SB/SW 保存) 按钮时,当前的全部 SB/SW 的信息将以 CSV 文件格式被保存。

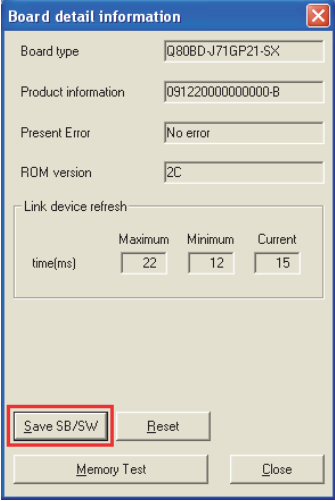

SB/SW 文件的格式如下所示。

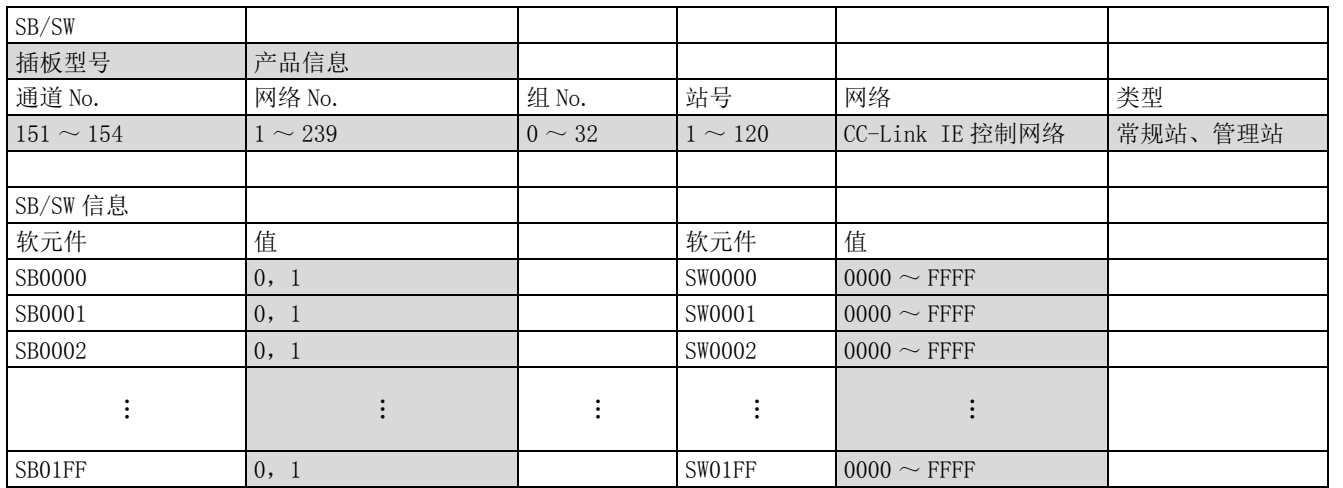

\* 阴影部分显示实际值。

通过Save SB/SW (SB/SW 保存) 按钮保存的文件示例如下所示。

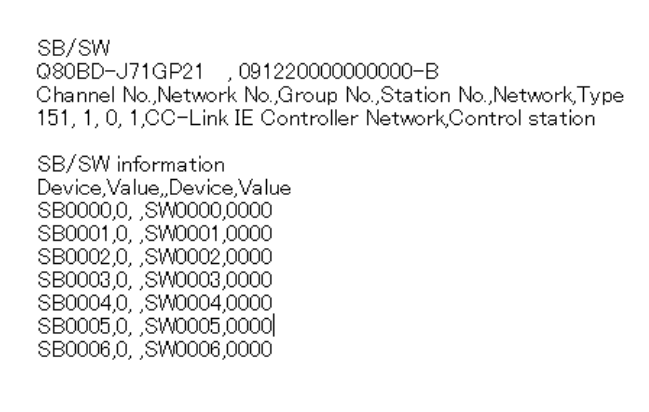

附 3 文件输出  $\frac{1}{10}$   $\frac{1}{3}$   $\frac{1}{2}$   $\frac{1}{2}$   $\frac{1}{3}$   $\frac{1}{2}$   $\frac{1}{3}$   $\frac{1}{2}$   $\frac{1}{3}$   $\frac{1}{2}$   $\frac{1}{2}$   $\frac{1}{4}$   $\frac{1}{4}$   $\frac{1}{4}$   $\frac{1}{4}$   $\frac{1}{4}$   $\frac{1}{4}$   $\frac{1}{4}$   $\frac{1}{4}$   $\frac{1}{4}$   $\frac{1}{4}$   $\frac{1}{4}$ 

## 附 3.3 出错日志文件

点击 "logging(记录)" 画面的<<Monitor detail(监视详细)>>标签的 Save error log |( 出错日志保存 ) 按钮时,将以下项目以 CSV 文件格式输出到指定的文件 夹下。

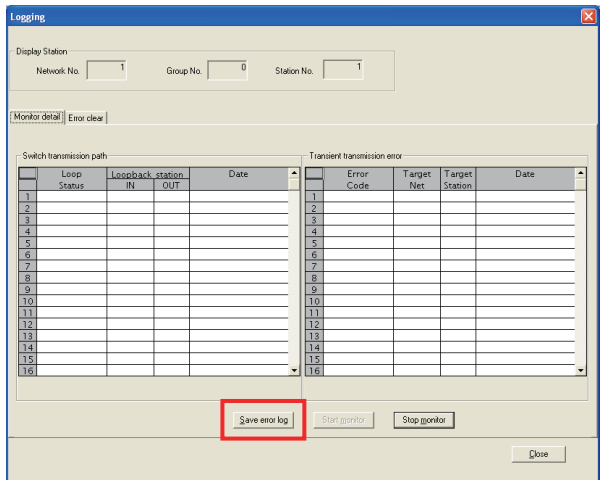

### (1) 通信路径路切换的情况下

通信路径路切换的出错日志文件保存以下项目。

- 回路状态
- 环路回送站号 (IN 侧 )
- 环路回送站号 (OUT 侧 )
- 发生时间

通信路径路切换的出错日志文件的示例如下所示。

```
Loop status, Loopback station IN, Loopback station OUT, Date<br>Normal,-,-,2007/03/01 11:06:50<br>Loopback,2,1,2007/03/01 11:06:49<br>Normal,-,-,2007/03/01 11:01:11<br>Loopback,1,2,2007/03/01 11:01:04
```
### (2) 瞬时传送出错的情况下

瞬时传送出错的出错日志文件保存以下项目。

- 出错代码
- 对象网络 No.
- 对象站号
- 发生时间

瞬时传送出错的出错日志文件的示例如下所示。

```
Error code, Target net, Target station No., Date<br>E5F0,1,23,2007/03/01 11:14:54<br>E5F0,1,23,2007/03/01 11:14:53<br>E5F0,1,23,2007/03/01 11:14:52<br>E5F0,1,23,2007/03/01 11:14:51
```
软元件监视实用程序

软元件监视实用程序

10

MELSEC 数据链接库

MELSEC 数据链接库

11

编程 12

应用功能

13

出错代码

14

故障排除

附

索

## 附 3.4 校验结果文件

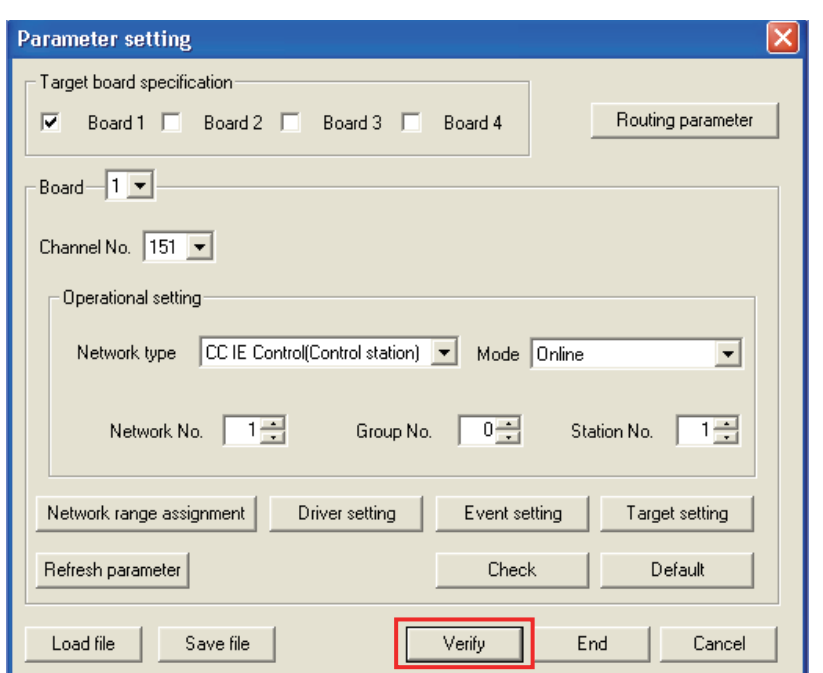

校验的结果为校验不一致的情况下,将显示提示文件保存的信息。点击 Yes |(是)按钮时, 将校验结果以文本格式文件保存。

校验结果文件的格式如下所示。

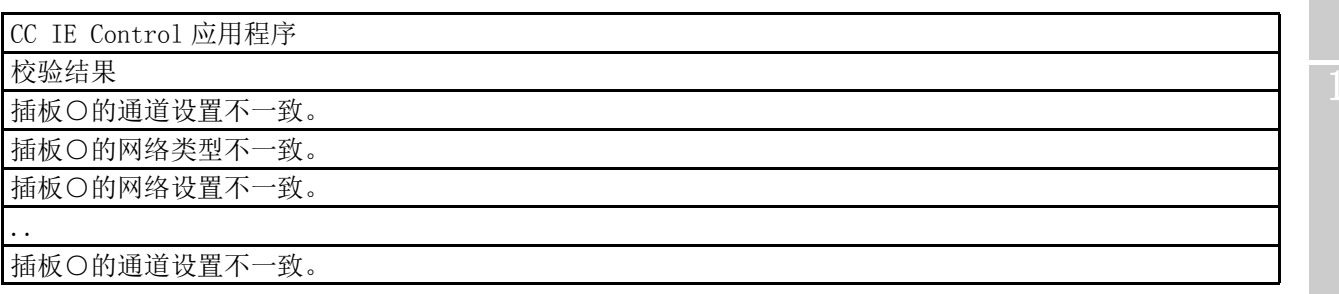

点击 "Parameter setting(参数设置)" 画面的 Verify |(校验) 按钮时, 将进行校验。

# 附 4 与 MELSECNET/H 插板的比较

以下介绍 CC-Link IE 控制网络插板与 MELSECNET/H 插板的功能、实用程序功能的比较有关 内容。

## 附 4.1 插板的比较

CC-Link IE 控制网络插板与 MELSECNET/H 插板的功能比较的有关内容如下所示。

### (1) 循环传送功能比较一览

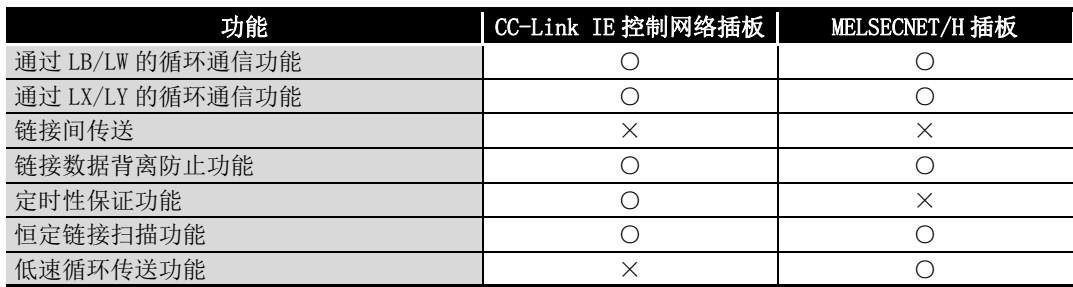

### (2) 瞬时传送功能比较一览

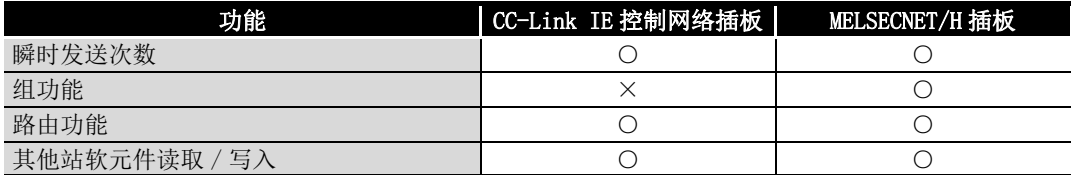

## (3) RAS 功能比较一览

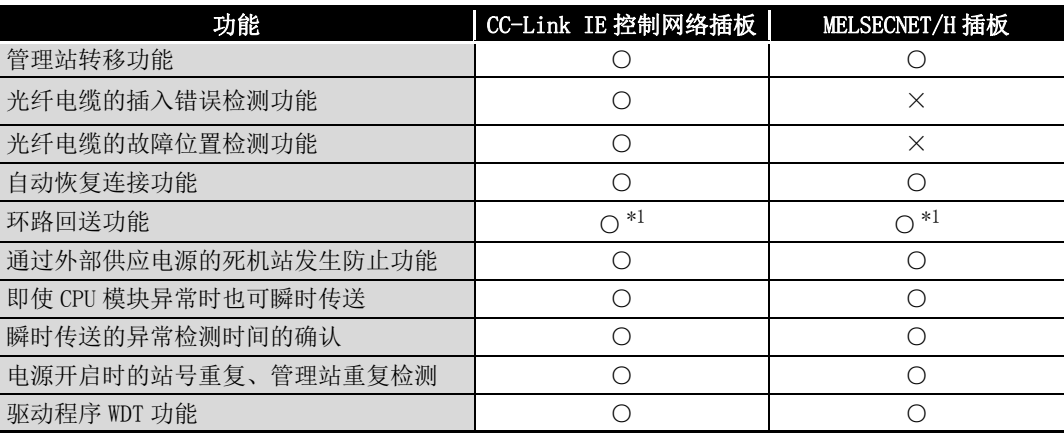

\*1 在 CC-Link IE 控制网络插板中,将计算机的电源置为 ON 起至 CC-Link IE 控制网络插板用驱动程 序启动为止,本站为解除连接状态。( 发生环路回送。)CC-Link IE 控制网络插板用驱动程序启动 及恢复连接后,执行数据链接。

在 MELSECNET/H 插板中,将计算机的电源置为 ON 后,在其他站中不进行环路回送,继续数据链接 状态。

### (4) 诊断功能比较一览

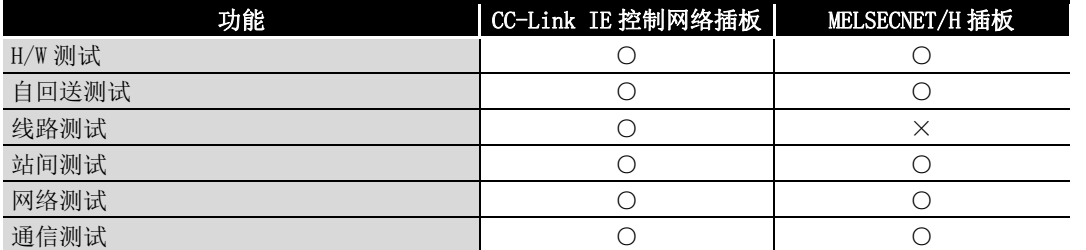

### (5) 附加功能比较一览

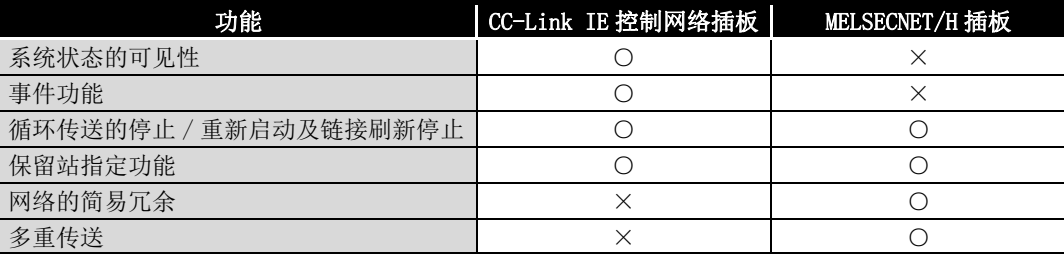

9

13

故障排除

出错代码

14

索

## 附 4.2 MELSECNET 实用程序的比较

CC-Link IE 控制网络插板与 MELSECNET/H 插板附加的实用程序的功能的比较的有关内容如 下所示。

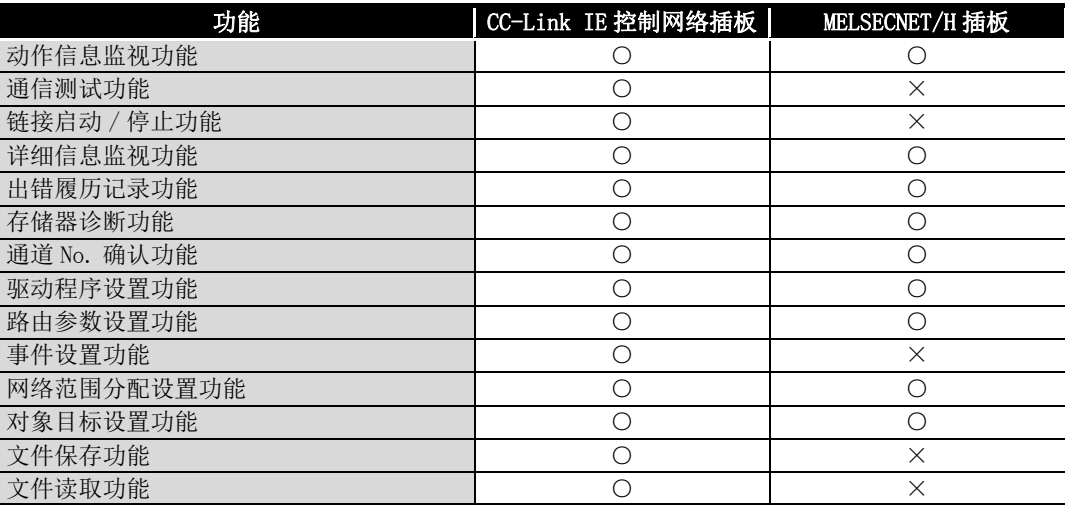

## 附 4.3 软元件监视实用程序的比较

CC-Link IE 控制网络插板与 MELSECNET/H 插板附加的软元件监视实用程序的功能的比较的 有关内容如下所示。

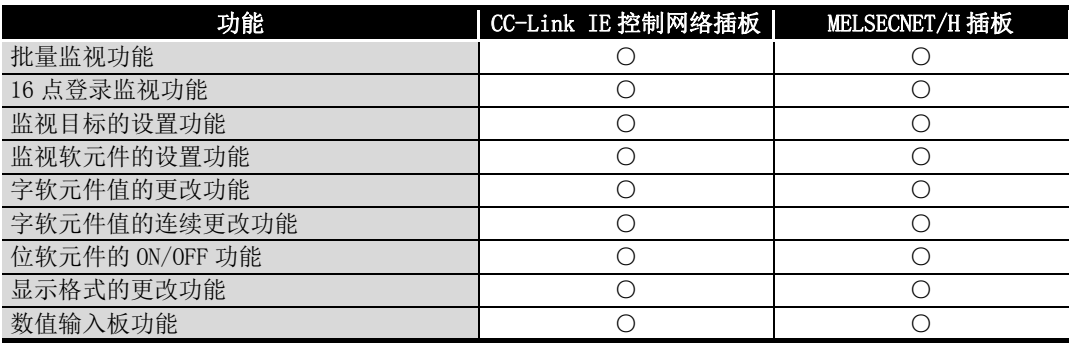

## 附 4.4 程序替换时的注意事项

引用 MELSECNET/H 用用户程序时需要更改的项目的有关内容如下所示。

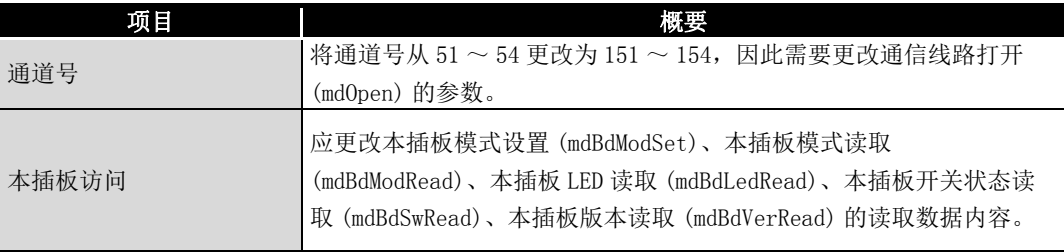

软元件监视实用程序

软元件监视实用程序

10

MELSEC 数据链接库

MELSEC 数据链接库

11

编程 12

应用功能

13

出错代码

14

故障排除

附

# 附 4.5 参数设置时的注意事项

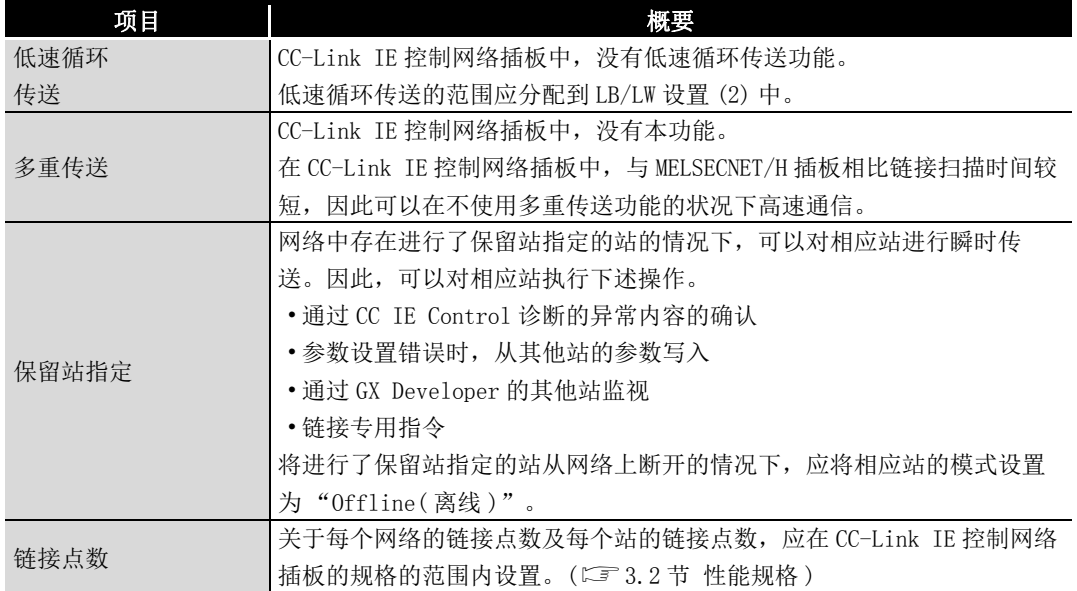

引用 MELSECNET/H 用参数的设置内容时的注意事项有关内容如下所示。

## 附 4.6 数据链接库的函数比较

CC-Link IE 控制网络与 MELSECNET/H 中可使用的 MELSEC 数据链接库的函数比较的有关内 容如下所示。

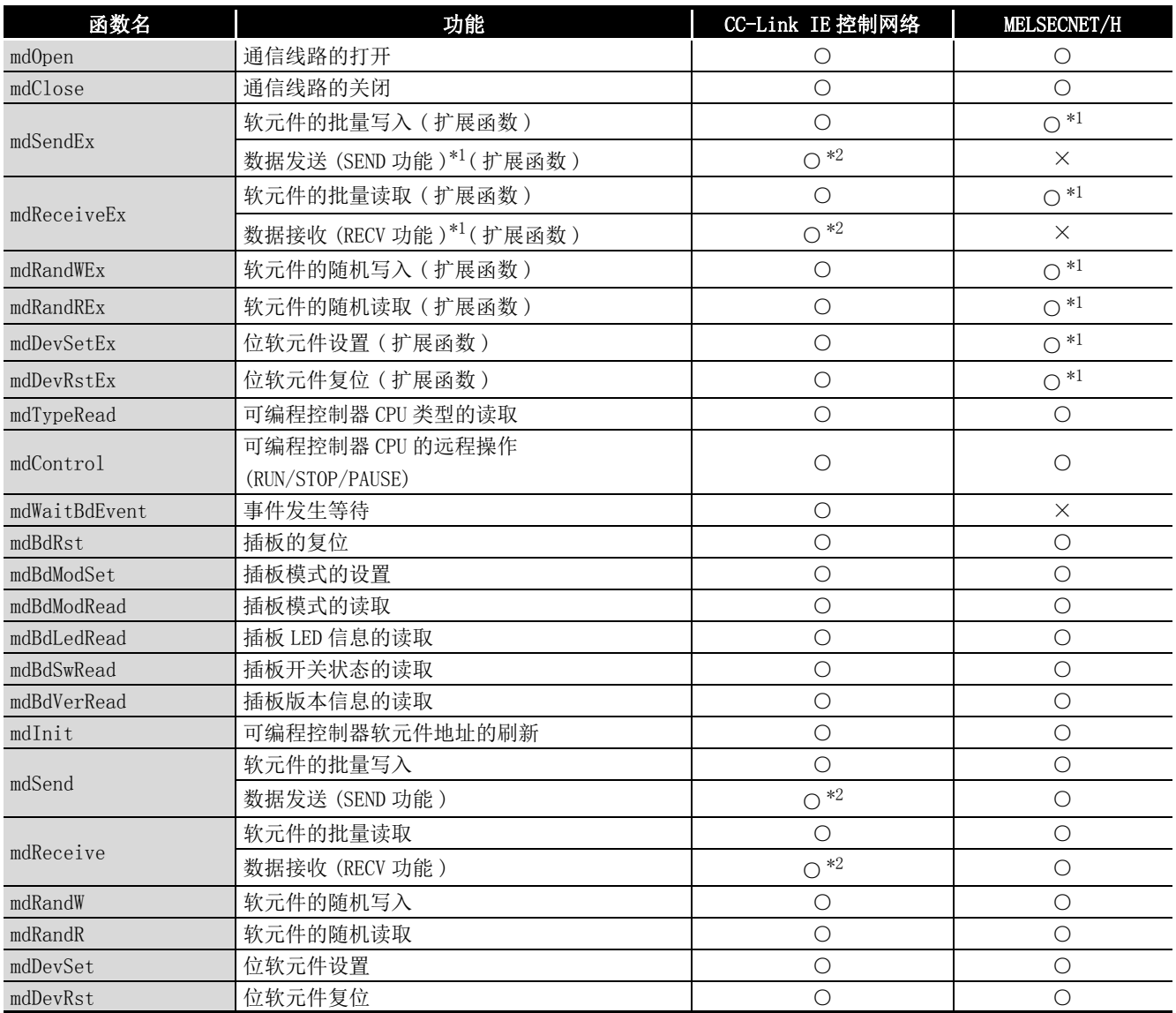

\*1 在 SW0DNC-MNETH-B 的版本 1.15R 及以上产品中支持。

\*2 在 SW1DNC-MNETG-B 的版本 1.08J 及以上产品中支持。

# 附 5 关于与已存在的软件的组合

与 MELSEC 的其它计算机用接口板及 MELSOFT 产品等安装在同一计算机中使用的情况下, 没 有作为 CC-Link IE 控制网络插板的限制事项。

关于可作为运行环境使用的 OS 的限制以及能否选择为访问目标路径的有关内容,请参阅所 使用的各产品的手册。

索

# 附 6 序列号及功能版本的确认

以下介绍 CC-Link IE 控制网络插板的序列号、功能版本 /ROM 版本及 SW1DNC-MNETG-B 的版 本的确认方法有关内容。

### (1) CC-Link IE 控制网络插板的序列号、功能版本 /ROM 版本的确认方法

(a) CC-Link IE 控制网络插板的序列号、功能版本的确认方法 对于 CC-Link IE 控制网络插板的功能版本,可通过 CC-Link IE 控制网络插板的下 图所示的 SERIAL 栏确认。

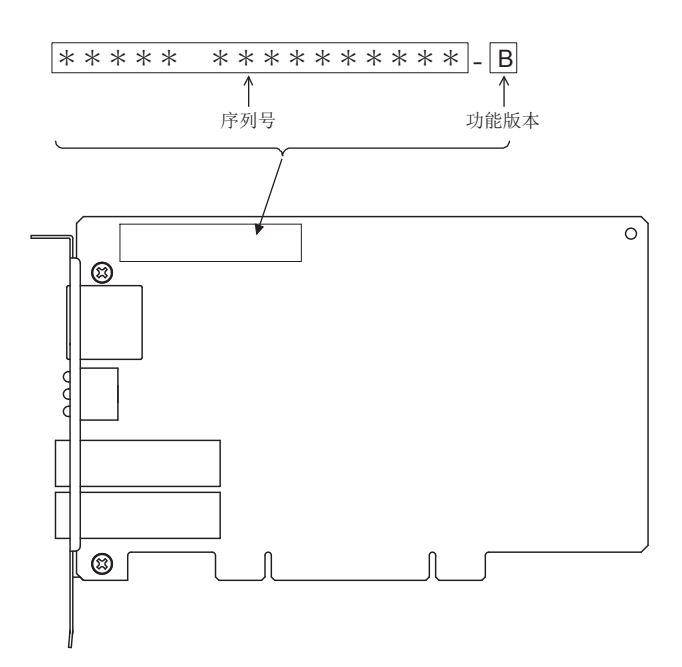

(b) CC-Link IE 控制网络插板的 ROM 版本确认方法

对于 CC-Link IE 控制网络插板的 ROM 版本,可通过 CC IE Control 实用程序的 "Board detail information( 插板详细信息 )" 画面确认。

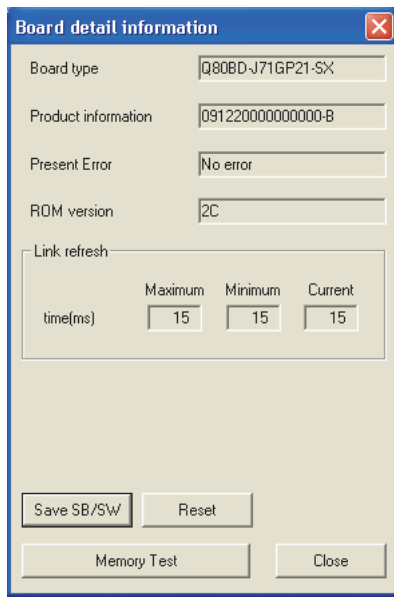

### (2) SW1DNC-MNETG-B 的版本确认方法

对于 SW1DNC-MNETG-B 的版本, 在 CC IE Control 实用程序的插板一览画面 ( 启动画面) 的系统菜单中,可通过点击 "Version information( 版本信息 )" 菜单后显示的 "Version information( 版本信息 )" 画面确认。

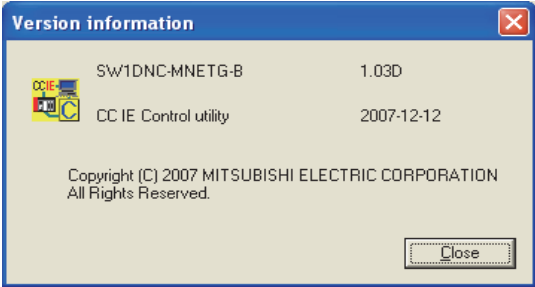

故障排除

附

索

## 附 7 功能的添加及更改

### 附 7.1 硬件的功能更改

在 CC-Link IE 控制网络插板中,添加或更改的功能如下所示。

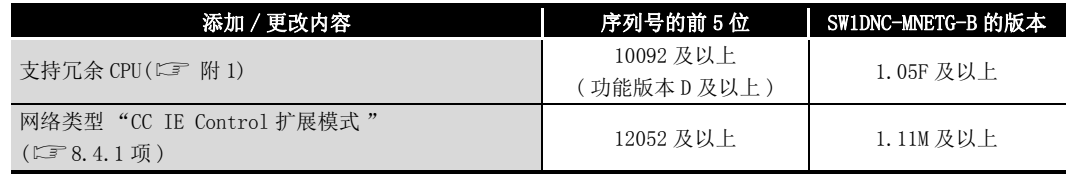

### 附 7.2 软件包的更新

关于更新版的软件,请向当地三菱电机代理店咨询。添加或更改的功能,请向当地三菱电 机代理店咨询。

(1) 更新版的获取方法

 $\sim$ 

请向当地三菱电机代理店咨询。 软件包型号: SW1DNC-MNETG-B

(2) 安装方法

- 1. 将获取的安装用的数据保存到系统驱动器、CD-ROM 等中。
- 2. 启动安装程序。 双击 "Disk1" 文件夹内的 "Setup.exe"。
- 3. 按照画面的指示选择或输入所需事项。
- 要 点

要安装的软件包的版本为 Ver.1.30G 及以上的情况下,需要事先卸载 Ver.1.29F 及 以下的软件包。 关于安装时的注意事项,请参阅下述章节。 [7.1 节 安装、卸载时的注意事项](#page-98-0)

### (3) 手册

关于更新版的软件包的功能及操作方法,请参阅相应的手册。手册被存储在软件包的 "Manual" 文件夹内。 安装后, 通过 CC IE Control 实用程序的Manual (手册) 按钮可以显示。

### **MELSEG**

9

软元件监视实用程序

软元件监视实用程序

10

MELSEC 数据链接库

MELSEC 数据链接库

编程

应用功能

13

出错代码

14

故障排除

附

索

# 附 8 关于对应版本有限制的 OS

可作为运行环境使用的 OS 中,下述 OS 的情况下,应使用对应版本 SW1DNC-MNETG-B。 关于下述版本的软件及手册,请向当地三菱电机代理店咨询。

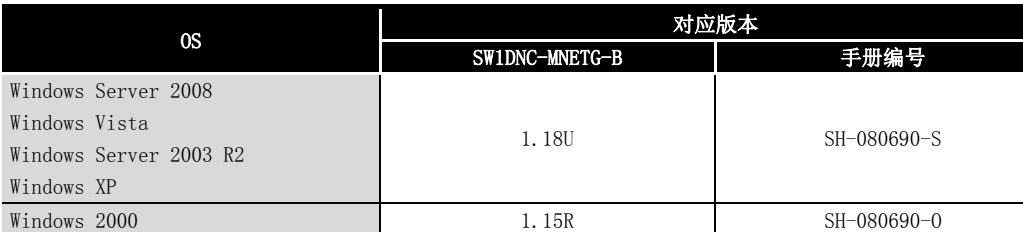

不能使用在比对应版本更新的版本中添加的功能。

### (1) 对应版本的获取方法

请向当地三菱电机代理店咨询。

软件包型号 : SW1DNC-MNETG-B

#### (2) 安装方法

- 1. 将获取的安装用的数据保存到系统驱动器、CD-ROM 等中。
- 2. 启动安装程序。
- 双击 "SW1DNC-MNETG-B\_( 各版本 )" 文件夹内的 "Setup.exe"。
- 3. 按照画面的指示选择或输入所需事项。

### (3) 手册

关于功能及操作方法,请参阅相应的手册。手册被存储在软件包的 "Manual" 文件夹 内。

# 附 9 关于 Windows 中显示的警告信息

## 附 9.1 警告信息的概要

使用有用户帐户控制功能的 OS 的情况下,启动 CC IE Control 实用程序、软元件监视实用 程序时,将显示警告信息。(二 [8.2.1 项 启动实用程序](#page-107-0))

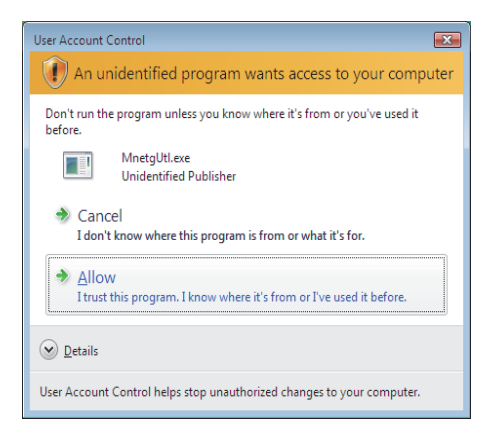

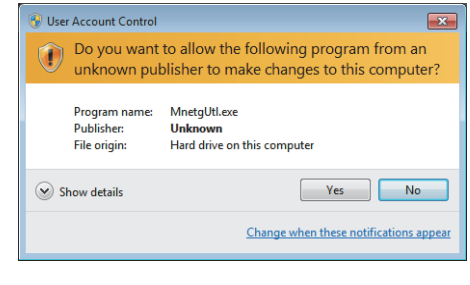

 $\overline{\mathcal{L}}$ 面.

 $\varepsilon_0$ 

Programs<br>Uninstall a program

9

软元件监视实用程序

软元件监视实用程序

10

MELSEC 数据链接库

MELSEC 数据链接库

编程 12

应用功能

13

出错代码

14

故障排除

附

索

## 附 9.2 警告信息的抑制方法

要 点

用户帐户控制 (UAC) 是指, 防止执行用户未知操作的程序的启动等, 用于防止系统 损坏等的功能。进行本设置的情况下,应在认识到 UAC 提供的安全性功能将不动 作,充分了解风险的基础上应用。

警告信息的抑制方法有 2 种。

(1) 关闭用户帐户控制功能的方法

关闭用户帐户控制功能的步骤如下所示。

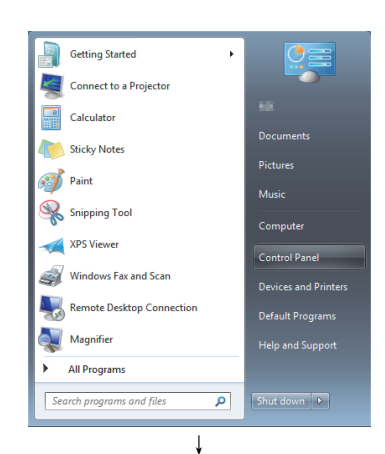

1) 打开 [Control Panel( 控制面板 )]。

2) 选择 [System and Security( 系统和安全 )]。

3) 选择 [Change User Account Control settings( 更改用户 帐户控制设置 )]。

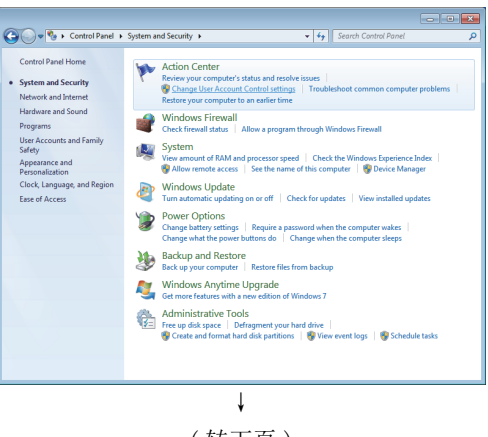

↓

**B** 

 $\mathbb{E}^n$ 

Ease of Access

Clock, Language, and Regio

ork and Internet

vare and Sound<br>vices and printers

( 转下页 )

( 接上页 ) ↓

| Always notify | Choose when to be notified about changes to your computer<br>User Account Control helps prevent potentially harmful programs from making changes to your computer.<br>Tell me more about User Account Control settings |        |
|---------------|----------------------------------------------------------------------------------------------------|--------|
|               | Never notify me when:                                                                                                    |        |
|               | Programs try to install software or make changes to<br>٠<br>my computer<br>I make changes to Windows settings                                                                                                    |        |
|               | A<br>Not recommended. Choose this only if you need to<br>use programs that are not certified for Windows 7<br>because they do not support User Account Control.                                                        |        |
| Never notify  |                                                                                                    |        |
|               |                                                                                                    |        |
|               | <b>B</b> OK                                                                                                    | Cancel |

( 设置完成 )

4) 将滑动杆拨至 "Never notify(不通知)" 后点击|OK 按钮。

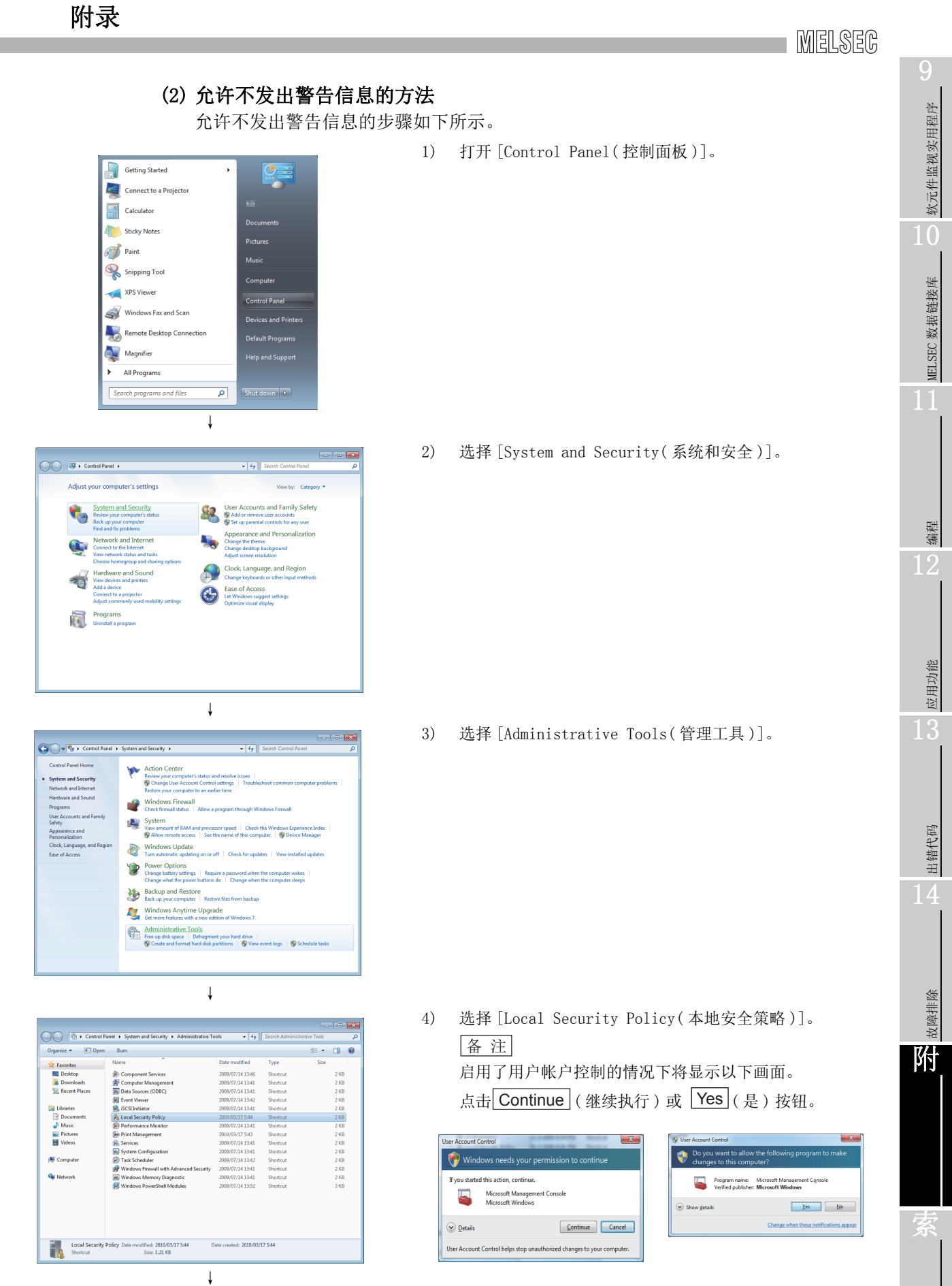

附 9 关于 Windows 中显示的警告信息 <sup>附</sup> 9.2 警告信息的抑制方法 附 - 31

### ( 接上页 )

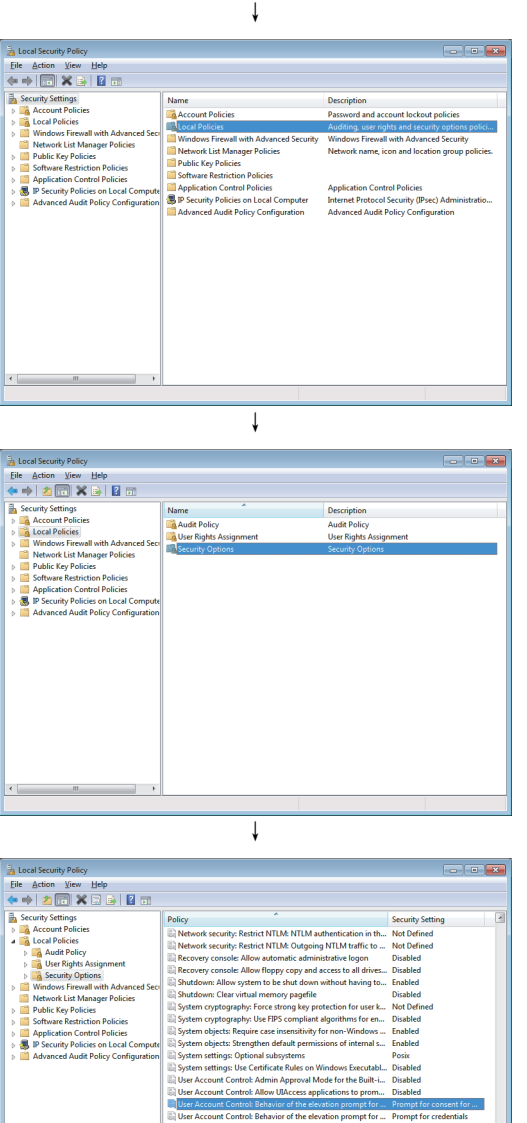

5) 选择 [Local Policies( 本地策略 )]。

6) 选择 [Security Options( 安全性选项 )]。

7) 选择 [User Account Control: Behavior of the elevation prompt for administrators in Admin Approval Mode Prompt for consent( 用户帐户控制 : 管 理员批准模式中管理员的提升权限提示的行为 )]。

- 8) 在 <<Local Security Setting( 本地安全性设置 )>> 标签 中选择 [Elevate without prompting( 不提示,直接提升 )] 后,点击| OK |按钮。
- 珊  $\begin{tabular}{|c|c|c|c|} \hline & OK & \multicolumn{3}{|c|}{\quad \quad \quad & \quad \quad & \quad \quad \\ \hline \end{tabular}$ ↓ ( 设置完成 )

↓

软元件监视实用程序

软元件监视实用程序

10

MELSEC 数据链接库

MELSEC 数据链接库

编程

应用功能

13

出错代码

14

故障排除

附

索

# 附 10 节电模式转移时及快速启动时的动作

CC-Link IE 控制网络插板不支持节电模式 ( 休眠、睡眠 ) 及快速启动。以下介绍各功能相 关的动作有关内容。

### 附 10.1 节电模式 ( 休眠、睡眠 ) 转移时的动作

### (1) 对象 OS

- 以下 OS 中,有节电模式 ( 休眠、睡眠 ) 的功能。
	- Windows 10、Windows Server 2016、Windows Server 2019
	- Windows 8.1、Windows Server 2012 R2
	- Windows 8、Windows Server 2012
	- Windows 7、Windows Server 2008 R2

### (2) 转移时的动作

转移为节电模式 ( 休眠、睡眠 ) 时的动作如下所示。

- CC-Link IE 控制网络插板停止动作,从网络上解除连接。
- 从节电模式 ( 休眠、睡眠 ) 回归后也不恢复连接。
- 从节电模式 (休眠、睡眠)回归后, 通过使用 CC IE Control 实用程序或 MELSEC 数据链接库函数的应用程序访问了 CC-Link IE 控制网络插板的情况下, 将发生 "-28141 (9213H) 系统睡眠出错"。
- (3) 支持

设置为转移至节电模式 ( 休眠、睡眠 ) 的情况下, 根据 MELSECPowerManager, 设置将 被更改。

关于 MELSECPowerManager 的详细内容, 请参阅下述章节。

□ [附 11](#page-250-0)

## 附 10.2 快速启动时的动作

### (1) 对象 OS

以下 OS 中,有快速启动的功能。

- Windows 10、Windows Server 2016、Windows Server 2019
- Windows 8.1、Windows Server 2012 R2
- Windows 8、Windows Server 2012

### (2) 转移时的动作

以快速启动启动时的动作如下所示。

- 快速启动后,也保持为从网络上解除连接的状态不变。
- 快速启动后,通过使用 CC IE Control 实用程序或 MELSEC 数据链接库函数的应 用程序访问了 CC-Link IE 控制网络插板的情况下,将发生 "-28141(9213H) 系 统睡眠出错"。

### (3) 支持

设置为以快速启动启动的情况下, 根据 MELSECPowerManager, 设置将被更改。 关于 MELSECPowerManager 的详细内容,请参阅下述章节。 □ [附 11](#page-250-0)

### **MELSEG**

9

软元件监视实用程序

软元件监视实用程序

10

MELSEC 数据链接库

MELSEC 数据链接库

编程 12

应用功能

13

出错代码

14

故障排除

附

索

## <span id="page-250-0"></span>附 11 关于 MELSECPowerManager

MELSECPowerManager 是指, 每 30 秒对 Windows® 的电源选项设置进行监视, 防止至节电模 式 ( 休眠、睡眠 ) 的转移及快速启动的服务应用程序。

以下 OS 的情况下将被安装。

- Windows 10、Windows Server 2016、Windows Server 2019
- Windows 8.1、Windows Server 2012 R2
- Windows 8、Windows Server 2012
- Windows 7、Windows Server 2008 R2

设置为启用节电模式(休眠、睡眠)及快速启动的情况下,将显示以下画面,根据 MELSECPowerManager 设置将被更改。

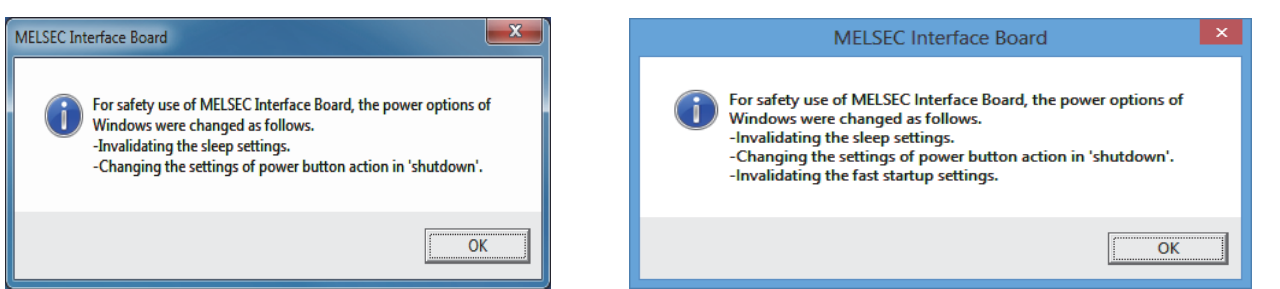

## 附 11.1 MELSECPowerManager 的安装

安装软件包时,将被自动安装。 OS 的重新启动后将开始动作。

### 附 11.2 MELSECPowerManager 的卸载

卸载软件包时,将被自动卸载。

但是, 安装了其它 MELSEC 网络接口板的软件包的情况下, 不被卸载。卸载的情况下, 应卸 载已安装的所有 MELSEC 网络接口板用软件包。

## 附 11.3 MELSECPowerManager 的确认方法

MELSECPowerManager 的安装及动作状态的确认方法如下所示。 以下为 Windows® 7 时的示例。

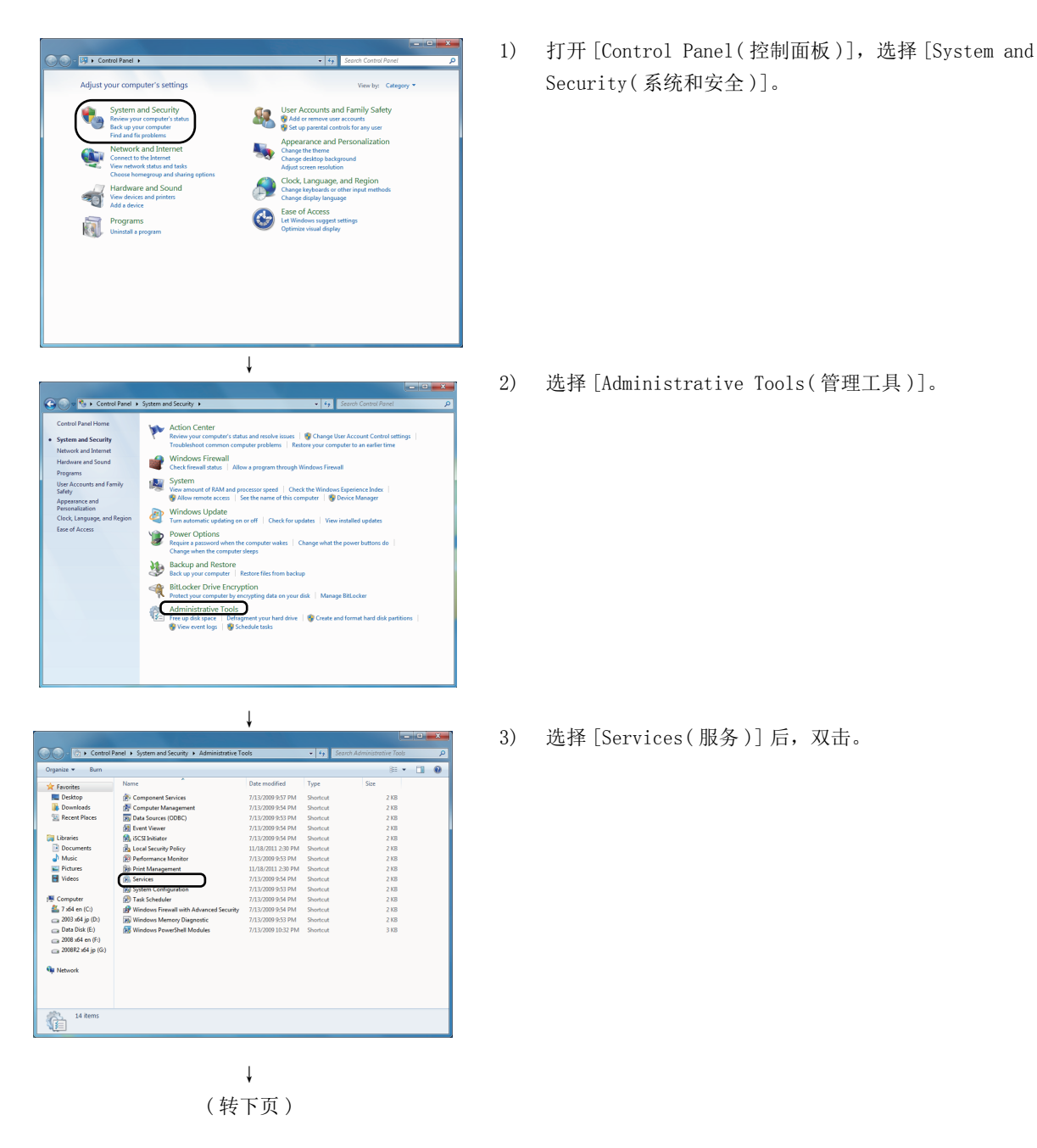
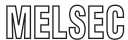

软元件监视实用程序

软元件监视实用程序

10

MELSEC 数据链接库

MELSEC 数据链接库

编程

应用功能

13

出错代码

14

故障排除

附

索

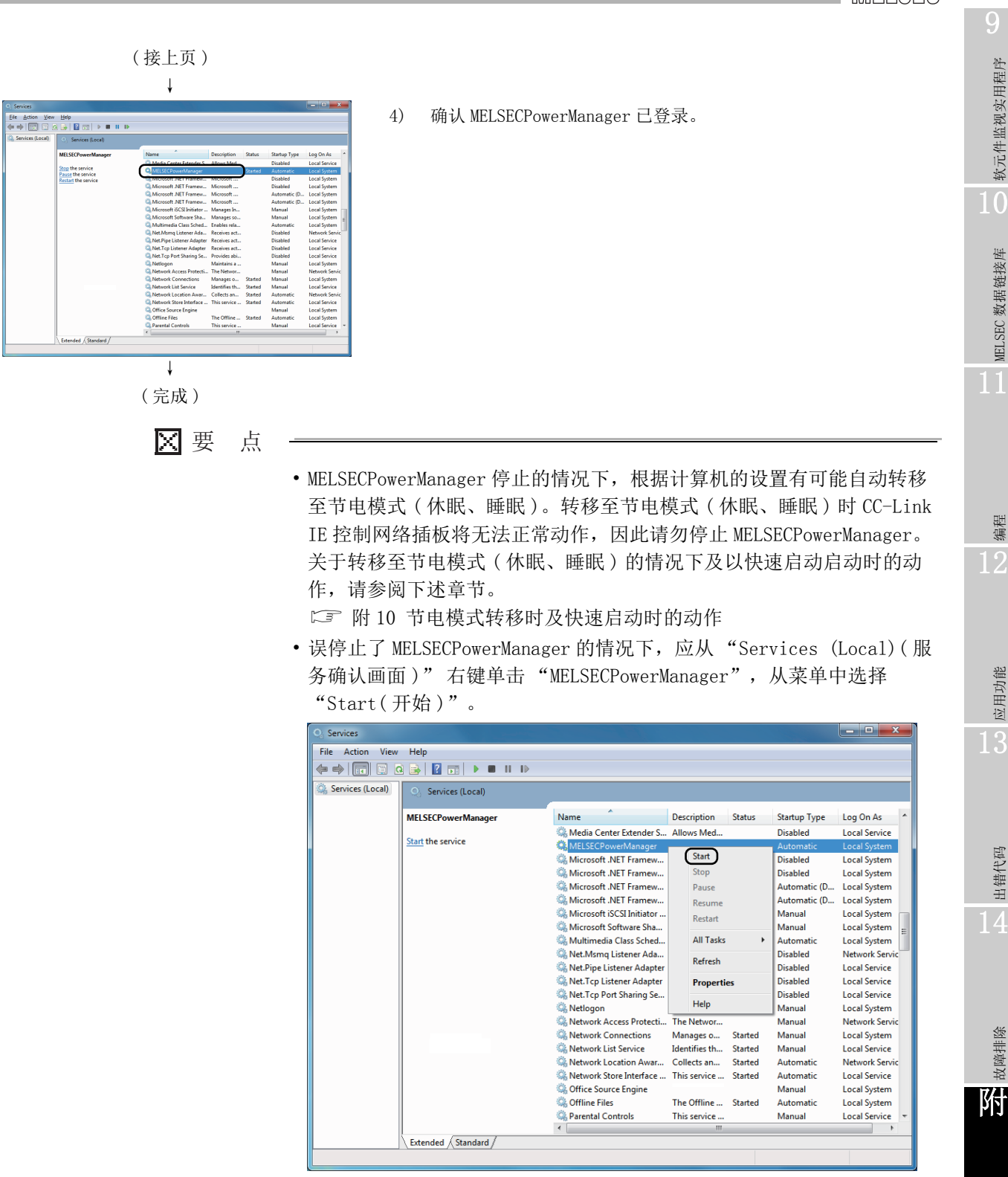

### <span id="page-253-0"></span>附 12 EMC 指令 · 低电压指令

各国均制定了有关 EMC( 电磁兼容性 ) 及电气安全的法律法规。

特别是对于在欧洲区域内销售的产品,作为 EMC 法规从 1996 年开始附加了欧洲指令之一的 符合 EMC 指令认证的法律义务。此外,作为电气安全法规从 1997 年开始附加了欧洲指令之 一的符合低电压指令的法律义务。在欧洲区域内,生产者承认其产品符合 EMC 指令及低电 压指令时,需要由生产者自身进行符合声明, 附加 "CE 标志"。此外, 即使在除此以外 的其他国家或地区,生产者也有义务进行符合声明,并在产品上附加认证标志。( 英国 "UKCA 标志 "、韓国 "KC 标志 " 等 )

在此对符合 EMC 指令及低电压指令有关内容进行了说明,但各国已经根据国际标准使 EMC 法规 · 电气安全法规保持一致,如果法规的要求内容一致,则应采取的符合法规的措施是 通用的。

英国、韩国等已经制定了要求内容与 EMC 指令一致的 EMC 法规。此外,英国还制定了要求 内容与低电压指令一致的电气安全法规。

#### 附 12.1 用于符合 EMC 指令的要求

在 EMC 指令中,对 " 不对外部发出强电磁波 : 放射性 ( 电磁干扰 )" 及 " 不受来自于外 部的电磁波的影响 : 抗扰性 ( 电磁抗扰 )" 双方面进行了规定。本项中介绍了将使用本产 品构成的机械装置符合 EMC 指令时的注意事项有关内容。

此外,虽然记述内容是基于三菱电机现行规定的要求事项及标准所创建的资料,但并不保 证按照本内容制造的机械装置整体能符合上述指令。

关于 EMC 指令的符合方法及符合判断,必须由机械装置生产者自身作出最终判断。

#### (1) EMC 指令相关标准

<span id="page-253-1"></span>EMC 指令相关的标准如下所示。 对于所有试验项目,是在安装在符合 CE 标志的计算机中的状态下进行试验的。

(a) 对放射性的规定

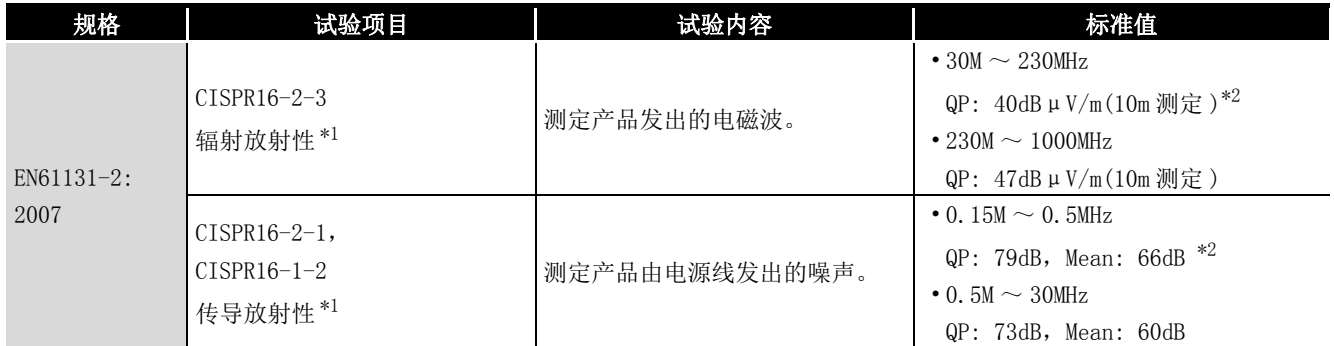

\*1 对于相应试验项目,是在安装在控制盘内的状态下进行试验的。

\*2 QP(Quasi- Peak): 准峰值,Mean : 平均值

软元件监视实用程序

软元件监视实用程序

10

MELSEC 数据链接库

MELSEC 数据链接库

11

编程 12

<span id="page-254-0"></span>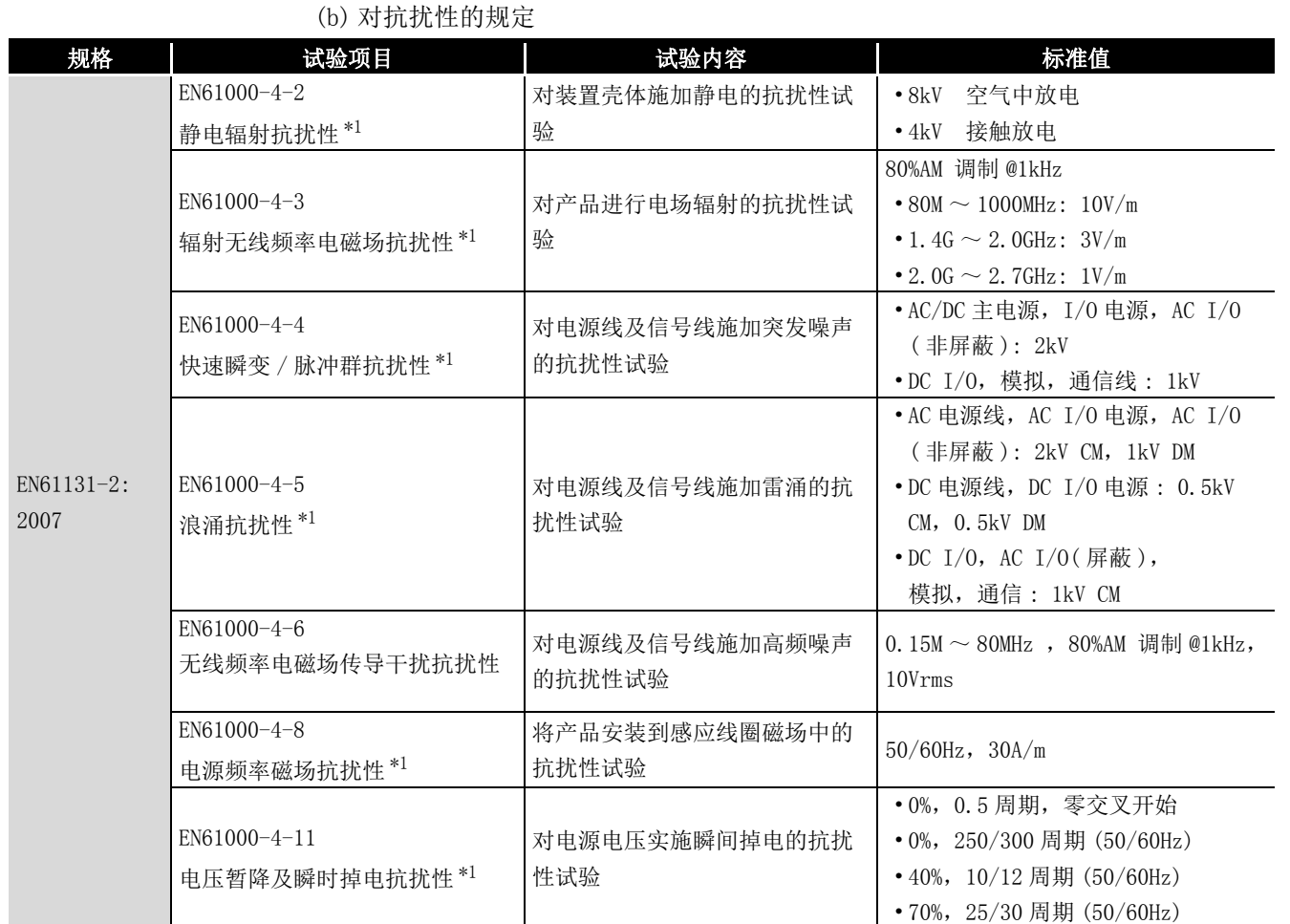

\*1 对于相应试验项目,是在安装在控制盘内的状态下进行试验的。

附 12 EMC 指令 · 低电压指令 **附 12** EMC 指令 · 低电压指令<br>附 12.1 用于符合 EMC 指令的要求

应用功能 13

出错代码

14

故障排除

附

索

### (2) 安装到控制盘内

安装到控制盘内不仅是为了确保安全性,通过控制盘对计算机发生的噪声也有较大的 屏蔽效果。

(a) 控制盘

- 控制盘应使用导电性的控制盘。
- 将控制盘的顶板、底板等通过螺栓固定时,应对控制盘的接地部分进行屏蔽 处理且不要刷漆。
- 为了确保控制盘内的内板与控制盘本体的电气接触,应对本体安装螺栓部分 进行屏蔽处理等,尽量增大面积以确保导电性。
- 为了确保控制盘本体的高频低阻抗性,应以较粗的接地线进行接地。
- 控制盘的孔直径应为 10cm 及以下。大于 10cm 的孔有可能会泄漏电磁波。此 外, 控制盘门与本体之间的缝隙会泄漏电磁波,因此应尽量采用无间隙结 构。此外,通过使用 EMI 垫片直接粘贴在油漆表面及填塞在缝隙之间可以抑 制电磁波的泄漏。

三菱电机通过最大 37dB、平均 30dB(30  $\sim$  300MHz, 3m 法测定) 的衰减特性的控制 盘进行试验。

(b) 电源线、接地线的处理

计算机的接地及电源供应线的处理应按以下方式进行。

- 应在计算机的电源附近设置至控制盘的接地点,以尽可能粗短的 (2mm<sup>2</sup> 及以 上,线长为 30cm 及以下 ) 接地线对计算机的 FG 端子进行接地。
- 从接地点引出的接地线应与电源线拧为双绞线。 通过与接地线拧为双绞线,可以将从电源线流出的噪声更多地引入大地。 但是,电源线上安装了噪声滤波器的情况下,有可能无需与接地线拧为双绞 线。

软元件监视实用程序

软元件监视实用程序

10

MELSEC 数据链接库

MELSEC 数据链接库

编程

应用功能

13

出错代码

14

故障排除

附

索

#### (3) 噪声滤波器 ( 电源线滤波器 )

噪声滤波器是对传导噪声有抑制效果的部件。通过使用噪声滤波器,可以抑制噪声。( 噪 声滤波器对于 10MHz 及以下频带的传导噪声有降低效果。)

以下介绍安装噪声滤波器时的注意事项。

 • 请勿将噪声滤波器的输入侧与输出侧的配线捆扎在一起。如果捆扎在一起通过滤 波器去除了噪声的输入侧配线会受到输出侧噪声的感应。

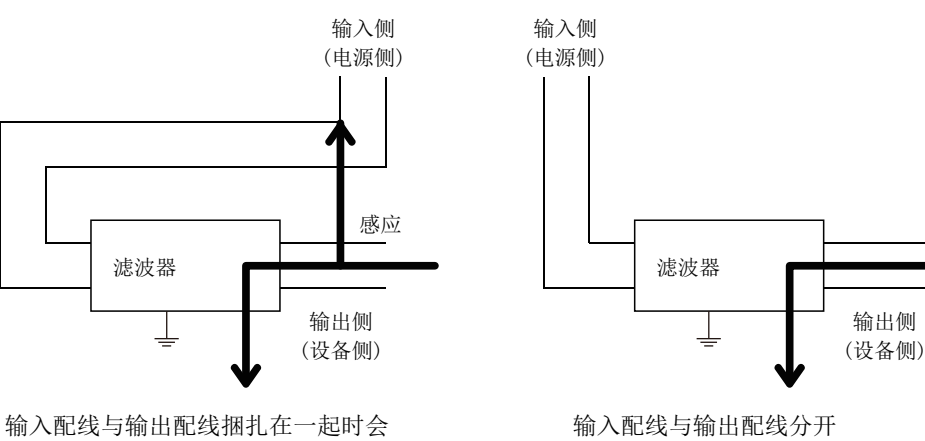

感应到噪声。

配线。

 • 对于噪声滤波器的接地端子,应以尽可能短的配线 (10cm 左右 ) 与控制盘进行接 地。

#### 附 12.2 用于符合低电压指令的要求

本插板使用 AC50V  $\sim$  1000V、DC75V  $\sim$  1500V 的电源, 因此是不属于低电压指令的对象范围 的产品。

# <span id="page-257-0"></span>附 13 外形尺寸图

#### 附 13.1 Q80BD-J71GP21-SX

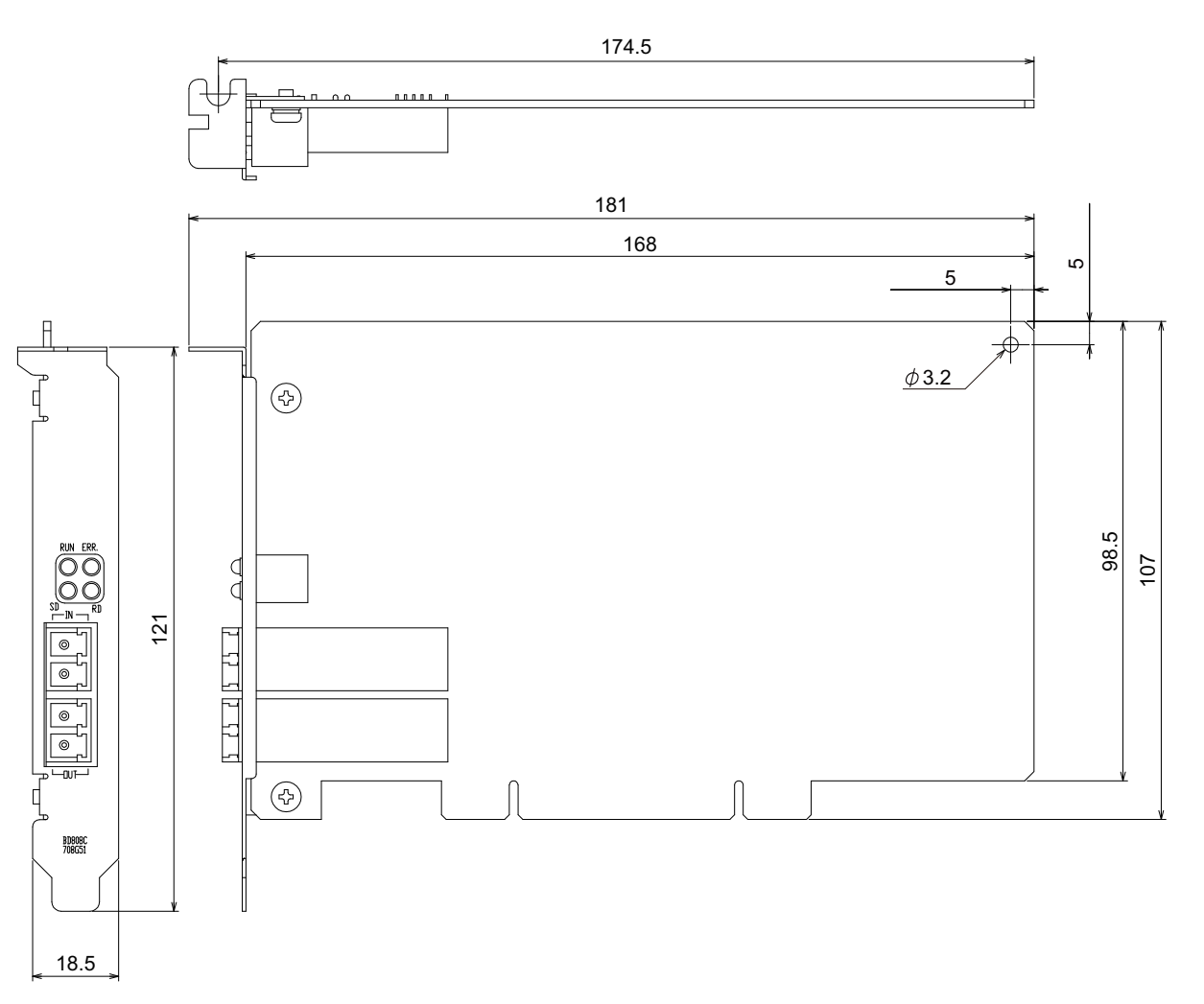

( 单位 : mm)

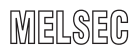

软元件监视实用程序

软元件监视实用程序

10

MELSEC 数据链接库

MELSEC 数据链接库

11

编程 12

应用功能

13

出错代码

14

故障排除

附

索

#### 附 13.2 Q80BD-J71GP21S-SX

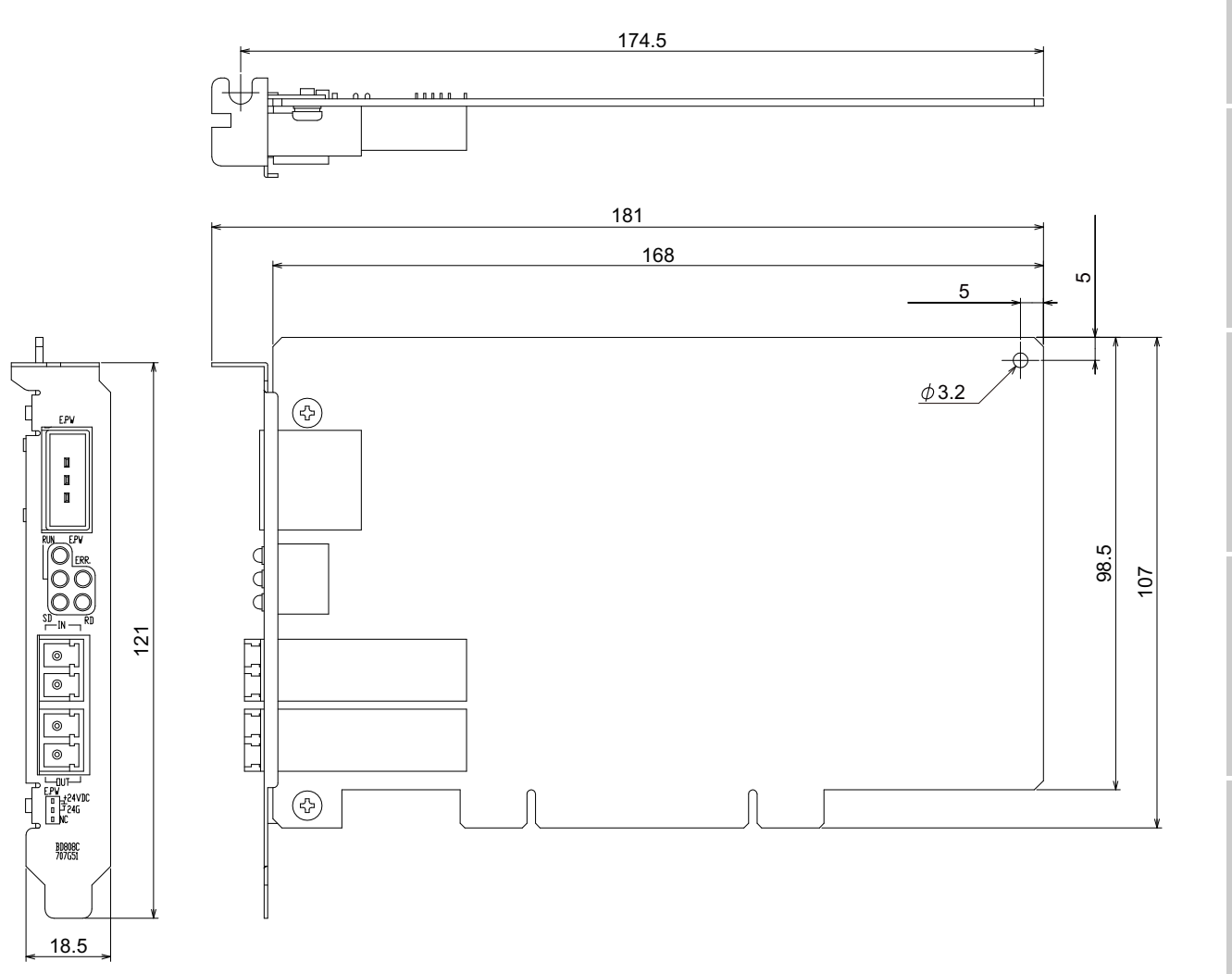

( 单位 : mm)

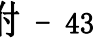

### 附 13.3 Q81BD-J71GP21-SX

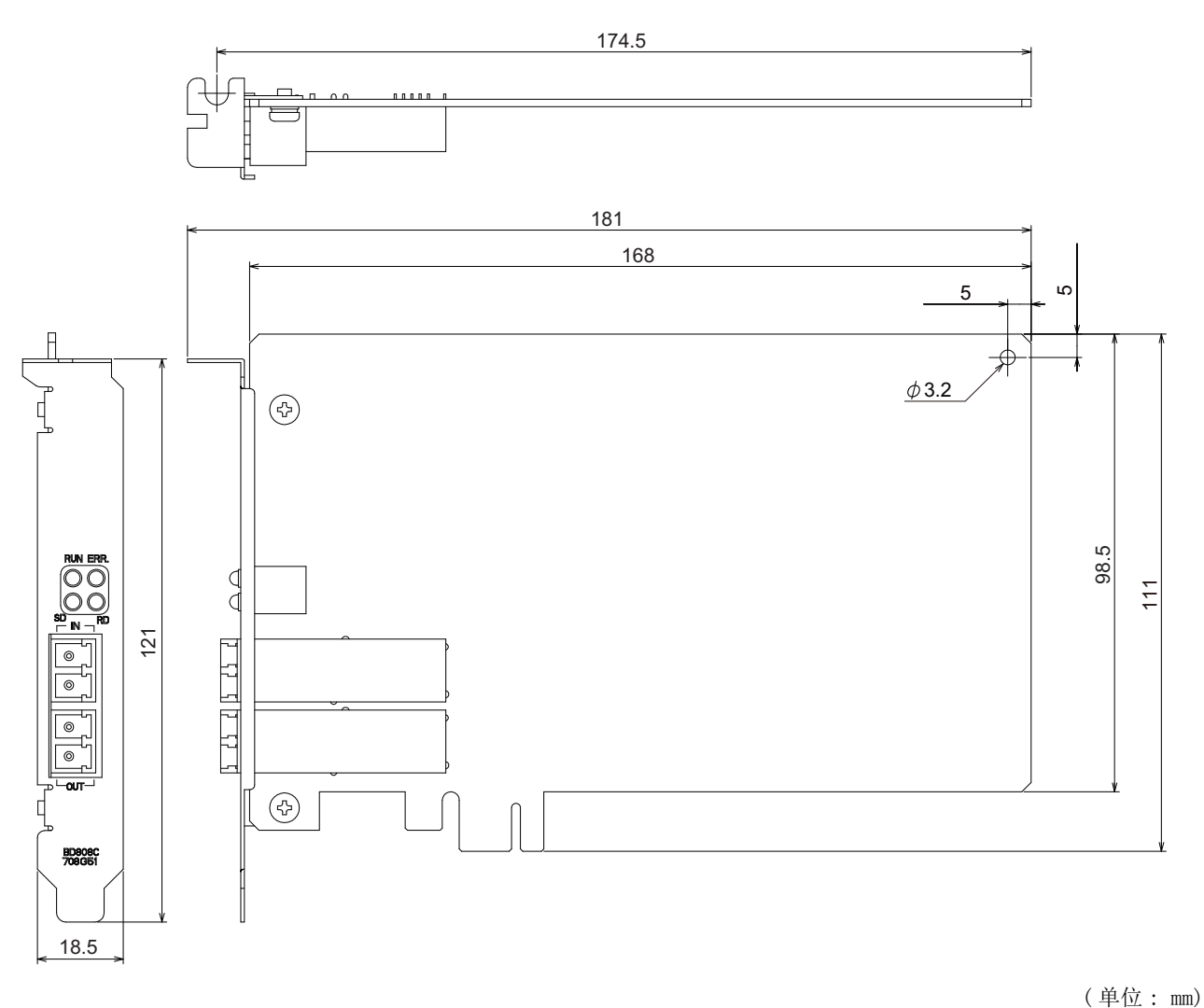

软元件监视实用程序

软元件监视实用程序

10

MELSEC 数据链接库

MELSEC 数据链接库

编程 12

应用功能

出错代码

14

故障排除

附

索

### 附 13.4 Q81BD-J71GP21S-SX

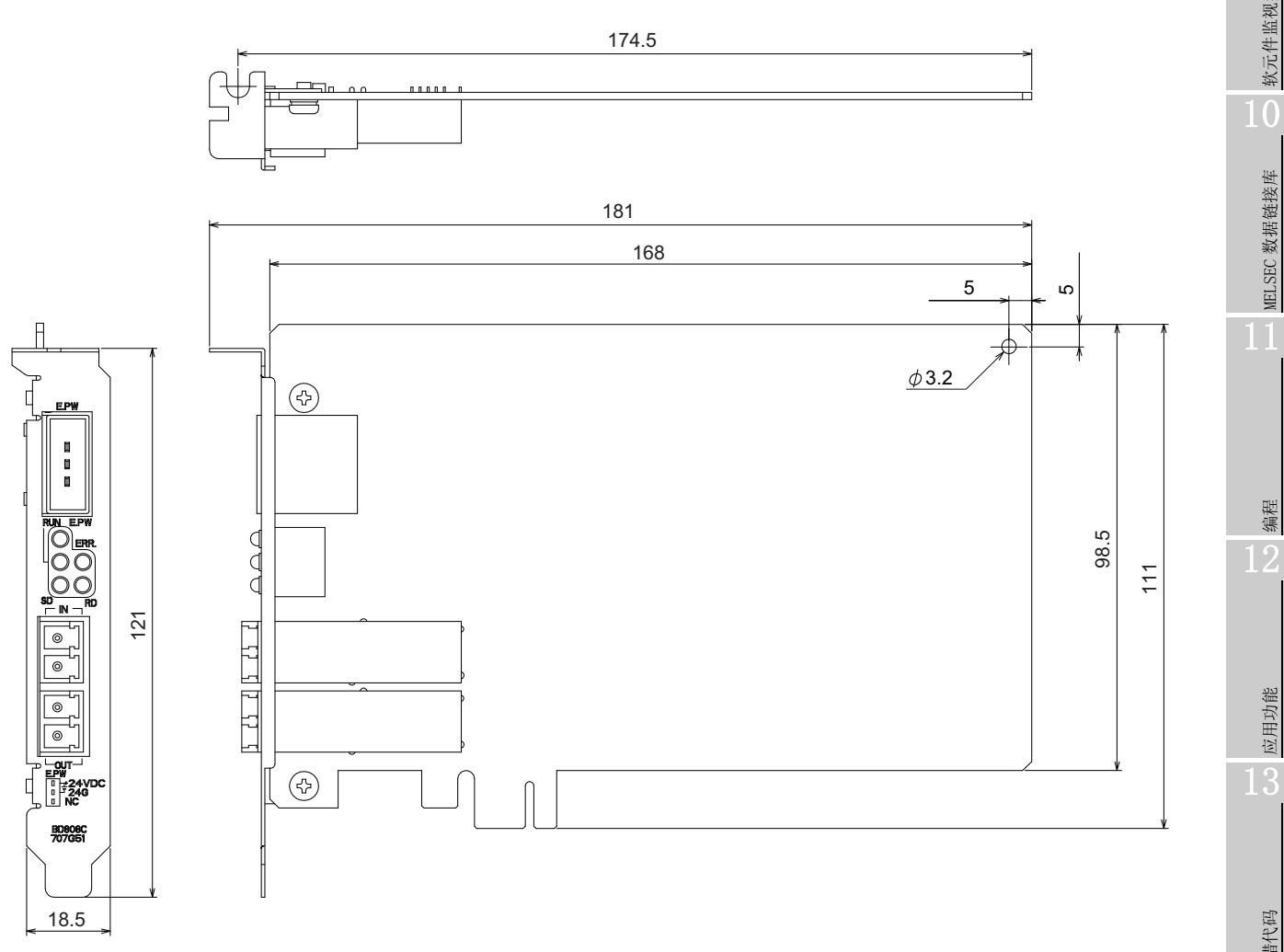

( 单位 : mm)

# 备忘录

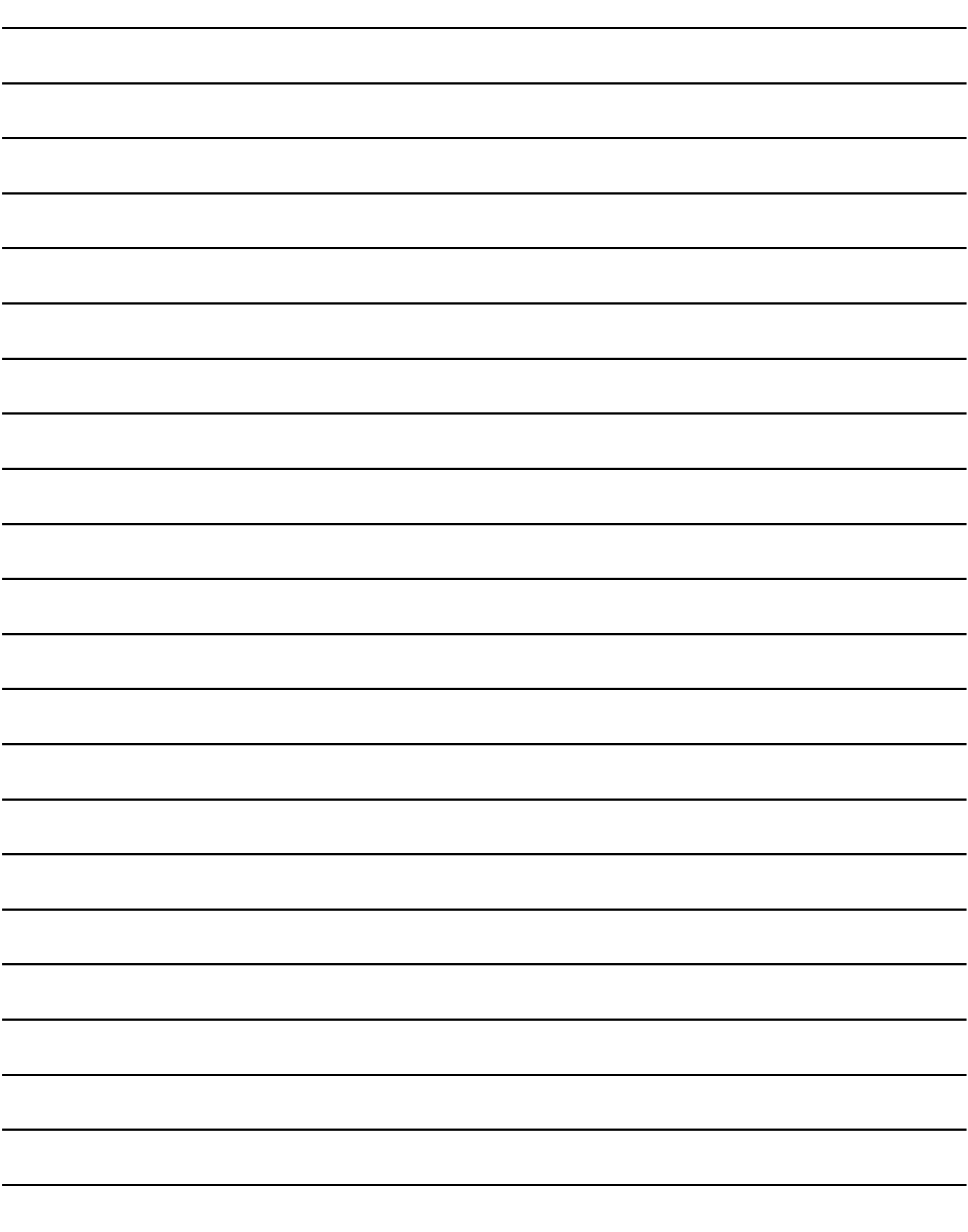

# 索引

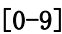

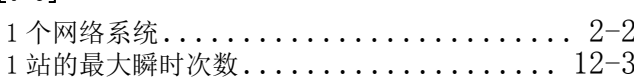

## $[{\rm A}]$

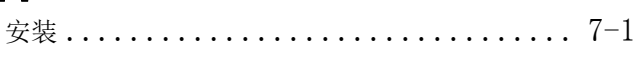

### $[B] \centering% \begin{tabular}{cc} \includegraphics[width=0.3\textwidth]{figs/figs/fig_2b.pdf} & \includegraphics[width=0.3\textwidth]{figs/figs/fig_2b.pdf} & \includegraphics[width=0.3\textwidth]{figs/figs/fig_2b.pdf} & \includegraphics[width=0.3\textwidth]{figs/figs/fig_2b.pdf} \end{tabular} \caption{The 1000 of the 1000 of the 1000 of the 1000 of the 1000 of the 1000 of the 1000 of the 1000 of the 1000 of the 1000 of the 1000 of the 1000 of the 1000 of the 1$

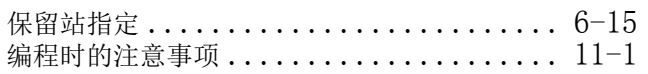

### $[{\rm C}]$

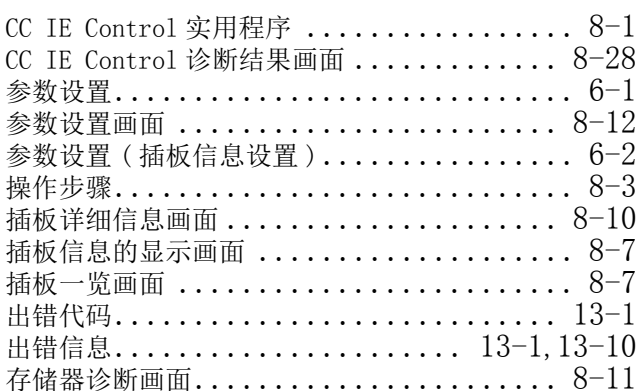

### $[{\rm D}]$

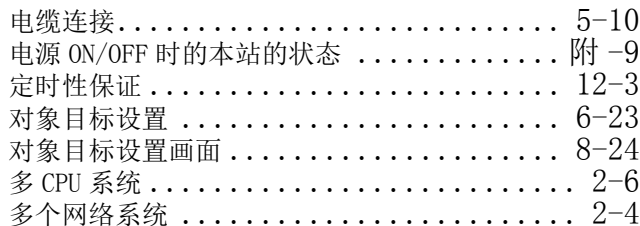

### $[{\bf E}]$

```
EMC 指令 ............................ 附 -38
```
#### $[{\bf F}]$

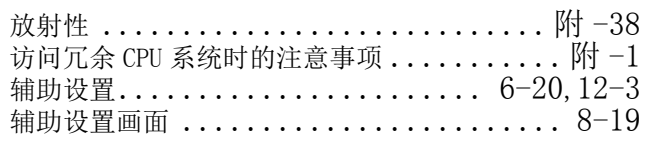

### 

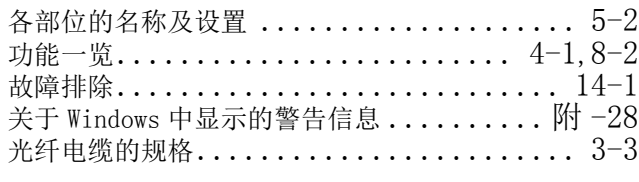

# 

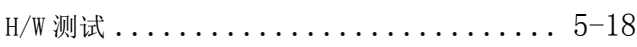

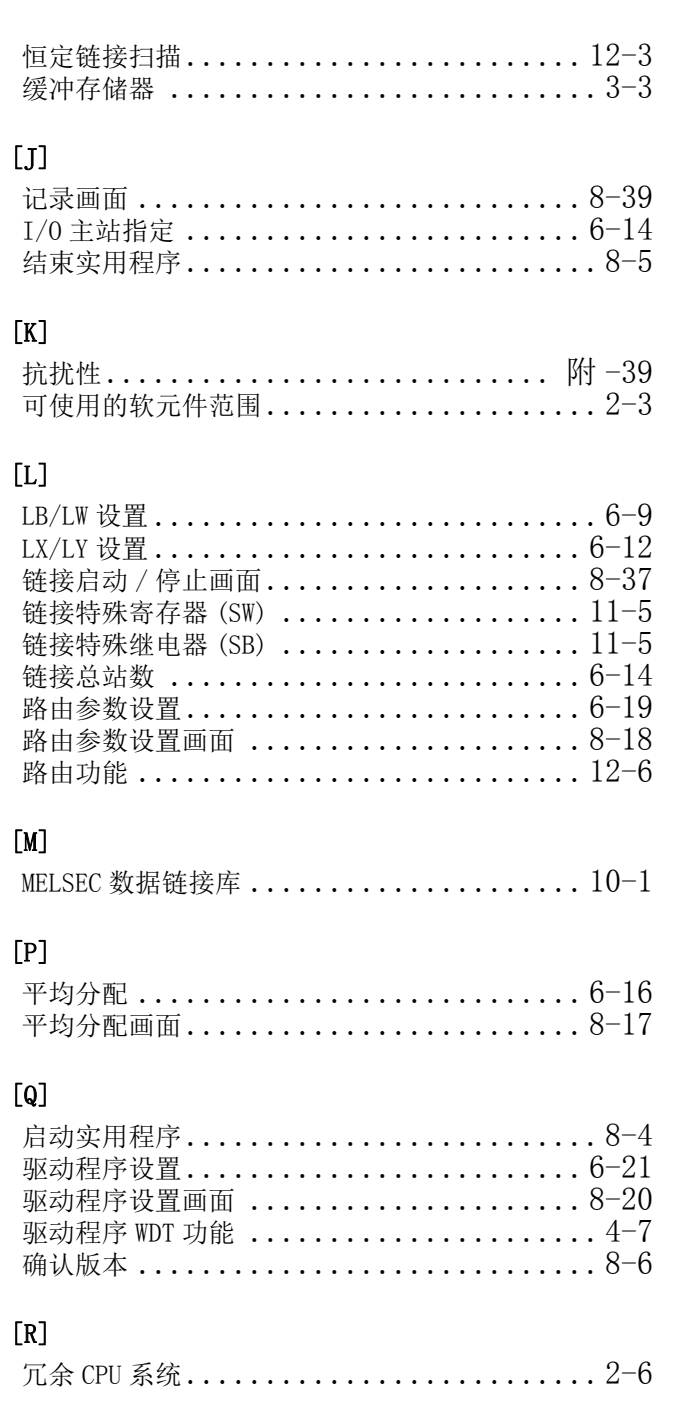

## $[S]$

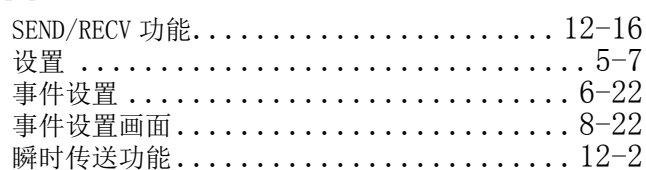

# $[T] % \begin{center} % \includegraphics[width=\linewidth]{imagesSupplemental_3.png} % \end{center} % \caption { % Our method can be used for the method of the image. % Note that the method is used for the method of the image. % Note that the method is used for the method of the image. % Note that the method is used for the method of the image. % Note that the method is used for the method of the image. % Note that the method is used for the method of the image. % Note that the method is used for the method of the image. % Note that the method is used for the method of the image. % Note that the method is used for the method of the image. % Note that the method is used for the method of the image. % Note that the method is used for the method of the image. % Note that the method is used for the method of the image. % Note that the method is used for the method of the image. % Note that$

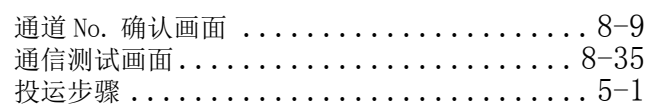

9

软元件监视实用程序

 $\overline{10}$ 

MBLSEC 数据链接库

编程  $\overline{12}$ 

应用功能

 $\overline{13}$ 

14 出错代码

二 故障排除

索

#### $\sqrt{w}$

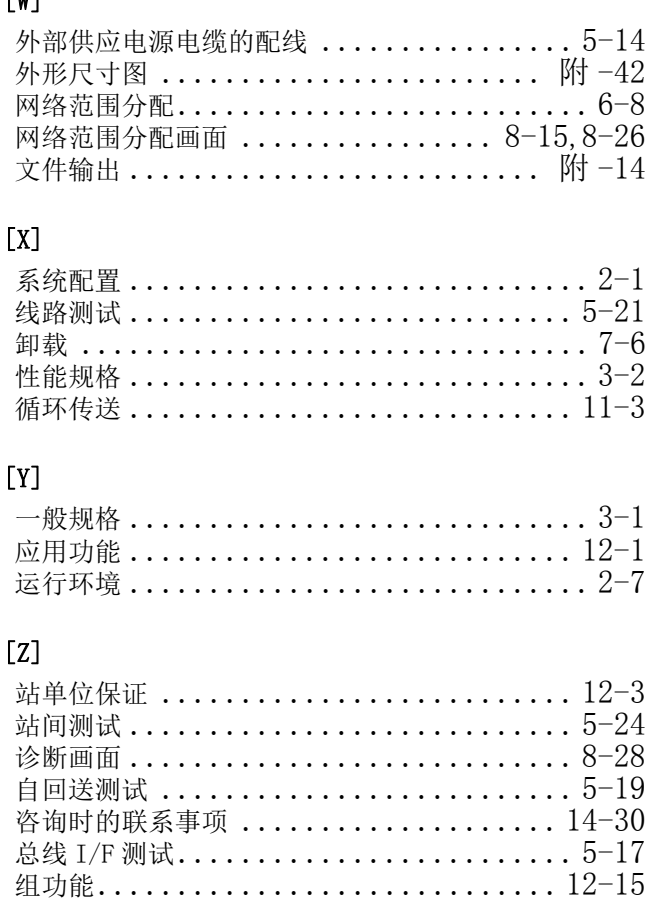

质保

使用之前请确认以下产品质保的详细说明。

#### 1. 免费质保期限和免费质保范围

在免费质保期内使用本产品时如果出现任何属于三菱电机责任的故障或缺陷(以下称"故障"),则经销商或三菱电机服务 公司将负责免费维修。

但是如果需要在国内现场或海外维修时,则要收取派遣工程师的费用。对于涉及到更换故障模块后的任何再试运转、维护或 现场测试,三菱电机将不负任何责任。

[ 免费质保期限 ]

免费质保期限为自购买日或交货的一年内。

注意产品从三菱电机生产并出货之后,最长分销时间为 6 个月,生产后最长的免费质保期为 18 个月。维修零部件的免费质 保期不得超过修理前的免费质保期。

- [ 免费质保范围 ]
- (1) 范围局限于按照使用手册、用户手册及产品上的警示标签规定的使用状态、使用方法和使用环境正常使用的情况下。
- (2) 以下情况下,即使在免费质保期内,也要收取维修费用。
	- ① 因不适当存储或搬运、用户过失或疏忽而引起的故障。因用户的硬件或软件设计而导致的故障。
	- ② 因用户未经批准对产品进行改造而导致的故障等。
	- ③ 对于装有三菱电机产品的用户设备,如果根据现有的法定安全措施或工业标准要求配备必需的功能或结构后本可以 避免的故障。
	- ④ 如果正确维护或更换了使用手册中指定的耗材(电池、背光灯、保险丝等)后本可以避免的故障。
	- ⑤ 因火灾或异常电压等外部因素以及因地震、雷电、大风或水灾等不可抗力而导致的故障。
	- ⑥ 根据从三菱电机出货时的科技标准还无法预知的原因而导致的故障。
	- ⑦ 任何非三菱电机或用户责任而导致的故障。

#### 2. 产品停产后的有偿维修期限

- (1) 三菱电机在本产品停产后的 7 年内受理该产品的有偿维修。
- 停产的消息将以三菱电机技术公告等方式予以通告。
- (2) 产品停产后,将不再提供产品(包括维修零件)。

#### 3. 海外服务

在海外,维修由三菱电机在当地的海外 FA 中心受理。注意各个 FA 中心的维修条件可能会不同。

#### 4. 机会损失和间接损失不在质保责任范围内

无论是否在免费质保期内,凡以下事由三菱电机将不承担责任。

- (1) 任何非三菱电机责任原因而导致的损失。
- (2) 因三菱电机产品故障而引起的用户机会损失、利润损失。
- (3) 无论三菱电机能否预测,由特殊原因而导致的损失和间接损失、事故赔偿、以及三菱电机产品以外的损伤。

(4) 对于用户更换设备、现场机械设备的再调试、运行测试及其它作业等的补偿。

#### 5. 产品规格的改变

目录、手册或技术文档中的规格如有改变,恕不另行通知。

Microsoft, Visual Basic, Visual C++, Visual Studio, Windows, Windows Server, Windows Vista, and Windows XP are either registered trademarks or trademarks of Microsoft Corporation in the United States and/or other countries.

Oracle and Java are registered trademarks of Oracle and/or its affiliates.

The company names, system names and product names mentioned in this manual are either registered trademarks or trademarks of their respective companies.

In some cases, trademark symbols such as '®' or '®' are not specified in this manual.

SH(NA)-082181CHN-B(2203) MEACH MODEL: SW1-MNETG-B-U-C

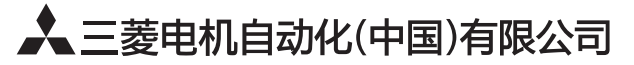

地址: 上海市虹桥路1386号三菱电机自动化中心 邮编: 200336 电话: 021-23223030 传真: 021-23223000 网址: http://cn.MitsubishiElectric.com/fa/zh/ 技术支持热线 400-821-3030

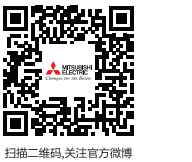

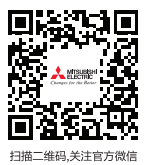

内容如有更改 恕不另行通知